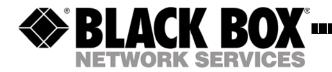

OCTOBER 2004 LNA1000A

# Black Box® IT Pro<sup>TM</sup> Powered by Nitix<sup>TM</sup>

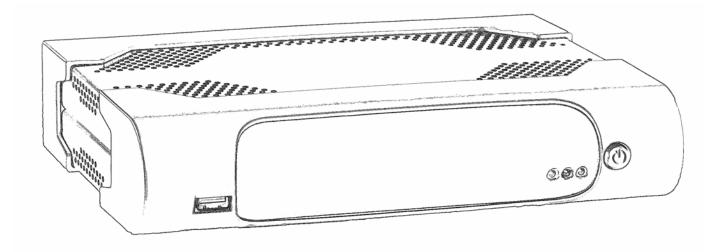

CUSTOMER<br/>SUPPORTOrder toll-free in the U.S.: Call 877-877-BBOX (outside U.S. call 724-746-5500)FREE technical support, 24 hours a day, 7 days a week: Call 724-746-5500 or fax 724-746-0746INFORMATIONMailing Address: Black Box Corporation, 1000 Park Drive, Lawrence, PA 15055-1018Web site: www.blackbox.com• E-mail: info@blackbox.com

This device complies with IEC60950 (1999)  $3^{rd}$  Edition, CSA C22.2 No. 60950-00/UL 60950 (2000)  $3^{rd}$  Edition.

The Black Box<sup>®</sup> IT Pro<sup>™</sup> meets Class B requirements.

#### FEDERAL COMMUNICATIONS COMMISSION and CANADIAN DEPARTMENT OF COMMUNICATIONS RADIO FREQUENCY INTERFERENCE STATEMENT

Class B Digital Device. This equipment has been tested and found to comply with the limits for a Class B computing device pursuant to Part 15 of the FCC Rules. These limits are designed to provide reasonable protection against harmful interference in a residential installation. However, there is no guarantee that interference will not occur in a particular installation. This equipment generates, uses, and can radiate radio frequency energy, and, if not installed and used in accordance with the instructions, may cause harmful interference to radio communications. If this equipment does cause harmful interference to radio or telephone reception, which can be determined by turning the equipment off and on, the user is encouraged to try to correct the interference by one of the following measures:

- Reorient or relocate the receiving antenna.
- Increase the separation between the equipment and receiver.
- Connect the equipment into an outlet on a circuit different from that to which the receiver is connected.
- Consult an experienced radio/TV technician for help.

#### Caution:

#### Changes or modifications not expressly approved by the party responsible for compliance could void the user's authority to operate the equipment.

To meet FCC requirements, shielded cables and power cords are required to connect this device to a personal computer or other Class B certified device.

This digital apparatus does not exceed the Class B limits for radio noise emission from digital apparatus set out in the Radio Interference Regulation of the Canadian Department of Communications.

Le présent appareil numérique n'émet pas de bruits radioélectriques dépassant les limites applicables aux appareils numériques de la classe B prescrites dans le Règlement sur le brouillage radioélectrique publié par le ministère des Communications du Canada.

### **Operating Conditions**

#### Black Box® IT Pro<sup>TM</sup>:

- 100V 240VAC / 1.5A
- 50Hz 60Hz
- 0 to 35 degrees Celsius (41° to 95° F)
- 10% 80% Relative Humidity

Changes or modifications not expressly approved by Black Box could void the user's authority to operate the equipment.

Publication Date:October 2004

# Technical Support

If you need technical support, please contact Black Box.

### Technical Support 2

| Chapter 1 | Quick Start 3                                                                                                    |
|-----------|----------------------------------------------------------------------------------------------------|
|           | <ul> <li>Step 1: Connecting your Black Box® IT Pro<sup>™</sup> 3</li> <li>Step 2: Configuring your system 4</li> <li>Step 3: Manually Setting the IP Address 5</li> <li>Step 4: Configuring your desktop 6</li> <li>Step 5: Connecting to WebConfig 7</li> <li>Step 6: Configuring your Internet connection 9</li> </ul>             |
| Chapter 2 | First-time Nitix Setup - Black Box®<br>IT Pro™ 11                                                                                                    |
|           | Black Box® IT Pro <sup>TM</sup> Components 11<br>Meet Your Black Box® IT Pro <sup>TM</sup> 12<br>Connecting the Power 13<br>Ethernet Connections 14<br>Connecting Ethernet Port 0 15<br>Connecting LAN 2 and LAN 3 16<br>Connecting an External Dial-up Modem 16<br>Configuring Your System 17<br>Manually Setting the IP Address 18 |
| Chapter 3 | Connecting to WebConfig 19                                                                                                    |
|           | <ul> <li>What is WebConfig? 19</li> <li>Secure WebConfig 19</li> <li>Configuring TCP/IP 20</li> <li>Creating an Administrator Account 31</li> <li>Software Activation Keys 33</li> <li>System Status Screen 34</li> <li>Notices Box 40</li> </ul>                                                                                    |

| Chapter 4 | Configuring Nitix 43                                                                                                    |
|-----------|----------------------------------------------------------------------------------------------------|
|           | Proceeding with Configuration 43<br>Configuring General Network Settings 43<br>Configuring Advanced Network Settings 45<br>Network Devices 46<br>Network Routes 48<br>Network Configuration Scenarios 50<br>Configuring your Internet Connection 53 |
| Chapter 5 | Client Access Licenses 57                                                                                                    |
|           | Client Access Licensing Requirements 57<br>License Information 57                                                                                                    |
| Chapter 6 | DoubleVision 59                                                                                                    |
|           | What is DoubleVision? <b>59</b><br>Modem Connections <b>60</b>                                                                                                    |
| Chapter 7 | User & Team Management 61                                                                                                    |
|           | <ul> <li>Service Integration 61</li> <li>User Accounts 63</li> <li>Modifying User Email Settings 70</li> <li>Team Accounts 72</li> <li>Password Policy 76</li> </ul>                                                                                |
| Chapter 8 | File Services 81                                                                                                    |
|           | File Sharing Services81Configuring File Services82Access Control Lists84                                                                                                    |

| Chapter 9  | Disk Quotas 91                                                                                                    |
|------------|----------------------------------------------------------------------------------------------------|
|            | Setting Default Disk Quota Values 91<br>Setting Individual User Disk Quotas 92<br>Quota Limit 93                                                                                                    |
| Chapter 10 | NT Domain Services 95                                                                                                    |
|            | <ul> <li>What is a Windows NT Domain Member? 95</li> <li>Configuring the Domain Member 95</li> <li>What is a Domain Controller? 97</li> <li>Configuring the Domain Controller 97</li> <li>Joining Windows Systems to a Domain 99</li> <li>File Mounting/Drive Mapping 105</li> <li>Logon Scripts 106</li> <li>Automated Drive Mapping 107</li> <li>Workstation Administrative Rights 107</li> </ul> |
| Chapter 11 | Print Services 109                                                                                                    |
|            | Nitix Print Services <b>109</b><br>Configuring Print Services <b>109</b><br>Configuring your Workstation <b>110</b>                                                                                                    |
| Chapter 12 | Email Services 113                                                                                                    |
|            | Components of the Email System113Configuring Email Service115Clearing the Email Queue118Configuring Email Aliases118Configuring DNS Records122Configuring Email Clients123Advanced Email Settings125                                                                                                    |

LDAP Server 126

Chapter 13 WebMail 129 WebMail Server 129 Enabling WebMail Server 129 Accessing WebMail 131 Configuring WebMail 135 Composing an Email Message 136 Opening a Received Message 137 Replying to a Message 138 Search Function 138 Address Book 140 Calendar 141 Tasks 143 Notes 145 Mail Filters 145 Chapter 14 Web Services 149 Web Server 149 Master Web Server 149 Virtual Web Servers 153 Hosting Multiple Web Sites 155 Secure Web Services 156 SSL Certificate 156 Web Caching 161 Chapter 15 Web Filtering *163* Positive Web Filtering 163 Enabling the Web Filter 163 Providing Full Internet Access 164

|            | Adding Permitted Websites165Accepting Access Requests165Denying Access Requests166Entering Access Requests167                                                                                                    |
|------------|----------------------------------------------------------------------------------------------------|
| Chapter 16 | FTP Services 169                                                                                                    |
|            | FTP Server169Anonymous FTP Server169Enabling the FTP Server170Enabling FTP Access171User vs. Team FTP Access171                                                                                                    |
| Chapter 17 | Software Update 173                                                                                                    |
|            | Software Updates173Upgrading Nitix173                                                                                                    |
| Chapter 18 | TunnelVision 177                                                                                                    |
|            | Private Networks 177<br>Virtual Private Networks 177<br>VPN Network Topologies 178<br>How TunnelVision Works 181<br>Creating a VPN (server-to-server) 182<br>Configuring a TunnelVision Master Server 183<br>Configuring a TunnelVision Client 184<br>TunnelVision Status 186<br>The Idle Time-out 186 |
| Chapter 19 | IPsec 187                                                                                                    |

IPsec: An alternative to TunnelVision 187

Known Configurations 187 Adding an IPsec route 187 Adding an Anonymous Incoming Connection IPsec route 189 Editing an IPsec route 190 Setting up Third Party IPsec Clients 192

| Chapter 20 | Remote Access Services 193                                                                                                    |  |  |
|------------|----------------------------------------------------------------------------------------------------|--|--|
|            | What is RAS? <b>193</b><br>PPTP - Client-to-Server VPN Service <b>194</b><br>Dial-in Service <b>199</b><br>Terminating a Connection from WebConfig <b>203</b> |  |  |
| Chapter 21 | Firewall Services 205                                                                                                    |  |  |
|            | ICSA Firewall Security Compliance <b>205</b><br>Traffic Denied Inbound <b>205</b><br>Traffic Permitted Inbound <b>206</b>                                     |  |  |

Firewall Log 207

Chapter 22 Domain Name Services 209 What is DNS? 209 DNS Services 209

Configuring Public DNS How the DNS System Works Dynamic DNS Manually Creating DNS Entries

Traffic Permitted Outbound 206

| Chapter 23 | Workstation Viewer 217                                                                                                    |
|------------|----------------------------------------------------------------------------------------------------|
|            | <ul> <li>What is the Workstation Viewer? 217</li> <li>Accessing the Workstation Viewer 217</li> <li>Virtual Network Computing (VNC) 218</li> <li>Configuring VNC 218</li> </ul>                                                                                                    |
| Chapter 24 | FastForward 221                                                                                                    |
|            | <ul> <li>What is FastForward? 221</li> <li>Introduction to TCP/IP 221</li> <li>Proxy Servers 223</li> <li>Configuring FastForward 225</li> <li>Forwarding Scenarios 227</li> <li>Multiple Static IP Addresses 228</li> <li>Common Port Numbers 228</li> <li>Troubleshooting FastForward 229</li> </ul> |
| Chapter 25 | MySQL Server 231                                                                                                    |
|            | <ul> <li>What is the MySQL Server? 231</li> <li>What is phpMyAdmin? 231</li> <li>Managing Databases in phpMyAdmin 232</li> <li>Deleting Database Tables 236</li> <li>Setting up Windows for MySQL Access 236</li> <li>What is a Dynamic Web Site? 240</li> </ul>                                       |
| Chapter 26 | Hardware Components<br>Reporting <b>241</b>                                                                                                    |
|            | Hardware Components Reporting 241                                                                                                    |

| Chapter 27 | Log Messages 243                                                                                                    |
|------------|----------------------------------------------------------------------------------------------------|
|            | Accessing Log Messages 243<br>Customizing Message Display 244<br>Firewall Log 244                                                                        |
| Chapter 28 | Network File System 247                                                                                                    |
|            | What is NFS? <b>247</b><br>Installing and Configuring ugidd <b>247</b><br>Mounting an NFS directory <b>248</b><br>Unmounting an NFS Directory <b>248</b> |
| Chapter 29 | rsync <b>249</b>                                                                                                    |
|            | What is rsync? 249<br>Using rsync 249                                                                                                    |
| Chapter 30 | ExchangeIt! 251                                                                                                    |
|            | ExchangeIt! Overview 251<br>ExchangeIt! Server Configuration 251<br>Outlook Configuration 255<br>Using ExchangeIt! 267                                   |
| Appendums  |                                                                                                    |
|            | Licensing 271<br>Adrian Sun License 277<br>Apache Public License 279<br>Apple Public Source License 281<br>The "Artistic License" 289                    |

Australian National University License 293

BSD License 295 Dazuko License 297 Eric Rosenquist License 299 Caldera Systems License 301 Carnegie Mellon University License 303 Gregory M. Christy License 305 GNU General Public License 307 GNU Library General Public License 313 GNU Lesser General Public License 323 HighPoint License 333 Internet Software Consortium License 335 LILO License 337 Linux-PAM License 339 mod\_auth\_pam License 341 mod ssl License 343 NVIDIA License 345 OpenLDAP Public License 349 OpenSSL License 351 OSSP Project License 353 The PHP License, version 2.02 355 The PHP License, version 3.0 357 SSLeav License 359 Strace License 361 Sun Microsystems License 363 Rick R. Kaseguma License 365 RSA License 367 The Regents of the University of California License 369 University of Chicago License 371 University of Michigan License 373 University of Utah and the Regents of the University of California License 375 University of Washington's Free Fork License 377

VPB Software License Zend Engine License, version 2.00 Zlib License Glossary **385**  Chapter 1

# Quick Start

This chapter provides the basic information required for a qualified administrator to configure the Black Box® IT  $Pro^{TM}$ . For more in-depth information, please skip to *Chapter 2: First-time Nitix Setup.* 

### Step 1: Connecting your Black Box® IT Pro<sup>TM</sup>

Please Note: Skip (D) if your office is already connected to the Internet.

Please Note: For a diagram of the server's physical features, see Chapter 2: First-time Nitix Setup.

- A. Ensure that the Black Box® IT Pro<sup>™</sup> has adequate ventilation. Place the back of the unit at least one to two feet (12" 24") away from the wall. Do not block ventilation holes on the unit top and sides.
- **B.** To plug in the Black Box<sup>®</sup> IT Pro<sup>™</sup>:
  - i.) Connect one end of the power cord into the DC 12V input socket (located on the back of the unit).
  - ii.) Connect the other end of the power cord into a standard 115 Volt AC (North America) or 220/240 Volt AC (Europe) power outlet.
- **C.** To connect to your Local Area Network (LAN):
  - i.) Connect one end of a category 5 or higher Ethernet cable into LAN 1 (located on the back of the unit).
  - ii.) Connect the other end of the cable into your Ethernet hub.
- **D.** If you are using a high-speed cable modem or a DSL modem:
  - i.) Connect one end of a category 5 or higher Ethernet cable into LAN 2 (located on the back of the unit)
  - ii.) Connect the other end of the cable into your cable modem or DSL modem.
- **E.** Connect a VGA monitor and PS/2 style keyboard to the appropriate connectors at the rear of the unit.

### Step 2: Configuring your system

- A. Turn on the main power switch.
- **B.** When the system boots, the Nitix boot screen will load. When it has loaded, the following prompt will appear on your monitor: *Press ENTER to begin*.
- **c.** Press *<Enter>*. A Configuration screen similar to the following will appear:

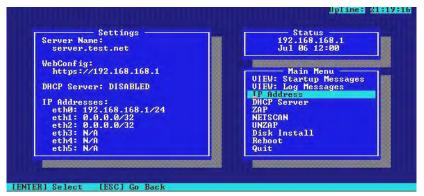

**Please Note:**A red warning box may appear advising you to set up your server using Nitix's webbased configuration screen. Press *<Enter>* to continue.

- **D.** Take note of the display's *Settings* and *Status* boxes. These display various information about the server.
- **E.** Take note of the IP address shown in the *Status* box. This is the LAN IP address of the server.

The Default IP address for the IT Pro<sup>™</sup> is 192.168.168.1. You will need this IP address to connect to finish the configuration of your server.

**Please Note:** In the event that the server is unable to detect an appropriate IP address for your LAN, or to change the IP address, see *Step 3: Manually Setting the IP Address*.

F. You are ready to proceed with *Step 4: Configuring Your Desktop* when an IP address appears in the console's *Status* box.

### Step 3: Manually Setting the IP Address

**Please Note:** Skip this step if Nitix automatically selected an IP address for you, and the address is acceptable.

Follow these steps if your Black Box<sup>®</sup> IT  $Pro^{TM}$  is unable to automatically select an IP address (the console's *Status* box continues to read *Choosing Address*) or if you want to change the chosen address:

- **A.** Select *IP Address* from the *Main Menu* box on the *Configuration Screen* (see screen shot in Step 2).
- **B.** You will be prompted to enter a new IP address. Enter the new IP address and press *<Enter>*.

| Server Name:<br>server.test.net | Status<br>192.168.168.1<br>Jul 06 12:00 |
|---------------------------------|-----------------------------------------|
| WebConfig:                      | Main Menu                               |
| https://192.168.168.1           | VIEW: Startup Messages                  |
|                                 | Address<br>imary IP address:<br>68.1/24 |
| eth1: 0.0.0.0/32                | NETSCAN                                 |
| eth2: 0.0.0.0/32                | UNZAP                                   |
| eth3: N/A                       | Disk Install                            |
| eth4: N/A                       | Reboot                                  |
| eth5: N/A                       | Quit                                    |
|                                 |                                         |

- **c.** Confirm the new IP address by pressing  $\langle Y \rangle$ .
- D. You can turn on or off the DHCP server (which automatically assigns IP addresses to the workstations connected to your local network). Unless you have some other server providing DHCP services, it is recommended that you turn DHCP on. To turn DHCP on, select DHCP server from the *Main Menu* on the Configuration Screen if it says, *"The DHCP server is currently DISABLED"*, then press < Y> to enable the DHCP server. The DHCP server is now on.

# Step 4: Configuring your desktop

Please Note: Desktop displays may vary according to Windows version and operating system.

- A. In Windows (on your workstation), select *Start > Settings > Control Panel*.
- B. Select *Network* from the list. The *Network* screen displays:

| twork                                                                        | 1         |
|------------------------------------------------------------------------------|-----------|
| onfiguration                                                                 |           |
| The following network components are insta                                   | alled:    |
| 🖳 Microsoft Family Logon<br>💷 Dial-Up Adapter                                | -         |
| Dial-Up Adapter #2 (VPN Support)     Microsoft Virtual Private Networking Ad | anter     |
| TNDISWAN -> Microsoft Virtual Private N                                      | •         |
|                                                                              | <u>+</u>  |
| Add Remove                                                                   | Pippertie |
| Primary Network Logon:                                                       |           |
| Microsoft Family Logon                                                       | 2         |
| Eile and Print Sharing                                                       |           |
| Description                                                                  |           |
|                                                                              |           |
|                                                                              |           |
|                                                                              |           |
|                                                                              | OK Cancel |

**c.** If *TCP/IP* does not display in the installed components list:

i.) Click on the *Add* button. The *Select Network Component Type* screen displays.ii.) Select *Protocol* from the list. Click on the *Add* button. The *Select Network Protocol screen displays*.

iii.) Select *Microsoft* in the Manufacturers section of the screen. Select *TCP/IP* in the *Network Protocols* section of the screen. Click on the *OK* button. *TCP/IP* should now display on the *Network* screen.

- D. Select TCP/IP from the installed components list on the Network screen. Click on the Properties button. The TCP/IP Properties screen displays.
- E. Click on the IP Address tab. Select Obtain an IP address automatically.
- F. To configure DNS settings:i.) Click on the DNS tab. Select Enable DNS.

ii.) Select all entries in the *DNS Server Search Order* section of the screen and click on the *Remove* button.

iii.) Select all entries in the *Domain Suffix Search Order* section of the screen and click on the *Remove* button.

iv.) Select Disable DNS.

- **G.** Click on the *Gateway* tab. Select any entries in the *Installed* gateways section of the screen and click on the *Remove* button.
- **H.** Click on the *WINS Configuration* tab. Select all entries in the *WINS Server Search Order* section of the screen and click on the *Remove* button. Select *Use DHCP for WINS Resolution*.
- I. Click on the *OK* button.
- J. Reboot your computer.

### Step 5: Connecting to WebConfig

- **A.** Open an Internet browser on your workstation. Newer versions of Netscape or Microsoft browsers are recommended.
- **B.** Read the IP address from the *Status* box on the *Configuration* screen on the console. For demonstration purposes, we will use the following IP address: *192.168.0.1*
- **c.** Type https://192.168.0.1:8043 into the browser's address bar. Press *<Enter>* on your keyboard. The *Create Administrator Account* page displays:

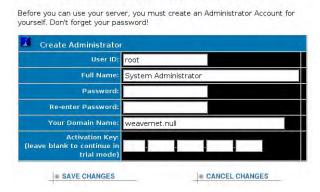

#### **Create Administrator Account**

Black Box® IT Pro<sup>TM</sup>User Manual

D. Type in the following information:
i.) a User ID. The default User ID is *root* - you can use this name or you can create a new User ID by typing over the existing text.
ii.) the administrator's full name.
iii.) a password. Retype the password to ensure it was typed properly.

iv.) your organization's registered Internet domain name (e.g. *example.com*). If you do not have a registered domain name, leave the default domain name.v.) your Software Activation Key.

**E.** Click on the *Save Changes* button. This will take you directly to Nitix's main Web-Config screen:

|                                |         | -                                                                                                    | 2%                          | 1           |         |      |                       |
|--------------------------------|---------|----------------------------------------------------------------------------------------------------|-----------------------------|-------------|---------|------|-----------------------|
| CPU Diffication:<br>Education: |         |                                                                                                    | 10 kbila/sec                | -           | M       | 195  |                       |
| Edemet 1:                      |         |                                                                                                    | Sc check cableal            |             | 50      | 190  |                       |
| Ethernet 2:                    |         |                                                                                                    | Sc check cables!            |             | 50      | 100  |                       |
|                                | 171.0   |                                                                                                    | 10 kbda/sec                 | 6           | 50      | 100  |                       |
|                                | ick Leo |                                                                                                    | 10 kbda/sec                 |             | 10      | 100  |                       |
| Dink Sp                        |         |                                                                                                    | EB / 107 6 OB (1%)          | 1           | - 20-   | 199  |                       |
|                                |         |                                                                                                    |                             |             |         |      |                       |
|                                |         |                                                                                                    |                             |             |         |      | System Status Details |
| SERVICES STATUS                | SNA     | PSHOT                                                                                                    |                             |             |         |      |                       |
| Internet Status:               | 0       | 1 a 192168 20160 - 6                                                                                                    | rthál, via 192 148 20 3     |             |         |      |                       |
| Fireall:                       | 0       | No direct internet co                                                                                                    | nnethon. Firewall disable   | d.          |         |      |                       |
| Tunnel Vision:                 | 0       | Not enabled.                                                                                                    |                             |             |         |      |                       |
| IPiere Connections:            | 0       | Not enabled.                                                                                                    |                             |             |         |      |                       |
| PPTP Convertine:               | 0       | Not enabled                                                                                                    |                             |             |         |      |                       |
| Selliptor:                     | 0       | 1de                                                                                                    |                             |             |         |      |                       |
| Disk Status;                   | 0       | The primary task (dask HT) is in standadone mode. If you sensore the dask, you will lose access to your files<br>Dask HT is bring used for intelligent Dask Bockup (icit)<br>(db dask PT is butewap-mabled, check form panel before removal<br>(Updata.Pittus) |                             |             |         |      |                       |
| Backup Status                  | 0       | 99% of the idb disk space (118.9 GB) is free for backups.<br>The next backup is scheduled to be done in 10 minutes.                                                                                                    |                             |             |         |      |                       |
| Quera States                   | 0       | There are users over their quota. Please check the Quota Setup page for more details                                                                                                    |                             |             |         |      |                       |
| User Authentication Method:    | ۰       | Using cosmel pearso                                                                                                    | ord suthentication, 2 of 61 | arer är ens | es avañ | hle. |                       |
| Web Mail:                      | ۰       | Available at https://                                                                                                    | 192.162.25.160/email        |             |         |      |                       |
| Views Definition Update:       | 0       | Virue definitanes updeted 1 herar 2 minutos e ago<br>You are protected against 501.50 known visares.<br>Since dhe kast sebool, O viruses have been detected in your emails.<br>Adhe last seboler, you are protected against 501.50 virgares.                   |                             |             |         |      |                       |
| Exchange It! Server            | 0       | 5 honore (2 antique                                                                                                    | d, 3 dynamir)               |             |         |      |                       |
| DNS Server:                    | 0       | Servinglocal metwor                                                                                                    | k only.                     |             |         |      |                       |
| Fast Firmont:                  | 0       | 0 Seenions.                                                                                                    | CPU Lead: o                 | .54         | 108     |      |                       |
| WWW Servers                    | 0       | 0 Sessions                                                                                                    | CPU Load. o                 | - 11        | 160     |      |                       |
| Secure WWW Server:             | 0       | 0 Sessions                                                                                                    | CFU Load o                  | -           | 100     |      |                       |
| Windows File Server:           | 0       | Not enabled.                                                                                                    | CPU Load o                  | -           | 102     |      |                       |
| Apple File Server:             | 0       | Not enabled.                                                                                                    | CPU Lead: .                 |             | 1108    |      |                       |
| NFS File Server:               | 0       | Not enabled.                                                                                                    | CPU Load. o                 |             | 168     |      |                       |
| FTP Server:                    | 0       | 0.Seeeingue                                                                                                    | CFU Load.                   | -           | 100     |      |                       |
| MySQL Sever:                   | 0       | 0.3+ences.                                                                                                    | CPU Load o                  |             | 1.00    |      |                       |
| AMITP Servers                  | 0       | 0.Seenons.                                                                                                    | CPU Load o                  | 85. **      | 108     |      |                       |
| DAP Mail Server:               | 0       | 0 Sessions                                                                                                    | CPU Lord o                  | 53 ***      | 168     |      |                       |
| POP Mail Server:               | 0       | 0.Sessions.                                                                                                    | CFU Load .                  | -           | 102     |      |                       |
|                                | 0       | 0 Seemone.                                                                                                    | CPU Load                    |             |         |      |                       |

# Step 6: Configuring your Internet connection

**Please Note:** If the Internet Status option on the *System Status* page has a green light, you do not have to perform these steps.

| SERVICES STATUS SNAPS | HOT |
|-----------------------|-----|
| Internet Status:      | ۲   |

### I. CABLE MODEM or DSL MODEM (not requiring Payee protocol)

If your cable modem or DSL modem does not configure automatically (i.e. the Internet Status option does not have a green light), refer to *Chapter 4: Advanced Network Settings* for information on how to set up an IP address and default gateway using data provided by your Internet Service Provider (ISP).

### **II. LEASED LINE CONNECTION**

Please refer to the section on *Configuring a Leased Line Connection* in *Chapter 5: Configuring Nitix* for full instructions.

#### **III. DSL MODEM (requiring Payee protocol)**

- A. From the *Network Setup* menu on the *System Status* page, select *Dial-up*.
- **B.** The *Dial-up Networking Setup* page displays. Click on the appropriate *ADSL* Action button.
- **c**. On the screen that displays:

i.) type in your account user name (provided by your ISP).
ii.) type in your account password. Retype this password to ensure it was typed properly.

- iii.) select Yes to enable the DSL connection.
- **D.** Click the *Save Changes* button.

Quick Start

Chapter 2

# First-time Nitix Setup -Black Box® IT Pro<sup>TM</sup>

# Black Box® IT Pro<sup>TM</sup> Components

You should have received the following components in your Black Box® IT Pro<sup>™</sup> package:

### Black Box® IT Pro<sup>TM</sup>

- **1.** Black Box® IT  $Pro^{TM}(1)$
- 2. User Manual CD (1) that includes ExchangeIt!/ WebMail Usage Guides
- 3. Power cord and external supply cord
- 4. Category 5 Ethernet cables (3)

### **Required External Peripherals:**

- **1**. Monitor
- 2. Keyboard

# Meet Your Black Box® IT Pro<sup>TM</sup>

### Black Box® IT Pro™

### Front View

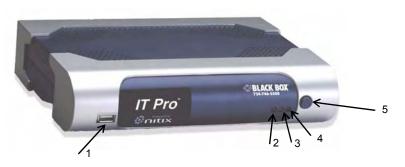

- 1. USB Port reserved for future use.
- 2. Ethernet LED indicates Ethernet activity.
- **3.** Hard Drive LED indicates hard drive activity.
- 4. Power LED lights up when power is on.
- 5. **Power Button** used to turn the box on and off.

### **Back View**

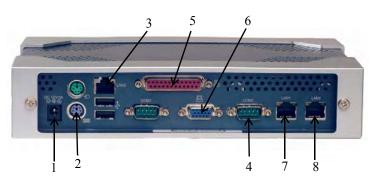

- 1. Power socket where the PC power from the power supply is connected.
- 2. PS/2 keyboard connector used to connect a keyboard.
- 3. LAN 2 used to connect to a LAN segment or to the Internet.
- 4. Serial port used to connect an external modem.
- 5. Parallel port used to connect a printer
- 6. VGA connector used to connect a monitor.
- 7. LAN 1 used to connect to the local area network (LAN).
- 8. LAN 3 used to connect to a LAN segment or to the Internet.

### Connecting the Power

1. Ensure that the Black Box® IT Pro<sup>™</sup> unit has adequate ventilation. Place the back of the unit at least one to two feet (12"-24") away from the wall. Make sure the front of the unit is easily accessible.

 Connect one end of the power cord into the power socket on the back of the Black Box<sup>®</sup> IT Pro<sup>™</sup>.

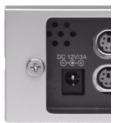

- 3. Connect the other end of the cord into a standard power outlet.
- 4. Turn on the main power switch.
- 5. Press the power button.

### Ethernet Connections

### What is Ethernet?

Ethernet connects computers in a local area network (LAN). An Ethernet connection is very fast, and unlike modem and ISDN connections, one Ethernet network can have many computers attached to it. There are two different kinds of Ethernet cables: category 3 and category 5 are two examples. It is recommended that you use category 5 at minimum for 100baseT networks, and category 5e at minimum for 1000baseT networks.

10baseT, 100baseT, and 1000baseT hubs and switches have a number of ports that you connect to workstations, routers, servers, printers, or other devices using Ethernet cables. Connect your Black Box® IT Pro<sup>™</sup> to a free port using one of the supplied category 5 cables. If the port lights up after you connect and then turn on your Black Box® IT Pro<sup>™</sup>, you have a proper connection.

You can cascade more hubs or switches to increase the number of available ports, (consult the manual that comes with your hub/switch before trying this).

# Connecting Ethernet Port 0

1. Connect one end of an Ethernet cable into *LAN l* on your Black Box® IT Pro<sup>™</sup>. (located on the back of your Black Box® IT Pro<sup>™</sup>).

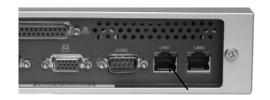

2. Connect the other end of the cable into your LAN hub or switch.

**Please Note:** LAN 1should not be connected to a router providing Internet access. LAN1 is typically used/ reserved for internal/Local Network access.

# Connecting LAN 2 and LAN 3

*LAN 2* and *LAN 3* are used to connect to the Internet or to other segments of your LAN. Use an Ethernet cable to connect to your high-speed Internet routing device. Some devices may require the use of a cross-over cable that is normally supplied with the device.

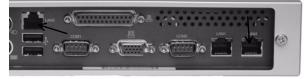

If you are using your Black Box® IT  $Pro^{TM}$  as a workgroup server without a direct connection to the Internet, it is possible to use *LAN 2* and *LAN 3* to connect to other segments of the LAN. This is typically done to improve network throughputs when large numbers of users are connected to Black Box® IT  $Pro^{TM}$ .

**Please Note:** Secondary segments must be physically separate from the primary network segment connected to the *LAN1*. You cannot connect all Ethernet ports to the same segment in order to improve network throughput.

### Connecting an External Dial-up Modem

1. Connect the cable included with your own external dial-up modem to the *Serial* port on the back of your Black Box® IT Pro<sup>™</sup>.

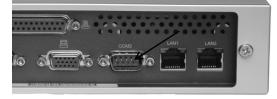

2. Connect one end of the standard telephone cable to the external modem, and connect the other end to your telephone wall jack.

**Please Note:** The external modem will be auto-detected when the server goes through a power-up sequence.

# Configuring Your System

- **1.** Turn on the power button.
- 2. When the system boots, Nitix will automatically launch.
- 3. Press <Enter>. A Configuration screen similar to the following will appear:

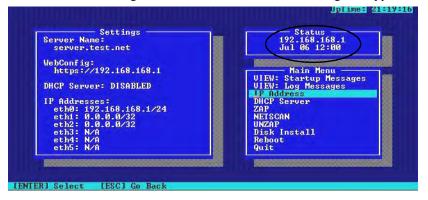

**Please Note:** A red warning box may appear advising you to set up your server using Nitix's webbased configuration screen. Press <Enter> to continue.

- 4. Take note of the display's *Settings* and *Status* boxes. These display various information about the server.
- Take note of the WebConfig URL shown in the *Status* box. This is the LAN IP address of the server. The default IP address of the Black Box IT Pro<sup>TM</sup> is: 192.168.168.1. You will need this address to connect to and finish the configuration of your server.
   Please Note: In the event that the server is unable to detect an appropriate IP address for your LAN, you will have to manually set the IP address for the server. Refer to *Manually Setting the IP Address* in this chapter for more information.
- 6. You are ready to proceed with the setup (see *Chapter 3: Connecting to WebConfig*) when an IP address appears in the console's *Status* box.

## Manually Setting the IP Address

2.

Follow these steps if your Black Box® IT Pro<sup>TM</sup> is unable to automatically select an IP address (the console's Status box continues to read Choosing Address) or if you want to change the chosen address:

- 1. Select *IP Address* from the *Main Menu* box on the Configuration screen (see above). You will be prompted to enter a new IP address. Enter the new IP address and press
  - <Enter>. UpTime: 21:18:58 Server Name test\_net

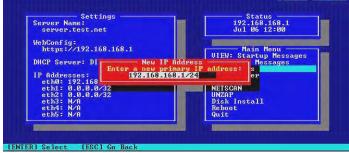

- **3**. Confirm the new IP address by pressing  $\langle Y \rangle$
- 4. You can turn on or off the DHCP server (which automatically assigns IP addresses to the workstations connected to your local network). Unless you have some other server providing DHCP services, it is recommended that you turn DHCP on. To turn DHCP on, select DHCP server from the Main Menu on the Configuration Screen - if it says, "The DHCP server is currently DISABLED", then press <Y> to enable the DHCP server. The DHCP server is now on.

Chapter 3

Connecting to WebConfig

### What is WebConfig?

The web-based configuration system (WebConfig) is where you will set most Nitix's options.

# Secure WebConfig

Nitix's WebConfig uses 128-bit encryption, protecting administrator information and passwords. Most recent versions of web browsers contain built-in support for this; you may need to upgrade your browser prior to installing Nitix on your Black Box® IT Pro<sup>™</sup>.

| .Netscape 7                   | http://channels.netscape.com/ns/browsers/download.jsp |
|-------------------------------|-------------------------------------------------------|
| Netscape (older versions)     | http://wp.netscape.com/download/archive.html          |
| Microsoft Internet Explorer 6 | http://www.microsoft.com/windows/ie/default.asp       |
| Mozilla 1.0.1                 | http://www.mozilla.org/releases/stable.html           |
| Opera 6.05                    | http://www.opera.com/download/                        |

If you are using Microsoft Internet Explorer version 4, 5, or 5.01, but don't want to upgrade, you can download 128-bit encryption separately:

http://www.microsoft.com/windows/ie/downloads/recommended/128bit/default.asp

Failure to support 128-bit encryption will result in WebConfig being unreachable while the server is running Nitix.

# Configuring TCP/IP

Before you can access WebConfig, you have to configure your workstation to use TCP/IP. If TCP/IP is already configured, proceed to *Creating an Administrator Account* (later in this chapter). If TCP/IP is not configured, follow the appropriate steps for your operating system.

### For Windows 95/98/ME:

1. In Windows, select *Start > Settings > Control Panel*. The *Control Panel* window displays:

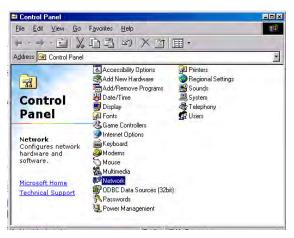

2. Select *Network* from the list. The *Network* window displays:

| Network 🔹 🔹                                                                                                    |
|----------------------------------------------------------------------------------------------------|
| Configuration Identification                                                                                                    |
| The following network components are installed:                                                                                                    |
| <ul> <li>Microsoft Family Logon</li> <li>Dial-Up Adapter</li> <li>Dial-Up Adapter #2 (VPN Support)</li> <li>Microsoft Virtual Private Networking Adapter</li> </ul> |
| NDISWAN -> Microsoft Virtual Private Networking Adapter                                                                                                    |
| Add Remove Properties                                                                                                    |
| Primary Network Logon:                                                                                                    |
| Microsoft Family Logon                                                                                                    |
| Eile and Print Sharing                                                                                                    |
| Description                                                                                                    |
|                                                                                                    |
|                                                                                                    |
|                                                                                                    |
| OK Cancel                                                                                                    |

Click on the Add button if TCP/IP does not display in the installed components list.

3. The Select Network Component window displays:

| lect Network Component Type                                                                       | -           |
|---------------------------------------------------------------------------------------------------|-------------|
| lick the type of network component you want to install:                                           |             |
| 📙 Client                                                                                          | <u>A</u> dd |
| 🖪 Adapter                                                                                         |             |
| Protocol                                                                                          | Cancel      |
| Service                                                                                           |             |
| -                                                                                                 |             |
|                                                                                                   |             |
| Protocol is a 'language' a computer uses. Computers<br>must use the same protocol to communicate. |             |

Select Protocol from the window. Click Add.

4. The Select Network Protocol window displays:

|                | votocol that you want to install, then click OK. If you have<br>In this device, click Have Disk. |
|----------------|--------------------------------------------------------------------------------------------------|
| Manufacturers: | Network Protocols:                                                                               |
| 🖗 Banyan       | Fast Infrared Protocol                                                                           |
| iBM            | FIPX/SPX-compatible Protocol                                                                     |
| Y Microsoft    | Green Microsoft 32-bit DLC                                                                       |
| 🛊 Novell       | Generation Microsoft DLC                                                                         |
|                | 🖗 NetBEUI                                                                                        |
|                |                                                                                                  |
|                | <u>H</u> ave Disk                                                                                |
|                |                                                                                                  |
|                | OK Cancel                                                                                        |

Select *Microsoft* in the *Manufacturers* section of the window. Select *TCP/IP* in the *Network Protocols* section of the window. Click on the *OK* button. TCP/IP should now display on the *Network* window.

|                                                          |                                           | -                                     |
|----------------------------------------------------------|-------------------------------------------|---------------------------------------|
| 📑 Dial-Up Adapter :                                      | #2 (VPN Support)<br>Private Networking Ad | antar                                 |
| -                                                        | crosoft Virtual Private 1                 | · · · · · · · · · · · · · · · · · · · |
| TCP/IP -> Dial-U                                         |                                           |                                       |
| Ĩ                                                        |                                           | أدل                                   |
|                                                          |                                           |                                       |
| <u>A</u> dd                                              | R <u>e</u> move                           | P <u>r</u> operties                   |
| Primary Network Log                                      | on:                                       |                                       |
| Microsoft Family Log                                     |                                           |                                       |
|                                                          |                                           |                                       |
| <u>File and Print Sha</u>                                | aring                                     |                                       |
|                                                          |                                           |                                       |
| Description                                              |                                           |                                       |
| Description<br>TCP/IP is the proto<br>wide-area networks | col you use to connec                     | t to the Internet and                 |

5. Select *TCP/IP* from the installed components list on the *Network* window. Click on the *Properties* button. The *TCP/IP Properties* window displays:

| TCP/IP Properties                                                                 |                 |              |            | 1          |
|-----------------------------------------------------------------------------------|-----------------|--------------|------------|------------|
| Bindings                                                                          | Advan           | ced          | N          | etBIOS     |
| DNS Configuration                                                                 | Gateway W       | /INS Confi   | guration   | IP Address |
| An IP address can<br>If your network doo<br>your network admi<br>the space below. | es not automati | cally assign | n IP addre | esses, ask |
| ⑦ <u>O</u> btain an IP<br>⑦ <u>Specify an IF</u>                                  |                 | atically     |            |            |
| [P Address:                                                                       |                 |              |            |            |
| S <u>u</u> bnet Mas                                                               | k:              |              |            |            |
|                                                                                   |                 |              |            |            |
|                                                                                   |                 |              |            |            |
|                                                                                   |                 |              |            |            |
|                                                                                   |                 |              |            |            |
|                                                                                   |                 |              |            |            |
|                                                                                   |                 | OK           |            | Cancel     |

- 6. Click on the IP Address tab. Select Obtain an IP address automatically.
- 7. Click on the *DNS* tab. Select *Enable DNS*.
- 8. Select all entries in the *DNS Server Search Order* section of the window and click on the *Remove* button.
- **9.** Select all entries in the *Domain Suffix Search Order* section of the window and click on the *Remove* button.
- 10. Select Obtain an IP address automatically.
- **11.** Click on the *Gateway* tab. Select any entries in the *Installed gateways* section of the window and click on the *Remove* button.
- 12. Click on the *WINS Configuration* tab. Select all entries in the *WINS Server Search Order* section of the screen and click on the *Remove* button. Select *Use DHCP for WINS Resolution*.
- 13. Click on the OK button. The Network window displays. Click on the OK button again.
- **14.** Reboot your computer.

### For Windows 2000/XP:

- 1. In Windows, select *Start* > *Settings* > *Control Panel* (or in Windows XP, *Start* > *Control Panel*).
- 2. Select *Network and Dial-up Connections* from the list. The *Network Connections* screen displays:

| File Edit View Favorites T          | ools Advanced Help     | 100   |
|-------------------------------------|------------------------|-------|
| 🗢 Back 🔹 🔿 🔹 🔂 Searc                | th 🔁 Folders 🎯 History | 哈哈×   |
| ddress 連 Network and Dial-up Co     | nnections              | - @Go |
| Network and Dial-<br>up Connections | Make New Connection    |       |
| Local Area Connection               |                        |       |
| Type: LAN Connection                |                        |       |
| Status: Enabled                     |                        |       |
| 3Com 3C918 Integrated Fast          |                        |       |

3. Click on *Local Area Connection*. The *Local Area Connection* window displays:

| eneral     |            |            |
|------------|------------|------------|
| Connection |            |            |
| Status:    |            | Connected  |
| Duration:  |            | 00:04:46   |
| Speed:     |            | 100.0 Mbps |
| Activity   | Sent — 🕮 – | - Received |
| Packets:   | 68         | 0          |
| Properties | Disable    |            |
|            |            | Clos       |

Click on Properties.

- Local Area Connection Properties
   ? ×

   General
   Connect using:

   Image: Connect using:
   Connect using:

   Image: Connect using:
   Configure

   Components checked are used by this connection:
   Configure

   Components checked are used by this connection:
   Configure

   Image: Components checked are used by this connection:
   Configure

   Image: Components checked are used by this connection:
   Configure

   Image: Components checked are used by this connection:
   Configure

   Image: Components checked are used by this connection:
   Properties

   Image: Components checked are used by this connected
   Properties

   Image: Components checked are used by this connected
   Close
- 4. The Local Area Connection Properties window displays:

If Internet Protocol (TCP/IP) is not in the This connection uses the following items list, click on Install.

5. The Select Network Component Type displays:

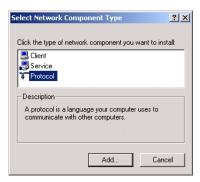

Select Protocol from the window. Click on Add.

6. The *Select Protocol* window displays:

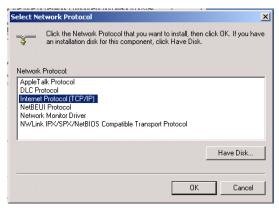

Select *Internet Protocol (TCP/IP)* from the list. Click *OK*. TCP/IP should now display on the *Local Area Connection Properties* window.

| Local Area Connection | Properties                                                                | <u>? ×</u>          |
|-----------------------|---------------------------------------------------------------------------|---------------------|
| General               |                                                                           |                     |
| Connect using:        |                                                                           |                     |
| 💷 3Com 3C918 In       | tegrated Fast Ethernet                                                    | Controller (3C905B- |
|                       |                                                                           | Configure           |
| Components checked    | are used by this conn                                                     | ection:             |
| File and Printe       | r Sharing for Microsoft<br>col (TCP/IP)                                   | Networks            |
| Install               | Uninstall                                                                 | Properties          |
| Description           |                                                                           |                     |
| wide area network     | ol Protocol/Internet Pro<br>protocol that provides<br>connected networks. |                     |
| Show icon in taskl    | oar when connected                                                        |                     |
|                       | C                                                                         | Cancel              |

7. Select Internet Protocol (TCP/IP) from the list, and click on the Properties button.

|                              | d automatically if your network supports<br>eed to ask your network administrator for |
|------------------------------|---------------------------------------------------------------------------------------|
| Obtain an IP address autor   | matically                                                                             |
| O Use the following IP addre | \$5:                                                                                  |
| IP address:                  |                                                                                       |
| Subnet mask:                 |                                                                                       |
| Default gateway:             |                                                                                       |
| Obtain DNS server addres     | s automatically                                                                       |
| O Use the following DNS ser  | ver addresses:                                                                        |
| Preferred DNS server:        |                                                                                       |
| Alternate DNS server:        |                                                                                       |

**8.** The *Internet Protocol (TCP/IP) Properties* screen displays:

Select Obtain IP Address automatically. Select Obtain DNS server address automatically.

9. Click on the *Advanced* button. The *Advanced TCP/IP Settings* window displays:

| Advanced TCP/IP Se         | ttings        |             | ? >    |
|----------------------------|---------------|-------------|--------|
| IP Settings DNS            | WINS   Option | s           |        |
| - IP addresses             |               |             |        |
| IP address<br>DHCP Enabled |               | Subnet mask |        |
|                            | Add           | Edit        | Remove |
| Default gateways:          |               |             |        |
| Gateway                    |               | Metric      |        |
|                            | Add           | E dit       | Remove |
| Interface metric:          | 1             |             |        |
|                            |               | OK          | Cancel |

Select any entries in the *Default gateways* section of the window, and click on the *Remove* button.

- Click on the DNS tab. Select any entries in the DNS server addresses section of the window, and click on Remove. Select Append primary and connection specific DNS suffixes. Select Append parent suffixes and primary DNS suffixes.
- 11. Click on the *WINS* tab. Select any entries in the *WINS addresses* section of the window, and click on *Remove*. Select the *Default NetBios setting*.
- 12. Click on OK. Click on the OK button on the TCP/IP Properties screen.
- **13.** Reboot your computer.

### For Mac OS 9:

1. Click on the *Apple* icon in the top menu bar. Select *Control Panel* > *TCP/IP*.

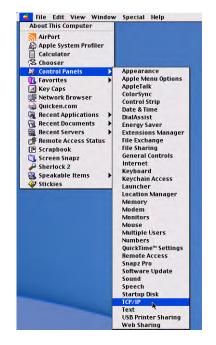

The TCP/IP window displays:

|                    | TCP/IP (Default)  |                  |
|--------------------|-------------------|------------------|
| Connect via:       | Ethernet 🔹        |                  |
| Configure :        | Using DHCP Server |                  |
| DHCP Client ID :   |                   |                  |
| IP Address:        | 192.168.12.8      |                  |
| Subnet mask :      | 255.255.255.0     |                  |
| Router address:    | 192.168.12.1      |                  |
| Name server addr.: | 192.168.12.1      | Search domains : |
| 0                  |                   |                  |

- 2. Select *Connect via Ethernet*. Select *Connect via DHCP*. Leave the other fields blank.
- 3. Click on the *Close Window* button. The *Save* screen displays:

| Save changes to th | e current configuration? |
|--------------------|--------------------------|
| Don't Save         | Cancel Save              |

Click on Save.

4. If the Internet connection doesn't function immediately, reboot your computer.

For Mac OS X:

1. Click on the *Apple* icon in the top menu bar. Select *Control Panel* > *System Preferences*.

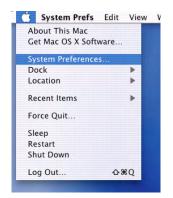

The System Preferences window displays:

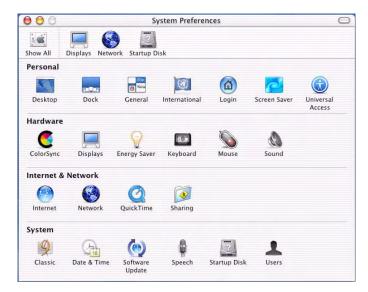

|                      | Location: Automatic                      | +                                 |
|----------------------|------------------------------------------|-----------------------------------|
| ow: Built-in Etherne | et 🗧                                     |                                   |
|                      | CP/IP PPPoE App                          | eTalk Proxies                     |
| Configure:           | Using DHCP                               | •                                 |
|                      |                                          | Domain Name Servers (Optional)    |
|                      | 192.168.12.8<br>Provided by DHCP Server) |                                   |
| Subnet Mask:         | 255.255.255.0                            |                                   |
| Router:              | 192.168.12.1                             | Search Domains (Optional)         |
| DHCP Client ID:      | (Optional)                               |                                   |
| Ethernet Address:    | 00.03.93.15.59.22                        | Example: apple.com, earthlink.net |

2. Click on the *Network* icon. The *Network* screen displays:

- **3.** Select *Automatic* for location. Select *Built-in Ethernet* for connection. In the *TCP/IP* tab, select the *DHCP* configuration.
- 4. Click on the *Apply Now* button.
- 5. If the Internet connection doesn't function immediately, reboot your computer.

## Creating an Administrator Account

At this point, the Black Box® IT Pro<sup>TM</sup> should have an IP address, your workstation should have TCP/IP configured, and both your Black Box® IT Pro<sup>TM</sup> and your workstation should be connected to the LAN. You now need to create an Administrator account:

- 1. Open an Internet browser on your workstation. Newer versions of Netscape or Microsoft browsers are recommended.
- 2. Read the IP address on the console. For demonstration purposes, we will use the following address: 192.168.168.1

3. Enter https://192.168.168.1 into the browser's address bar. Press *Enter* on your keyboard. The *Create Administrator Account* page displays:

#### **Create Administrator Account**

Before you can use your server, you must create an Administrator Account for yourself. Don't forget your password!

| User ID:                                                      | root                 |
|---------------------------------------------------------------|----------------------|
| Full Name:                                                    | System Administrator |
| Password:                                                     |                      |
| Re-enter Password:                                            |                      |
| Your Domain Name:                                             | weavernet.null       |
| Activation Key:<br>(leave blank to continue in<br>trial mode) |                      |

- **4.** Enter a User ID. The default User ID is *root* you can use that name or you can create a new ID by typing over the existing text.
- **5.** Enter the administrator's full name.
- 6. Enter a password.
- 7. Re-enter your password to ensure it was entered correctly.
- 8. Enter your organization's registered Internet domain name. Leave the default name if you do not have one, or if you are unsure about whether or not you have one.
- **9.** Enter your Software Activation Key in the *Activation Key* text box (see below for more information on *Software Activation Keys*).
- **10.** Click on the *Save Changes* button. This will take you directly to Nitix's main WebConfig page.

**Please Note:** Some browsers will take you to an Administrator Account Created page. If this occurs, click on the *Login* button and you will be taken to the main WebConfig page.

Please Note: Clicking on the Cancel Changes button will reset the Create Administrator Account form.

## Software Activation Keys

Nitix comes, by default, configured in a 30-day Trial mode. To get out of Trial mode and activate the features and licenses you have purchased, you must enter a Software Activation Key.

When you purchase a Black Box® IT Pro<sup>™</sup>, a Software Activation Key will be provided.

**IMPORTANT**: An Internet connection is required for activating the Nitix software license. It is the user's responsibility to ensure that an Internet connection is established when attempting to install the software.

### Enter Activation Key to Exit Trial Mode

Go to the WebConfig and click on *Software Update* on the left side. Enter your Activation Key in the Nitix Registration box and then click on the *Save Changes* button.

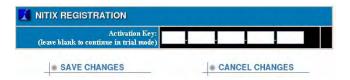

### Updating your Activation Key

To replace an existing Activation Key with a new one first go to the WebConfig. In Web-Config, click on *Software Update* on the left and you will see your current Key displayed. Click on the *Edit* button (located to the right). The Nitix Registration box will appear.

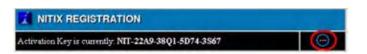

Enter your new Activation Key in the Nitix Registration box and then click on the *Save Changes* button to complete the process.

| Activ:<br>eave blank to continue in ti | ation Key: NIT<br>rial mode) | 22A4 | 38Q1 | 5D74 | 3S67 |
|----------------------------------------|------------------------------|------|------|------|------|
|----------------------------------------|------------------------------|------|------|------|------|

## System Status Screen

WebConfig's *System Status* screen displays the status of the services running on Nitix. The WebConfig menu (on the left side of the screen) allows you to access and configure various Nitix subsystems.

### Connecting to WebConfig

| Logout                | SYSTEM STATUS S             | NAPS                             | нот                                                                                                    |                        |               |            |                       |
|-----------------------|-----------------------------|----------------------------------|----------------------------------------------------------------------------------------------------|------------------------|---------------|------------|-----------------------|
| and the second second | CPU U                       | tilizatio                        | on: 39                                                                                                    | Yo .                   |               | 50 100     |                       |
| USER SETUP            |                             | hernet                           |                                                                                                    |                        |               | 50 100     |                       |
| QUOTA SETUP           |                             |                                  |                                                                                                    |                        |               |            |                       |
| SOFTWARE UPDATE       | E                           | hernet                           | 1: No traffic c                                                                                                    | heck cables!           | 0             | 50 100     |                       |
| HARDWARE STATUS       | E                           | hernet                           | 2: No traffic c                                                                                                    | heck cables!           | ō             | 50 100     | 5                     |
| LOGS/REPORTS          | Р                           | PP Lin                           | <b>dk:</b> 0.0 kbi                                                                                                    | ts/sec                 | 0             | 50 100     | 0                     |
| TAKE SNAPSHOT         | D                           | isk Lo:                          | ad: 5.0 Mbi                                                                                                    | its/sec                |               | 50 100     |                       |
|                       | Disk Sp                     |                                  |                                                                                                    |                        | 1             |            |                       |
| SERVER SETUP          | Діяк ар                     | ate use                          | 574/8 IVID / IC                                                                                                    | 57.0 00 (170)          | 0             | 50 100     |                       |
| E-MAIL<br>WWW<br>FTP  |                             |                                  |                                                                                                    |                        |               |            | System Status Details |
| BACKUP                | SERVICES STATUS             | SNA                              | PSHOT                                                                                                    |                        |               |            |                       |
|                       | Internet Status:            | ۲                                | 1.a. 192.168.20.160 - eth0, vi                                                                                                    | ia 192.168.20.1        |               |            |                       |
| NETWORK SETUP         | Firewall:                   | 0                                | No direct Internet connecti                                                                                                    | ion. Firewall disabled | 4.            |            |                       |
| WORKSTATIONS          | Tunnel Vision:              | 0                                | Not enabled.                                                                                                    |                        |               |            |                       |
| PRINTERS<br>DIAL-UP   | IPsec Connections:          | 0                                | Not enabled.                                                                                                    |                        |               |            |                       |
| VPN                   | PPTP Connections:           | 0                                | Not enabled.                                                                                                    |                        |               |            |                       |
| FAST FORWARD          | SoftUpdate:                 | 0                                | No new versions.                                                                                                    |                        |               |            |                       |
|                       | Disk Status:                | 0                                | The primary disk (disk #1) is in standalone mode. If you remove the disk, you will lose access to your files.<br>Disk #2 is being used for Intelligent Disk Backup (idb).<br>idb disk #2 is hotswap-enabled, check front panel before removal.<br>(Update Status) |                        |               |            |                       |
| Backup Statu          |                             |                                  | 98% of the idb disk space (118.2 GE) is free for backups.<br>The next backup is scheduled to be done in 3 minutes.                                                                                                    |                        |               |            |                       |
|                       | Quota Status                | O No users are over their quota. |                                                                                                    |                        |               |            |                       |
|                       | User Authentication Method: | 0                                | Using normal password au                                                                                                    | thentication. 1 of 6 u | iser licenses | available. |                       |
|                       | Web Mail:                   | ۲                                | Available at: https://192.168.20.160/email                                                                                                    |                        |               |            |                       |
|                       | Virus Definition Update:    | 0                                | Virus definitions updated 12 minutes ago.<br>You are protected against 92461 known vinuses.<br>Since the last reboot, 0 vinuses have been detected in your emails.<br>After last update, you are protected against 92461 vinuses.                                 |                        |               |            |                       |
|                       | ExchangeIt! Server:         | 0                                | 5 licenses (3 assigned, 2 dy                                                                                                    | mamic).                |               |            |                       |
|                       | DNS Server:                 | 0                                | Serving local network only.                                                                                                    |                        |               |            |                       |
|                       | Fast Forward:               | ۲                                | 0 Sessions.                                                                                                    | CPU Load: o            | 50            | 100        |                       |
|                       | WWW Server:                 | ۲                                | 0 Sessions.                                                                                                    | CPU Load: o            | 50            |            |                       |
|                       | Secure WWW Server:          | ۲                                | 0 Sessions.                                                                                                    | CPU Load: o            | 50            |            |                       |
|                       | Windows File Server:        | ۲                                | 0 Sessions.                                                                                                    | CPU Load: o            | 50            | 100        |                       |
|                       | Apple File Server:          | 0                                | Not enabled.                                                                                                    | CPU Load: o            | 50            | 100        |                       |
|                       | NFS File Server:            | 0                                | Not enabled.                                                                                                    | CPU Load: o            | 50            | 100        |                       |
|                       | FTP Server:                 | ۲                                | 0 Sessions.                                                                                                    | CPU Load: o            | 50            |            |                       |
|                       | MySQL Server:               | 0                                | 0 Sessions.                                                                                                    | CPU Load: o            | 50            | 100        |                       |
|                       | SMTP Server:                | ۲                                | 0 Sessions.                                                                                                    | CPU Load: o            | 50            | 100        |                       |
|                       | IMAP Mail Server:           | ۲                                | 0 Sessions.                                                                                                    | CPU Load: 0            | 50            | 100        |                       |
|                       | POP Mail Server:            | ۲                                | 0 Sessions.                                                                                                    | CPU Load: o            | 50            |            |                       |
|                       | LDAP Directory Server:      | 0                                | 0 Sessions.                                                                                                    | CPU Load: o            | 50            |            |                       |

reboot shutdown

## Features of the System Status screen

| CPU<br>Utilization              | Displays the utilization of the system's central processing unit (CPU) in numerical form and as a bar graph. During intensive operations (such as very heavy file transfers), the CPU utilization bar might show 100%. <i>This is normal</i> . One hundred per cent utilization simply means that the CPU is being fully utilized and does not necessarily mean that your Black Box <sup>®</sup> IT Pro <sup>TM</sup> is being overloaded or that performance will suffer. However, if the CPU utilization is constantly at 100%, and you experience service slow-downs, you might want to contact support for a services review. |
|---------------------------------|----------------------------------------------------------------------------------------------------|
| Ethernet 0                      | Displays the speed of data transfer through LAN 1 (measured in kbps or Mbps). The bar graph displays the speed as a percentage of the highest transfer rate recorded since the last power-up.                                                                                                    |
| Ethernet 1<br>and 2             | Displays the speed of data transfer through the Ethernet Ports 1 and 2 (measured in kbps or Mbps). The bar graph displays the speed as a percentage of the highest transfer rate recorded since the last power-up.                                                                                                    |
| PPP link                        | Displays the speed of data transfer through the DSL PPPoE or dial-up Internet con-<br>nection (measured in kbps). The bar graph displays the speed as a percentage of the<br>maximum measured speed.                                                                                                    |
| Disk Load                       | Displays the amount of data being transferred to and from the hard disk (measured in kbps or Mbps). The bar graph displays the amount as a percentage of the highest amount recorded since the last power-up.                                                                                                    |
| Disk Space Used                 | Shows how full your server hard disk is by displaying the usage and capacity of the drive.                                                                                                    |
| System Status<br>Details Button | Displays <i>System Status</i> resource information in a graphical representation, on a variable time basis (e.g. half hour, 1 month, 1 year, etc.). Also includes graphs for Physical Memory and Virtual Memory.                                                                                                    |

| Internet<br>Status              | Displays the status of your Internet connection(s). The status light is bright green when an Internet connection is configured properly. The default route used to transfer data to destinations on the Internet also displays. If a modem is configured, clicking on <i>dial modem</i> initiates a connection to the Internet. The administrator can choose to terminate the connection through this screen.                                                                                  |
|---------------------------------|----------------------------------------------------------------------------------------------------|
| Firewall                        | Displays the status of the firewall (enabled/disabled).                                                                                                    |
| TunnelVision                    | Displays the status of all TunnelVision connections.                                                                                                    |
| IPsec Connec-<br>tions          | Displays the status of all IPsec connections.                                                                                                    |
| PPTP Connec-<br>tions           | Displays the status of all PPTP connections and provides an option to disconnect active connections.                                                                                                    |
| SoftUpdate                      | Displays the status of the subsystem that automatically checks for available software updates. When the subsystem is active and retrieving a list of available software updates, the status light is bright green. When the subsystem is operational but idle, the status light is gray. A red status light indicates a problem with the subsystem (usually an inability to access the distribution server). Refer to <i>Chapter 27: Log Messages</i> for more information on download errors. |
| Disk Status                     | Displays the status of your disk configuration, and provides disk reconfiguration options.                                                                                                    |
| Quota Status                    | Displays if there are any users over their quota limit. See <i>Quota Setup</i> in <i>Chapter 7: User and Team Management</i> for more information.                                                                                                    |
| User Authenti-<br>cation Method | Displays the method of authentication currently enabled. It will display "Using nor-<br>mal password authentication" if Nitix is in Domain Controller Mode or Non-Domain<br>mode. It will display "Using the 'domainname' Windows domain" if Nitix is in<br>Domain Member mode. It will also display the number of Nitix Client Access<br>Licenses (CALs) available for use.                                                                                                    |
| WebMail                         | Displays the status of the WebMail server, and the address for webmail access.                                                                                                    |

| Virus Defini-<br>tion Updates | Displays whether or not there is a valid virus scanner license, and the last reported<br>update. It also displays when the definitions were last updated, how many viruses you<br>are protected against, and links to a report on how many viruses were detected since<br>the last reboot.                                                                                                    |
|-------------------------------|----------------------------------------------------------------------------------------------------|
| DNS Server                    | Displays the status of the DNS servers.                                                                                                    |
| FastForward                   | Displays the status of the port forwarding engine and the number of forwarded ses-<br>sions. The status light is gray if service is disabled, bright green if service is opera-<br>tional, yellow if service is utilized heavily, and red if there is a problem with the<br>service. The CPU utilization bar graph indicates how much processor time is being<br>used by this service.                                                                                                    |
| WWW Server                    | Displays the status of web publishing services. The number of sessions displayed represents the number of active web sessions currently open. The CPU utilization bar graph indicates how much processor time is being used by this service. The status light is gray if service is disabled, bright green if service is operational, yellow if service is utilized heavily, and red if there is a problem with the service.                                                                        |
| Secure WWW<br>Server          | Displays the status of the secure web server. The number of sessions displayed repre-<br>sents the number of active secure web sessions currently open. The CPU utilization<br>bar graph indicates how much processor time is being used by this service. The status<br>light is gray if service is disabled, bright green if service is operational, yellow if ser-<br>vice is utilized heavily, and red if there is a problem with the service.                                                   |
| Windows File<br>Server        | Displays the status of file services for Windows and NT clients. The number of ses-<br>sions displayed represents the number of active users currently connected to Nitix<br>and utilizing file services. The CPU utilization bar graph indicates how much proces-<br>sor time is being used by this service. The status light is gray if service is disabled,<br>bright green if service is operational, yellow if service is utilized heavily, and red if<br>there is a problem with the service. |

- Apple FileDisplays the status of file services for Apple Macintosh clients. The number of sessions displayed represents the number of users currently connected to Nitix and utilizing file services. The CPU utilization bar graph indicates how much processor time is being used by this service. The status light is gray if service is disabled, bright green if service is operational, yellow if service is utilized heavily, and red if there is a problem with the service.
- **NFS File Server** Displays the status of the NFS file server for UNIX and similar systems. The number of sessions displayed represents the number of active users currently connected to Nitix and utilizing file services. The CPU utilization bar graph indicates how much processor time is being used by this service. The status light is gray if service is disabled, bright green if service is operational, yellow if service is utilized heavily, and red if there is a problem with the service.
- **FTP Server** Displays the status of FTP services. The number of sessions displayed represents the number of active FTP downloads currently in progress. The CPU utilization bar graph indicates how much processor time is being used by this service. The status light is gray if service is disabled, bright green if service is operational, yellow if service is utilized heavily, and red if there is a problem with the service.
- **MySQL Server** Displays the status of MySQL services. The number of sessions displayed represents the number of active users currently connected to Nitix and utilizing MySQL database services. The CPU utilization bar graph indicates how much processor time is being used by this service. The status light is gray if service is disabled, bright green if service is operational, yellow if service is utilized heavily, and red if there is a problem with the service.
- **SMTP Server** Displays the status of SMTP services. The number of sessions displayed represents the number of emails being transferred by this server (normally none). The CPU utilization bar graph indicates how much processor time is being used by this service. The status light is gray if service is disabled, bright green if service is operational, yellow if service is utilized heavily, and red if there is a problem with the service.

| IMAP and<br>POP3 Server | Displays the status of servers responsible for delivery of email messages from IMAP<br>and POP3 mailboxes. The number of sessions displayed represents the number of<br>users currently downloading email messages from their IMAP or POP3 mailboxes.<br>The status light is gray if service is disabled, bright green if service is operational,<br>yellow if service is utilized heavily, and red if there is a problem with the service.                                              |
|-------------------------|----------------------------------------------------------------------------------------------------|
| LDAP Server             | Displays the status of the LDAP server (which is used to publish user names and<br>email addresses into the internal directory). The number of sessions shows how many<br>users are connected. The status light is gray if service is disabled, bright green if ser-<br>vice is operational, yellow if service is utilized heavily, and red if there is a problem<br>with the service. The CPU utilization bar graph indicates how much processor time is<br>being used by this service. |
| Reboot<br>Button        | Click on this button to reboot your Black Box® IT Pro <sup>TM</sup> .                                                                                                    |
| Shutdown<br>Button      | Click on this button to properly shut-down your Black Box® IT Pro <sup>TM</sup> .                                                                                                    |
| *Others                 | Other items may appear on the System Status Screen depending on the addition of<br>any optional software modules. Please refer to the appropriate software documenta-<br>tion for the description of the status indicators.                                                                                                    |

## Notices Box

In most cases, when you change a service option in WebConfig and click on *Save As*, Nitix will display a list of major actions that are happening in the background in a *Notices* box at the top of that sub-service screen. Failure notices will also appear in the *Notices* box.

For example, when you create a new user, a *Notices* box similar to the following will display showing all of the actions Nitix has taken in setting up that user:

|   | TICES                       |
|---|-----------------------------|
| ۲ | Adding user "newuser".      |
| 0 | Reconfiguring Samba Server. |
| ۲ | Samba writing passwords.    |
| - |                             |

Connecting to WebConfig

**Chapter 4** 

# Configuring Nitix

## Proceeding with Configuration

You are ready to proceed with the system configuration once you have:

- configured your workstation to use TCP/IP
- created an Administrator account
- logged in and connected to WebConfig

## Configuring General Network Settings

1. Select *Local* from the *Network Setup* menu on the left side of any WebConfig screen. The *Local Network Options* screen displays:

|                                 | lemonade5                                | (? |
|---------------------------------|------------------------------------------|----|
| Domain Name                     | abc.com                                  | (? |
| Enable rsync Server?            | ● Yes ● Only Trusted Hosts ● No          | (  |
| Act as public DNS Server?       | ●Yes ●No ●Dynamic                        | (? |
| Run DHCP server on              | eth0 eth1 eth2                           | (  |
| Enable SNMP Server (read only)? | ●Yes ●No                                 | (  |
| SNMP community name             | public                                   | (  |
| Enable NIS Server?              | •Yes •No                                 | (  |
| Restrict outgoing connections?  | ●Yes ●No                                 | (  |
| Enable NTP Server?              | ♥ Yes ♥Only Trusted Hosts ♥ No           | (  |
| System Time (from Internet):    | Fri May 28 16:42:15 2004                 | (  |
| Adjust Time Zone                | GMT+5 🔽 (detected: GMT-4 [Activate now]) | C  |

2. Nitix automatically assigns a random *Host Name* to the Black Box® IT Pro<sup>™</sup> during the first boot-up. If appropriate, enter a new host name by typing over the existing text. The new host name should be unique, it should use only numbers and letters, and it should contain no spaces.

Please Note: Host Names should be unique because they are used to distinguish your box from others on the local network and are used by local users to identify a Nitix file and print-sharing resources. In addition, the host name (in conjunction with the domain name) forms a unique Internet name under which the Black Box® IT Pro<sup>™</sup> and its web, FTP, and email services are addressed on the Internet.

- If appropriate, enter a new domain name by typing over the existing text.
   Please Note: Domain Names are part of the Internet naming standard (which applies to every device connected to the Internet). Each host has a unique name, which consists of a host name and domain name. In general, all Internet hosts owned by your company will belong under the same domain.
- Indicate whether or not you want the *rsync server* to be enabled. This option is for Unixstyle clients only. We recommend that you leave the default setting.
- 5. Select the appropriate public DNS resolution option.
  - Select Yes if you want Nitix to perform DNS resolution for Internet hosts.
  - Select *No* if you do not want Nitix to perform DNS resolution.
  - Select Dynamic if you want Nitix to perform Dynamic DNS resolution.

**Please Note:** If the public DNS server is enabled, Internet hosts can resolve name-to-IP number queries for Internet services provided by Nitix. Dynamic DNS resolution allows you to host email, web, and FTP services using an Internet connection with a dynamic IP address.

- 6. The DHCP server is set by default to "turned off" on eth0, if no other DHCP server is on that segment. We recommend that you turn this on.
- 7. Indicate whether or not you want to enable the SNMP (Simple Network Management Protocol) server.

**Please Note:** SNMP is used to collect statistical information from the host about parameters such as network throughput and CPU utilization. It is also used for network monitoring.

- 8. If you enable the SNMP server, enter an appropriate SNMP community name.
- **9.** Indicate whether or not you want to enable the NIS Server. Leave NIS disabled if you are using Windows. If you are using Unix or a similar system, leave it disabled unless you need NIS Service.

**Please Note:** Nitix's built-in Network Information Server (NIS) is used to share usernames and groups across a network to simplify user access. Unix and similar systems can be configured to use NIS. Nitix uses NIS version 2.

10. Indicate whether or not you want to enable Nitix as an NTP Server.

Please Note: NTP (Network Time Protocol) client is required to synchronize the desktop clocks to the Black Box® IT Pro<sup>™</sup>.

- **11.** Choose whether or not to Restrict Outgoing Connections. As part of Nitix's ICSA compliance, Nitix can restrict outgoing connections to a few protocols. Enabling this option allows outgoing traffic based on the server's configuration. All other traffic will be blocked. See *Chapter 21: Firewall Services* for more information.
- 12. Nitix synchronizes its clock from a source on the Internet. To set the proper time, select your Time Zone from the drop-down list. Nitix will attempt to auto detect the proper time-zone and display its detected results for you.
- **13.** Click on the *Save Changes* button.

### Configuring Advanced Network Settings

The *Advanced Network Settings* screen allows you to configure some of Nitix's more advanced features. Changing advanced network settings can cause odd behavior on your network; for example, if you change your Nitix server's IP address or Netmask to an incorrect value, you may not be able to reach it from your web browser to change it back.

**Please Note:** If you intend to use TunnelVision (discussed in *Chapter 18*), every network in each office location that will be connected through a VPN must have a separate network subnet. If Nitix servers in various locations auto-configure their local network interfaces to the same subnet, you will have to change your subnet number and IP address to a different value. Refer to *Reconfiguring Network Devices* in this chapter for information on how to do that.

### Advanced Network Settings screen

To access the Advanced Network Settings screen:

1. Select *Local* from the *Network Status* menu found on the left side of any WebConfig screen. The *Local Network Options* screen displays.

| Device | IP Address                   | Netmask        | Mode          | Trust? | Action            |
|--------|------------------------------|----------------|---------------|--------|-------------------|
| eth0   | 192.168.12.10                | 255.255.255.0  | DHCP          | Yes    |                   |
| eth1   | 64.12.25.161                 | 255.255.255.0  | Forced (User) | Yes    |                   |
| eth2   | 0.0.0.0                      | 0.0.0.0        | NetMap        | Yes    |                   |
| De     | stination                    | Gate           | way           | Act    | tion              |
| De     | stination                    | Gate           | eway          | Ac     | and an end of the |
| De     | stination<br>192.168.12.0/24 |                | away          | Ac     | tion              |
| De     |                              | Direct to eth0 | eway          | Ac     | and an end of the |

**2.** Select the *Advanced*... option at the bottom of the screen. The *Advanced Network Settings* screen displays:

## Network Devices

The following list describes the Network Devices section of the screen:

- **Device** lists the network interfaces installed on the Black Box® IT Pro<sup>™</sup>. *Eth0* should be connected to your LAN. ETH1 (*LAN2*) and ETH2 (*LAN3*), and *PPP0* should be connected to the Internet.
- IP Address lists the IP addresses to the interfaces.
- Netmask lists the IP network mask assigned to a particular interface.
- Mode describes how an IP address was assigned to an interface.
  - *Forced* means that a permanent IP address was assigned by an administrator. *Eth0* should always have a forced IP address.
  - *DHCP* means that a temporary IP address was assigned by the DHCP server. DHCP addresses change each time you turn-on your Black Box® IT Pro<sup>™</sup>.
  - *NetMap* indicates that the IP address was automatically assigned by Nitix.
- **Trust** a very important parameter. *Yes* signifies a trusting relationship with all hosts attached to that interface (meaning that **no firewall protection is applied to that interface**). *Eth0* should always be configured as trusted. *No* means that any traffic arriving at that interface is considered non-trusted; as such, appropriate firewall protection is applied. All Internet connections should be configured as non-trusted.

• Action Button – Clicking this button displays a screen where interface settings can be changed.

### Reconfiguring Network Devices

- 1. Click on an interface's *Action* button.
- 2. The *Network Settings* screen for that interface displays:

| Network Settings for eth0                                         |                               |   |
|-------------------------------------------------------------------|-------------------------------|---|
| IP Address:                                                       | 192.168.212.1                 | ? |
| Netmask:                                                          | 255.255.255.0                 | ? |
| Trust computers on this network (pass them through the firewall)? | 👁 Yes 🔎 No                    | ? |
| Choose address automatically?                                     | 🔍 Yes 💿 No                    | ? |
| DHCP Client ID (leave blank to use hostname):                     |                               | ? |
| Use default gateway on this link?                                 | 오 Yes 🛛 🔘 Only as last resort | ? |
| SAVE CHANGES                                                      | CANCEL CHANGES                |   |

- 3. Optional: Enter a new IP address (in the format 192.168.12.10).
- 4. Optional: Enter a new network mask (in the format 255.255.0).
- 5. Optional: Indicate whether or not to trust computers on this network.
- **6. Optional:** Indicate whether or not you want Nitix to automatically choose an IP address and network mask.
  - The default setting is *Yes*, meaning that Nitix automatically selects an IP address and network mask.
  - The default setting is changed to *No* (and autoconfiguration is disabled) if you entered a new IP address or a new network mask and clicked on the *Save Changes* button.

**Please Note:** *Eth0* should never be set to choose automatically. Once an IP has been chosen, the interface should have its option forced (not automatic) unless you are running a separate DHCP server on the local network.

- **7. Optional:** If your DHCP server (i.e. your cable modem provider) specified that you need a DHCP Client ID when setting up your network, enter it here.
- 8. Optional: Indicate whether or not you want Nitix to use this link as the default gateway.

- If this is set to *Yes*, Nitix will create a default route to the network through this interface at the highest priority level, so this link will be used by default for incoming and outgoing traffic.
- If this is set to *Only as last resort*, Nitix will create a default route to the network through this interface with a lower priority level, so it will be used only if your higher-priority ("Yes") links stop working.
- **9.** Click on the *Save Changes* button.

## Network Routes

The *Network Routes* section of the screen displays the IP routes known to Nitix. Because Nitix automatically discovers its network surroundings and sets up routing tables, you generally do not need to edit them. However, depending on your Internet connection, your ISP *may* assign you a new route (in which case you have to edit the default route).

**Please Note:** Whether or not you have to change any route settings depends on your network setup and Nitix's connection to the LAN and to the Internet.

### Deleting Network Routes

- 1. Click on the appropriate route's *Delete* button.
- In the window that appears, confirm the deletion by clicking on the *Ok* button.
   Please Note: If the server prevents the route from being deleted, the server deems the route as "required" or important, as it must relate to another setting or subnet in your "Device" list. If you continue to have issues, review FAQs for a "Netscan" option or contact support.

### Editing Network Routes

1. Click on the appropriate route's *Action* button. The following screen displays:

| MODIFY ROUTE        |                 |         |  |
|---------------------|-----------------|---------|--|
| Destination:        | 192.168.12.0/24 | ?       |  |
| Interface:          | eth0 👻          | ?       |  |
| Gateway (optional): |                 | ?       |  |
| SAVE CHANGES        | · CANCEL        | CHANGES |  |

- 2. Optional: Enter a new destination IP address and netmask (in the format 192.168.12.0/24).
- **3. Optional:** Click on the *Interface* drop-down arrow and select the interface over which this network can be accessed.
- **4. Optional:** If this is not a local network route entry (i.e. *eth1* or *eth2*), enter the network's gateway address:

| Destination:        | 0.0.0/0       | ? |
|---------------------|---------------|---|
| Interface:          | eth1 🔻        | ? |
| Gateway (optional): | 64.119.101.41 | ? |

**5.** Click on the *Save Changes* button.

## Network Configuration Scenarios

1. Black Box® IT Pro<sup>™</sup> as a Workgroup Server without a direct connection to the Internet

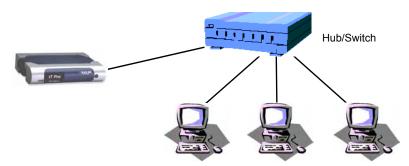

In this scenario, you would go to the *Advanced Network Settings* screen to change the IP address or the network mask of the local network interface or Nitix's default route. Although you generally do not need to change these settings, you can still do so:

- **a.** In the *Network Devices* or *Network Routes* section of the *Advanced Network Settings* screen, click on the appropriate *Action* button.
- b. Depending on your choice, the *Modify Route* or the *Network Settings* screen displays:
   Please Note: Refer to *Reconfiguring Network Devices* and *Editing Network Routes* earlier in this chapter for full descriptions of these two screens.

| MODIFY ROUTE                                   |                                   |                       |
|------------------------------------------------|-----------------------------------|-----------------------|
| Destination: 192                               | 2.168.12.0/24                     | ?                     |
| Interface: eth                                 | n0 💌                              | ?                     |
| Gateway (optional):                            |                                   | ?                     |
| SAVE CHANGES                                   | CANCEL                            | CHANGES               |
| Network Settings for eth0                      |                                   |                       |
|                                                | IP Address: 192.168.21            | 2.1                   |
|                                                | Netmask: 255.255.25               | 5.0 ?                 |
| Trust computers on this network<br>through the | (pass them<br>e firewall)? Yes No | ?                     |
| Choose address auto                            | omatically? 💮 Yes 🔍 No            | ?                     |
| DHCP Client ID (leave blank to use             | hostname):                        | ?                     |
| Use default gateway or                         | n this link? 📀 Yes 🔅 Onl          | ly as last resort ( ? |
| SAVE CHANGES                                   | CANCEL                            | CHANGES               |

c. Change the appropriate settings and click on the Save Changes button.

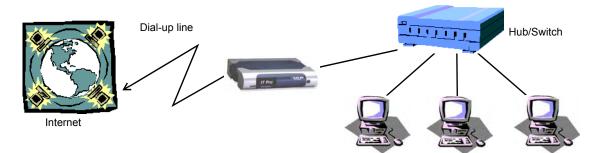

2. Black Box® IT Pro<sup>TM</sup> as a Workgroup Server and Dial-up Gateway to the Internet

If Nitix has automatically chosen the proper IP addresses, there is nothing else for you to change. If you want to change the Nitix servr's local IP addresses, you can do so by clicking on the *Edit* button on the line describing the parameters for the Ethernet 0 interface.

The default route is automatically determined when Nitix dials in to the Internet. In this case, there should be no default route entry in the Routes Table.

#### 3. Black Box® IT Pro<sup>™</sup> as a Workgroup Server and High-speed Gateway to the Internet

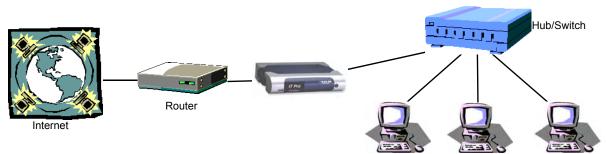

Nitix auto configures its parameters if the ISP uses DHCP as a means of automatic network configuration. In this case, there should be nothing for you to do on the *Advanced Network Setup* screen (although you can change the address of your local network interface if you wish to do so).

If your ISP assigns a unique static IP address, network mask, and default route, Nitix will likely discover the proper default route but will not know which IP address to select. Although Nitix will find the available address and establish a proper connection to the

Internet, you should change the IP address of your Internet interface to the address assigned by your ISP. You should do the same with the default route setting. If you run into problems configuring advanced network settings, contact technical support. To change these settings:

- **a.** In the *Network Devices* section of the *Advanced Network Settings* screen, click on the *eth1 Action* button.
- **b.** The *Network Settings* screen displays. Enter the new IP address and click on the *Save Changes* button.
- c. In the *Network Routes* section of the *Advanced Network Settings* screen, click on the *Default Action* button (the last entry in the list).
- **d.** The *Modify Route* screen displays. Change the default route and click on the *Save Changes* button.

#### 4. Black Box® IT Pro as a Domain Controller and High-speed Gateway to the Internet

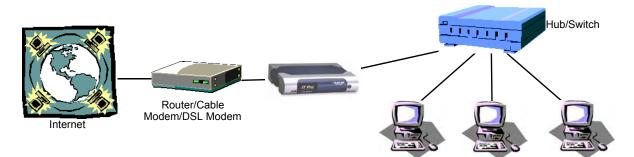

Nitix can serve as a Windows NT style domain controller for all the computers running Windows on the network. As the domain controller, Nitix will provide authentication services for the computers on the network. When this function is enabled, the Windows file server is set up as a domain controller, and a domain will replace the Windows work-group. For specific information on configuring domain controllers, please see *Chapter 10: NT Domain Services*.

## Configuring your Internet Connection

### Configuring a Dial-up Modem

1. Select *Dial-up* from the *Network Status* menu found on the left side of any WebConfig screen. The *Dial-up Networking Setup* screen displays:

| DIAL-UP NETWORKING SETUP |                                                      |                  |                   |                 |  |
|--------------------------|------------------------------------------------------|------------------|-------------------|-----------------|--|
| Device                   | Туре                                                 | Auto<br>Connect? | Allow<br>Dial-In? | Action          |  |
| ADSL/PPPoE/PPTP on eth0  | PPP-over-Ethernet or PPTP (often used on ADSL lines) |                  |                   |                 |  |
| ADSL/PPPoE/PPTP on eth1  | PPP-over-Ethernet or PPTP (often used on ADSL lines) |                  |                   | $\overline{\ }$ |  |
| ADSL/PPPoE/PPTP on eth2  | PPP-over-Ethernet or PPTP (often used on ADSL lines) |                  |                   |                 |  |
| Modem #1                 | Dial-up PPP                                          | *                |                   |                 |  |

DETECT MODEMS

2. Optional: If you have an external modem connected, you may need to click on the *Detect Modems* button to initiate the Modem Detection Cycle. Refer to *Chapter 6: DoubleVision* for information on using multiple dial-up modems.

**Please Note:** If modem undetected, check cables/power, etc. Cycle power on modem and initiate a new *Detect Modems* test. Refer to FAQ for more troubleshooting tips.

3. Click on the *Modem #1 Action* button. The following screen displays:

| Type of connection:                                                                               |              | Point Protocol (PPP) using a<br>phone line |    |
|---------------------------------------------------------------------------------------------------|--------------|--------------------------------------------|----|
| Internet Provider's Phone Number:                                                                 |              |                                            | ?  |
| Internet Account Username:                                                                        |              |                                            | ?  |
| Account Password:                                                                                 |              |                                            | (? |
|                                                                                                   |              |                                            |    |
| Re-enter Password:                                                                                |              |                                            |    |
|                                                                                                   |              |                                            | 2  |
| ADVANCED OPTIONS                                                                                  | 300          | C Only as a last resort                    |    |
| ADVANCED OPTIONS<br>Disconnect when idle for how many seconds?<br>Dial automatically when someone | 300<br>• Yes | Conly as a last resort Conly of No         | ?  |

**4.** Enter the phone number provided by your ISP. If you have to dial 9 to get an outside line, enter this number as well. For example, enter: 9, 123-123-1234.

- 5. Enter the Internet account username provided by your ISP.
- 6. Enter the account password provided by your ISP.
- **7.** Re-enter your password to ensure it was entered correctly. If the passwords do not match, you will be asked to re-enter your password in both fields.
- Indicate the number of idle seconds before automatic disconnection.
   Please Note: If you enter zero, the connection will never automatically disconnect. Be careful with this setting, especially if you do not have an unlimited Internet access package from your ISP.
- 9. Select the appropriate dialing mode:
  - Select *Yes* if you want the Black Box® IT Pro<sup>™</sup>. to dial automatically to the Internet when someone tries to reach it.
  - Select *No* if you want to manually initiate a connection by clicking on *Dial Modem* on the *System Status* page.
  - Select Only as a last resort if you want to use a dial-up connection when one or more of your high-speed connections fail. The dial-up connection will stay active until one of the high-speed connections becomes functional. Although all traffic is forwarded to the high-speed connection when it returns to normal, the dial-up connection remains active for a few minutes in case the high-speed connection fails again. In that case, the system re-routes traffic back to the dial-up connection immediately without having to wait for a dial-up connection to be re-established.
- **10.** Indicate whether or not you want your Black Box® IT Pro<sup>™</sup> to emulate *Windows Dial-up*

#### Networking.

**Please Note:** Some Internet providers are setup to work only with Windows dial-up clients. If you have problems establishing dial-up connection, try enabling this option.

**11.** Indicate whether or not users will be able to establish a remote dial-in modem connection to the internal network.

**Please Note:** A user's VPN (PPTP) and Dial-In access has to be enabled before they can establish a remote connection. See *Creating Users* in *Chapter 7: User & Team Management* for more information.

12. Click on the Save Changes button.

### Configuring a DSL Connection (PPPoE)

- 1. Select *Dial-up* from the *Network Status* menu found on the left side of any WebConfig screen. The *Dial-up Networking Setup* screen displays.
- Click on the *Action* button in the appropriate ADSL row (eth1 or eth2 only). The *ADSL Dialer Options* screen displays:

|                                         | ADSL Dialer Options                                            |   |
|-----------------------------------------|----------------------------------------------------------------|---|
| Type of connection:                     | PPP-over-Ethernet (PPPoE) or PPTP, often used on<br>ADSL lines |   |
| Internet Account Username:              |                                                                | ? |
| Account Password:                       |                                                                | ? |
| Re-enter Password:                      |                                                                |   |
| Gateway IP (leave blank if<br>unknown): |                                                                |   |
| Enable this connection:                 | ●Yes ●Only as a last resort ●No                                | ? |
| SAVE CHANGES                            | CANCEL CHANGES                                                 | _ |

- 3. Enter the Internet account username provided by your ISP.
- 4. Enter the account password provided by your ISP.
- **5.** Re-enter your password to ensure it was entered correctly. If the passwords do not match, you will be asked to re-enter your password in both fields.
- 6. Optional: Enter your gateway IP address. Leave this blank if you don't know the address.
- 7. Indicate whether or not you want to enable the connection.
  - Select Yes if you want to establish a permanent connection.
  - Select No if you do not want to establish a connection.
  - Select *Only as a last resort* if you want to use this connection only if the primary connection fails.
- 8. Click on the *Save Changes* button.

### Configuring a Leased Line Connection

- 1. Select *Dial-up* from the *Network Status* menu found on the left side of any WebConfig screen. The *Dial-up Networking Setup* screen displays.
- 2. Click on the Leased Line Action button. The following screen displays:

| Type of connection:        | PPP over X.21 (or v.35), often used on a leased line |                            |   |
|----------------------------|------------------------------------------------------|----------------------------|---|
| Internet Account Username: | testuser                                             |                            | ? |
| Account Password:          | *******                                              |                            | ? |
| Re-enter Password:         | *******                                              |                            |   |
| Enable this connection:    | • Yes                                                | Only as a last resort O No | ? |

- 3. Enter the account username provided by your ISP.
- 4. Enter the account password provided by your ISP.
- **5.** Re-enter your password to ensure it was entered correctly. If the passwords do not match, you will be asked to re-enter your password in both fields.
- 6. Indicate whether or not you want to enable this connection.
  - Select *Yes* if you want to establish a permanent connection using the leased line. This is the recommended setting.
  - Select No if you do not want to establish a connection using the leased line.
  - Select *Only as a last resort* if you want to use the leased line connection only if the primary connection fails.
- 7. Click on the *Save Changes* button.

### Take A Snapshot

Now that you have taken the time to configure Nitix you can use the *Take Snapshot* item in the left hand menu to display all the information available on one scrollable page.

**Chapter 5** 

Client Access Licenses

Client Access Licenses, or "CALs," allow individuals within your company to legally use the Black Box® IT Pro<sup>TM</sup>: when you purchase a Nitix CAL, you are purchasing the rights for a user to use the software.

### Client Access Licensing Requirements

Nitix uses a "Per User" licensing model. That is, any number of individuals can connect to the Black Box® IT Pro<sup>TM</sup>; however, you must purchase a Nitix Client Access License (CAL) for each individual, or "user account," where access to Nitix services (such as email, file, print and FTP services) is needed. For example, if an individual is only utilizing the Black Box® IT Pro<sup>TM</sup> as gateway or firewall, that person does not require a CAL. See *Chapter 7: User and Team Management* for more information.

**Please Note:** Nitix CALs are not required for team accounts without a password; team members can still access team data/services using their personal user account passwords.

A defined number of Nitix CALs come with each Black Box® IT Pro<sup>™</sup>. One additional "free" Nitix CAL is allocated for a Nitix administrator.

### License Information

To see how many Nitix CALs are licensed for the system and currently being used:

1. Login to Nitix with your administrator username and password. WebConfig's *System Status* page displays.

2. Select *Software Update* from the left-hand side of the WebConfig screen. The *Software Update* screen displays with a *Notices* box at the top of the screen showing how many Nitix CALs you have:

|   | NOTICES                                                                                                    |
|---|----------------------------------------------------------------------------------------------------|
| ۲ | Software Assurance:<br>Your server is under warranty until 2004/12/15 (230 days remaining) [Extend Warranty]                                                                                                    |
| 0 | Add-on Module: VirusProtect:<br>The virus scanner will actively protect your server until 2005/02/11 (283 days remaining).                                                                                                    |
| 0 | Nitix Client Access Licenses:<br>You have a total of 46 Nitix user licenses.<br>(A Nitix CAL gives a user access to Nitix services. To purchase additional Nitix CALs, please contact<br>your Net Integration Technologies Approved Reseller.) |
| 0 | Exchangelt! Client Access Licenses:<br>You have a total of 45 users licensed for Exchangelt!<br>To use Exchangelt!, you'll need to [Download] our plugin for Outlook 2000 or Outlook 2002/XP.                                                  |
| ۲ | Manual (5.9 MB) [Download]<br>Quickstart Guide (0.7 MB)?                                                                                                    |
| 0 | Nitix Client Access Licenses: 46 users licensed, 0 licenses available.                                                                                                    |
| ۲ | Serial Number:<br>JYDPYBXHGXLTKQWHXIXMZSJPMXPALOZSENHSKWVQSQVIXEHGRBEWLUEMSVPD                                                                                                    |

**Please Note:** The User Authentication Method box on WebConfig's main System Status screen also displays how many Nitix CALs are licensed for the system and currently being used.

If you exceed your licensed number of Nitix CALs, a *Notices* box similar to the following will appear at the top of each page in WebConfig:

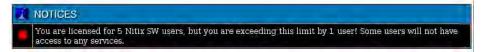

Please Note: To purchase additional Nitix licenses, please contact Black Box.

Chapter 6

# **DoubleVision**

## What is DoubleVision?

DoubleVision is a Nitix feature that allows you to configure two or more Internet connections. For example, you can combine a cable modem and an ADSL link, two ADSL links, multiple dial-up modems (to the same or different ISP), or any combination of Internet connections supported by Nitix.

There is no single place to configure DoubleVision. Instead, it is automatically configured when more than one Internet connection is used at the same time.

**Please Note:** In order for *DoubleVision* to activate, you must have at least two gateway connections. You can choose a default connection.

### Advantages to DoubleVision

#### • Increased performance

Internet traffic is increased by being able to utilize the bandwidth of both lines.

**Please Note:** You cannot specify which connection is used. It is automatically chosen by *NetIntelli*gence.

Increased reliability

If one ISP's Internet connections fails, the remaining ISP's connection stays functional. This means that your downtime is limited (it's also known as fail-over, or redundant connectivity).

Last Resort dial-up mode

If one or more of your high-speed Internet connections fail, Nitix can dial your modem automatically and use dial-up access instead. When your high-speed links are restored, the modem automatically disconnects after it verifies that the high-speed connections are stable and active. The same applies to high-speed connections if you choose to use them as a last resort connection.

#### • Dynamic DNS Integration

If you're using Dynamic DNS, Nitix automatically publishes appropriate DNS names so that people can always find your web site, even if your high speed links are down and you need to use a dial-up connection. See *Chapter 22: Domain Name Services* for more information.

#### • NetIntelligence

No human intervention is required to activate and deactivate Internet services when they fail or are restored. NetIntelligence automatically takes care of these situations.

#### Full automation

You do not have to reconfigure any client workstations on your local network in order to take advantage of DoubleVision. DoubleVision is fully automated and managed by the server.

## Modem Connections

Since modems are normally much slower than other Internet connections, you probably do not want to use a modem as your primary connection. Instead, you can configure your modem as a 'last resort' option, meaning that your modem will only connect if one or more of the high-speed connections fails.

If a modem is configured as the primary connection, it will connect to the Internet even if high-speed connections are available. This is useful if you want to test the modem connection.

Chapter 7

User & Team Management

## Service Integration

User and team management is tightly integrated with a number of other Nitix services. It is *very important* that you understand how user and team management relates to these other functions before we start talking about creating, editing, and deleting users and teams. Please read the following section carefully.

Nitix's email, file, web, and FTP services are tightly integrated. Every user and team account that is created has instant and automatic access to all of these services. When a user is created, a number of things happen in the background:

- a login account is created and the password defined by the administrator is assigned to that account.
- a personal user directory is created on the server. This directory is accessible in Windows' Network Neighborhood or on Macintosh's AppleShare drive. If NFS is enabled, UNIX and similar systems can use the path /export/home/username to access this directory. For example, the path for someone with the username *janedoe* would be /export/home/janedoe.
- a WWW directory is created within the user's personal directory. Any file stored in this directory is automatically published on the user's personal web page.
- an FTP account (which points directly to the user's personal directory) is created for the user. If the user logs in to the FTP server using the proper username and password, they can access the files in their personal directory.
- an email account is created for the user. Email is available through either POP3, IMAP, or WebMail.

Similarly, when a team is created, a number of things happen in the background:

- a team login account is created and the password defined by the administrator is assigned to that account.
- a team directory is created. This directory is accessible to all team members in Window's Network Neighborhood or on Macintosh's AppleShare drive. If NFS is enabled, UNIX and similar systems can use the path /export/home/teamname

to access this directory. For example, the path for a team named *sales* would be /export/home/sales.

- a WWW directory is created within the team directory. Any file stored in this directory is automatically published on the team's web page.
- an FTP account (which points directly to the team directory) is created for the team. If a team member logs into the FTP server using the proper team name and password, they can access the files in the team directory.
- an email distribution account is created for members of the team. Team email can be accessed through either POP3 or IMAP mailboxes. Emails received by the team email account may be set to be automatically forwarded to all members of the team.

**Please Note:** All Nitix user and team accounts with a password require a Nitix CAL. Users who do not need to access Nitix services (such as email, file, print and FTP services), do not require a CAL. Nitix CALs are not required for team accounts without a password; team members can still access team data/ services using their personal user account passwords. One additional "free" Nitix CAL is allocated for a Nitix administrator. See *Chapter 5: Client Access Licenses* for more information.

### User Accounts

### Creating Users

1. Select *User Setup* from the menu on the left side of any WebConfig screen. The *Main Setup* screen displays:

| Team ID                                     | Full Name                                       | Members | PPTP/Dial-In      | FTP      |                 | Emails           | Disk Space Used                    | Action     |
|---------------------------------------------|-------------------------------------------------|---------|-------------------|----------|-----------------|------------------|------------------------------------|------------|
| autoinstall                                 | autoinstall                                     |         |                   |          |                 |                  | 113 KB                             | <u> </u>   |
| exchangeit-admin                            | ExchangeIt! Server Administrators               |         |                   |          |                 | -                | 113 KB                             | <u></u>    |
| og                                          | System Log Files                                |         |                   |          |                 | -                | 108.0 MB                           | $\odot$ (8 |
| vebmaster                                   | Web Server Admin                                |         |                   |          |                 |                  | 622 KB                             | <u> </u>   |
| ADMIN SI                                    | ETUP                                            |         |                   |          |                 |                  |                                    |            |
| User ID                                     | Full Name                                       | Teams   | PPTP/Dial-In      | FTP      | ExchangeIt!     | Emails           | Disk Space Used                    | Action     |
|                                             |                                                 |         |                   |          |                 |                  | 100.000.000                        | 00         |
| USER SE                                     | System Administrator                            |         |                   | *        |                 | 1                | 18.4 MB                            | Q          |
|                                             |                                                 | Teams   | PPTP/Dial-In      |          | ExchangeIt!     | 1<br>Emails      | 18.4 MB<br>Disk Space Used         |            |
| USER SE<br>User ID                          | TUP                                             | Teams   | PPTP/Dial-In      |          | ExchangeIt!     |                  |                                    | Action     |
| USER SE<br>User ID<br>anyuser               | TUP<br>Full Name                                | Teams   | PPTP/Dial-In<br>* |          |                 | Emails           | Disk Space Used                    | Action     |
| USER SE<br>User ID<br>anytuser<br>anytuser2 | TUP<br>Full Name<br>Any User                    | Teams   |                   | FIP      | *               | Emails<br>-      | Disk Space Used<br>365 KB          | Action     |
|                                             | Full Name<br>Full Name<br>Any User<br>Any User2 | Teams   | +                 | FTP<br>+ | *               | Emails<br>-<br>1 | Disk Space Used<br>365 KB<br>10 KB | Action     |
| USER SE<br>User ID<br>anyuser<br>anyuser2   | Full Name<br>Full Name<br>Any User<br>Any User2 | Teams   | +                 | FTP<br>+ | *               | Emails<br>-<br>1 | Disk Space Used<br>365 KB<br>10 KB | Action     |
| USER SE<br>User ID<br>anyuser<br>anyuser2   | Full Name<br>Full Name<br>Any User<br>Any User2 | Teams   | +                 | FTP<br>+ | *<br>*<br>earch | Emails<br>-<br>1 | Disk Space Used<br>365 KB<br>10 KB | Action     |

- ADD A USER Full Nam Password Re-enter Password Administrator Access: 🔘 Yes 🛇 No ? Allow FTP Access: OYes ONo Allow VPN (PPTP) and Dial-In Access: OYes ONo ? Allocate ExchangeIt! License: ♥Yes ♥No Automatically mount files as: 🔀 Quota Value autoinstall 🗌 exchangeit-adm ? Join Tea SAVE CHANGES CANCEL CHANGES
- 2. Click on the Add New User button. The Add a User screen displays:

**3.** Enter the User ID that will serve as the user's login and personal directory name. User IDs cannot contain spaces or any punctuation other than the hyphen, the dot, or the underscore (e.g. *jane-doe, jane.doe, janedoe*).

**Please Note:** If Nitix's email server is used to receive email, this user ID will become part of the user's email address. For example, if the username *janedoe* is created on a Black Box® IT Pro<sup>™</sup> that resides in the example.com domain, Jane's email address will be janedoe@example.com.

- 4. Enter the user's full name.
- 5. Enter a password for the user. User passwords should be unique.
- **6.** Re-enter the password to ensure it was entered correctly. If the passwords do not match, you will be asked to re-enter the password in both fields.
- Indicate whether or not this user will have administrative privileges. Administration privileges means that this user will have unrestricted access to all configuration functions of Nitix.
- Indicate whether or not this user will have FTP access to his or her private directory.
   Please Note: FTP has to be enabled before the user has FTP access. If FTP is enabled in *Trusted Hosts Only* mode, the user can access files from a trusted, internal network or from a VPN. If FTP is enabled in open mode, the user can access files using FTP from anywhere on the Internet.
- **9.** Indicate whether or not the user is allowed to establish a remote VPN (PPTP) or dial-in modem connection to the internal network. For security reasons, most users should not be able to establish a remote connection.

User & Team Management

**Please Note:** VPN services have to be enabled before a user can establish a VPN connection. Similarly, dial-in for a specific modem has to be enabled before a user can establish a dial-in connection on that modem. See *Chapter 20: Remote Access Services* for more information.

- 10. If the domain controller is enabled, choose a drive that the user's files can be automatically mounted to when logged into a domain workstation. The default drive is X:.
  Please Note: Be sure to choose a drive that is not already in use. For more information, see Chapter 10: NT Domain Services.
- Select a *Quota Value* for this user.
   Please Note: For more information, see *Chapter 9: Disk Quotas*.
- **12.** Select the teams this user will be a part of. Team membership gives users full access to the team's shared directory.
- **13.** Click on the *Save Changes* button. The *Main User Setup* page re-displays, and the user displays in the list of previously created users.

#### Editing Users

1. On the *Main User Setup* screen, click on the appropriate user's *Edit Action* button. The *Modify User* screen displays:

| User ID:                             | anyuser                                                     | (   |
|--------------------------------------|-------------------------------------------------------------|-----|
| Full Name:                           | Any User                                                    |     |
| Password:                            | AdditionAdda                                                |     |
| Re-enter Password:                   | Andrew Ark                                                  |     |
| Administrator Access:                | ●Yes ♥No                                                    |     |
| Allow FTP Access:                    | ●Yes ♥No                                                    | 1   |
| Allow VPN (PPTP) and Dial-In Access: | ©Yes ©No                                                    | 1   |
| Allocate ExchangeIt! License:        | •Yes •No                                                    | 1   |
| Automatically mount files as:        | ×                                                           |     |
| Quota Value:                         | No Quota 💌                                                  | 3   |
| Join Teams:                          | ■ autoinstall<br>■ exchangeil-admin<br>■ log<br>■ webmaster |     |
| Test E-Mail:                         | [Send]                                                      | . 4 |
| CONVERT TO TEAM                      | E-MAIL                                                      |     |
| SAVE CHANGES                         | CANCEL CHANGES                                              |     |

- 2. Change the user's information as appropriate. Refer to *Creating Users* (in this chapter) for a description of the fields on this screen.
- 3. Click on *Convert to Team* to convert this user into a team.

4. Click on the Saves Changes button.

#### Deleting Users

# IMPORTANT: Deleting a user means that all of the user's personal files, email settings, mailbox, and any undelivered email in the mailbox will be deleted. Once this is done, none of the above can be recovered.

- 1. On the Main User Setup screen, click on the appropriate user's Delete button.
- **2.** A "delete user" confirmation box appears. Select the *OK* button to continue and DELETE the user.

#### Import Users from Windows

To upload user information from a Windows 2000 or NT server:

- 1. You will need to download an executable file called "pwdump2". The program is freely available online and can be found at various locations on the Internet. Here is one: http://razor.bindview.com/tools/desc/pwdump2\_readme.html
- **2.** Download the file called "pwdump2.zip" and unzip the contents to their own folder. For example, extract the contents to a folder called "pwdump2" on your C drive.
- 3. Click on the *Start* menu, and choose *Run*.

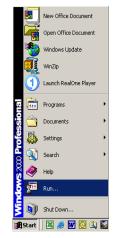

4. Enter "cmd" and click *OK*.

| Run   | <u>? ×</u>                                                                                               |
|-------|----------------------------------------------------------------------------------------------------|
| 5     | Type the name of a program, folder, document, or<br>Internet resource, and Windows will open it for you. |
| Open: | emd 💌                                                                                                    |
|       |                                                                                                    |
|       | OK Cancel Browse                                                                                         |
|       |                                                                                                    |

**5.** Type "cd pwdump2" and hit *Enter*. This will change the directory to the folder you created on your C drive that contains the contents to the file "pwdump2.zip".

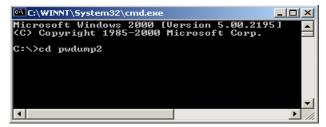

6. Type "pwdump2 > list.txt" and hit Enter. This will run the file called "pwdump2.exe" and generate a text file called "list.txt" in the same folder.

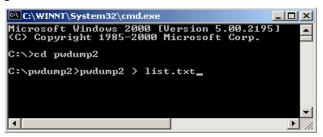

**7.** Open the file called "list.txt". This contains a list of Windows users. Highlight the users you wish to import, right-click with your mouse and choose *Copy*.

| 🍠 list.txt - Notepad                                                                                                    | _ [] >          |
|----------------------------------------------------------------------------------------------------|-----------------|
| File Edit Format Help                                                                                                    |                 |
| Administrator:500:1b51a943aafe6b69066b9e64566c2479:43b5388f3ca75777cb6dla451<br>Guest:501:aad3b435b51404eeaad3b435b51404ee:31d6cfe0d16ae931b73c59d7e0c089c0::<br>[0ho:1001:36f3eaf921e21a49fca9eee83230f24a;6e26782bf556fc447548440002f0b5e41:: |                 |
| vncadmin:1000:49479424a17555e1b75e0c8d76954a50:31c4cb8236b1ee12f1a15b19a38c5                                                                                                    | Undo            |
|                                                                                                    | Cut             |
|                                                                                                    | Сору            |
|                                                                                                    | Paste<br>Delete |
| -                                                                                                    |                 |
|                                                                                                    | Select All      |

| Team ID                        | Full Name                          | Members | PPTP/Dial-In      | FTP      |                 | Emails      | Disk Space Used           | Action     |
|--------------------------------|------------------------------------|---------|-------------------|----------|-----------------|-------------|---------------------------|------------|
| autoinstall                    | autoinstall                        |         |                   |          |                 | -           | 113 KB                    | $\odot$    |
| exchangeit-admin               | ExchangeIt! Server Administrators  |         |                   |          |                 | 4           | 113 KB                    | $\odot$ (  |
| log                            | System Log Files                   |         |                   |          |                 | -           | 108.0 MB                  | $\odot$ (  |
| webmaster                      | Web Server Admin                   |         |                   |          |                 | -           | 622 KB                    | 000        |
| ADMIN SI                       | FTUP                               |         |                   |          |                 |             |                           |            |
| User ID                        | Full Name                          | Teams   | PPTP/Dial-In      | FTP      | ExchangeIt!     | Emails      | Disk Space Used           | Actio      |
| root                           | System Administrator               |         |                   | *        |                 | 1           | 18.4 MB                   |            |
| USER SE                        | TUP                                |         |                   |          |                 |             |                           |            |
| USER SE                        | TUP<br>Full Name                   | Teams   | PPTP/Dial-In      | FTP      | ExchangeIt!     | Emails      | Disk Space Used           | Actio      |
| User ID                        |                                    | Teams   | PPTP/Dial-In      | FTP      | ExchangeIt!     | Emails<br>- | Disk Space Used<br>365 KB |            |
| User ID<br>anyuser             | Full Name                          | Teams   | PPTP/Dial-In<br>+ | FTP<br>+ |                 |             |                           | Actio      |
|                                | Full Name<br>Any User              | Teams   |                   |          | *               | -           | 365 KB                    | $\odot$ (  |
| User ID<br>anyuser<br>anyuser2 | Full Name<br>Any User<br>Any User2 | Теань   | +                 | *        | *<br>*<br>earch | -<br>1<br>1 | 365 KB<br>10 KB           | ⊙ (<br>⊙ ( |

8. In WebConfig, click on *User Setup* in the left-side menu. The main setup screen displays:

9. Click on *Import Users*. The *Import Users* screen will display:

| Import Users Info |                             | <u>*</u> | ( |
|-------------------|-----------------------------|----------|---|
| Action:           | © Create Users Delete Users | <u></u>  | ( |

**10.** Right-click on your mouse in the field called "Import Users Info". Choose *Paste*. This will copy the contents of the file called "list.txt" into this space.

| IMPORT US | ERS<br>oho:1001:36f3eaf921e21a49fca9eee832:<br>f55dce47548440002f0b5e41::: | 30f24a:6e26782b | ? |
|-----------|----------------------------------------------------------------------------|-----------------|---|
| Action:   | © Create Users © Delete Users                                              |                 | ? |
| SA        | VE CHANGES                                                                 | CANCEL CHANGES  |   |

11. Click on Save Changes. This screen will display.

|          | NOTICES                  |                             |               |                      |
|----------|--------------------------|-----------------------------|---------------|----------------------|
| (        | Using pwdump2 :          | format                      |               |                      |
|          |                          | PWDump2 Genera              | tad Hears     |                      |
| Username | MD                       | 5 Hash                      |               | Lanman Hash          |
| oho      | 36F3EAF921E21A49FCA9EEE8 | 3230F24A                    | 6E26782BF55D  | CE47548440002F0B5E41 |
|          |                          |                             |               |                      |
|          |                          |                             |               |                      |
|          |                          | Syntactically Gener         | ated Users    |                      |
|          | Username                 | Password                    |               | Full Name            |
|          |                          | (no Syntactically generated | users to add) |                      |
|          |                          |                             |               |                      |
|          |                          |                             |               |                      |
|          |                          | Users that will be          | deleted       |                      |
|          |                          | (no users to dele           | te)           |                      |
|          |                          |                             |               |                      |
|          |                          |                             |               |                      |
|          | SAVE CHANGES             |                             |               | CANCEL CHANGES       |

- **12.** Click on *Save Changes*.
- **13.** Because Windows utilizes a one-way hash algorithm for storage of passwords, the passwords are not easily recovered. The Administrator will need to create new passwords by

| User ID:                             | anyuser                                             |       |
|--------------------------------------|-----------------------------------------------------|-------|
| Full Name:                           | Any User                                            |       |
| Password:                            | Velalalakokok                                       |       |
| Re-enter Password:                   | Accession                                           |       |
| Administrator Access:                | ●Yes ♥No                                            |       |
| Allow FTP Access:                    | •Yes •No                                            |       |
| Allow VPN (PPTP) and Dial-In Access: | OYes ONo                                            |       |
| Allocate Exchangelt! License:        | ♥Yes ♥No                                            |       |
| Automatically mount files as:        | X                                                   |       |
| Quota Value:                         | No Quota 💌                                          |       |
| Join Teams:                          | autoinstall<br>exchangeit-admin<br>log<br>webmaster |       |
| Test E-Mail:                         | [Send]                                              |       |
| CONVERT TO TEAM                      | E-MAIL                                              |       |
|                                      | CANCEL CHAN                                         | 1.1.1 |

clicking on the left button in the *Action* column, in the row containing a user's information. This screen will display:

14. Enter the new password into the appropriate fields. Click *Save Changes*.

## Modifying User Email Settings

- 1. Select *User Setup* from the menu on the left side of any WebConfig screen. The *Main User Setup* screen displays.
- 2. Click on the appropriate user's Action button. The Modify Users screen displays.

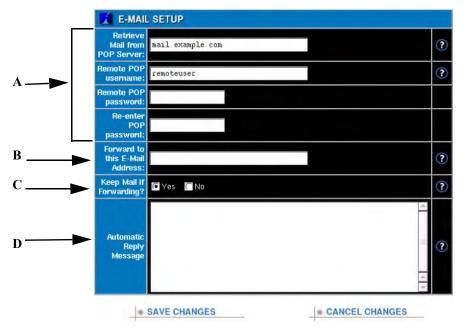

**3.** Click on the *E-mail*... button on the bottom of the screen. The *E-mail Setup* screen displays:

#### Section A:

- 1. Retrieve Mail from POP Server:
  - Used to POP mail from your current mail provider and/or used to pull third party POP mail (i.e. Yahoo/Hotmail).
  - Configure by entering the full server name used to pull mail down from your ISP (i.e. pop1sympatico.ca).
- **2.** Remote POP Username:
  - Enter the appropriate account credentials for the mail service you are retrieving from.
- **3.** Remote POP Password:
  - Enter password for POP account.
- **4.** Re-enter POP Password:
  - Re-enter password for POP account.

#### Section B:

- **1.** Forward to this E-Mail Address:
  - This is a "by user" mail forwarder. This allows you to forward or send copies of your mail to an alternative address (e.g. you're leaving for vacation, but need your colleague to review your email for sales orders).

#### Section C:

- **1.** Keep Mail if Forwarding?:
  - Gives you the ability to keep a copy of all the mail that you have forwarded for later review or archive.
  - Default setting is *YES*.

#### Section D:

- **1.** Automatic Reply Message:
  - Also known as the "Out of Office" notification.
  - Users can automate a private reply message for any mail that gets sent to them. **Please Note:** This feature is intelligent and is designed to send a single response to each address that gets received to your mailbox. If the same user sends you ten messages, they will only receive one auto reply from your mailserver.

### Team Accounts

#### Creating Teams

1. Select *User Setup* from the menu on the left side of any WebConfig screen. The *Main User Setup* screen displays.

2. Click on the Add New Team button. The Create New Team screen displays:

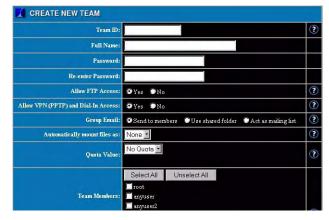

- **3.** Enter a team ID. This ID serves as the name of the team's shared directory and as the team's FTP login name (which gives team members FTP access to the shared directory and the WWW directory). Team IDs cannot contain spaces or any punctuation other than the hyphen, the dot, or the underscore (e.g. *sales-team, sales.team, sales team*).
- 4. Enter a descriptive name for the team in the *Full Name* field.
- 5. Enter a login password for the team. Team passwords should be unique.
- **6.** Re-enter the password to ensure it was entered correctly. If the passwords do not match, you will be asked to re-enter the password in both fields.
- 7. Indicate whether or not the team will have FTP access to the team directory. Please Note: FTP has to be enabled before the team has FTP access. If FTP is enabled in *Trusted Hosts Only* mode, the team can access files from the internal network or from a VPN. If FTP is enabled in open mode, the team can access files using FTP from anywhere on the Internet.
- 8. Indicate whether or not team members are allowed to establish a remote VPN (PPTP) or dial-in modem connection to the internal network. For security reasons, most teams should not be able to establish a remote connection.

**Please Note:** VPN services and dial-in services have to be enabled before a team member can establish a VPN or dial-in connection. See *Chapter 20: Remote Access Services* for more information.

- 9. Select the appropriate group email setting:
  - Select Send to members to send team emails to all team members.
  - Select *Use shared folder* to store all team emails in an automatically created folder that is accessible to all team members through an IMAP client.
  - Select *Act as mailing list* to make the group email address act as a mailing list where others (even non-group members) can subscribe.

When a mailing list is first setup, no one is subscribed to it. People who want to subscribe (including group members) must do it themselves. To subscribe/unsubscribe, mail is sent to group-subscribe@example.com or group-unsubscribe@example.com.

The mail list files are maintained in the group's home directory under Maildir/list-mail/.

The default value for a group email is to forward mail to all members.

**10.** If the domain controller is enabled, choose a drive that the team's shared files can be automatically mounted to when one of its members logs into a domain workstation. The default, *None*, does not mount the files to ensure that there are no conflicts with drive space.

Please Note: For more information, see Chapter 10: NT Domain Services.

- Select a *Quota Value* for this team.
   Please Note: For more information, see *Chapter 9: Disk Quotas*).
- **12.** Select the members of the team. Team membership gives full access to the team's shared directory.
- **13.** Click on the *Save Changes* button. The *Main User Setup* page re-displays. The team displays in the list of previously created teams.

#### Editing Teams

- 1. On the *Main User Setup* screen, click on the appropriate team's *Edit Action* button.
- 2. The *Modify Team* screen displays:

| MODIFY TEAM                          |                                                         |   |
|--------------------------------------|---------------------------------------------------------|---|
| Team ID:                             | webmaster                                               | ? |
| Full Name:                           | Web Server Admin                                        |   |
| Password:                            |                                                         |   |
| Re-enter Password:                   |                                                         |   |
| Allow FTP Access:                    | ●Yes ♥No                                                | ? |
| Allow VPN (PPTP) and Dial-In Access: | ●Yes ♥No                                                | ? |
| Group Email:                         | Send to members Subse shared folder Act as mailing list | ? |
| Automatically mount files as:        | None 💌                                                  | ? |
| Quota Value:                         | No Quota 🔽                                              | ? |
| Team Members:                        | Select All Unselect All Toot Anyuser Anyuser            | ? |
| Test E-Mail:                         | [Send]                                                  | ? |

- **3.** Change team information as appropriate. Refer to *Creating Teams* (in this chapter for a description of the fields on this screen.
- 4. Click on *Send* to send this team a test email.
- 5. Click on *Convert to User* to convert this team into a user.
- 6. Click on the *Save Changes* button.

#### Convert to User

Clicking on "Convert to User" on the Modify User screen will convert a "user" into a team of the same name.

#### Convert to Team

Clicking on "Convert to Team" on the Modify User screen will convert a team into a user account. All team members will be removed.

#### Deleting Teams

IMPORTANT: Deleting a team means that the team's shared network directory and all of the files contained within the directory are deleted. Once this is done, none of the above can be recovered.

- 1. On the Main User Setup screen, click on the appropriate team's Delete button.
- 2. In the window that displays, click on the *OK* button.

### Password Policy

The Password Policy feature allows an administrator to set restrictions on the format of passwords chosen by users. For example, the administrator can specify that upper-case and lower-case letters must be included in the password and/or that passwords must be of a particular minimum length.

**Please Note:** The Password Policy will only affect users when they change their password in WebConfig. I.e., if a user is already set up and the administrator creates a Password Policy, that user's password will be valid -- even if it does not meet the Policy criteria -- until he or she creates a new password.

### Creating a Password Policy

1. Select *User Setup* from the menu on the left side of any WebConfig screen. The main *User Setup* screen displays:

| Team ID                                   | Full Name                              | Members | PPTP/Dial-In      | FTP      |                 | Emails                | Disk Space Used                    | Action      |
|-------------------------------------------|----------------------------------------|---------|-------------------|----------|-----------------|-----------------------|------------------------------------|-------------|
| autoinstall                               | autoinstall                            |         |                   |          |                 | -                     | 113 KB                             | $\odot$     |
| exchangeit-admin                          | ExchangeIt! Server Administrators      |         |                   |          |                 | -                     | 113 KB                             | <u>.</u> (X |
| log                                       | System Log Files                       |         |                   |          |                 | -                     | 108.0 MB                           | 00          |
| webmaster                                 | Web Server Admin                       |         |                   |          |                 | -                     | 622 KB                             | $\odot$     |
| ADMIN S                                   | ETHP                                   |         |                   |          |                 |                       |                                    |             |
| User ID                                   | Full Name                              | Teams   | PPTP/Dial-In      | FTP      | Exchangelt!     | Emails                | Disk Space Used                    | Action      |
| and the second second                     |                                        |         |                   |          |                 |                       |                                    | 0.4         |
| root                                      | System Administrator                   |         |                   | *        |                 | 1                     | 18.4 MB                            | 0           |
|                                           |                                        | Teams   | PPTP/Dial-In      | *        | ExchangeIt!     | 1<br>Emails           | 18.4 MB<br>Disk Space Used         |             |
| USER SE<br>User ID                        | тир                                    | Teams   | PPTP/Dial-In      |          | ExchangeIt!     |                       |                                    | Action      |
| USER SE<br>User ID<br>anyuser             | TUP<br>Full Name                       | Teams   | PPTP/Dial-In<br>* |          |                 | Emails                | Disk Space Used                    | Action      |
|                                           | ETUP<br>Full Name<br>Any User          | Teams   |                   | FIP      | *               | Emails<br>-           | Disk Space Used<br>365 KB          | Actio       |
| USER SE<br>User ID<br>anyuser<br>anyuser2 | Full Name Full Name Any User Any User2 | Teams   | +                 | FTP<br>+ | *<br>*<br>earch | Emails<br>-<br>1<br>1 | Disk Space Used<br>365 KB<br>10 KB | Actio       |

**2.** Click on the *Password Policy* button at the bottom of the screen. The *Password Policy* screen displays:

| Enforce password policy even when set by admin:           | ♥Yes ♥No | ? |
|-----------------------------------------------------------|----------|---|
| Passwords must contain letters:                           |          |   |
| Passwords must contain numbers:                           |          |   |
| Passwords must contain punctuation:                       |          |   |
| Passwords must contain both upper- and lowercase letters: |          |   |
| Password minimum length (0 for no minimum):               | 0        |   |

Choose whether you wish to enforce the Password Policy for administrators.
 Please Note: The Password Policy settings are always enforced for regular users. If this option is enabled, the Password Policy settings will also be enforced for admin users.

- **4.** Select which Password Policy criteria should be enforced by checking off the appropriate boxes (i.e. Passwords must contain letters).
- 5. If you wish to enforce a minimum password length, enter the number of characters in the *Password minimum length* text box.
- 6. Click on the Save Changes button. The main User Setup page re-displays.

**Please Note:** The "Passwords must contain letters" and "Passwords must contain both upper- and lowercase letters" rules are independent of each other. Therefore, you only need to select one or the other - not both.

#### Illegal Passwords

The Password Policy will only affect users when they change their password in WebConfig. I.e., if a user is already set up and the administrator creates a Password Policy, that user's password will be valid -- even if it does not meet the Policy criteria -- until he or she creates a new password.

When a user changes their password in their personal WebConfig screen to one that does not meet the Policy criteria, they will get a pop-up error message similar to the following:

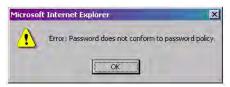

|     | Not changing p     | assword for user ".                |   |    |     |
|-----|--------------------|------------------------------------|---|----|-----|
| 0   | The password s     | hould contain at least one number. |   |    |     |
| IOD | IFY USER           |                                    |   |    |     |
|     | User ID:           | anyuser3                           |   |    |     |
|     | Full Name:         | Any User3                          |   |    |     |
|     | Password:          | Xololololok                        |   |    |     |
| F   | Re-enter Password: | solololololok                      |   |    |     |
| Adm | unistrator Access: | No                                 |   |    |     |
|     | Disk Space Used:   | 4.0 MB                             | ó | 50 | 100 |
|     | Member of Teams:   |                                    |   |    |     |

They will also receive an error message in WebConfig's *Notices* box telling them that their password was not changed.

Administrators are able to change a user's password to one that does not meet the Policy criteria. This allows administrators to set an easy-to-remember password for a new-user, until that user can go in and change his or her own password.

The administrator will receive an error message in WebConfig's *Notices* box warning him or her that the password does not meet the Policy criteria, but that the password has been changed:

| X NOT   | ICES                                                      |
|---------|-----------------------------------------------------------|
| ۲       | Modifying user anyuser3.                                  |
| $\odot$ | The password should contain at least one number.          |
| 0       | Changing password for user 'anyuser3'.                    |
| 0       | Reconfiguring RSync.                                      |
| 0       | Reconfiguring QM ail.                                     |
| 0       | Not forwarding mail through a relay.                      |
| ۲       | Reconfiguring LDAP Server.                                |
| 0       | LDAP Server restarting.                                   |
| ۲       | LDAP restarting.                                          |
| ۲       | MySQL Server attempting to connect to the local database. |

User & Team Management

Chapter 8

File Services

### File Sharing Services

Nitix is designed to provide high performance file sharing services for Windows, Macintosh, and UNIX-style clients. Files created by Windows users can transparently be seen by Macintosh users and vice versa.

The management and administration of file services is tightly integrated with user management and administration. Please refer to *Service Integration* in *Chapter 7: User & Team Management* for a detailed explanation of how file sharing services are automatically setup during user and team creation.

### Configuring File Services

1. Select the *File* from the *Server Setup* menu on the left side of any WebConfig screen. The *File Server Setup* screen displays:

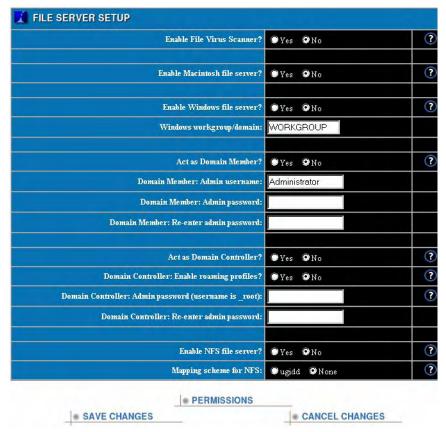

- 2. If appropriate, enable the file virus scanner. With this option selected, all files on the system will be automatically scanned for viruses every 12 hours. When a virus is encountered, it will be cleaned up if possible. Otherwise it will be renamed to "filename-INFECTED" and the user whose directory the file was found in will be informed via email of the virus.
- **3.** If appropriate, enable the *Macintosh File Server*. If Macintosh file services are not enabled, users will not have access to their personal network directories or shared team directories from Macintosh workstations.

- 4. If appropriate, enable the *Windows File Server*. If Windows file services are not enabled, users will not have access to their personal network directories or shared team directories from Windows workstations.
- 5. Enable the *Windows File Server* if you are: using a workgroup, acting as a domain member, or if you are acting as a domain controller.
  - a. Enter a workgroup name if you are <u>not</u> acting as a domain member or a domain controller. This name indicates the workgroup under which the Black Box® IT Pro<sup>TM</sup> will be listed as a resource in Windows Network Neighborhood.
     Please Note: It is recommended that you enter the Windows workgroup name being used by other workstations in the office. If you are setting up a new network, you can use any workgroup

other workstations in the office. If you are setting up a new network, you can use any workgroup name you wish – just make sure that you configure your Windows workstations so they belong to the same workgroup.

**b.** Enter a domain name if you want to enable the *Domain Member* or *Domain Controller* feature.

Please Note: You cannot act as a Domain Member and a Domain Controller at the same time.

- If appropriate, enable the *Act as Domain Member*? feature by selecting *Yes*.
   Please Note: If you choose Nitix to act as a Domain Member, ensure that you have disabled *Act as Domain Controller*? and *Domain Controller*: *Enable roaming profiles*?.
- 7. Enter your *Domain Member: Admin username* (this is your Windows NT administrator name).
- 8. Enter your *Domain Member: Admin password* (this is your Windows NT administrator password). Re-enter your password to ensure it was entered correctly.
- **9.** If appropriate, enable the *Domain Controller*. The *Windows File Server* will then act as the Windows domain controller. The Windows workgroup name will then become your network Domain Name.

**Please Note:** If you choose to have Nitix act as a Domain Controller, ensure that you have disabled the *Act as Domain Member?* feature.

**Please Note:** The *Windows File Server* must be enabled for the Domain Controller to function. See *Chapter 10: NT Domain Services* for more information.

**Please Note:** Your network domain name has nothing to do with your internet domain name. They do not interact and are independent of each other.

Advice/Recommendation:Do not use the same internet domain name as your local network domain name.

**10.** Enter an administrative password for the *Domain Controller*. This will be used to add workstations to the domain. Re-enter the password to ensure it was entered correctly.

- **11.** If appropriate, enable the *NFS File Server*. If NFS file services are not enabled, UNIX users will not have access to their personal network directories or shared team directories from UNIX workstations.
- 12. Click on the *Save Changes* button.
- 13. To ensure that the status of the file server has changed, select *System Status* from the menu on the left hand side of the screen. The *Windows, Apple*, and *NFS File Server* sections of the *System Status* screen display the updated status.Please Note: It may take up to 15 seconds for file services to start, and during that time the status may read *Error starting service*.

### Access Control Lists

An Access Control List (ACL) is a set of data that informs a computer's operating system which permissions, or access rights, that each user or team has to a specific file or directory.

Administrators can modify a Nitix user or team's permissions ("Read Only," "Read/Write" or "None") on directories through the Nitix Permissions feature.

### Setting a User's Permissions

1. Select *File* under *Server Setup* from the menu on the left side of any WebConfig screen. The *File Server Setup* screen displays:

| Enable File Virus Scanner                            | ? OYes ONo      | ( |
|------------------------------------------------------|-----------------|---|
| Enable Macintosh file server                         | ? • Yes • No    | ( |
| Enable Windows file server                           | ? •Yes •No      | ( |
| Windows workgroup/domain                             | WORKGROUP       |   |
| Act as Domain Member                                 | ? •Yes •No      | ( |
| Domain Member: Admin usernam                         | a Administrator |   |
| Domain Member: Admin password                        | 1:              |   |
| Domain Member: Re-enter admin password               | 1:              |   |
| Act as Domain Controller                             | ? ©Yes ©No      | ( |
| Domain Controller: Enable roaming profiles           | ? • Yes • No    | ( |
| Domain Controller: Admin password (username is _root | ):              | ( |
| Domain Controller: Re-enter admin password           | 1:              |   |
| Enable NFS file server                               | ? © Yes © No    | ( |
| Mapping scheme for NFS                               | : Ougidd ONone  | ( |

2. Click on the *Permissions* button at the bottom of the screen. The *Select Files* screen displays:

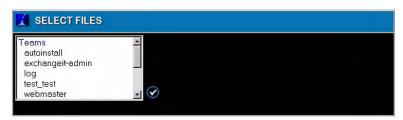

**3.** Scroll down the list of Teams, Admins and Users in the selection box and click on the directory of the user you wish to assign permissions to. Click on the check mark icon to the right of the list.

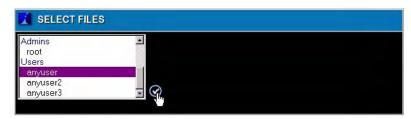

**4.** The *Modify File Permissions* screen displays showing the current permissions for that directory:

| Jsers/Teams<br>anyuser<br>WWW | 2                 |              |
|-------------------------------|-------------------|--------------|
|                               |                   |              |
| MODIFY FILE PERMISSION        | NS<br>Permissions | Action       |
| User/Team                     |                   | Action       |
|                               | Permissions       | 1.11.11.11.1 |

**5.** Modify the user's permissions by clicking on the radio buttons: *Read Only, Read/Write*, and *None*. Click on the check mark button in the *Action* column to save the permissions that have been set.

**Please Note:** To reset a user's permissions level to default settings, click on the *Reset Permissions* button at the bottom of the screen. This will reset all permission for all contents, including sub-folders, of the user's directory.

**Please Note:** Note: You can remove a user's permissions by clicking the "X" button in the action column. This option does not appear for the file owner or for the Everyone Else row.

#### Setting a Team's Permissions

1. Select *File* under *Server Setup* from the menu on the left side of any WebConfig screen. The *File Server Setup* screen displays:

| Enable File Virus Scanner?                             | Yes ON0       | ( |
|--------------------------------------------------------|---------------|---|
| Enable Macintosh file server?                          | Yes ONo       | ( |
| Enable Windows file server?                            | Yes ONo       | ( |
| Windows workgroup/domain:                              | WORKGROUP     |   |
| Act as Domain Member?                                  | Yes ONo       |   |
| Domain Member: Admin username:                         | Administrator |   |
| Domain Member: Admin password:                         |               |   |
| Domain Member: Re-enter admin password:                |               |   |
| Act as Domain Controller?                              | Yes ONo       | ( |
| Domain Controller: Enable roaming profiles?            | ♥Yes ♥No      |   |
| Domain Controller: Admin password (username is _root): |               |   |
| Domain Controller: Re-enter admin password:            |               |   |
| Enable NFS file server?                                | Yes ONo       | ( |
| Mapping scheme for NFS:                                | Sugidd SNone  |   |

2. Click on the *Permissions* button at the bottom of the screen. The *Select Files* screen displays:

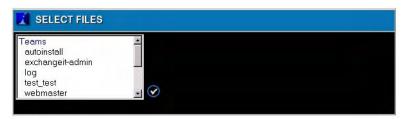

**3.** Scroll down the list of Teams, Admins and Users in the selection box and click on the directory of the team you wish to assign permissions to. Click on the check mark icon to the right of the list.

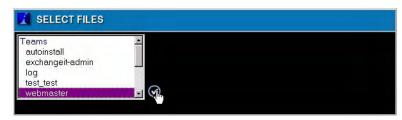

**4.** The *Modify File Permissions* screen displays showing the current permissions for that directory:

| Users/Teams<br>webmaster<br>cgi-bin<br>log<br>WWW | 0                 |        |
|---------------------------------------------------|-------------------|--------|
|                                                   |                   |        |
| MODIFY FILE PERMISSION                            | NS<br>Permissions | Action |
|                                                   |                   | Action |
| User/Team                                         | Permissions       |        |

**5.** Modify the team's permissions by clicking on the radio buttons: *Read Only, Read/Write*, and *None*. Click on the check mark button in the *Action* column to save the permissions that have been set.

**Please Note:** To reset a team's permissions level to default settings, click on the *Reset Permissions* button at the bottom of the screen. This will reset all permission for all contents, including sub-folders, of the team's directory.

6. To view the permissions of all users assigned to that team, click on the Plus symbol to the left of the team name in the *Modify File Permissions* section. This will expand the team list and show all users within that team as well as their permission levels.
Please Note: The expanded rows cannot be modified; they are for informational purposes only.

| Users/Teams<br>webmaster<br>cgi-bin<br>log<br>WWW | 0                                                                                                    |        |
|---------------------------------------------------|----------------------------------------------------------------------------------------------------|--------|
| MODIFY FILE PERMISS                               | SIONS                                                                                                    |        |
| User/Team                                         | Permissions                                                                                                    | Action |
|                                                   | Permissions  Read Only © Read/Write © None                                                                              | Action |
|                                                   |                                                                                                    |        |
| Jser anyuser                                      | 🖲 Read Only 🔍 Read/Write 🔍 None                                                                                         | Ø X    |
| Jser anyriser<br>🗢 Team webmaster                 | <ul> <li>Read Only</li> <li>Read/Write</li> <li>None</li> <li>Read Only</li> <li>Read/Write</li> <li>None</li> </ul>    | Ø X    |
| Jser anyuser<br>Team webmaster<br>User anyuser    | <ul> <li>Read Only C Read/Write None</li> <li>Read Only C Read/Write None</li> <li>Read Only Read/Write None</li> </ul> | Ø X    |

<sup>·</sup> RESET PERMISSIONS

**Please Note:** You can remove a user's permissions by clicking the "X" button in the action column. This option does not appear for the file owner or for the Everyone Else row.

File Services

**Chapter 9** 

# Disk Quotas

Disk Quota defines the maximum amount of hard disk space allowed for a user's files. Nitix's Disk Quota feature allows administrators to set specific disk quotas for individual users.

For example, a user's Disk Quota value can be set to predetermined values (small, medium, large), to a specified value for that user, or you can choose not to have the user's disk usage subject to a quota.

Please Note: Disk quotas pertain to a user's files and email data.

### Setting Default Disk Quota Values

To set default disk quota values (Small, Medium and Large) that can be used when assigning disks quotas to users:

1. Select *Quota Setup* from the menu on the left side of any WebConfig screen. The main *Quota Options Setup* screen displays:

| Default Sma   | ll Quota Value: 🛛 🛛                     | MB              | ?                |
|---------------|-----------------------------------------|-----------------|------------------|
| Default Mediu | m Quota Value: 🛛                        | MB              | ?                |
| Default Larg  | ge Quota Value: 🛛 🗍                     | MB              | ?                |
| SAVE CHAI     | NGES                                    | CANCEL          | CHANGES          |
|               |                                         |                 |                  |
| TEAMS OVER QU |                                         | e Used          | Status           |
|               | IOTA<br>Disk Spac<br>(rio teams are ove |                 | Status           |
|               | Disk Spac<br>(no teams are ove          |                 | Status           |
| Team ID       | Disk Spac<br>(no teams are ove          | er their quota) | Status<br>Status |

- 2. Enter a Default Small Quota Value.
- 3. Enter a Default Medium Quota Value.
- 4. Enter a Default Large Quota Value.
- 5. Click on the *Save Changes* button to save the default quota values.

Please Note: The maximum size that a Disk Quota value can be is 2 TB.

### Setting Individual User Disk Quotas

To define a user's Disk Quota:

1. Select *User Setup* from the menu on the left side of any WebConfig screen. The main *User Setup* screen displays:

| Team ID                                     | Full Name                                 | Members | PPTP/Dial-In      | FTP      |                 | Emails           | Disk Space Used                      | Action     |
|---------------------------------------------|-------------------------------------------|---------|-------------------|----------|-----------------|------------------|--------------------------------------|------------|
| autoinstall                                 | autoinstall                               |         |                   |          |                 | -                | 113 KB                               | $\odot$ (X |
| exchangeit-admin                            | ExchangeIt! Server Administrators         |         |                   |          |                 | ÷                | 113 KB                               | $\odot$ (X |
| log                                         | System Log Files                          |         |                   |          |                 | -                | 108.0 MB                             | $\odot$ (X |
| webmaster                                   | Web Server Admin                          |         |                   |          |                 |                  | 622 KB                               | (in (X     |
| ADMIN S                                     | ETUP                                      |         |                   |          |                 |                  |                                      |            |
| User ID                                     | Full Name                                 | Teams   | PPTP/Dial-In      | FTP      | ExchangeIt!     | Emails           | Disk Space Used                      | Action     |
|                                             |                                           |         |                   | *        |                 |                  |                                      | . X        |
|                                             | System Administrator                      |         |                   |          |                 | 1                | 18.4 MB                              | 0          |
| 🔏 USER SE                                   | TUP                                       | Терня   | PPTP/Dial.In      |          | Fychangelt      |                  |                                      |            |
| USER SE<br>User ID                          |                                           | Teams   | PPTP/Dial-In      |          | Exchangelt!     |                  | 18.4 MB<br>Disk Space Used<br>365 KB | Action     |
| USER SE<br>User ID<br>anyuser               | TUP<br>Full Name                          | Teams   | PPTP/Dial-In<br>+ |          |                 | Emails           | Disk Space Used                      | Action     |
| USER SE<br>User ID<br>anyuser<br>anyuser2   | TUP<br>Full Name<br>Any User              | Teams   |                   | FTP      | *               | Emails           | Disk Space Used<br>365 KB            | Action     |
|                                             | TUP<br>Full Name<br>Any User<br>Any User2 | Teams   | +                 | FTP<br>* | *               | Emails<br>-<br>1 | Disk Space Used<br>365 KB<br>10 KB   | Action     |
| USER SE<br>User ID<br>anyruser<br>anyruser2 | TUP<br>Full Name<br>Any User<br>Any User2 | Теать   | +                 | FTP<br>* | *               | Emails<br>-<br>1 | Disk Space Used<br>365 KB<br>10 KB   | Action     |
| USER SE<br>User ID<br>anyuser<br>anyuser2   | TUP<br>Full Name<br>Any User<br>Any User2 | Teams   | +                 | FTP<br>* | *<br>*<br>earch | Emails<br>-<br>1 | Disk Space Used<br>365 KB<br>10 KB   | Action     |

- MODIFY USER User ID: anyuse (?) Full Name Any Use Password Re-enter Password: trator Access: ●Yes ♥No ? Allow FTP Access: OYes ONo Allow VPN (PPTP) and Dial-In Access: 💿 Yes 💿 No ? Allocate ExchangeIt! License: 🛛 Yes 🔍 No Automatically mount files as: ? X: • No Quota 💌 Quota Value ? 🗌 autoinstall avahas ? 1 log Test E-N E-MAIL. CONVERT TO TEAM CANCEL CHANGES SAVE CHANGES
- 2. Click on the appropriate user's *Edit* action button. The *Modify User* screen displays:

- **3.** In the *Quota Value* section, select a quota value from the drop-down list for that user. Your options are:
  - No Quota (no limit set for this user)
  - Small (uses the similarly named value from the Quota Setup page)
  - *Medium* (uses the similarly named value from the *Quota Setup* page)
  - *Large* (uses the similarly named value from the *Quota Setup* page)
  - *Specified* (when selected, a text field opens that allows the user to specify the quota in MB)

Please Note: The maximum size that a Disk Quota value can be is 2 TB.

4. Click on the Save Changes button to save the quota value for that user.

### Quota Limit

All *Disk Quota* limits on Nitix are enforced, or "hard" limits. This means that administrators can only define an absolute maximum and not a "soft" limit for warnings to users. When a user's quota limit is reached, the system will prevent that user from using any more space on

the hard disk by preventing them from creating new files, editing existing files, receiving emails, etc.

#### User accounts with a quota over the limit will:

- not be permitted to write anymore to the disk (until having cleared some space)
- be unable to login to WebMail
- not receive any new email

#### Administrators will:

- see a yellow warning light in the *Quota* section on the *System Status* screen and it will tell you that there are users over their quota
- notice the user's *Disk Space Used* column on the *User Setup* screen says something similar to: "4.1 MB / 1.5 MB (274%)"
- see a list user(s) over their quota on the *Quota Setup* screen
- receive an Email Report when the server's disk reaches 90% full (another notice will not be sent unless the disk space drops below 85% usage and then rises again above 90%).

Chapter 10

# NT Domain Services

### What is a Windows NT Domain Member?

Nitix can become a member of a Windows NT domain, enabling Nitix to authenticate users using a pre-existing Windows NT domain controller rather than local passwords.

The Windows NT domain stores all user account and security information in a central database. When a user logs on to Nitix, the Windows NT domain authenticates the username and password against the information in the directory database. This means you don't need to maintain a separate directory database for both Nitix and Windows systems; Nitix users can access their network files from both Windows and Nitix systems with the same username and password. All administration can be done with Windows NT.

When you join a Windows NT domain, Nitix will automatically create user accounts on the Black Box® IT Pro<sup>™</sup> for NT domain users. These users require Nitix Client Access Licenses (CALs). See *Chapter 5: Client Access Licenses* for more information.

Please Note: The Nitix Domain Controller feature must be disabled for the domain member to function.

### Configuring the Domain Member

To enable Nitix's domain member function:

| Enable File Virus Scanner?                             | ♥Yes ♥No      |  |
|--------------------------------------------------------|---------------|--|
| Enable Macintosh file server?                          | ●Yes ♥No      |  |
| Enable Windows file server?                            | ●Yes ♥No      |  |
| Windows workgroup/domain:                              | WORKGROUP     |  |
| Act as Domain Member?                                  | ●Yes ♥No      |  |
| Domain Member: Admin username:                         | Administrator |  |
| Domain Member: Admin password:                         |               |  |
| Domain Member: Re-enter admin password:                |               |  |
| Act as Domain Controller?                              | ●Yes ♥No      |  |
| Domain Controller: Enable roaming profiles?            | ●Yes ♥No      |  |
| Domain Controller: Admin password (username is _root): |               |  |
| Domain Controller: Re-enter admin password:            |               |  |
| Enable NFS file server?                                | ●Yes ♥No      |  |
| Mapping scheme for NFS:                                | Ougidd ONone  |  |

1. Select *File* under *Server Setup* from the menu on the left side of any WebConfig screen. The *File Server Setup* screen displays:

2. Enter the domain name in the Windows workgroup/domain: box.

SAVE CHANGES

- 3. Ensure that the *Act as Domain Member*? is enabled by selecting *Yes*.
- **4.** Enter your *Domain Member: Admin username:* (this is your Windows NT administrator name).

CANCEL CHANGES

- 5. Enter your *Domain Member: Admin password:* (this is your Windows NT administrator password). Re-enter your password to ensure it was entered correctly.
- 6. Click on the Save Changes button. Please Note: Ensure that you have disabled Act as Domain Controller? and Domain Controller: Enable roaming profiles?

### What is a Domain Controller?

A domain controller provides authentication services to the rest of the computers on the network. It stores user account and security information in a central database for one domain. When a user logs on to a computer that is part of the domain, the domain controller authenticates the username and password against the information in the directory database.

Nitix can serve as a Windows domain controller for all the computers running Windows on the network. When this function is enabled, the Windows file server is set up as a domain controller and a domain name will replace the Windows workgroup.

Please Note: The Windows file server must be enabled for the domain controller to function.

**Please Note:** Your network domain name has nothing to do with your internet domain name. They do not interact and are independent of each other.

Advice/Recommendation:Do not use the same internet domain name as your local network domain name.

### Configuring the Domain Controller

To enable Nitix's domain controller function:

| Enable File Virus Scanner?                             | ♥Yes ♥No      |  |
|--------------------------------------------------------|---------------|--|
| Enable Macintosh file server?                          | ●Yes ♥No      |  |
| Enable Windows file server?                            | €Yes €No      |  |
| Windows workgroup/domain:                              | WORKGROUP     |  |
| Act as Domain Member?                                  | ♥Yes ♥No      |  |
| Domain Member: Admin username:                         | Administrator |  |
| Domain Member: Admin password:                         |               |  |
| Domain Member: Re-enter admin password:                |               |  |
| Act as Domain Controller?                              | ●Yes ♥No      |  |
| Domain Controller: Enable roaming profiles?            | •Yes •No      |  |
| Domain Controller: Admin password (username is _root): |               |  |
| Domain Controller: Re-enter admin password:            |               |  |
| Enable NFS file server?                                | ●Yes ♥No      |  |
| Mapping scheme for NFS:                                | Sugidd ONone  |  |

1. Select *File* under *Server Setup* from the menu on the left side of any WebConfig screen. The *File Server Setup* screen displays:

2. Ensure that the *Windows file server* is enabled.

SAVE CHANGES

 Enter a name in the *Windows workgroup name* field. This will be the domain name once the domain controller is enabled. Avoid using the default name of "Workgroup", as it could be very confusing.
 Please Note: You will need to set each Windows workstation's domain name to match this, in order

CANCEL CHANGES

- for Windows file and printer sharing to work properly.
- 4. Enable the domain controller for Windows.
- **5.** Enter the administrative password for joining computers to the domain. Re-enter the password to ensure it was entered correctly.
- 6. Click on the *Save Changes* button.

# Joining Windows Systems to a Domain

All Windows workstations will have to be added to the domain once the domain controller is enabled. The predefined administrative username needed to add a system to the domain is always\_*root*.

#### For Windows 95/98/ME:

A Windows 95/98/ME workstation does not actually join the domain. However, it is able to log onto the domain with the following steps:

1. In Windows, select *Start > Settings > Control Panel*. The *Control Panel* window displays:

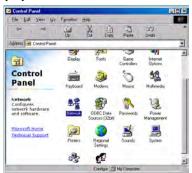

**2.** Select *Network* from the list. The *Network* window displays. Click on the *Configuration* tab.

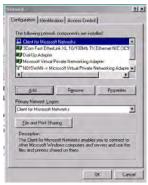

Black Box® IT Pro™ User Manual

NT Domain Services

**3.** From *The following network components are installed* list, select *Client for Microsoft Networks*. Click on the *Properties* button. The *Client for Microsoft Networks Properties* window displays:

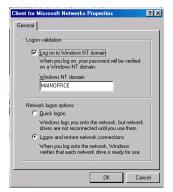

- 4. Check the box for *Log onto Windows NT domain* and enter the name of the domain (as entered in the *Windows workgroup name* field on the *File Server Setup* WebConfig screen).
- 5. Click on the OK button. The Network window displays. Click on the OK button again.
- 6. Reboot the workstation. The next time you log on, the login window will have an additional *Domain* field.

#### For Windows NT:

1. In Windows, select *Start > Settings > Control Panel*. The *Control Panel* displays:

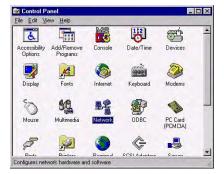

#### Black Box® IT Pro™ User Manual

NT Domain Services

2. Select *Network* from the list. The *Network* window displays. Click on the *Identification* tab.

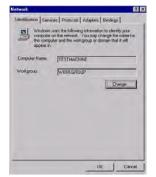

3. Click on the Change button. The Identification Changes window displays:

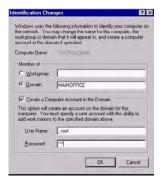

- 4. In the *Member of* section of the window, select *Domain*. Enter the name of the domain (as entered in the *Windows workgroup name* field on the *File Server Setup* WebConfig screen).
- 5. Check the box for *Create a Computer Account in the Domain*. Enter the administrative username, *\_root*, and the password (as entered in the *Domain Controller Password* field on the *File Server Setup* WebConfig screen).
- 6. Click on the OK button. The Network window displays. Click on the OK button again.
- 7. Reboot the workstation. The next time you log on, the login window will have an additional *Domain* field.

### For Windows 2000:

1. In Windows, select *Start* > *Settings* > *Control Panel*. The *Control Panel* displays:

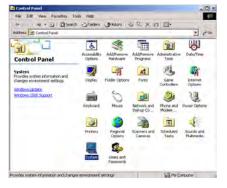

2. Select *System* from the list. The *System Properties* window displays. Click on the *Network Identification* tab.

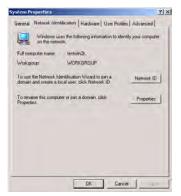

3. Click on the Properties button. The Identification Changes window displays:

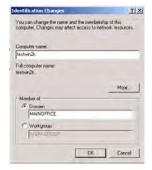

- 4. In the *Member of* section of the window, select *Domain*. Enter the name of the domain (as entered in the *Windows workgroup name* field on the *File Server Setup* WebConfig screen).
- 5. Click on the *OK* button. The next time you log on, the login window will have an additional *Domain* field.

#### For Windows XP Professional:

1. Install the registry patch: http://www.net-itech.com/support/registry\_patch/ samba\_xp\_domain\_member.reg

For information on the latest features available in Samba as a domain controller, down-load this PDF: http://www.net-itech.com/support/docs/csamba6.pdf

2. In Windows, select *Start* > *Control Panel*. The *Control Panel* window displays. On the left menu bar under *Control Panel*, select *Classic View* if you are currently in *Category View*.

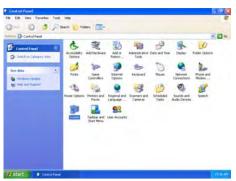

**3.** Select *System* from the list. The *System Properties* window displays. Click on the *Computer Name* tab.

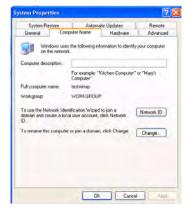

4. Click on the Change... button. The Computer Name Changes window displays:

| composition acrossing as made a                                                                                                    | lect access to netwo | ork resources. |
|----------------------------------------------------------------------------------------------------|----------------------|----------------|
| Computer name:                                                                                                    |                      |                |
| testwinkp                                                                                                    |                      | -              |
| Full computer name:                                                                                                    |                      |                |
| lestversep.                                                                                                    |                      |                |
|                                                                                                    |                      | More           |
| Member of                                                                                                    |                      | ( Hora         |
| ( Domarc                                                                                                    |                      |                |
| MAINDFFICE                                                                                                    |                      |                |
| Workgroup                                                                                                    |                      |                |
| and the second second s |                      |                |

- 5. In the *Member of* section of the window, select *Domain*. Enter the name of the domain (as entered in the *Windows workgroup name* field on the *File Server Setup* WebConfig screen).
- 6. Click on the *OK* button. The next time you log on, the login window will have an additional *Domain* field.

# File Mounting/Drive Mapping

Once the domain controller is enabled, a user's files can be mounted directly onto any domain workstation upon login. The shared files of any team that the user belongs to can also be mounted.

#### For Users:

 Select User Setup from the menu on the left side of any WebConfig screen. Click on the Edit Action button for the appropriate user. The Modify User screen displays:

| User ID:                             | anyuser                                                     | ? |
|--------------------------------------|-------------------------------------------------------------|---|
| Full Name:                           | Any User                                                    |   |
| Password:                            | HARINGANA                                                   |   |
| Re-enter Password:                   | AND CONTRACTOR                                              |   |
| Administrator Access:                | •Yes •No                                                    | ? |
| Allow FTP Access:                    | ●Yes ●No                                                    | ? |
| Allow VPN (PPTP) and Dial-In Access: | ©Yes ©No                                                    | ? |
| Allocate ExchangeIt! License:        | ©Yes ©No                                                    | ? |
| Automatically mount files as:        | × •                                                         | ? |
| Quota Value:                         | No Quota 💌                                                  | ? |
| Join Teams:                          | ■ autoinstall<br>■ exchangeit-admin<br>■ log<br>■ webmaster | ? |
| Test E-Mail:                         | [Send]                                                      | ? |
| CONVERT TO TEAM                      | E-MAIL                                                      |   |
| SAVE CHANGES                         | CANCEL CHANGES                                              |   |

- From the drop-down menu in the *Automatically mount files as* field, select the drive that the user's files should be mounted as on the workstation. The default drive is X:.
   Please Note: Be sure to choose a drive that will not conflict with drives already in use.
- 3. Click on the *Save Changes* button.

This can also be done when the user is created.

### For Teams:

 Select User Setup from the menu on the left side of any WebConfig screen. Click on the Edit Action button for the appropriate user. The Modify Team screen displays:

| Team ID:                             | webmaster                                                 | ? |
|--------------------------------------|-----------------------------------------------------------|---|
| Full Name:                           | Web Server Admin                                          |   |
| Password:                            |                                                           |   |
| Re-enter Password:                   |                                                           |   |
| Allow FTP Access:                    | ●Yes ♥No                                                  | ? |
| Allow VPN (PPTP) and Dial-In Access: | ●Yes ●No                                                  | ? |
| Group Email:                         | Send to members 🔍 Use shared folder 💿 Act as mailing list | ? |
| Automatically mount files as:        | None 💌                                                    | ? |
| Quota Value:                         | No Quota 💌                                                | ? |
| Team Members:                        | Select All Unselect All Toot Anyuser Anyuser              | ? |
| Test E-Mail:                         | [Send]                                                    | ? |

- 2. From the drop-down menu in the *Automatically mount files as* field, select the drive that the team's shared files should be mounted as on the workstation. The default, *None*, is to not mount the files at all. This ensures that there will be no conflict between use of drive space.
- 3. Click on the Save Changes button.

This can also be done when the team is created.

# Logon Scripts

Logon scripts are supported through DOS batch files found at \\Servername\netlogon. All scripts are called "username.bat". These batch files will call upon "\_logon.bat". If manual modifications are required, create a file called "\_logon.bat". All manual modifications should be made to "\_logon.bat" as "username.bat" is automatically generated, and modifications will be lost!

## Automated Drive Mapping

User folders and team folders can be automatically mounted through the selection of a drive mount in the User/Team setup. These drive mappings are done through the Logon scripts. Note that any drives previously mounted will not be automatically disconnected as Windows caches these drive connections.

## Workstation Administrative Rights

A "domain\_admins" team is automatically created when Nitix becomes a domain controller. Administrators can add users to the "domain\_admins" team to give them workstation administrative rights to all computers running Windows on the network. Users will have full control over workstation administration without giving them access to other server administrator functions.

#### To Give Users Workstation Administrative Rights

- 1. Select *User Setup* from the menu on the left side of any WebConfig screen. The Main *User Setup* screen displays.
- Add any users to the "domain\_admins" team that you want to grant access to workstation administrative features.

Please Note: See Chapter 7: User & Team Management for instructions on how to create a team.

**3.** The next time that user logs in to the domain, they will have workstation administrative rights.

**Please Note:** When you import users from a Windows NT domain, those users will automatically be added to the "domain\_admins" team.

NT Domain Services

Chapter 11

**Print Services** 

## Nitix Print Services

A parallel printer port of the Black Box® IT Pro<sup>TM</sup> can be connected to any type of printer that users are sharing on the internal network. Nitix does not support the bidirectional mode of parallel devices; it can send output to printers, but cannot read detailed status information. This means that any special print manager and status monitor software on your PC should be disabled. Nitix's print services are setup automatically during the first system boot (providing all Nitix users with unrestricted access to the shared printer).

The administrator/installer is required to provide the appropriate drivers for the specified printer at the workstation.

**Please Note:** Nitix supports parallel port printers and a range of local USB-based printers. Print Services does not support "green" enabled printers that shut themselves off when there is inactivity on the port.

# Configuring Print Services

Before you can print on a printer connected to your Black Box® IT Pro<sup>™</sup>, you have to configure Nitix for printing.

1. Click on the *Printers* button on the WebConfig screen. Nitix will list all the available printers.

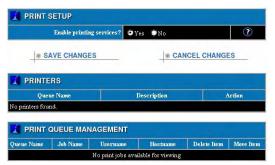

- 2. Choose to enable Print Services or not. Without this option being set you will not be able to print using the printers attached to this server.
- 3. Click the Save Changes button.

# Configuring your Workstation

 In Windows, open your Network Neighbourhood and double-click on the server icon with the name of your Black Box<sup>®</sup> IT Pro<sup>™</sup> (e.g. *Paintball*). The following window shows the network file and print services to which you have access:

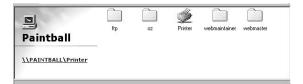

2. Double-click on the printer icon. The following window displays:

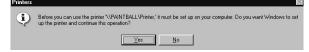

3. Select Yes to configure your workstation. The Add Printer Wizard displays:

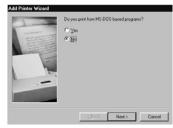

- 4. Select No to indicate that you are not printing from MS-DOS programs. Click on Next.
- 5. Select the brand and type of printer that is connected to your Black Box® IT Pro<sup>™</sup>. Click

| installation disk                                                  | facturer and model of your printer. If your printer came with an<br>, click Have Disk. If your printer is not listed, consult your print<br>for a compatible printer.                    |
|--------------------------------------------------------------------|----------------------------------------------------------------------------------------------------|
| Manufacturers:<br>Hermes<br>IBM<br>Kodak<br>Kyocera<br>LaserMaster | Erinters:<br>HP Lasselet 55:/55i MX PS<br>HP Lasselet 55i Mopier PS<br>HP Lasselet 6L PCL<br>HP Lasselet 6MP<br>HP Lasselet 6MP<br>HP Lasselet 6MP<br>HP Lasselet FMP<br>HP Lasselet FMP |
| l exmark                                                           | HPT assected III                                                                                                    |
|                                                                    | < <u>B</u> ack Next > Cancel                                                                                                    |

on Next.

**Please Note:** If your printer is not listed, click on the *Have Disk* button and provide the printer driver from the disk provided by your printer's manufacturer.

6. Enter a name for the printer. Indicate whether or not you want this printer to be used as the default printer. Click on the *Next* button.

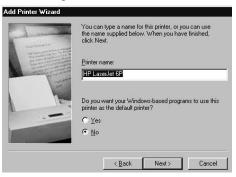

7. On the screen that displays, indicate whether or not you want to print a test page.

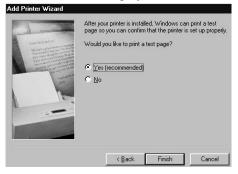

**8.** Select Finish. You will be prompted to insert your Win95/98 install disk. Some files will be copied to your system, and your shared printer will be setup and ready for printing.

Chapter 12

# **Email Services**

# Components of the Email System

The main components of Nitix's email delivery subsystem are the:

- **SMTP Server** a mail delivery system. When you send an email, the SMTP server takes this message from your email client and delivers the message to the recipient's POP3 server. If your ISP forces you to use a specific SMTP server, Nitix can deliver to that server rather than directly to the destination servers. This is known as a "smarthost".
- **POP3 Server** a system that receives a user's email messages and stores them in the user's mailbox. When a user's email client checks for new mail, it communicates with the POP3 server, which ensures proper user authentication and delivery of email to the user's email client. POP3 is the most commonly used mail delivery protocol.
- **POP3/SSL Server** this is the secure POP3 server. The Secure Sockets Layer (SSL) is a commonly-used protocol for managing the security of a message transmission on the Internet.
- **IMAP Server** an advanced system that is similar to POP3. Because IMAP is relatively new, not all mail clients support it. IMAP offers superior user authentication and allows users to store their email on a server instead of downloading messages to a workstation (as is the case with POP3). This allows users to check their email from various workstations and lets them see a complete list of the emails kept in their folders.
- **IMAP/SSL Server** this is the secure IMAP server. The Secure Sockets Layer (SSL) is a commonly-used protocol for managing the security of a message transmission on the Internet.
- WebMail Server a system that allows users to securely access their email from any workstation on the Internet using a standard web browser. The WebMail server uses SSL encryption to secure online transactions. Refer to *Chapter 13: WebMail* for more information.
- LDAP Server a directory system that holds the names and email addresses of all users on the Black Box® IT Pro<sup>™</sup>. This directory can be searched with any standard email client. The LDAP server does not store names and email addresses of users not connected to the Black Box® IT Pro<sup>™</sup>.

- **Real-time Blackhole List (RBL)** a 'spam' blocker that has different levels of spam protection (*Strong* and *Medium*).
- **Mail Virus Scanner** scans all outgoing and incoming mail for viruses. If a virus is found, it is immediately removed from the email. A warning is then sent to the sender and all recipients along with the original (but virus-free) message. You must buy the Virus-Protect license for Nitix for this feature to be enabled.
- **Mail Logging-** This option when enabled will automatically make a copy of all incoming and outgoing mail into an archive. A 'privacy warning' (which cannot be edited) is appended to all incoming and outgoing email indicating that a copy of the email message has been saved by the server. The archive can be accessed through a shared folder in IMAP or through WebMail.

# Configuring Email Service

1. Select *E-Mail* from the *Server Setup* menu found on the left side of any WebConfig screen. The *E-Mail Setup* screen displays:

| SMTP (mail delivery) server:                                      | 🔍 Yes 💿 Only Trusted Hosts 🔍 No           | ?  |
|-------------------------------------------------------------------|-------------------------------------------|----|
| POP-3 (mail reader) server:                                       | 🔍 Yes 🛛 Only Trusted Hosts 🔍 No           | ?  |
| POP-3/SSL (secure mail reader) server:                            | 🔍 Yes 🛛 Only Trusted Hosts 🔍 No           | ?  |
| IMAP (advanced mail reader) server:                               | 🔍 Yes 🔹 Only Trusted Hosts 🔍 No           | ?  |
| IMAP/SSL (secure advanced mail reader) server:                    | 🔍 Yes 🛛 Only Trusted Hosts 🔍 No           | ?  |
| /eb Mail Server (Requires IMAP, MySQL and secure WWW<br>servers): | •Yes ●No                                  | ?  |
| ExchangeIt! Server (Requires MySQL and both WWW<br>servers):      | ⊙Yes ●No                                  | ?  |
| LDAP directory server:                                            | 💽 Yes 🔍 No                                | ?  |
| RBL (spam blocker):                                               | ● Strong RBL   ● Medium RBL   ● No<br>RBL | ?  |
| Mail Virus Scanner:                                               | ⊙Yes ONo                                  | (? |
| Mail Logging:                                                     | 💽 Yes 🔍 No                                | (? |
| Minutes between remote POP mailbox checks:                        | 5                                         | ?  |
| Mail Domain:                                                      | abc.com                                   | ?  |
| ISP's SMTP Server:                                                |                                           | ?  |
| ISP's SMTP Username:                                              |                                           | ?  |
| ISP's SMTP Password:                                              |                                           | (? |

- CANCEL CHANGES
- 2. Select the appropriate SMTP server setting:

SAVE CHANGES

- Selecting *Yes* enables the SMTP server and allows any computer on the internal network or on the Internet to send email using the Black Box® IT Pro<sup>TM</sup> as a mail server. Messages from computers on the Internet are accepted only if their destination is the local domain hosted by your Black Box® IT Pro<sup>TM</sup>. (This prevents your server and Internet bandwidth from being used to send unsolicited emails).
- Selecting *Only Trusted Hosts* enables the SMTP server and allows internal users and users connected to the internal network through a VPN to send email using the Black Box<sup>®</sup> IT Pro<sup>™</sup> as their mail server.
- Selecting No disables the SMTP server completely.

- **3.** Select the appropriate POP3 server setting:
  - Selecting *Yes* enables the POP3 server and allows any computer on the internal network or on the Internet to access the POP3 mailbox. Select *Yes* only if you have users who will be accessing their email from outside of the office.
  - Selecting *Only Trusted Hosts* enables the POP3 server and allows internal users to access the POP3 mailbox.
  - Selecting *No* disables the POP3 server completely.
- 4. Select the appropriate POP3/SSL server setting
  - Selecting *Yes* will allow incoming secure POP-3 connections from anywhere. This means that your users could download their email from anywhere on the Internet.
  - Select *Only Trusted Hosts* to allow incoming secure POP-3 connections only from the local network, and not from the Internet.
  - Select *No* to disable the secure POP-3 server.
- 5. Select the appropriate IMAP server setting:
  - Selecting *Yes* enables the IMAP server and allows any computer on the internal network or on the Internet to access the IMAP mailbox. Select *Yes* only if you have users who will be accessing their email from outside of the office.
  - Selecting *Only Trusted Hosts* enables the IMAP server and allows internal users to access the IMAP mailbox.
  - Selecting *No* disables the IMAP server completely.
- 6. Select the appropriate IMAP/SSL server setting
  - Selecting *Yes* will allow incoming secure IMAP connections from anywhere. This means that your users could read their E-Mail from anywhere on the Internet.
  - Select *Only Trusted Hosts* to allow incoming secure IMAP connections only from the local network, and not from the Internet.
  - Select *No* to disable the secure IMAP server.
- 7. Select the appropriate WebMail server setting:
  - Selecting *Yes* enables the WebMail server. Enabling the WebMail server automatically enables the IMAP and WWW servers. If you disable IMAP or the WWW servers, the WebMail server will not be functional.
  - Selecting No disables the WebMail server completely.
- **8.** Select the appropriate ExchangeIt! server setting:

- Selecting *Yes* enables the ExchangeIt! server. Enabling the ExchangeIt! server automatically enables the MySQL and WWW servers. If you disable MySQL or the WWW servers, the ExchangeIt! server will not be functional.
- Selecting *No* disables the ExchangeIt! server completely.
- 9. Select the appropriate LDAP directory server setting:
  - Selecting *Yes* enables the LDAP server (which answers directory queries). The LDAP directory is automatically populated with the names and email addresses of all users configured on the Black Box<sup>®</sup> IT Pro<sup>TM</sup>.
  - Selecting *No* disables the LDAP server completely.
- **10.** Select the appropriate RBL setting:
  - Select *Strong RBL* if you want to block known spam servers and spam relay servers. Strong RBL blocks all spam mail, but may also block other mail. Senders receive a message if their mail is blocked.
  - Select *Medium RBL* if you want to block known spam servers. Medium RBL blocks most spam mail.
  - Select No RBL if you do not want spam protection.
- **11.** Indicate whether or not you want to enable the *Mail Virus Scanner*. By default, the virus scanner is enabled.
- **12.** Indicate whether you want to enable *Mail Logging*:
  - Selecting *Yes* enables the *Mail Logging* option which will automatically copy all incoming and outgoing mail.
  - Each email that is sent/received will include a 'privacy warning' indicating that the email is being logged by the server into a mail archive. This warning cannot be edited.
  - A maillog team is created and will appear under *Team Setup*. The archived mail can be accessed through WebMail or IMAP by adding users as members of the maillog team. For more information please see *Chapter 7: User & Team Management*.
- **13.** Enter the number of minutes between remote POP mailbox checks. The number in this field specifies how often (in minutes) the remote mailbox is checked for new emails.
- **14.** Enter the name of your mail domain (e.g. example.com).
- **15.** In the field for *ISP's SMTP Server* enter the server name if your ISP forces you to use a specific SMTP server. This will make Nitix deliver to that server rather than directly to the destination servers. This is known as a "smarthost". You should leave this blank whenever possible. Enter your ISP login username and password.
- **16.** Click on the *Save Changes* button.

## Clearing the Email Queue

Clear Email Queue allows you to clear the outgoing email queue.

- 1. Select *Email* from the menu on the left side of any WebConfig screen. The *Email Setup* screen displays
- 2. Click on the *Clear Email Queue* button. The *Clear email queue*? prompt displays:

#### **Clear email queue?**

Are you sure you wish to clear your email queue?

Yes No

**3.** Click on *Yes* to clear the email queue. You will be brought back to the *Email Setup* screen.

## Configuring Email Aliases

The Email Alias feature allows you to assign an email address that is used for redirection of the incoming email to one or more recipients. The incoming mail may also be redirected to external email addresses.

#### Create Email Alias Account:

1. Select *E-Mail* from the *Server Setup* menu found on the left side of any WebConfig screen. The *E-Mail Setup* screen displays.

2. Click on the *Email Aliases* button. The *Email Aliases* screen displays:

| Alias Name    | Target Name | Action            |
|---------------|-------------|-------------------|
| abuse         | postmaster  | $\odot$ $\otimes$ |
| MAILER-DAEMON | root        | $\odot$ $\otimes$ |
| postmaster    | root        | <u>.</u> 🔊        |

3. Click on the Add Alias button. The New Email Alias screen displays:

| NEW EMAIL ALIAS |                |   |
|-----------------|----------------|---|
| Alias name:     |                | ? |
| Target name(s): | (              | ? |
| SAVE CHANGES    | CANCEL CHANGES |   |

- 4. Enter the alias email address in the *Alias name:* box. An email that is sent to an email alias will be sent to the target(s) that you specify. For example, if you want the email alias of sales@domain.com, you would enter the alias name "sales".
- 5. In the *Target name(s):* box enter the alias' mail box(es) to whom an email will be forwarded when it is directed to the alias name.

**Please Note:** The target field can either be a mail box on the same domain (for example 'root') or an external email address (such as 'user@otherdomain.com') or a forward reference to another alias. If there is more than one target, they can be separated by commas or spaces. A target name may not contain any other non-alpha-numeric characters. If it does, the invalid characters will be replaced by "\_". All characters will be converted to lower case if they are not already so.

6. Click on the *Save Changes* button. The *Email Aliases Notices* screen displays notifying you that it is *Adding alias name 'aliasname'*:

| 0          | Adding  | alias name 'aliasname'. |        |
|------------|---------|-------------------------|--------|
| 🔏 EMAII    | ALIASES | 5                       |        |
| Alia       | s Name  | Target Name             | Action |
| aliasname  |         | anyperson@abc.com       |        |
| MAILER-DAI | EMON    | root                    | . X    |
| postmaster |         | root                    |        |

7. Click on the *Add Alias* button to add another alias or click on the *Home* button to return to the *Email Aliases* screen. The new alias name displays in the list of previously created aliases.

### Edit/Delete Aliases

#### To edit an Email Alias:

1. On the *Email Aliases* screen, click on the appropriate alias' *Edit Action* button:

| Alias Name    | Target Name       | Action    |
|---------------|-------------------|-----------|
| aliasname     | anyperson@abc.com | <u> (</u> |
| MAILER-DAEMON | root              | ··· 🛛     |
| postmaster    | root              | · · · ×   |

2. The Modify Email Alias screen displays:

| Alias name:     | aliasname         | ? |
|-----------------|-------------------|---|
| Target name(s): | anyperson@abc.com | ? |

- **3**. Change the alias' information as appropriate.
- 4. Click on the *Saves Changes* button.

#### To delete an Email Alias:

1. On the *Email Aliases* screen, click on the appropriate alias' *Edit Action* button. The system will prompt you with *Are you sure you want to delete aliasname*? Click *OK*.

| Alias N Micro | soft Internet Explorer 🛛 🔀                 | Action   |
|---------------|--------------------------------------------|----------|
| aliasname ?   | Are you sure you want to delete aliasname? | 0        |
| MAILER-DAEM   |                                            | • ×      |
| postmaster    | Cancel                                     | <u> </u> |

- 2. The *Email Aliases Notices* screen displays notifying you that it is *Deleting alias 'alias-name'*. Click on the *Add Alias* button to add another alias, click on the appropriate alias' *Edit Action* button to delete another alias, or click on the *Home* button to return to the Email Aliases screen.
- 3. Click on the *Saves Changes* button.

## Configuring DNS Records

Although email services are fully functional after the administrator enables the appropriate mail servers, the mail delivery DNS records have to be configured before users can send mail to and receive mail from outside users.

#### How do DNS Mail Records work?

When you send an email to johndoe@example.com, the message is downloaded to your SMTP server (which needs to know the IP address of example.com in order to deliver the message). The SMTP server consults the root DNS server on the Internet and through a series of queries is eventually pointed to the DNS server that stores the names and IP numbers of the hosts in example.com.

#### DNS Resolution

It is vital that your DNS server (which maintains information about your domain) is setup correctly. DNS resolution service can be provided by Nitix, or it can be provided by another DNS server maintained by you or by your ISP. If DNS resolution is provided by your ISP and you want Nitix to receive all emails for your domain, then make sure that you request the following from your ISP:

*MX* records for your domain should be pointed to your Nitix server's outside IP address (the address assigned to the eth1 interface).

If DNS resolution is provided by Nitix, make sure that the outside IP address is registered with Network Solutions as your domain DNS host.

**Please Note:** In order for your Black Box® IT Pro<sup>™</sup> to function properly as a mail server for global email delivery, you must have a static IP address or use Dynamic DNS.

### Configuring Nitix as a DNS Server

1. Selecting *Local* from the *Network Setup* menu on the left side of any WebConfig screen. The *Local Network Options* screen displays:

| Host Name:                      | lemonade5                              | ?  |
|---------------------------------|----------------------------------------|----|
| Domain Name:                    | abc.com                                | (? |
| Enable rsync Server?            | ♥ Yes ♥ Only Trusted Hosts ♥ No        | ?  |
| Act as public DNS Server?       | ●Yes ♥No ●Dynamic                      | ?  |
| Run DHCP server on:             | 🗖 eth0 🗖 eth1 🗖 eth2                   | ?  |
| Enable SNMP Server (read only)? | ●Yes ♥No                               | ?  |
| SNMP community name:            | public                                 | ?  |
| Enable NIS Server?              | ● Yes ♥ No                             | ?  |
| Restrict outgoing connections?  | •Yes •No                               | ?  |
| Enable NTP Server?              | ♥ Yes ♥Only Trusted Hosts ♥ No         | ?  |
| System Time (from Internet):    | Fri May 28 16:42:15 2004               | ?  |
| Adjust Time Zone:               | GMT+5 (detected: GMT-4 [Activate now]) | ?  |

- 2. In the Act as public DNS server field, select Yes.
- 3. Click on the *Save Changes* button.

## Configuring Email Clients

Although there are a number of different email clients available today, the configuration of most email clients is very similar. The exact configuration of your email client depends on how you want your mail delivery to be configured. The two most common configurations are listed below. Configure your mail client according to the configuration that resembles your email setup.

1. If your mail is hosted on your ISP's mail server...

All users in your office have their own mail address and mailbox hosted on the ISP's server. Your ISP supplies you with the name of the POP3 or IMAP server where your mail has to be retrieved and with the address for the SMTP mail delivery server. Enter this address into the appropriate field during the configuration of your mail client.

Using your Black Box® IT Pro<sup>TM</sup> as an SMTP server (even if your mail is hosted by an ISP) has its advantages, especially if you often send large messages or if you have a slow Internet connection. Your email client may be tied up for minutes or even hours if you attempt to send a large email message to an ISP's SMTP server. If you use your Black Box® IT Pro<sup>TM</sup> as an SMTP server, large files are quickly transferred over the high-speed LAN. Although a file is then slowly transferred over your Internet connection, your email client is free to perform other tasks.

Enter the following information when configuring your email client:

- In the *SMTP server* field, enter the IP address or host name provided to you by your ISP. Alternatively, use your Black Box® IT Pro<sup>™</sup> as the SMTP server and enter the IP address or host name of your Black Box® IT Pro<sup>™</sup>.
- In the *POP3* or *IMAP server* field, enter the IP address or host name provided to you by your ISP.
- In the *POP3* or *IMAP mailbox name* field, enter the first part of your email address. For example, if your email address is johndoe@example.com, enter *johndoe* into this field.
- In the *POP3* or *IMAP password* field, enter the password provided to you by your ISP.

#### 2. If your mail is hosted on your Black Box® IT Pro<sup>TM</sup>...

Enter the following information when configuring your email client:

In the *SMTP server* field, enter the IP address or host name of your Black Box® IT Pro<sup>TM</sup>. You do not need to enter the domain name.

• In the *POP3* or *IMAP server* field, enter the IP address or host name of your Black Box® IT Pro<sup>™</sup>.

| ternet Connection Wizard                    |                     |               |        |
|---------------------------------------------|---------------------|---------------|--------|
| E-mail Server Names                         |                     |               | ×.     |
| My incoming mail gerver is a MAP            | server.             |               |        |
| Incoming mail (POP3, IMAP or HTTP) serv     | er:                 | _             |        |
| mail                                        |                     |               |        |
| A CHITE 1 1 1 1 1                           |                     |               |        |
| An SMTP server is the server that is used I | for your outgoing e | -mail.        |        |
| Outgoing mail (SMTP) server:                |                     | _             |        |
| mail                                        |                     |               |        |
|                                             |                     |               |        |
|                                             |                     |               |        |
|                                             |                     |               |        |
|                                             |                     |               |        |
|                                             | < Back              | <u>N</u> ext> | Cancel |
|                                             | < Dank              | IV BXL >      | Cancel |

- In the POP3 or IMAP mailbox name field, enter your Nitix username.
- In the POP3 or IMAP password field, enter your Nitix password.

| Internet Mail Logon   |                                                                                                    | 米 |
|-----------------------|----------------------------------------------------------------------------------------------------|---|
| Type the account name | and password your Internet service provider has given you.                                                    | 4 |
| Account name:         | janedoe                                                                                                    | _ |
| Password:             | sse<br>✓ Remember password                                                                                    |   |
|                       | vider requires you to use Secure Password Authentication<br>account, select the 'Log On Using Secure Password |   |
| Log on using Secure P | assword Authentication (SPA)                                                                                  |   |
|                       |                                                                                                    |   |

# Advanced Email Settings

The following are advanced features of Nitix's email system:

• **POP Retriever** – Nitix can automatically retrieve emails from a remote mail account and store them in a user's local mailbox. This means that instead of checking two accounts for new email, users can simply check their local Nitix account.

This has some advantages for the user, particularly for emails with large attachments. Normally, users have to configure their mail clients to receive mail from a local account and a remote account. With this dual-mail box approach, receiving emails with large file attachments from remote email accounts can be quite slow (depending on the available Internet bandwidth). The POP Retriever improves the speed considerably because it 'pre-retrieves' emails.

- Mail Forwarding Nitix can automatically forward mail that has been received from a remote mail account to a user's local mailbox.
- Auto Reply Nitix can automatically send a reply message to every email received by a user.

**Please Note:** To modify user's advanced email settings, refer to *Modifying User Email Settings* in *Chapter 7: User & Team Management.* 

### LDAP Server

Nitix has a built-in Lightweight Directory Access Protocol (LDAP) server, which provides a directory of user names and email addresses. It is automatically populated with names and email addresses of all Nitix users. Most email clients support access to read-only LDAP servers.

### Configuring LDAP in Microsoft Outlook

 Open Microsoft Outlook. From the main menu, select *Tools > Accounts*. The *Internet Accounts* screen displays:

| All Mail News Directory Service | <u>a</u> il              |
|---------------------------------|--------------------------|
| Account Type Connection         | Bemove Directory Service |
|                                 | Properties               |
|                                 | Set as Default           |
|                                 | Import                   |
|                                 | Export                   |
|                                 |                          |
| <u> </u>                        | Set Order                |
|                                 | Close                    |

2. Select *Add* > *Directory Service*. The *Internet Connection Wizard* displays:

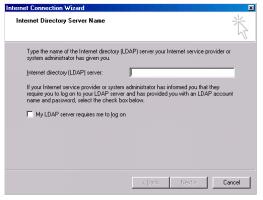

- **3.** In the *Internet directory (LDAP) server* field, enter the name **or** IP address of your Nitix-powered server.
- 4. Click on the *Next* button. The following screen displays:

| Internet Connection Wizard 🛛 🛛 📩                                                                                                    |
|----------------------------------------------------------------------------------------------------|
| Check E-mail Addresses                                                                                                    |
| Your e-mail program checks the e-mail addresses of your message recipients using one<br>or more directory service address lists.            |
| Using a directory service to check the e-mail addresses of your message recipients may<br>slow down the performance of your e-mail program. |
| Do you want to check addresses using this directory service?                                                                                |
| C Yes                                                                                                    |
|                                                                                                    |
|                                                                                                    |
|                                                                                                    |
|                                                                                                    |
|                                                                                                    |
| < <u>₿</u> ack <u>N</u> ext> Cancel                                                                                                    |

**5.** Indicate whether or not you want your email client to check addresses using the LDAP directory.

**Please Note:** If this option is selected, you can enter partial email addresses when sending emails. Outlook will automatically find the closest match in the LDAP directory and enter the correct email address.

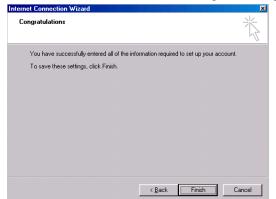

6. Click on the *Next* button. The following screen displays:

- 7. Click on the *Finish* button. The *Internet Accounts* screen re-displays. Click on the *Properties* button. Select the *Advanced* tab on the screen that displays.
- 8. The Advanced screen displays:

| General Advanced                               |
|------------------------------------------------|
| Server Port Number                             |
| Directory service (LDAP): Use Default          |
| This server requires a secure connection (SSL) |
| Search                                         |
| Search timeout:                                |
| Short – J Long 1 minute                        |
| Maximum number of matches to return:           |
| Search <u>b</u> ase:                           |
| Use simple search filter                       |
|                                                |
|                                                |
|                                                |
|                                                |
|                                                |
|                                                |
| OK Cancel Apply                                |

- In the Search Base field, enter o=example.com.
   Please Note: Replace example.com with the Internet domain hosted by your Black Box® IT Pro<sup>™</sup>.
- **10.** Click on the *OK* button. The *Internet Accounts* screen re-displays. Click on the *Close* button. The LDAP server is now set-up, and users can search through the LDAP data directory for the names and email addresses of Nitix users.

Chapter 13

# WebMail

## WebMail Server

Nitix's WebMail server allows you to access your email using a standard web browser from any workstation connected to the Internet. Your communications are kept secure with SSL encryption.

Please refer to the *Nitix WebMail Usage Guide* for specific functionalities not covered in this manual.

## Enabling WebMail Server

The WWW-based WebMail email server uses IMAP and a secure encrypted WWW connection; therefore, the Secure WWW Server and IMAP server must be enabled in WebConfig in order for WebMail to become available.

When enabled, Web Mail can be reached at: https://yourservername.com/email.

**Please Note:** For users to access WebMail from elsewhere on the Internet, the Secure WWW Server must be set to allow connections from anywhere, but the IMAP server can be set to accept connections from Only Trusted Hosts. (It is the WWW server on the local network that establishes the IMAP connection).

1. To enable the server configurations for WebMail, log in to WebConfig.

| SMTP (mail delivery) server:                                 | • Yes        | 💿 Only Trusted Hosts 🛛 💿 No                        | ? |
|--------------------------------------------------------------|--------------|----------------------------------------------------|---|
| POP-3 (mail reader) server:                                  |              | • Only Trusted Hosts • No                          | ? |
| POP-3/SSL (secure mail reader) server:                       |              | <ul> <li>Only Trusted Hosts</li> <li>No</li> </ul> | ? |
| IMAP (advanced mail reader) server:                          |              | • Only Trusted Hosts • No                          | ? |
| IMAP/SSL (secure advanced mail reader) server:               |              | Only Trusted Hosts ONO                             | ? |
| /eb Mail Server (Requires IMAP, MySQL and secure WWW         | • V          | No                                                 | ? |
| servers):<br>ExchangeIt! Server (Requires MySQL and both WWW |              |                                                    | ? |
| servers)                                                     |              | No                                                 |   |
| LDAP directory server:                                       | Yes          | ○ No                                               | ? |
| RBL (spam blocker)                                           | Stron<br>RBL | ng RBL 💿 Medium RBL 🔍 No                           | ? |
| Mail Virus Scanner                                           | • Yes        | <b>N</b> o                                         | ? |
| Mail Logging:                                                | • Yes        | ○ No                                               | ? |
| Minutes between remote POP mailbox checks:                   | 5            |                                                    | ? |
| Mail Domain:                                                 | abc.co       | m                                                  | ? |
| ISP's SMTP Server                                            |              |                                                    | ? |
| ISP's SMTP Username:                                         |              |                                                    | ? |
| ISP's SMTP Password                                          |              |                                                    | ? |
|                                                              |              | and the second                                     |   |
| EMAIL ALIASES                                                |              | CLEAR EMAIL QUEUE                                  |   |
| SAVE CHANGES                                                 |              | CANCEL CHANGES                                     |   |

2. Select *E-Mail* from the *Server Setup* menu found on the left side of any WebConfig screen. The *E-Mail Setup* screen displays:

- **3.** Select *Yes* in the *Web Mail Server (Requires IMAP, MySQL and secure WWW servers)* box.
- 4. Click on *Save Changes*.

| Enable WWW server?                           | 💭 Yes<br>Redirect | ©Only Trusted Hosts 🔍 No 🔍 Dynamic | ? |
|----------------------------------------------|-------------------|------------------------------------|---|
| Enable secure WWW server?                    | 🕒 Yes             | Only Trusted Hosts 🔍 No            | ? |
| Enable MySQL Server?                         | • Yes             | ● No                               | ? |
| Enable users' personal home pages?           | 🖲 Yes             | © Only Trusted Hosts © No          | ? |
| Choose a team to act as<br>webmaster:        | webma             | aster 🔄                            | ? |
| Webmaster E-Mail address:                    | webma             | ster                               |   |
| Web Proxyport:<br>(O to let Nitix HW choose) |                   |                                    | ? |
| Megabytes of WWW cache:<br>(0 to disable)    |                   |                                    | ? |
| Enable content filtering?                    | 🛡 Yes             | ONo [Configure]                    | ? |
| VIRTUAL DOMA                                 | INS               | SSL CERTIFICATE                    |   |
| SAVE CHANGE                                  |                   | CANCEL CHANGES                     | - |

5. Select *WWW* from the *Server Setup* menu found on the left side of any WebConfig screen. The *WWW Setup* screen displays:

- 6. Select Yes in the Enable WWW server? box.
- 7. Select Yes in the Enable secure WWW server? box.
- 8. Select *Yes* in the *Enable MySQL Server?* box.
- 9. Click on Save Changes.

### Accessing WebMail

- 1. Open a web browser from any workstation that is connected to the Internet.
- 2. Enter the address of your Black Box<sup>®</sup> IT Pro<sup>TM</sup> into the browser's address bar.
  - If Nitix provides DNS resolution for your domain, enter information in the following format:

http://server.domain.com/email. For example, if your server name is *alpha* and your domain name is example.com, enter http://alpha.example.com/email. You can also enter information in the following format: http://www.example.com/email.

- If Nitix does not provide DNS resolution, enter your Nitix server's external IP address. To find the external IP address, select *Local* from the *Network Setup* menu. On the screen that displays, click on the *Advanced*... button. In the *Network Devices* section of the screen that displays, look at the IP address of the *eth1* interface. If the address is 204.1.30.12, enter http://204.1.30.12/email.
- **3.** What happens next depends on how your web security certificate was generated. If your security certificate was generated by Nitix (and not assigned to you by a certificate authority), the following security alert may display when you login to WebMail:

| Security | y Aler | t X                                                                                                    |
|----------|--------|----------------------------------------------------------------------------------------------------|
| £        | cha    | mation you exchange with this site cannot be viewed or<br>nged by others. However, there is a problem with the site's<br>urity certificate.                                |
|          | ⚠      | The security certificate was issued by a company you have<br>not chosen to trust. View the certificate to determine whether<br>you want to trust the certifying authority. |
|          | 0      | The security certificate date is valid.                                                                                                    |
|          | 0      | The security certificate matches the name of the page you<br>are trying to view.                                                                                           |
|          | Doy    | ou want to proceed?                                                                                                    |
|          |        | Yes No View Certificate                                                                                                    |

**Please Note:** This alerts the user that the security certificate presented by Nitix cannot be verified for authenticity. If you want a certificate that is authenticated by a certificate authority, you will have to purchase one. Please refer to *Chapter 14: Web Services* for more information.

4. Click on the Yes button to continue. The following screen displays:

| Welcome to Mail |
|-----------------|
| Username        |
| Password        |
| Log in          |

5. Enter the username and password that you use to login to Nitix. Click on the *Login* button. The *WebMail* screen displays.

### Using the WebMail Screen

| INBOX        | 00                |           |               |      |             |      |         | 1     | to 1 of 1 M    | lessage       |
|--------------|-------------------|-----------|---------------|------|-------------|------|---------|-------|----------------|---------------|
| Select:      | Mark as           | s: 💌      |               |      |             |      |         |       | Move   Copy Me | essages to 💌  |
| Delete   Und | elete   Blacklist |           |               |      |             |      |         |       | Hide Del Bed   |               |
|              | # Date            | From      |               | [    | Subject     | Thre | ad]     |       |                | Siz           |
| 🗖 🖸 🖂 1      | 14:18:15          | anyuser2@ | ğweavernet.nu | dl S | Sales Repor | t    |         | 9     |                | 15k           |
| 🖂 New        | Seer              | ি বি      | Answered      | 1    | Important   | 8    | Deleted | Draft | 👩 Personal     |               |
| Delete   Und | elete   Blacklist |           | 7             |      |             |      |         |       | Hide Deleted   | Purge Deleter |
| Select:      | - Mark as         |           |               |      |             |      |         | 6     | Move   Copy Me | essages to 🔹  |

- 1. From the *Main Webmail Menu*, click on the:
  - *Inbox* button to view the contents of your inbox.
  - *Compose* button to compose a new email message. See *Composing an Email Message* for more information.
  - *Folders* button to view a screen that lists your folders. On this screen, you can create, edit, and delete folders.
  - *Options* button to view a screen that lists various configuration options. See *Configuring WebMail* for more information.
  - *Search* button to search for a specific message. Refer to *Search Function* for more information.
  - *Addressbook* to view your address book. On this screen you can add, edit, and delete address entries. See *AddressBook* for more information.
  - Calendar to view your personal calendar. See Calendar for more information.
  - Tasks to view your list of tasks. See Tasks for more information.
  - Notes to view your notes. See Notes for more information.
  - *Home* to return to the *Main Webmail Menu*.
  - Logout button to log out of WebMail.

- 2. To give a message a specific status (such as *seen* or *unseen*), select an option from the *Select* list or place a check in a message's checkbox and select an option from the *Mark as* list.
- 3. Place a check in the *Message Checkbox* to select one or more messages.
- 4. To delete or undelete a message, place a check in its message checkbox and then click on the *Delete* or *Undelete* button.
- **5.** To block messages from a specific person, place a check in the message's checkbox and click on the *Blacklist* button. See *Mail Filters* for more information.
- 6. The *Message List* displays information pertaining to received messages. Click on a link in the *From* or *Subject* section of the screen to open a message.
- 7. To sort the messages in your inbox, click on the *Date, From, Subject,* or *Size* message headings.
- 8. To open a folder, select it from the list and click on the Open Folder button.
- **9.** To move or copy a message to another folder, place a check in its message checkbox and then click on the *Move* or *Copy* button.
- 10. To move a message to your trash folder, place a check in its message checkbox and then click on the *Hide Deleted* button. You can show them again by clicking on the *Show Deleted* button. To empty the contents of the trash folder, click on the *Purge Deleted* button.

# Configuring WebMail

1. From the Main WebMail Menu, click on the Options button. The Options screen displays:

| Your Information                                                                                      | Mail Management                                                                                  | Other Options                                                                                            |
|----------------------------------------------------------------------------------------------------|--------------------------------------------------------------------------------------------------|----------------------------------------------------------------------------------------------------|
| Personal Information                                                                                  | Filters                                                                                          | Display Options                                                                                          |
| Change the name, address, and signature that<br>people see when they read and reply to your<br>email. | Create filtering rules to organize your incoming<br>mail, sort it into folders, and delete spam. | Change display options such as how many<br>messages you see on each page and how<br>messages are sorted. |
|                                                                                                    | Deleting and Moving Messages                                                                     |                                                                                                    |
| Server Information                                                                                    | Set preferences for what happens when you                                                        | Message Composition                                                                                      |
| Change mail server settings.                                                                          | move and delete messages.                                                                        | Customize how you send mail and where<br>drafts are saved.                                               |
|                                                                                                    | Maintenance Operations                                                                           |                                                                                                    |
|                                                                                                    | Customize maintenance operations run upon                                                        | Login Tasks                                                                                              |
|                                                                                                    | login to Mail.                                                                                   | Customize tasks to run upon logon to Mail.                                                               |
|                                                                                                    |                                                                                                  | New Mail                                                                                                 |
|                                                                                                    |                                                                                                  | Control when new mail will be checked for,<br>and whether or not to notify you when it arrives           |
|                                                                                                    |                                                                                                  | Addressbooks                                                                                             |
|                                                                                                    |                                                                                                  | Select addressbook sources for adding and<br>searching for addresses.                                    |

- 2. Click on any of the headings (such as *Personal Information, Filters,* and *Display Options*) to change your WebMail settings.
- **3.** Follow the instructions on the screen that displays.
- 4. Click on the Save Options button to save your changes and return to the Options screen.

# Composing an Email Message

1. From the *Main WebMail Menu*, click on the *Compose* button. The *Compose* screen displays:

|              |                     |                    |                 | ā.                    |   |
|--------------|---------------------|--------------------|-----------------|-----------------------|---|
| Message C    | Composition -       | Wed Dec            | 11 11:39:10 200 | 2                     |   |
|              | Send Message        | Save Draft         | Cancel Message  |                       |   |
| Identity     | oho@net-itech.com   | (Default Identity) |                 | -                     |   |
| То           | ,<br>               |                    |                 |                       |   |
| Cc           |                     |                    |                 |                       |   |
|              | ļ                   |                    |                 |                       |   |
| Bcc          |                     |                    |                 |                       |   |
| Subject      | ,<br>               |                    |                 |                       |   |
|              | 1                   |                    | 20              |                       |   |
| Options      | Address Boo         |                    | A Expand Names  | Special Characters    |   |
|              | Save a copy in "ser |                    |                 | iest a Return Receipt |   |
| @Attachment  |                     | in this            | Brows           |                       |   |
|              | I                   |                    | DIOWS           | Attach                |   |
| Message text |                     |                    |                 |                       | - |
|              |                     |                    |                 |                       |   |
|              |                     |                    |                 |                       |   |
|              |                     |                    |                 |                       |   |
|              |                     |                    |                 |                       |   |
|              |                     |                    |                 |                       |   |
|              |                     |                    |                 |                       |   |
|              |                     |                    |                 |                       |   |
|              |                     |                    |                 |                       |   |
|              |                     |                    |                 |                       |   |
|              |                     |                    |                 |                       |   |
|              |                     |                    |                 |                       |   |
|              |                     |                    |                 |                       |   |
|              |                     |                    |                 |                       |   |
|              |                     |                    |                 |                       |   |
|              |                     |                    |                 |                       | ~ |
|              | Send Message        | Save Draft         | Cancel Message  |                       |   |

- 2. Enter the email address of the recipient(s) in the *To* field. If the recipient is in your address book, you can enter a partial name (e.g. *john* instead of johndoe@example.com).
- 3. Enter the email address(es) of those you wish to receive a copy of this email in the *Cc* (*Carbon Copy*) field.
- 4. If you want to send someone a copy of this email without the knowledge of the other recipients, enter their email address in the *Bcc (Blind Carbon Copy)* field.
- 5. Enter the subject of the email in the *Subject* field.
- 6. If you entered a partial name in the *To* field, you can click on the *Expand Names* button to view the recipient's full name and email address.
- **7.** To insert any special characters into your message, click on the *Special Characters* button. On the screen that displays, select a character from the appropriate list and paste it into your message.
- 8. If you do not want a copy of this email saved in your *Sent-Items* folder, remove the check from the box.

Place a check in the *Request a Return Receipt* box if you want the recipient to notify you when they receive your message.

Please Note: The recipient can choose not to send a return receipt to you.

- **10.** To attach a document to your message:
  - Click on the *Browse*... button.
  - Select the file from the window that displays and click on the *OK* button. The file displays in the *Attachments* field.
  - Click on the *Attach* button.

**Please Note:** To remove an attachment, place a check in the attachment's checkbox and click on *Remove Selected*.

- **11.** Enter the message content in the empty section of the screen.
- 12. Click on the *Save Draft* button if you want to save this message in your *Drafts* folder. Click on the *Send* button to send the message to the recipient(s).Please Note: Clicking on the *Cancel* button prior to sending the email aborts the message.

# Opening a Received Message

1. From your inbox, click on a link in the *From* or *Subject* section of the screen. The message opens:

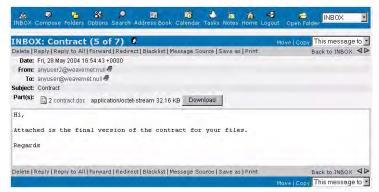

- 2. You have many options after reading the message. Click on:
  - Delete to send this message to your trash folder.
  - *Reply* to send a reply to the person that sent you the message.
  - *Reply to all* to send a reply to everyone who received the message.

- Forward to forward this message to another recipient.
- *Redirect* to send this message directly to another recipient (without the opportunity to add comments).
- *Blacklist* to create a rule that sends mail from this person to your trash folder instead of your inbox. See *Mail Filters* for more information.
- Message Source to open a window that displays information about this email.
- *Print* to print this message. The message displays in another window and a Print window appears. Click on *OK* to print your message.
- **3.** To move or copy this message to another folder, select the appropriate folder from the drop-down list and click on the *Move* or *Copy* button.
- **4.** To auto-add a contact from the received mail, click on the book icon beside the email address and it will be added to your addressbook.
- 5. Click on *Back to Inbox* to return to your inbox.

### Replying to a Message

- 1. After opening and reading a message, click on *Reply* or *Reply to all*. Your choice depends on the intended recipient(s).
- The *Reply* screen displays.
   Please Note: The *Reply* screen is the same as the *Message Composition* screen, except that the previous correspondence displays. Refer to *Composing an Email Message* (in this chapter) for information about this screen.
- **3.** Enter your reply.
- Click on the *Save Draft* button if you want to save this message in your *Drafts* folder. Click on the *Send* button to send the message to the recipient.
   Please Note: Clicking on the *Cancel* button prior to sending the email aborts the message.

### Search Function

WebMail's *Search* function allows you to search for a message or set of messages using specific criteria:

1. From the *Main WebMail Menu*, click on the *Search* button. The *Search* screen displays:

| From                                             | e folders<br>all   Select none<br>"🖄 INBOX<br>— 🍄 Calendar |
|--------------------------------------------------|------------------------------------------------------------|
| Te F                                             | 🖄 INBOX                                                    |
| CC T                                             | Calendar                                                   |
| Cc F                                             |                                                            |
| Subject                                          |                                                            |
|                                                  | Contacts                                                   |
|                                                  | Sent Item                                                  |
| Received on                                      | Tasks                                                      |
| Received before                                  |                                                            |
| Received after                                   |                                                            |
| Message flags                                    |                                                            |
| C Old messages C New messages 🕫 Both             |                                                            |
| C Answered messages C Unanswered messages 🤨 Both |                                                            |

- 2. Enter information into the appropriate Message fields.
- 3. Select the appropriate *Message flags*.
- 4. Select the appropriate *Message folders*.
- Click on the *Search* button to begin the search.
   Please Note: Click on the *Reset* button prior to clicking on the *Search* button to clear your search criteria.
- 6. The *Search Results* screen displays, showing all of the messages that match your search criteria. If no messages display, you can perform another search using different criteria.

# Address Book

### Adding an Entry

1. From the Main WebMail Menu, click on Addressbook. The following screen displays:

| F 📁 👯<br>Browse Add Search | Advanced Search |            | ions Mail | Calendar | No. Tasks | Notes | â<br>Home |                |
|----------------------------|-----------------|------------|-----------|----------|-----------|-------|-----------|----------------|
| ontents of I               | ExchangeIt      |            |           |          |           |       |           |                |
| Last Name                  |                 | First Name |           |          |           | Email |           |                |
| 🗖 anyuser2@weave           | ernet.null      | (Edit)     |           |          |           | anyus | ser2@v    | veaverniet.nul |
| Person                     |                 | Any        |           |          |           | anype | erson@    | domain.com     |
| User User                  |                 | Any        |           |          |           | anyus | ser@w     | avernet.null   |
| Delete                     |                 |            |           |          |           |       |           |                |

- 2. Click on the Add button. The Add New Contact screen displays.
- 3. Enter all appropriate information and click on the *Save* button.

#### Performing a Directory Search

- 1. Click on the Search button. The Directory Search screen displays.
- 2. Select Name or Email from the Find drop-down list.
- **3.** Enter the search criteria and click on the *Search* button. The results display in the *Search Results* section of the screen.

**Please Note:** Clicking on the *Search* button without search criteria returns all of the addresses in your address book.

- 4. To perform an advanced search:
  - Click on the *Advanced Search* button. The *Advanced Directory Search* screen displays.
  - Enter appropriate search criteria and click on the *Search* button.
  - The results display in the *Search Results* section of the screen.
- 5. To send a message to this person, place a check in the checkbox beside their name and click on the *Send Message* button. To clear the *Search Results* section of the screen, click on the *Clear Search* button.

#### Importing and Exporting Addresses

- 1. To import addresses from another source:
  - Click on the Import/Export button. The Import/Export screen displays.
  - In the *Import Addressbook* section of the screen, select the format to export from (your options are *CSV*, *Outlook CSV*, and *vCard*).
  - Select the destination (should be *My Addressbook*).
  - Select the file to import. Either enter the file name directly into the empty field or select it by clicking in the *Browse*... button.
  - Click on the *Import* button.
- 2. To export addresses to another source:
  - Click on the Import/Export button. The Import/Export screen displays.
  - In the Export Addressbook section of the screen, select the format to export to.
  - Select the source to export from (should be *My Addressbook*).
  - Click on the *Export* button.
  - Select a location for the file and click on the OK button.

### Calendar

1. From the *Main WebMail Menu*, click on the *Calendar* button. The WebMail calendar displays:

|      |        |             |         | December 2 |     |                                           |      |                                                       |                                     |                      |                      |
|------|--------|-------------|---------|------------|-----|-------------------------------------------|------|-------------------------------------------------------|-------------------------------------|----------------------|----------------------|
|      | Monday | 80          | Tursday | Wednesday  | 30  | Thursday                                  |      | Friday                                                | 30                                  | Saturday             | 100                  |
|      |        | <b>2</b> 10 |         | 10<br>1    | 100 |                                           | 100  |                                                       | 1                                   |                      | 100                  |
| 300  |        | 3 63        |         | 300        | 200 |                                           | 3 50 |                                                       | 2 80                                |                      | Cal.                 |
| 3 23 |        | <b>3</b> 60 |         |            |     |                                           |      |                                                       | 200                                 |                      | 100                  |
| 30   |        | 30          |         | 3          |     |                                           |      |                                                       |                                     |                      |                      |
|      |        | 9 D<br>9 M  |         |            |     | 52 50 50 50<br>50 50 50 50<br>50 50 50 50 |      | 92 30 30 30 30 30<br>30 30 30 30 30<br>30 30 30 30 30 | 92 30 30 30 30 30<br>30 30 30 30 30 | 92 30 30 30 30 30 30 | 92 30 30 30 30 30 30 |

- **2.** To configure your calendar:
  - Click on the *Options* button. The *Options* screen displays.
  - Click on any of the headings (such as Language and Date and Time Options).
  - Follow the instructions on the screen that displays.
  - Click on the *Save Options* button to save your changes and return to the *Options* screen.
- **3.** To change the calendar display, click on one of the date buttons (your options are *Today*, *Day*, *Work Week*, *Week*, and *Month*).
- 4. To schedule an event, click on the *New Event* button. Enter all appropriate information on the screen that displays and click on the *Save Event* button.
- 5. To import a calendar from another source:
  - Click on the Import/Export button. The Import/Export screen displays:

| Import Calendar                                                      |
|----------------------------------------------------------------------|
| Select the source to import from:                                    |
| ☐ If importing CSV data: does the first row contain the field names? |
| Select the file to import:                                           |
| Browse Import                                                        |
| Export Calendar                                                      |
| Select the format to export to:<br>CSV                               |
| Limit the time span to export:                                       |
| C All events                                                         |
| Start On 2002 💌 - Nov 💌 - 11 💌                                       |
|                                                                      |
| End On 2002 💌 - Dec 💌 - 11 💌                                         |
| At 10 - : 00 - @ AM C PM                                             |
| Export                                                               |

- In the *Import Calendar* section of the screen, select the format to export from (your options are *CSV* and *Outlook*).
- Select the file to import. Either enter the file name directly into the empty field or select it by clicking in the *Browse*... button.
- Click on the *Import* button.
- 6. To export a calendar to another source:
  - Click on the Import/Export button. The Import/Export screen displays.
  - In the Export Calendar section of the screen, select the format to export to.
  - Select the exporting time span.

• Click on the *Export* button.

# Tasks

**1.** From the *Main WebMail Menu*, click on the *Tasks* button. Any tasks that you have will display:

| Name: Financial report                    |                   |
|-------------------------------------------|-------------------|
| Categories: Business                      |                   |
| Due By: 06/04/04                          |                   |
| Priority: 1                               | Higt              |
| Completion Status: 50%                    |                   |
| None specified                            |                   |
| Complete Task   Modify Task   Delete Task | Back to Task List |

- Adding A New Task Subject Sales Report Due date C None • 2004 • Start date C None 2004 Status In progress . Priority High -% Complete 20 % Reminder @ None C 1 June - 2004 - at 13 - 00 -Categories Sales Private No + Description Run monthly sales report Date completed @ None • 2004 • C 4 June Total work O hours Actual work 0 hours Mileage Biling information Companies C None Pattern C Daily: Recurs every day(s) C Weekly: Recurs every week(s) on: Weekly:Recursievery week(s) on: Mo⊡ Tu⊡ We⊡ Th⊡ Fr⊡ Sa⊡ Su⊡ C Monthly: Recurs every 1 month(s) on the same date Monthly: Recurs the first - day of every 1 month(s) C Yearly: Recurs every year(s) • on the same month C Yearly: Recurs the first day day(s) 📑 after each task is completed C Regenerate new task No end date **Recurrence end** C End after: 10 occurences C End by: 4 - June • 2004 • Unde Change
- 2. To add a new task, click on the *New Task* button. The following screen displays:

- 3. Select the appropriate field.
- 4. Enter the appropriate text.
- 5. Click on the Save Changes button. Your list of tasks will appear.
- 6. To edit your tasks, click on the *List Tasks* button. Place a check next to any tasks that you want to edit, then select an action from the pull-down menu (*Complete Tasks*, *Delete Tasks*, *Set Task Priority*).

### Notes

1. From the *Main WebMail Menu*, click on the *Notes* button. Any notes that you have will display:

| Note Details                   |                                             |
|--------------------------------|---------------------------------------------|
| Categories Marketing           | Modify Note   Delete Note   Back to Notepad |
| Pick up brochures from printer |                                             |
| Modify Note   Delete Note      | Back to Notepao                             |

2. To add a new note, click on the New Note button. The following screen displays:

| Note Text: Add new memo note here | A |
|-----------------------------------|---|
|                                   |   |
| Categories Business               | M |
| Color Blue                        |   |

- **3.** Enter the appropriate text.
- 4. Click on the Save Note button. Your list of notes will appear.
- **5.** To delete your notes, click on the *List Notes* button. Place a check next to any note that you want to delete, then select *Delete Notes* from the pull-down menu.

# Mail Filters

By applying rules based on message headers or content, mail filters allow you to automatically move messages to certain folders or delete messages from your inbox.

#### Creating a Rule

1. From the *Main WebMail Menu*, click on the *Options* button. Then click on the *Filters* button. The *Filters* screen displays:

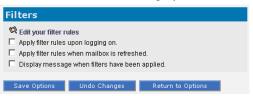

2. Click on *Edit your filter rules*. The following screen displays:

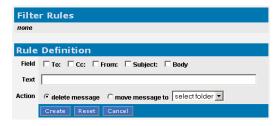

- 3. Select the appropriate field.
- 4. Enter the appropriate text.
- 5. Select an action. Place a check in the *delete message* box if you want mail that fits the rule to be deleted. Place a check in the *move message* box and select a folder if you want mail that fits the rule to be moved to a specific folder.
- 6. Click on the *Create* button.
- 7. The new rule displays in the *Filter Rules* section of the screen.
- 8. Click on the *Apply All Rules* button. Your inbox displays. As an example, if you selected *From*, entered the text *johndoe*, and selected *delete message*, all messages from johndoe will be sent directly to your trash folder.

#### Blacklisting a Sender

The *Blacklist* function allows you to block messages from a specific person. When you blacklist someone, you are essentially creating a rule that sends their mail to your trash folder instead of your inbox.

- 1. From your inbox, place a check in the message's checkbox and click on the *Blacklist* button.
- 2. The *Filters* screen displays, showing the new rule in the *Filter Rules* section of the screen. Click the button next to the new rule, and the *Rule Definition* window will adjust to the new rule:

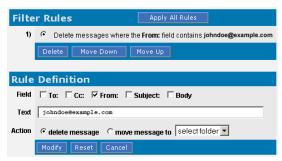

3. Click on the Apply All Rules button. Your inbox re-displays.

#### Deleting a Rule

- 1. From the *Main WebMail Menu*, click on the *Options* button. Then click on the *Filters* button. The *Filters* screen displays.
- 2. Select the rule you want to delete and click on the *Delete* button.

#### Moving Rules

Although you can apply more than one rule to a message, rules are applied in the order that they appear on the *Filter Rules* section of the screen. To move a rule up or down the list, follow these steps:

- 1. From the *Main WebMail Menu*, click on the *Options* button. Then click on the *Filters* button. The *Filters* screen displays.
- 2. Select the rule you want to move and click on the *Move Down* or *Move Up* button.

WebMail

Chapter 14

Web Services

### Web Server

Nitix's high-performance web server is based on the industry standard Apache web server and it supports CGI scripts. Perl and PHP are also integral parts of Nitix's web services.

For more information on Perl, go to http://www.perl.com.

For more information about PHP, go to http://www.php.net.

Nitix provides web services on a Master Web Server and on Virtual Web Servers.

### Master Web Server

#### What is the Master Web Server?

The master web server is designed to serve your Intranet site and the personal web pages of your Nitix users. Although it is possible to make these sites available to outside users, you may choose to keep them private for security reasons.

Master web services are provided from IP addresses assigned to Nitix's internal and external network interfaces. If the web server is enabled and access is granted to outside users, anyone accessing the Nitix server's internal or external IP address from a web browser can access information on the master server.

#### Webmaster Directory

A *Webmaster* team is created and configured as the master web server administrator. When the Webmaster team is created, a shared network directory called *Webmaster* is made available to all members of the Webmaster team, and the subdirectory *WWW* is created in the Webmaster network drive. This is the directory from which Intranet files are served. Any files saved in this directory are automatically accessible through the master web site.

The Webmaster directory also contains a *log* subdirectory (where server access and error logs are maintained) and a *cgi-bin* directory (where all CGI scripts are stored).

#### Configuring your Master Web Server

 Select WWW from the Server Setup menu on the left side of any WebConfig screen. The WWW Setup screen displays:

| 🔀 WWW SETUP                                   |                                                   |   |
|-----------------------------------------------|---------------------------------------------------|---|
| Enable WWW server?                            | ●Yes ●Only Trusted Hosts ●No ●Dynamic<br>Redirect | ? |
| Enable secure WWW server?                     | ● Yes ● Only Trusted Hosts ● No                   | ? |
| Enable MySQL Server?                          | ⊙Yes ⊙No                                          | ? |
| Enable users' personal home<br>pages?         | ♥ Yes ♥Only Trusted Hosts ♥No                     | ? |
| Choose a team to act as<br>webmaster:         | webmaster                                         | ? |
| Webmaster E-Mail address:                     | webmaster                                         |   |
| Web Proxy port:<br>(0 to let Nitix HW choose) |                                                   | ? |
| Megabytes of WWW cache:<br>(0 to disable)     |                                                   | ? |
| Enable content filtering?                     | ●Yes ●No [Configure]                              | ? |
| VIRTUAL DOMA SAVE CHANGE                      |                                                   |   |

- 2. Indicate whether or not you want to enable the WWW server.
  - Selecting *Yes* enables the server and allows users on the internal network and users on the Internet to access web pages on this server. If enabled, the WWW server will serve pages out of the webmaster's WWW directory. In addition, WWW server logs are written in the webmaster's directory.

- Selecting *Only Trusted Hosts* enables the server and allows users on the internal network to access web pages on this server. If enabled, the WWW server will serve pages out of the webmaster's WWW directory. In addition, WWW server logs are written in the webmaster's directory.
- Selecting No disables the server. No one can access web pages on this server.
- Selecting *Dynamic Redirect* enables the redirection of web connections. Dynamic redirection can be employed to circumvent blocked HTTP (WWW) ports. If this option is chosen, all WWW requests directed at Nitix will be handled by a dynamic DNS server, which will automatically redirect them to a different port on the Black Box<sup>®</sup> IT Pro<sup>™</sup>. This will be almost transparent for clients, who will only notice that the hostname and port have changed slightly. For Dynamic Redirect to work, you must enable Dynamic DNS (see *Chapter 22: Domain Name Services*).
- 3. Indicate whether or not you want to enable the secure WWW server.
  - Selecting *Yes* enables the secure web server and allows users on the internal network and users on the Internet to access secure web pages on this server. If enabled, the WWW server will serve pages out of the webmaster's WWW directory. In addition, WWW server logs are written in the webmaster's directory.
  - Selecting *Only Trusted Hosts* enables the secure web server and allows users on the internal network to access secure web pages on this server. If enabled, the WWW server will serve pages out of the webmaster's WWW directory. In addition, WWW server logs are written in the webmaster's directory.
  - Selecting *No* disables the secure web server. No one can access secure web pages on this server. Selecting *No* also means that you cannot access WebMail.
- 4. Indicate whether or not you want to enable the MySQL database server. MySQL is an advanced feature for users that are familiar with SQL (Structured Query Language). Refer to *Chapter 25: MySQL Server* for more information.
  - Selecting *Yes* enables the MySQL server and allows users on the internal network to access personal databases and the databases of any teams that they belong to. WebMail uses the MySQL database server to store user preferences; as such, the server has to be turned on for WebMail to work.
  - Selecting *No* disables the MySQL server. Users will not have access to personal or team databases. This is the default setting.

**Please Note:** User and team databases are automatically created when user and team accounts are set up. MySQL databases can be used to store dynamic web page data for services such as online catalogues and stores.

- Indicate whether or not you want to serve personal home pages from the WWW subdirectory (located in each user's personal network directory). You can choose to serve web pages to users on your network or to the entire Internet.
  - Select *Yes* to allow personal pages to be viewed from anywhere. For this to work, the master web server also has to be enabled
  - Select *Only Trusted Hosts* to allow personal pages to be viewed only from the local network, and not from the Internet. For this to work, the master web server also has to be enabled.
  - Select *No* to disable personal webpages.

**Please Note:** The address for personal home pages is in the following format: *http://server.domain/~username*.

- 6. Although the default Webmaster team is created as the administrator of the master web server, any team can perform server maintenance tasks. If appropriate, select another team to maintain the server from the drop-down list.
- 7. Enter the email address of the Webmaster (the person who is in charge of this web site).
- 8. Enter the appropriate number in the *Megabytes of WWW cache* field. Refer to *Web Caching* (in this chapter) for more details.
- 9. Click on the *Save Changes* button.

### Virtual Web Servers

Although virtual web servers allow you to host a number of web sites from the same server, these sites appear to outside users as though they are all hosted by different servers. In order to configure virtual web servers on the outside interface, your ISP has to assign you multiple IP addresses or you have to use name-based virtual web sites (which use names to distinguish between websites that share a single IP address).

Every virtual web site has to be associated with a maintenance team (which can maintain only one virtual web site). This means that for every virtual web site that you create, you also have to create a team that will maintain it. If this site is maintained by users on the local network, they can be made members of the maintenance team. If the site is maintained by outside users, they will have to use FTP to access to the web site directory. If they have an account on the server, they can use their own login name and password. If they do not have an account on the network, they have to use the team name and password.

#### Creating a New Virtual Web Server

 Select WWW from the Server Setup menu on the left side of any WebConfig screen. The WWW Setup screen displays:

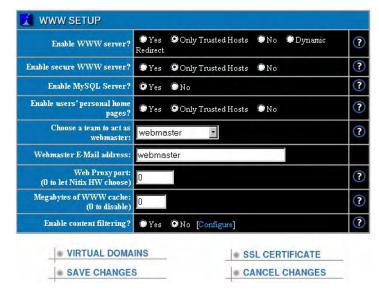

2. Click on the *Virtual Domains* button. The *Virtual Domains* screen displays (showing all existing virtual domains):

| Hostname | IP Address | Webmaster Team | Only Trusted Hosts  | Allow users' personal home pages | Action |
|----------|------------|----------------|---------------------|----------------------------------|--------|
|          |            | (No vir        | tual WWW servers e: | cist yet.)                       |        |

3. Click on the Add Server button. The New Virtual Domain screen displays:

| Hostname of Virtual WWW Server:    | virtualdomain.com | ? |
|------------------------------------|-------------------|---|
| IP Address of Virtual WWW Server:  | mc2               | ? |
| Choose a team to act as webmaster: | webmaster         | ? |
| Trusted hosts only?                | •Yes •No          | ? |
| Enable users' personal home pages? | ●Yes ♥No          | ? |

- 4. Enter your internet domain name (e.g. example.com) as the virtual domain's host name. This host name is used as a DNS entry for domain name resolution.
- The name of your Nitix-powered server automatically populates the *IP Address of Virtual WWW Server* field. If you want to use a different IP address, enter it in this field.
   Please Note: Your ISP has to provide you with an extra IP address if you are configuring a virtual web server on an outside, untrusted interface.
- 6. Select a team to perform Webmaster duties from the drop-down list.
- **7.** Choose whether or not to make the Virtual WWW site accessible only by trusted hosts (i.e. the local network). This way, you can easily host both an intranet and a public web site from the same server.
- 8. Indicate whether or not you want to serve personal home pages from the WWW subdirectory (located in each user's personal network directory).
- 9. Click on the *Save Changes* button.

#### Deleting a Virtual Web Server

- 1. Click on the *Virtual Domains* button on the *WWW Setup* screen. The *Virtual Domains* screen displays (showing all existing virtual domains).
- 2. Click on the appropriate server's *Delete Action* button.
- Click OK to confirm the deletion in the window that displays.
   Please Note: All web files for that server reside in the team's directory and will not be deleted unless the team maintaining the site is deleted as well.

#### Editing a Virtual Web Server

- 1. Click on the *Virtual Domains* button on the *WWW Setup* screen. The *Virtual Domains* screen displays (showing all existing virtual domains).
- 2. Click on the appropriate server's *Edit Action* button. The *Modify Virtual Domain* screen displays:

| Hostname of Virtual WWW Server:    | virtualdomain.com | ? |
|------------------------------------|-------------------|---|
| IP Address of Virtual WWW Server:  | mc2               | ? |
| Choose a team to act as webmaster: | webmaster         | ? |
| Trusted hosts only?                | ● Yes ● No        | ? |
| Enable users' personal home pages? | •Yes •No          | ? |

- 3. Change the appropriate server settings.
- 4. Click on the *Save Changes* button.

# Hosting Multiple Web Sites

If your Nitix-powered server will be used as a web hosting platform for a number of web sites owned by various customers, you should use the following strategy. For example, if your lack Box® IT Pro<sup>™</sup> will be used to serve a web site for 'AcmeWidgets':

- 1. Create a team called AcmeWidgets.
- **2.** Create a virtual web server and choose the AcmeWidgets team as the Webmaster team. Anyone from AcmeWidgets can access these files using FTP.

### Secure Web Services

#### Secure Socket Layer (SSL) Encryption

Nitix's web server can serve secure web pages, which are transmitted over the Internet using Secure Socket Layer (SSL) encryption technology. All browsers on the market support SSL encryption. For SSL to work, the web server must have a file with a security certificate. This file is unique to every web server and, in order for encryption to properly work, the certificate has to be issued by a proper Certificate Authority. When the user loads a secure page, its certificate is compared to the certificate held by the Certificate Authority; if they match, the site is considered trusted, and encrypted communication can commence.

You can purchase SSL security certificates from a number of internet security companies like *Entrust* (http://www.entrust.com) and *VeriSign* (http://www.verisign.com).

#### Nitix's Security Certificates

The security certificates that Nitix generates can be checked for authenticity by all web browsers. The security certificate generated by Nitix is placed in the Webmaster directory and named *certificate.pem*.

A user loading the first secure web page from the server is warned that this security certificate is valid but that the company issuing it cannot be considered trusted. The user has to manually approve the continuation of the transaction. Despite this warning, information exchanged between the web browser and the web server cannot be viewed by others.

**Please Note:** If you purchase a security certificate from a Certificate Authority, delete the file automatically created by Nitix and replace it with the one you purchased. (See the *SSL Certificate* section in this chapter). You may also want to store a copy of the purchased certificate in a different directory.

### SSL Certificate

Although a security certificate is automatically generated the first time you power-up your lack Box® IT Pro<sup>TM</sup>, you can overwrite this certificate at any time with a 3rd party certificate purchased from a Certificate Authority.

Please Note: You can only use X.509-based certificates.

### Replace with 3rd Party Certificate

 Select WWW from the Server Setup menu on the left side of any WebConfig screen. The WWW Setup screen displays:

| Enable WWW server?                           | 🔍 Yes 🛛 오<br>Redirect | Only Trusted Hos | ts 🔍 No | 🖲 Dynamic | (? |
|----------------------------------------------|-----------------------|------------------|---------|-----------|----|
| Enable secure WWW server?                    | 🔍 Yes 🛛               | Only Trusted Hos | ts 🔍 No |           | (? |
| Enable MySQL Server?                         | 🛛 Yes 🌘               | No               |         |           | (? |
| Enable users' personal home<br>pages?        | •Yes O                | Only Trusted Hos | ts 🔍 No |           | (7 |
| Choose a team to act as<br>webmaster:        | webmaste              | er 💌             |         |           | (? |
| Webmaster E-Mail address:                    | webmaste              | r                |         |           |    |
| Web Proxyport:<br>(0 to let Nitix HW choose) |                       |                  |         |           | (? |
| Megabytes of WWW cache:<br>(0 to disable)    | 0                     |                  |         |           | (? |
| Enable content filtering?                    | •Yes •                | No [Configure]   |         |           | (? |
| VIRTUAL DOMA                                 | INS                   |                  | SSL CER | TIFICATE  |    |
|                                              |                       |                  |         |           |    |

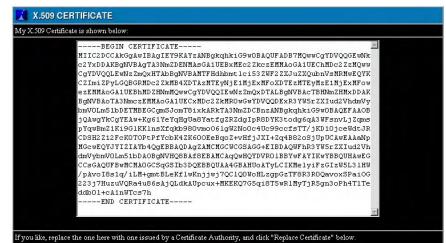

2. Click on the SSL Certificate button. The SSL Certificate screen displays:

REPLACE CERTIFICATE

|                                                                                                    | tificate Request that has been pregenerated. You can try this or<br>ficate Authorities, all fields should be filled in.                                                                                                    | ne, of use the below entry fields to cu                                                                                         |
|----------------------------------------------------------------------------------------------------|----------------------------------------------------------------------------------------------------|----------------------------------------------------------------------------------------------------|
| MIIBuzC<br>B&cTBHN<br>YWSrZXI<br>hkiG9w0<br>g6qA3UF<br>TT/jKD1<br>2oSJUPU<br>HFnUrPz<br>EKT55n0<br>Py1KTFÅ | GIN CERTIFICATE REQUEST<br>CASQCAQAwezEMMAAGA1UEEBhDZHNmNQwwCgYDVQQIE<br>aHMxDDAKBgNVBACTA3MmczEMMAoGA1UECxNDc2ZkM<br>ud2VhdmVybmVOLm51bDETMBEGCgmsJomT8ixkARKTA<br>BAQFFAAOBjQAwgYkCgYEAw+Kg61YeYqHgUB8Yatfg2<br>snvLjZqmspYqWBm21Ki9G1KK1nsXfqkb980vmoO61g<br>jc=Wd4JRCDSH2Z1ZFcKOTOPFPfYcbK4ZK60OEEBqo<br>CAwEAAAANAOGCSqGS1b3DQEBBQUAA4GBAJFf54bzO<br>AKPV1wSDge1rtFxP/QywJjOy4CognPmpYj6CvvCwux<br>qTJOYCOyc9mGiJW5m+7NIj5eDNyAaA9H6CxWo7ZQJ2) | ROwGwYDVQQDExR3<br>3Nm2DCEnzANBgkq<br>R2dgIp80YK3tod<br>W2NoOc4Uc99ccfs<br>Z+vHfjJXI+Zq488<br>6kztIzu+CynwCj3<br>xwGv4EKkaq6frz |
|                                                                                                    | D CERTIFICATE REQUEST                                                                                                    |                                                                                                    |
|                                                                                                    | #10 CERTIFICATE REQUEST                                                                                                    |                                                                                                    |
| STOMIZE PKCS                                                                                               |                                                                                                    |                                                                                                    |
| ISTOMIZE PKCS:<br>Country:                                                                                 |                                                                                                    |                                                                                                    |
| ISTOMIZE PKCS<br>Country:<br>State Or Province:                                                            |                                                                                                    |                                                                                                    |
| STOMIZE PKCS<br>Country:<br>State Or Province:<br>City or Region:                                          |                                                                                                    |                                                                                                    |
| USTOMIZE PKCS<br>Country:<br>State Or Province:<br>City or Region:<br>Company Name:<br>Division:           |                                                                                                    |                                                                                                    |

GENERATE REQUEST

3. Fill in your personal information in the *Customize PKCS#10 Certificate Request* box:

| Country: US                         |  |
|-------------------------------------|--|
| State Or Province: Any State        |  |
| City or Region: Any Town            |  |
| Company Name: ABC Company           |  |
| Division:                           |  |
| Common Name: abc.weavernet.nul      |  |
| Email Address: youremail@domain.com |  |

- 4. Click on the *Generate Request* button. A Security Alert window will appear. Click *Yes* to proceed.
- 5. The *Notices* box at the top of the screen will show that Nitix is generating a new certificate request based on the information you provided above, and

|   | NOTICES                                                                                                    |
|---|----------------------------------------------------------------------------------------------------|
| ۲ | Generating a new certificate and Request with DN: c=US,st=Any State,l=Any Town,o=ABC<br>Company,cn=abc.weavemet.nul.email=youremail@domain.com |

a new certificate request will be generated in the PKCS#10 Certificate Request box:

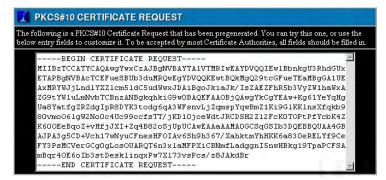

6. Copy and paste the new certificate request from the *PKCS#10 Certificate Request* box and give it to your Certificate Authority. They will use this to generate a new certificate.

X.509 CERTIFICATE My X.509 Certificate is shown below -BEGIN CERTIFICATE-MIIC+TCCAmKgAwIBAgIEdOYMdDANBgkqhkiG9w0BAQUFADCBjDELMAkGA1UEBhMC VVMxEjAQBgNVBAgTCUFueSBTdGF0ZTERMA8GA1UEBxMIQW55IFRvd24xFDASBgNV BAoTCOFCQyBDb21wYW55MRowGAYDVQQDExFhYmMud2VhdmVybmVOLm51bDEkMCIG gmSJomT8ixkARkWFHlvdXJlbWFpbEBkb21haW4uY29tMB4XDTAzMTEyNjE3MDkx MVoXDTEzMTEyMzE3MDkxMVowgYwxCzAJBgNVBAYTAlVTMRIwEAYDVQQIEwlBbnkg U3RhdGUxETAPBgNVBAcTCEFueSBUb3duMRQwEgYDVQQKEwtBQkMgQ29tcGFueTEa MBgGA1UEAxMRYWJjLndlYXZlcm5ldC5udWwxJDAiBgoJkiaJk/IsZAEZFhR5b3Vy ZW1haWxAZG9tYW1uLmNvbTCBnzANBgkqhkiG9w0BAQEFAAOBjQAwgYkCgYEAw+Kg 61YeYqHqUa8YatfqZRZdqIpR8DYK3todq6qA3WFsnvLjZqmspYqwBmZ1Ki9G1KK1 nsXfqkb980vmo061gW2No0c4Uc99ccfsTT/jKD10jceWdtJRCDSH2Z12FcKOTOPt PfYcbK4ZK600EeBqoZ+vHfjJXI+Zq4B82oSjUpUCAwEAAaNmMGQwEQYJYIZIAYb4  $\verb+QgebbaQDAgZAMCAGCWCGSAGG+EIBDAQTFhFhYmMud2VhdmVybmVOLm51bDAOBgNV+ \\$ HQ8BAf8EBAMCAqQwHQYDVR01BBYwFAYIKwYBBQUHAwEGCCsGAQUFBwMCMAOGCSqG SIb3DQEBBQUAA4GBAKQ2rEJmVrCxUyj7o4hCnrLCIoQFFvgVVBFj49W6OULjegsr wlheejHzdCbDqvOrRfhziWxBFHET1GK+ZSOCdqJnTPpe/9wRM4k6DzXbI3Xp8bPx 7W2RVqboHoEBVh80Fhxvoyc4TV2B+uSYd7dmHD+Uug6Z7X/3mD/Bebfnvd2W -END CERTIFICATE-If you like, replace the one here with one issued by a Certificate Authority, and click "Replace Certificate" helow

7. Once you have received the new certificate from your Certificate Authority, copy and

REPLACE CERTIFICATE

8. Click on the *Replace Certificate* button.

paste it into the X.509 Certificate box:

# Web Caching

In order to improve bandwidth, Nitix can temporarily store web files accessed by internal users in a cache. If a user requests any of these stored files, Nitix serves them from the cache instead of from the original web site. Internet bandwidth is used only to retrieve web pages that have not previously been viewed, resulting in much faster access to the Internet.

### Configuring Web Caching

 Select WWW from the Server Setup menu on the left side of any WebConfig screen. The WWW Setup screen displays:

| Enable WWW server?                              | ♥ Yes ♥ Only Trusted Hosts<br>Redirect | ●No ●Dynamic   | ? |
|-------------------------------------------------|----------------------------------------|----------------|---|
| Enable secure WWW server?                       | • Yes • Only Trusted Hosts             | ● No           | ? |
| Enable MySQL Server?                            | ♥Yes ♥No                               |                | ? |
| Enable users' personal home<br>pages?           | • Yes • Only Trusted Hosts             | ♥ No           | ? |
| Choose a team to act as<br>webmaster:           | webmaster 💌                            |                | ? |
| Webmaster E-Mail address:                       | webmaster                              |                |   |
| Web Proxy port:<br>(0 to let the server choose) | 0                                      |                | ? |
| Megabytes of WWW cache:<br>(0 to disable)       | 0                                      |                | ? |
| Enable content filtering?                       | ●Yes ●No [Configure]                   |                | ? |
| VIRTUAL DOMA                                    | IS S                                   | SL CERTIFICATE |   |
|                                                 |                                        |                | - |

- Enter the amount of data to be cached in the *Megabytes of WWW cache* field. We recommend that you allow 5-10 MB for every active user on the internal network.
   Please Note: Once the cache is full, the oldest files are deleted to make space for new ones. Configuring the cache size to zero disables the web cache server.
- 3. Click on the *Save Changes* button.
- 4. For web caching to run transparently, ensure that your web browser is NOT configured to use a proxy server.

**Please Note:** If you plan to use web filtering in conjunction with web caching, all proxy server settings must be removed.

Web Services

Chapter 15

Web Filtering

# Positive Web Filtering

*Positive Web Filtering* is a service provided by Nitix that allows the system administrator to allow access to specific Internet sites while blocking access to all others.

# Enabling the Web Filter

 Select WWW from the Server Setup menu on the left side of any WebConfig screen. The WWW Setup screen displays:

| Enable WWW server?                            | ●Yes ●Only Trusted Hosts ●No ●Dynamic<br>Redirect |   |
|-----------------------------------------------|---------------------------------------------------|---|
| Enable secure WWW server?                     | ● Yes ● Only Trusted Hosts ● No                   |   |
| Enable MySQL Server?                          | ♥Yes ♥No                                          |   |
| Enable users' personal home pages?            | ♥Yes ♥Only Trusted Hosts ♥No                      |   |
| Choose a team to act as<br>webmaster:         | webmaster                                         |   |
| Webmaster E-Mail address:                     | webmaster                                         |   |
| Web Proxy port:<br>(0 to let Nitix HW choose) |                                                   |   |
| Megabytes of WWW cache:<br>(0 to disable)     |                                                   |   |
| Enable content filtering?                     | ⊙Yes ⊙No [Configure]                              |   |
| VIRTUAL DOMA                                  | INS SSL CERTIFICATE                               |   |
| SAVE CHANGE                                   |                                                   | 7 |

- 2. In the *Enable content filtering* field, select Yes.
- 3. Click on the *Save Changes* button.

| CONTENT FILTERING REQUESTS Requests Users have requested access to 0 additional sites. CONTENT FILTERING REQUEST DENIALS Denials 1 filter request has been denied. [Show Denial List]  REFRESH PERMITTED WEB SITES Site Act | estation                      |                        |                      | Action  |
|----------------------------------------------------------------------------------------------------|-------------------------------|------------------------|----------------------|---------|
| Requests Users have requested access to 0 additional sites. CONTENT FILTERING REQUEST DENIALS Denials 1 filter request has been denied. [Show Denial List] REFRESH PERMITTED WEB SITES                                      |                               |                        |                      | $\odot$ |
| Requests Users have requested access to 0 additional sites. CONTENT FILTERING REQUEST DENIALS Denials 1 filter request has been denied. [Show Denial List] REFRESH PERMITTED WEB SITES                                      |                               |                        |                      | _       |
| CONTENT FILTERING REQUEST DENIALS Demials 1 filter request has been denied. [Show Denial List] REFRESH PERMITTED WEB SITES                                                                                                  | CONTENT F                     | LTERING REQUES         | ITS                  |         |
| Demials 1 filter request has been denied. [Show Denial List]           REFRESH           PERMITTED WEB SITES                                                                                                    | Requests Users                | have requested access  | to 0 additional site | es. 🤇   |
| PERMITTED WEB SITES                                                                                                    | CONTENT                       | I TERING REQUES        |                      |         |
| a second second second                                                                                                    |                               |                        |                      | st]     |
| Site Act                                                                                                    |                               | equest has been denied |                      | st]     |
|                                                                                                    | Denials 1 filter re PERMITTED | equest has been denied |                      |         |

4. Click on *Configure*. The *Web Filtering* screen displays:

**Please Note:** If you plan to use web filtering in conjunction with web caching, all proxy server settings must be removed.

# Providing Full Internet Access

To provide a specific user with access to <u>all</u> Internet sites:

- 1. Enter their host name or IP address in the *Workstations Exempt from Filtering* section of the screen.
- 2. Click on the *Accept Action* button. The user displays in the list of workstations with full access.

### Adding Permitted Websites

In order for users to access a specific website, the administrator has to add it to the *Permitted Web Sites* list. To do so, follow these steps:

- 1. Enter the site's name in the empty Web Site field.
- 2. Click on the Accept Action button. The site displays in the Permitted Web Sites list.

**Please Note:** The administrator can include any subsection of the domain. If "www.red.blue.org" is requested, the admin can add "www.red.blue.org", "red.blue.org", or "blue.org". Any sites ending with that domain are permitted (for example, if the administrator added "red.blue.org", then "green.red.blue.org" would be allowed, but "violet.blue.org" would not be allowed).

# Accepting Access Requests

If a user has requested access to a specific website, a notice displays in the *Content Filtering Requests* section of the screen. To accept this request:

1. Click on the *Choose Now* button. The following screen displays:

| Web site      | Request made by       | Action                 |
|---------------|-----------------------|------------------------|
| www.yahoo.com | transfenestrati ×home | $\oslash$ $\bigotimes$ |
| www.wpirg.org | transfenestrati ×home | ⊗ X                    |

2. To accept a request, click on the *Accept Action* button. The *Web Filtering* screen re-displays, and the site displays in the *Permitted Web Sites* list.:

**Please Note:** The administrator can include any subsection of the domain. If "www.red.blue.org" is requested, the admin can add "www.red.blue.org", "red.blue.org", or "blue.org". Any sites ending with that domain are permitted (for example, if the administrator added "red.blue.org", then "green.red.blue.org" would be allowed, but "violet.blue.org" would not be allowed).

# Denying Access Requests

If a user has requested access to a specific website, a notice displays in the *Content Filtering Requests* section of the screen. To deny this request:

1. Click on the *Choose Now* button. The following screen displays:

| Web site      | Request made by       | Action |
|---------------|-----------------------|--------|
| www.yahoo.com | transfenestrati ×home | ⊗ X    |
| www.wpirg.org | transfenestrati ×home |        |

- To deny a request, click on the *Delete Action* button. The *Web Filtering* screen re-displays, and the site no longer displays in the *Requests* section of the screen.
   Please Note: Once a website has been denied access by the administrator, users will no longer be able to request access to it. The administrator can include any subsection of the domain. If "www.red.blue.org" is requested, the admin can add "www.red.blue.org", "red.blue.org", or "blue.org". Any sites ending with that domain are permitted (for example, if the administrator added "red.blue.org", then "green.red.blue.org" would be allowed, but "violet.blue.org" would not be allowed).
- **3.** To see the list of denied websites, click on the *Show Denial List* link. The following screen displays:

| Web site | Reason for Denial | Action |
|----------|-------------------|--------|
| cbc.ca   | None              |        |

- 4. Click on the *Edit Action* button to modify the website address or the reason for denial.
- 5. Click on the Accept Action button to move the site to the permitted site list

# Entering Access Requests

1. Enter the website into your browser's address bar. Hit *Enter* on your keyboard. If the site you are attempting to access has not been added to the *Permitted Web Sites* list by the system administrator, the following screen displays:

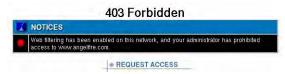

2. Click on the *Request Access* button. The following screen displays:

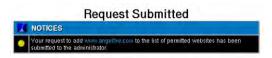

**Please Note:** Once a website has been denied access by the administrator, users will no longer be able to request access to it. The administrator can include any subsection of the domain. If "www.red.blue.org" is requested, the admin can add "www.red.blue.org", "red.blue.org", or "blue.org". Any sites ending with that domain are permitted (for example, if the administrator added "red.blue.org", then "green.red.blue.org" would be allowed, but "violet.blue.org" would not be allowed).

Web Filtering

Chapter 16

FTP Services

# FTP Server

Nitix uses a File Transfer Protocol (FTP) server that allows users and teams to access network and web files. FTP services are automatically enabled for users on the internal network.

# Anonymous FTP Server

The FTP server can be used in anonymous mode to allow uploads and downloads of files to a specific directory without authentication from the remote user. This anonymous mode of operation is commonly used for public file distribution on the Internet. For example, if your company wants to offer a brochure in electronic format, visitors to your web site should be advised to click on the FTP link to download the file from your FTP server.

Although the file can be downloaded from your web server, FTP is the preferred method because it offers superior performance for high volume and large file transfers.

When *Anonymous FTP* is enabled, Nitix automatically creates a team called *FTP*. Members of this team have access to the FTP directory. All files placed in this directory by team members are accessible to anyone on the Internet. Similarly, when *Anonymous Upload* is enabled, anyone on the Internet can upload their own files to the subdirectory in the FTP directory.

## Enabling the FTP Server

1. Select *FTP* from the *Server Setup* menu on the left side of any WebConfig screen. The *FTP Server Setup* screen displays:

| Enable FTP file server?                  |       | 🖸 Only Trusted Hosts 🛛 🕅 No |   |
|------------------------------------------|-------|-----------------------------|---|
| Enable anonymous FTP?                    | C Yes | No                          | ? |
| Enable anonymous uploads?                | C Yes | No                          | ? |
| Maximum number of anonymous connections: | 10    |                             | ? |

- 2. Indicate whether or not you want to enable the FTP file server.
- Indicate whether or not you want to enable anonymous FTP.
   Please Note: If this option is enabled, anyone can download files from the FTP directory by using anonymous as the FTP login name and their email address as the password.
- Indicate whether or not you want to enable anonymous uploads.
   Please Note: If this option is enabled, anonymous users can upload files to the FTP directory. Be very careful with this option.
- **5.** Enter the number of anonymous users that can be simultaneously connected to the FTP server. This option is used to prevent the over-utilization of Internet bandwidth. We recommend that you leave the default setting but increase the number of anonymous users if the server is often busy.
- 6. Click on the Save Changes button.

# Enabling FTP Access

1. Select *User Setup* from the menu on the left side of any WebConfig screen. The *Main Setup* screen displays:

| Team ID                                   | Full Name                                 | Members | PPTP/Dial-In      | FTP      |                 | Emails           | Disk Space Used                    | Action      |
|-------------------------------------------|-------------------------------------------|---------|-------------------|----------|-----------------|------------------|------------------------------------|-------------|
| autoinstall                               | autoinstall                               |         |                   |          |                 |                  | 113 KB                             | <u> </u>    |
| exchangeit-admin                          | ExchangeIt! Server Administrators         |         |                   |          |                 | -                | 113 KB                             | <u> </u>    |
| log                                       | System Log Files                          |         |                   |          |                 | -                | 108.0 MB                           | <u> </u>    |
| webmaster                                 | Web Server Admin                          |         |                   |          |                 |                  | 622 KB                             | <u>.</u> (X |
| User ID                                   | Full Name                                 | Teams   | PPTP/Dial-In      | FTP      | ExchangeIt!     | Emails           | Disk Space Used                    | Action      |
| 🔏 ADMIN S                                 | ETUP                                      |         |                   |          |                 |                  |                                    |             |
|                                           |                                           |         |                   |          |                 |                  |                                    | 0.0         |
| root                                      | System Administrator                      |         |                   | *        |                 | 1                | 18.4 MB                            | ••• (X      |
|                                           |                                           |         |                   | *        |                 | 1                | 18.4 MB                            | (A          |
| USER SE                                   |                                           | Teams   | PPTP/Dial-In      | *        | Exchangelt!     | 1<br>Emails      | 18.4 MB<br>Disk Space Used         |             |
| USER SE<br>User ID                        | тир                                       | Teams   | PPTP/Dial-In      |          | Exchangelt!     |                  |                                    | Action      |
| USER SE<br>User ID<br>anyuser             | TUP<br>Full Name                          | Teams   | PPTP/Dial-In<br>* |          |                 | Emails           | Disk Space Used                    | Action      |
|                                           | TUP<br>Full Name<br>Any User              | Teams   |                   | FTP      | *               | Emails<br>-      | Disk Space Used<br>365 KB          | Action      |
| USER SE<br>User ID<br>anyuser<br>anyuser2 | TUP<br>Full Name<br>Any User<br>Any User2 | Teams   | +                 | FTP<br>+ | *<br>*<br>earch | Emails<br>-<br>1 | Disk Space Used<br>365 KB<br>10 KB | Action      |

- 2. Click on the appropriate user or team's *Edit Action* button.
- 3. The *Modify Users or Modify Teams* screen displays.
- 4. Indicate whether or not you want this user or team to have FTP access in the *Allow FTP access* field.
- 5. Click on the *Save Changes* button.
- 6. Repeat steps 2-5 for any additional users or teams.

# User vs. Team FTP Access

Users may log into Nitix's FTP server by entering their assigned username and password in order to access their own user directory.

FTP Services

If the user wishes to access the directory of any team for which they are a member, the user need to user the team name in place of their username, but continue to use their individual password rather than needing use a team password.

Chapter 17

# Software Update

# Software Updates

Periodically, Black Box's distribution servers through its Internet connection and requests an updated list of available software releases. A list of available software releases is found on the *Software Update* screen.

# Upgrading Nitix

It is best to upgrade your software after-hours because rebooting disconnects all users and causes all services to stop functioning until the server has restarted.

**Please Note:** If you download or select another software version a *Release Notes* screen will appear. You must click on the *Continue with Download*? link at the bottom of the page in order to continue.

1. Select *Software Update* from the menu on the left side of any WebConfig screen. The *Software Update* screen displays, showing the Nitix software version your server is currently running and all versions available for download:

| Versions already installed:      |                 |            |
|----------------------------------|-----------------|------------|
| Version 3.72                     |                 | Active     |
| Version 3.71c                    |                 | [Activate] |
|                                  |                 |            |
| Versions available for download: |                 |            |
| Version 3.66c                    | [Release Notes] | [Download] |
| Version 3.70c                    | [Release Notes] | [Download] |
| Version 3.71c                    | [Release Notes] | [Download] |

- 2. Click on the Check Versions button to update the list of available versions.
- **3.** The System status screen will appear. The *SoftUpdate* line displays the progress of the download.
- 4. Click on a version's Release Notes link to access its release notes.

**Please Note:** The release notes outline the version's new features and provide important information that you need to know before upgrading your software. Please read the release notes carefully.

5. The new software has to be downloaded to your server. To do so, click on the appropriate version's *Download* link. The *System Status* screen displays. The *SoftUpdate* line displays the progress of the download:

| SERVICES STA     | SERVICES STATUS SNAPSHOT |                                                          |  |
|------------------|--------------------------|----------------------------------------------------------|--|
| Internet Status: | ٥                        | 1.a. 64.201.187.82 - Indirect on eth1, via 64.201.187.94 |  |
| Firewall:        | ٥                        | ethl : Firewall enabled.                                 |  |
| VPN Tunnels:     | 0                        | Not Enabled.                                             |  |
| SofiUpdate:      | 0                        | Idle.                                                    |  |

- 6. When the download is complete, the *SoftUpdate* line will tell you that a software update has been installed, and prompt you to reboot your system.
- 7. Click on the *Reboot* link. The following screen displays:

#### Rebooting...

Your server is rebooting. Please wait a few minutes, then click below to return to the main screen.

#### Return

- 8. Click on the *Return* button when an IP address appears on your Black Box® IT Pro<sup>™</sup> console. The *System Status* screen displays. The *SoftUpdate* line asks if you want to keep the new software release:
  - Selecting Yes permanently installs the new operating system.
  - Selecting *No* reboots your Black Box® IT Pro<sup>™</sup> and reverts to the previous operating system.

**Please Note:** If the newer version of the Nitix operating system is not installed properly, the server uses the old version when it reboots. If the server encounters any difficulty starting the new operating system, the previous version will start instead. If you choose not to confirm your download, and a power loss or reboot occurs, the server will revert back to the last-used operating system.

**9.** To revert back to the old version, select *Software Update* from the WebConfig menu. Click on the *Activate* link in the *Versions already installed* section of the screen:

| Versions already installed:      |                 |            |
|----------------------------------|-----------------|------------|
| Version 3.72                     |                 | Active     |
| Version 3.71c                    | [Activate]      |            |
|                                  |                 |            |
| Versions available for download: |                 |            |
| Version 3.66c                    | [Release Notes] | [Download] |
| Version 3.70c                    | [Release Notes] | [Download] |
| Version 3.71c                    | [Release Notes] | [Download] |

Software Update

Chapter 18

**TunnelVision** 

# Private Networks

In the past, private networks were created by using routers to connect different office locations through dedicated phone lines. This procedure is often called a wide area network (WAN). Conventional private networks can be illustrated like this:

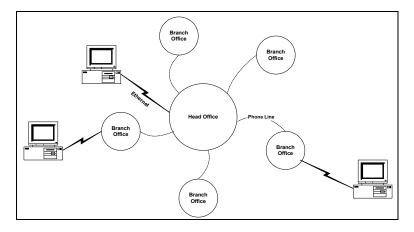

# Virtual Private Networks

*TunnelVision* allows you to create a virtual private network (VPN) using the Internet instead of a WAN and dedicated phone lines for server-to-server or network-to-network connections. A VPN can be illustrated this way:

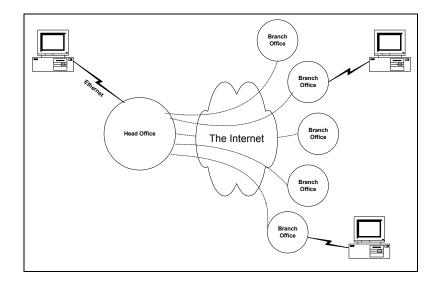

#### Making a Virtual Network Private

In a conventional private network, your company owns all the routers, all the computers, and all the phone lines involved. Because the only people using the network are employees, the network is secure (at least in theory).

The Internet, on the other hand, is connected to any number of businesses and organizations. As your private data passes through the Internet, it is possible that people may intercept what you are sending. In order to prevent this from happening, all of the data that passes through a VPN is encrypted with the strongest encryption technology available: 1024-bit RSA and 128-bit Blowfish algorithms. Such encryption makes it **very** difficult to intercept your transmissions.

#### VPN Network Topologies

Topology refers to the shape of a network, or the network's layout. How different nodes in a network are connected to each other and how they communicate are determined by the network's topology. A VPN allows organizations to interconnect their offices securely. Applications and data can be readily shared throughout the VPN network if desired. For example, you could have the accounts departments of each branch connected to each other or each department could be connected to a central point.

TunnelVision can work in either a "fully meshed" topology or a "non-meshed" topology.

#### Fully Meshed Topology

In a mesh topology, devices are connected with many redundant interconnections between network nodes. In a true mesh topology every node has a connection to every other node in the network. An advantage of such a network would be that no branch is reliant upon a single connection.

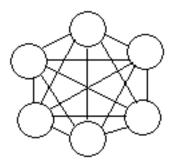

#### Non-Meshed Topology

In a non-meshed, or "hub-and-spoke," topology all devices are connected to a central hub, i.e. Headquarters, which dictates the access rules of the VPN to the other branches. Nodes communicate across the network by passing data through the hub. A typical application

would be to implement a Terminal Services solution using the Headquarters as the gateway for the branch sites.

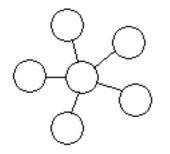

#### How TunnelVision Works

A VPN allows all of the computers on two networks to communicate with each other. For this to happen, you have to first configure their subnet addresses.

When you install Nitix, the IP addresses used on your local network don't really matter. Internet standards recommend that all IP addresses that are owned by internal business networks (and not used on the Internet itself) begin with 192.168. The third part of the IP address specifies which private subnet number you are using, and the fourth part identifies an individual computer on the network. In special circumstances, however, you can use any subnet number at all (the first three parts of the IP address).

The important thing is that the Black Box $\mathbb{R}$  IT Pro<sup>TM</sup> and the computers on the local network have the **same** subnet number and **unique** IP addresses.

#### Network Address Translation (NAT)

When you communicate with other computers on the Internet, Nitix uses network address translation (NAT) to give each connection a valid, unique IP address that doesn't conflict with other networks.

But for a VPN, we don't want Nitix to use NAT, because then only two addresses will be visible: *Black Box*  $\mathbb{R}$  *IT Pro*  $\mathbb{T}M$  *#1* and *Black Box*  $\mathbb{R}$  *IT Pro*  $\mathbb{T}M$  *#2*. Instead, Nitix should pass addresses on each network through to the other network unchanged.

For this to happen. you need to assign different subnet numbers to each Ethernet network involved in the VPN. For example, use 192.168.1 for *Network* #1 and 192.168.2 for *Network* #2. That means each computer on *Network* #1 has an address starting with 192.168.1, and each computer on *Network* #2 has an address starting with 192.168.2.

#### The Steel Pipe

To summarize, *Network* #1 is connected to the Internet through *Black Box*® *IT Pro*<sup>TM</sup> #1 and has the subnet number 192.168.1. *Network* #2 is connected to the Internet through *Black Box*® *IT Pro*<sup>TM</sup> #2 and has the subnet number 192.168.2.

Gateway settings work like this: a computer on your Ethernet send packets directly to another computer if its subnet number is the same. That means that 192.168.1.15 will transmit directly to 192.168.1.46, since they are both on the same subnet. However, 192.168.1.15 cannot send packets directly to 192.168.2.20 – the subnet numbers are

similar, but they are not the same. The station then sends the data through its default gateway: *Black Box*  $\mathbb{R}$  *IT Pro*  $\mathbb{T}$  *#1*.

Now TunnelVision can work its magic, as long as you've configured the Nitix-powered servers to create a VPN (you'll do that later in this chapter). When TunnelVision starts, it creates an encrypted connection between the two Nitix-powered servers through the Internet. This connection is sometimes called a steel pipe (because, like a true steel pipe, it's hard to see what's inside or to break through it). More often it is known as a tunnel.

Black Box® IT Pro<sup>TM</sup> #1 treats data addressed to Network #2 from its local Ethernet in a special way. Rather than just passing the data to your ISP, Nitix encrypts it and sends it through the tunnel. When Black Box® IT Pro<sup>TM</sup>#2 receives the encrypted data, it decrypts the information and forwards it on to Network #2 as if it had arrived directly from Network #1. That way, Network #1 can communicate securely with Network #2 without any need for special changes to individual workstations.

#### Creating a VPN (server-to-server)

Because your Black Box® IT Pro<sup>™</sup> does most of the work for you, creating a VPN is much easier than it sounds. All you have to do is create the encrypted tunnel.

#### Using Unique Subnet Numbers

We've already mentioned it once in this chapter, but it's so important that we'll say it again: each Ethernet network in your VPN must use a different subnet number. We recommend using any of the networks from 192.168.1 to 192.168.255, since these numbers are specifically reserved for private use.

#### The Master Server needs a Static IP Address

Here's the other catch. The only way to find someone on the Internet is to know their IP address (actually, if their host name is registered in the DNS system, you can use that - but DNS simply converts the host name to an IP address, so the result is the same.)

To create a connection between two Black Box® IT Pros, someone needs to act as the *Client* and someone as the *Master server*. Think of it like a phone call to your ISP: you (the client) need to know their phone number, but they (the server) don't need to know yours. With

TunnelVision, you have a similar situation: the server side (accepting a connection) needs a static IP address, while the client side can have either a static or a dynamic IP address.

Only one Black Box® IT Pro<sup>TM</sup> (usually the computer with the fastest Internet connection at your head office) needs to act as the server and have a static IP address. All the others can simply act as clients.

**Please Note:** A static IP address is guaranteed never to change, so people on the Internet can always find you. To obtain a static IP address, talk to your ISP. DDNS can be used in place of a static IP address. Refer to *Dynamic DNS* in *Chapter 22: Domain Name Services* for more information.

## Configuring a TunnelVision Master Server

Ensure that the Black Box® IT Pro<sup>™</sup> you are configuring as the master server has a static IP address.

1. Select *VPN* from the *Network Setup* menu on the left side of any WebConfig screen. The *VPN Setup* screen displays:

| VPN SETUP                                |               |   |
|------------------------------------------|---------------|---|
| Enable PPTP Server?                      | ♥Yes ♥No      | ? |
| Enable Tunnel Vision?                    | ⊙Yes ⊙No      | ? |
| Tunnel Vision: Use Fully Meshed Mode?    | 🛛 Yes 🔍 No    | ? |
| Tunnel Vision: Address of Master Server: | 64.201.187.93 | ? |
| Tunnel Vision Password:                  | slololololok  | ? |
| Re-enter Tunnel Vision Password:         | solololololok |   |

- 2. Leave the default Enable PPTP Server setting, Yes.
- 3. Select Yes in the Enable Tunnel Vision section of the screen.
- 4. In the *Tunnel Vision: Use Fully Meshed Mode?* box, select *Yes* to run Tunnel Vision in a Fully Meshed mode, and *No* to run it in a Non-Meshed mode.

**Please Note:** If you enable TunnelVision to work in "fully meshed" mode, then your server can learn about other servers on the VPN by exchanging information through the Master Server. Then each server will make connections directly to each of the other VPN-connected servers directly, as needed, without needing to go through the master.

If you disable "fully meshed" mode, then your server will only communicate directly with the master server and the master's local network. Your server will not be able to see any of the other VPN-connected servers or networks.

Please Note: The recommended setting for "fully meshed" mode is for it to be enabled.

- 5. Leave the *Address of Master Server* field empty (since the Master server does not initiate connections).
- **6.** Enter a password that the server and client will use to prove to each other that they are trusted.
- 7. Re-enter the password to ensure it was entered correctly.
- 8. Click on the Save Changes button.

#### Configuring a TunnelVision Client

A the recommended setting doesn't need a static IP address to act as a TunnelVision client, but it needs to know the static IP address of the master server. To find this information, select *Local* from the *Network Settings* menu on the master server. On the screen that displays, click on the *Advanced*... button. Then look at the address assigned to *eth1*.

1. Select *VPN* from the *Network Setup* menu on the left side of any WebConfig screen. The *VPN Setup* screen displays:

| VPN SETUP                                |               |   |
|------------------------------------------|---------------|---|
| Enable PPTP Server?                      | ♥Yes ♥No      | ? |
| Enable Tunnel Vision?                    | ⊙Yes ⊙No      | ? |
| Tunnel Vision: Use Fully Meshed Mode?    | 🛛 Yes 🔍 No    | ? |
| Tunnel Vision: Address of Master Server: | 64.201.187.93 | ? |
| Tunnel Vision Password:                  | Nololololok   | ? |
| Re-enter Tunnel Vision Password:         | solololololok |   |

- 2. Leave the default *Enable PPTP Server* setting.
- 3. Select Yes in the Enable Tunnel Vision section of the screen.
- 4. In the *Tunnel Vision: Use Fully Meshed Mode?* box, select *Yes* if you are running Tunnel Vision in a Fully Meshed mode, and *No* if you are running it in a Non-Meshed mode. Please Note: If you enable TunnelVision to work in "fully meshed" mode, then your server can learn about other servers on the VPN by exchanging information through the Master Server. Then each server will make connections directly to each of the other VPN-connected servers directly, as needed, without needing to go through the master.

If you disable "fully meshed" mode, then your server will only communicate directly with the master server and the master's local network. Your server will not be able to see any of the other VPN-connected servers or networks.

Please Note: The recommended setting for "fully meshed" mode is for it to be enabled.

- 5. Enter the Master server's static IP address.
- 6. Enter the password that was used in step 6 of *Configuring a Master Server*.
- 7. Re-enter the password to ensure it was entered correctly.
- 8. Click on the *Save Changes* button. TunnelVision immediately begins to create the tunnel between the client and the master server. If the client and the server are connected to the Internet and everything is configured correctly, this process should only take a few seconds.

Please Note: To configure another Black Box IT Pro<sup>™</sup> as a client, simply repeat this process.

## TunnelVision Status

The System Status screen always displays the status of active VPNs:

Please Note: You may need to click your browser's Refresh button to see the latest information.

| SERVICES ST        | ATU | S SNAPSHOT                                               |  |
|--------------------|-----|----------------------------------------------------------|--|
| Internet Status:   | 0   | 1.a. 66.163.27.219 - Indirect on eth1, via 66.163.27.222 |  |
| Firewall:          | 0   | eth1 : Firewall enabled.                                 |  |
| Tunnel Vision:     | 0   | niti2 (ok)                                               |  |
| IPsec Connections: | 0   | <b>192.168.0.0/24</b> (Up), <b>192.168.1.0/24</b> (Up)   |  |
| PPTP Connections:  | 0   | Not enabled.                                             |  |

## The Idle Time-out

If either end of the tunnel does not receive any data for approximately 20 minutes, it assumes that one end has disconnected from the Internet or that the tunnel is no longer needed.

If one end of the tunnel is still on-line, it will try to rebuild the connection automatically. Since this only takes a few seconds and happens only when the tunnel has been idle for a long time, this should not affect you. However, this behaviour can often cause the *VPN Tunnels* status light to turn yellow or red. This is not a sign of malfunction.

Chapter 19

*IPsec* 

## IPsec: An alternative to TunnelVision

As an alternative to TunnelVision, Nitix can create an IPsec tunnel to a remote server. TunnelVision's more advanced features, such as automatic hostname and route sharing, are not provided by IPsec. We generally recommend using TunnelVision, however, for strict standards compliance, or for connecting to a server that isn't another Black Box® IT Pro<sup>TM</sup>, IPsec may be your only option.

# Known Configurations

Nitix's IPsec functionality is still under development (in particular to extend its usability with other products); however, it has been proven to be compatible with select products using specific configurations.

For a complete list of tested products and configurations, please go to: http://www.net-itech.com/downloads/IPSec\_Compatibility/

## Adding an IPsec route

- 1 Login to Nitix with your administrator username and password. WebConfig's *System Status* page displays.
- 2 Select VPN from the Network Setup menu. The VPN Setup screen displays.

**3** Select *IPsec Setup*... from the *VPN Setup* screen. The *IPsec Setup* screen displays:

| Remote Server | Remote Subnet  | Local Subnet    | Enabled? | Status | Action     |
|---------------|----------------|-----------------|----------|--------|------------|
| 0.0.0.0       | 192.168.0.0/24 | 192.168.21.0/24 | *        | Up     | <u>.</u> 🛈 |
| 0.0.0         | 192.168.1.0/24 | 192.168.21.0/24 | *        | Up     | - X        |

4 Select Add New Route. The Create IPsec Route screen displays:

| Remote server:                                              | 64.80.3.12      | ? |
|-------------------------------------------------------------|-----------------|---|
| Remote subnet:                                              | 192.168.21.0/24 | ? |
| Local subnet:                                               | 192.168.20.0/24 | ? |
| Remote IKE key:                                             | sharedkey       | ? |
| Was that an RSA public key or a preshared secret key (PSK)? | •RSA •PSK       | ? |
| Perfect Forward Secrecy (PFS):                              | ♥Yes ♥No        | ? |

#### SAVE CHANGES

#### CANCEL CHANGES

- **5** In the *Remote Server* field, enter the fully qualified domain name (FQDN) or IP address of the remote server you wish to connect to.
- **6** To include a private subnet behind the remote server's firewall, enter the internal IP address of the remote unit as well as the subnet in the *Remote subnet* field. For example, if the unit's internal IP address is 192.168.10.1 with a subnet mask of 255.255.255.0, you would enter "192.168.10.0/24".

**Please Note:** To tunnel only to the remote server, and not to a subnet behind it, leave the IPsec: *Remote Server* field blank, or enter the remote server's IP address from the first field.

- 7 Enter your *Remote IKE key* key.
- 8 From the *Was that an RSA public key or a preshared secret key (PSK)?* field, select *PSK.* **Please Note:** The RSA key feature is still under development; therefore we recommend that you only use Preshared Secret Keys (PSK).
- 9 Enable the *Perfect Forward Secrecy (PFS)* feature.

**Please Note:** It must be set the same way on both ends of the connection. The IPsec protocols do not provide a method for the two ends to negotiate this, so you must ensure to set it correctly.

10 Click on the Save Changes button.

# Adding an Anonymous Incoming Connection IPsec route

1 Select *IPsec Setup*... from the *VPN Setup* screen. The *IPsec Setup* screen displays:

| IPSEC ROUTES              | and a state of the state of the state |            |        |
|---------------------------|---------------------------------------|------------|--------|
| Remote Server             | Remote Subnet                         | Enabled?   | Action |
| Nc IPsec connections yet. |                                       |            |        |
| 1 House an                |                                       | d midstall |        |
| ADD NEW RO                | UTE                                   | HOME       |        |

2 Select *Add New Route*. The *Create IPsec Route* screen displays:

| Remote server:                                              | 0.0.0.0         | ? |
|-------------------------------------------------------------|-----------------|---|
| Remote subnet:                                              | 192.168.10.0/24 | ? |
| Local subnet:                                               | 192.168.20.0/24 | ? |
| Remote IKE key:                                             | sharedkey       | ? |
| Was that an RSA public key or a preshared secret key (PSK)? | ●RSA ●PSK       | ? |
| Perfect Forward Secrecy (PFS):                              | ●Yes ♥No        | ? |

- Enter 0.0.0.0 in the *Remote Server* IP address field.
   Please Note: The Black Box® IT Pro™ must have a static IP address.
- 4 Enter the internal IP address of the remote unit as well as the subnet in the *Remote subnet* field. For example, if the unit's internal IP address is 192.168.10.1 with a subnet mask of 255.255.255.0, you would enter "192.168.10.0/24".

Please Note: To tunnel only to the remote server, and not to a subnet behind it, leave the IPsec: *Remote Server* field blank, or enter the remote server's IP address from the first field.
5 Enter your *Remote IKE key* key.
6 From the *Was that an RSA public key or a preshared secret key (PSK)?* field, select PSK. Please Note: Please Note: The RSA key feature is still under development; therefore we recommend that you only use Preshared Secret Keys (PSK).
7 Enable the *Perfect Forward Secrecy (PFS)* feature.

- 7 Enable the *Perfect Forward Secrecy (PFS)* feature.
   Please Note: It must be set the same way on both ends of the connection. The IPsec protocols do not provide a method for the two ends to negotiate this, so you must ensure to set it correctly.
- 8 Click on the *Save Changes* button.

# Editing an IPsec route

1 Select the appropriate IPsec route's *Edit Action* button on the *IPsec Setup* screen.

| Remote Server | Remote Subnet   | Local Subnet    | Enabled? | Status | Action |
|---------------|-----------------|-----------------|----------|--------|--------|
| 192 168 21 1  | 192.168.21.0/24 | 192.168.20.0/24 | *        | Down   | (m) (X |

The Modify IPsec Route screen displays:

SAVE CHANGES

| Remote server:                                              | 63.80.3.12      | ? |
|-------------------------------------------------------------|-----------------|---|
| Remote subnet:                                              | 192.168.21.0/24 | ? |
| Local subnet:                                               | 192.168.20.0/24 | ? |
| Remote IKE key:                                             | sharedkey       | ? |
| Vas that an RSA public key or a preshared secret key (PSK)? | •RSA •PSK       | ? |
| Perfect Forward Secrecy (PFS):                              | ♥Yes ♥No        | ? |

CANCEL CHANGES

- 2. In the *Remote server* field, enter the fully qualified domain name or IP address of the remote server you wish to connect to.
- 3 To include a private subnet behind the remote server's firewall, enter the internal IP address of the remote unit as well as the subnet in the *Remote subnet* field. For example, if the unit's internal IP address is 192.168.10.1 with a subnet mask of 255.255.255.0, you would enter "192.168.10.0/24".
   Please Note: To tunnel only to the remote server, and not to a subnet behind it, leave the IPsec:

**Please Note:** To tunnel only to the remote server, and not to a subnet behind it, leave the IPsec *Remote Server* field blank, or enter the remote server's IP address from the first field.

- 4 Enter your *Remote IKE key* key.
- 5 From the Was that an RSA public key or a preshared secret key (PSK)? field, select PSK. Please Note: The RSA key feature is still under development; therefore we recommend that you only use Preshared Secret Keys (PSK).
- 6 Enable the *Perfect Forward Secrecy (PFS)* feature. **Please Note:** It must be set the same way on both ends of the connection. The IPsec protocols do not provide a method for the two ends to negotiate this, so you must ensure to set it correctly.
- 7 Click on the *Save Changes* button.

#### Setting up Third Party IPsec Clients

With the large number of IPsec servers available, we cannot provide configuration parameters for each device on the market.

The following is the best configuration for allowing a Black Box® IT Pro<sup>™</sup> to create a virtual private network (VPN) with third party devices:

#### Nitix Setup:

- Remote server: Enter the external IP address of the remote unit.
- **Remote subnet:** Enter the internal IP address of the remote unit as well as the subnet. For example, if the unit's internal IP address is 192.168.10.1 with a subnet mask of 255.255.255.0, you would enter "192.168.10.0/24"
- Remote IKE key: Enter your shared key that is being used
- Was that an RSA public key or a preshared secret key (PSK)?: Select PSK
- Perfect Forward Secrecy (PFS): Select Yes

#### Third Party IPsec Client Setup:

- Encryption / Tunnel: 3DES and MD5
- Security Association (SA) Lifetime: set to 3600 seconds
- Mode: If there are different modes available, select Main Mode.
- **Private Key Secret:** Use preshared secret keys (PSK), not RSA keys or other keys such as PKI, as these are not supported on Nitix.
- **Perfect Forward Secrecy:** Perfect Forward Secrecy (PFS) must be enabled on both ends of the connection. The IPsec protocols do not provide a method for the two ends to negotiate this, so you must ensure to set it correctly.

Chapter 20

*Remote Access Services* 

## What is RAS?

Remote Access Services (RAS) is a Nitix subsystem that allows you to access the internal network while at home or on the road. You can take advantage of RAS with:

- a VPN (which requires the Internet and a PPTP client) OR
- a dial-in connection (which requires a dial-up modem and a phone line).

**Please Note:** Windows has a Point to Point Tunneling (PPTP) client built-in. You have to buy a separate software package if you are using a Macintosh.

In order to establish a remote connection, users have to have PPTP or dial-in access. Refer to *Creating Users* in *Chapter 7: User & Team Management* for more information.

## PPTP - Client-to-Server VPN Service

#### Configuring VPN Service on Nitix

1. Select *VPN* from the *Network Setup* menu on the left side of any WebConfig screen. The *VPN Setup* screen displays:

| Enable Tunnel Vision? 🔘                       | Yes ONO    | ? |
|-----------------------------------------------|------------|---|
| Tunnel Vision: Use Fully Meshed Mode?         | Yes 🔍 No   | ? |
| Tunnel Vision: Address of Master Server: 64.2 | 201.187.93 | ? |
| Tunnel Vision Password:                       | ololok     | ? |
| Re-enter Tunnel Vision Password:              | Jobok      |   |

- 2. Enable the PPTP server by selecting *Yes*.
- 3. Click on the *Save Changes* button.

#### Configuring VPN Service in Windows

Before you can establish a VPN connection, you have to install VPN service on your Windows 95/98/Me workstation. Windows 2000 and Windows XP workstations already have VPN services installed.

- 1. From the *Start* menu, select *Settings* > *Control Panel*. Double-click on the *Add/Remove programs* icon.
- 2. The Add/Remove Programs Properties screen displays. Select the Windows Setup tab.
- **3.** Select *Communications* from the *Components* list and click on the *Details...* button. A second *Components* list displays, showing the communications components that are already installed and those that can be installed.
- 4. Scroll to Virtual Private Networking in the Components list.

Remote Access Services

- If it already has a check, then VPN software has already been installed. Proceed to *Establishing a VPN Connection.*
- If it doesn't have a check, you have to install the VPN software. Proceed to step 5.
- 5. Place a check in the Virtual Private Networking box and click on the OK button.
- 6. The Windows Setup screen re-displays. Click on the Apply button. The software is installed automatically. Reboot your computer when the software is finished installing. Please Note: You may be asked to insert your Windows 95/98/Me disk for additional software components to be loaded. Simply follow the instructions provided, and refer to Microsoft Support for more information.

#### Establishing a VPN Connection

In order to establish a VPN connection to your network, you need to know your username and password and the IP address of your Nitix server's external network interface.

Follow these steps to establish a VPN connection in Windows 95/98/Me systems:

- 1. From the *Start* menu, select *Programs* > *Accessories* > *Communications* > *Dial-up Networking.*
- 2. Double-click on the Make New Connection icon. The following screen displays:

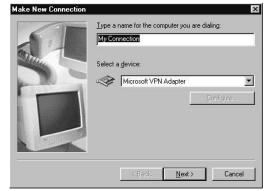

**3.** Enter a name for the VPN connection. You leave the default or use any name that makes sense to you. Click on the *Next* button. The following screen displays:

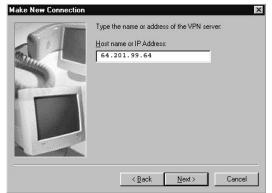

- 4. Enter your Nitix-powered server's host name or external IP address:
  - Enter a host name (such as www.example.com) if Nitix provides DNS resolution for your domain.
  - Enter an IP address (such as 192.168.0.1) if Nitix does not provide DNS resolution. To find the external IP address, select *Local* from the *Network Setup* menu. On the screen that displays, click on the *Advanced*... button. In the *Network Devices* section of the screen that displays, look at the IP address of the un-trusted Ethernet interface (usually *Eth1*).
- 5. Click on the *Next* button. The following screen displays:

| Connect<br>My Con<br>Click Fin<br>Double-o<br>To edit t | ion called:<br>nection<br>ish to save it in y<br>click it to connec | ater, click it, click | working folder. |
|---------------------------------------------------------|---------------------------------------------------------------------|-----------------------|-----------------|
|                                                         | < <u>B</u> ack                                                      | Finish                | Cancel          |

6. Click on the *Finish* button. You have created an icon that activates a VPN connection to your home network through your Black Box® IT Pro<sup>™</sup>.

- 7. Right-click on the icon that you just created and select *Properties*. In the window that displays, click on the *Server Types* tab.
- 8. In the Advanced options section of the screen, ensure that only the following are checked:
  - Enable software compression
  - Require encrypted password
  - Require data encryption.
- **9.** In the *Allowed network protocol* section of the screen, ensure that only *TCP/IP* is checked. Click on the *OK* button.
- **10.** Once you are connected to the Internet, establish a VPN connection to the internal network by double-clicking the icon that you created in step 6.
- **11.** The following window displays. Enter your Nitix login name and password. Click on the *Connect* button:

|                                         | bsmith          |  |
|-----------------------------------------|-----------------|--|
| <u>U</u> ser name:<br><u>P</u> assword: |                 |  |
|                                         | I Save password |  |
| VPN ser <u>v</u> er:                    | 64.201.99.64    |  |

12. The following window (showing you the progress of the connection) displays:

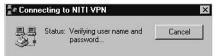

13. The following window displays when a VPN connection is successfully established:

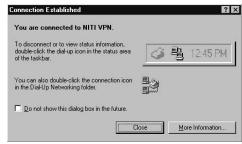

Black Box® IT Pro™ User Manual

- 14. Click on the *Close* button to minimize this window.
- 15. You are now connected to your local network through a secure VPN. Depending on your Internet connection, it may take longer than normal to complete network requests. The following icon (showing traffic between your workstation and the Black Box® IT Pro<sup>™</sup> you are connected to) displays in the bottom right corner of your screen:

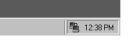

**16.** To terminate the VPN connection, double-click on the icon. Select *Disconnect* in the window that displays.

#### Disconnect a PPTP Connection

1. From the *Services Status Snapshot* screen, the *PPTP Connections:* box will display the status of all PPTP connections. If there are active connections, a *Details* link will display:

|   | SERVICES STATUS SNAPSHOT |   |                                                                                                    |            |  |
|---|--------------------------|---|----------------------------------------------------------------------------------------------------|------------|--|
|   | Internet Status:         | ۲ | 1.a. 24.192.219.225 - eth1, via 24.19                                                                                                    | 12.219.129 |  |
|   | Firewall:                | 0 | eth1: Firewall enabled.                                                                                                    |            |  |
|   | Tunnel Vision:           | 0 | Not enabled.                                                                                                    |            |  |
|   | IPsec Connections:       | 0 | Not enabled.                                                                                                    |            |  |
|   | PPTP Connections:        | ۲ | 1 Session. (Details)                                                                                                    |            |  |
| ٦ | SoftUpdate:              | 0 | Idle.                                                                                                    |            |  |
|   | Disk Status:             | • | The primary disk (disk #1) is in sta<br>You can <u>add disk #2 to your RAII</u><br>Disk #2 is being used for Intelliger<br>idb disk #2 is hotswappable.<br>(Update Status) |            |  |

2. Click on the *Details* link. The *Active PPTP Users* screen displays:

| ACTIVE PPTP USERS |                 |        |  |
|-------------------|-----------------|--------|--|
| Username          | From IP Address | Action |  |
| hvvuong           | 10.42.49.102    | 8      |  |

- 3. Click on the *Delete Action* button of the user whose PPTP connection you want to disconnect. A window will display asking *Are you sure you want to disconnect 'username'*?
- 4. Click *OK* to disconnect the PPTP connection.

## Dial-in Service

Configuring Dial-in Service on Nitix

 Select *Dial-up* from the *Networking Setup* menu on the left side of any WebConfig screen. The *Dial-up Networking Setup* screen displays:

| DIAL-UP NETWORKING SETUP |                                                      |                  |                   |                 |
|--------------------------|------------------------------------------------------|------------------|-------------------|-----------------|
| Device                   | Туре                                                 | Auto<br>Connect? | Allow<br>Dial-In? | Action          |
| ADSL/PPPoE/PPTP on eth0  | PPP-over-Ethemet or PPTP (often used on ADSL lines)  |                  |                   | $\odot$         |
| ADSL/PPPoE/PPTP on eth1  | PPP-over-Ethemet or PPTP (often used on ADSL lines)  |                  |                   |                 |
| ADSL/PPPoE/PPTP on eth2  | PPP-over-Ethernet or PPTP (often used on ADSL lines) |                  |                   |                 |
| Modem #1                 | Dial-up PPP                                          | *                |                   | $\overline{\ }$ |

DETECT MODEMS

- 2. Click on the appropriate modem's *Action* button.
- 3. A second *Dial-up Networking Setup* screen displays:

| Point Protocol (PPP) using a<br>phone line | ?                       |
|--------------------------------------------|-------------------------|
|                                            | ?                       |
|                                            |                         |
|                                            | ?                       |
|                                            | ?                       |
|                                            |                         |
|                                            | ?                       |
| C Only as a last resort C No               | ?                       |
|                                            |                         |
| No                                         | ?                       |
|                                            | C Only as a last resort |

- 4. In the Allow Dial in connections section, select Yes.
- 5. Click on the *Save Changes* button.

#### Configuring Dial-in Service in Windows

- 1. From the *Start* menu, select *Settings* > *Control Panel*. Double-click on the *Add/Remove programs* icon.
- 2. The Add/Remove Programs Properties screen displays. Select the Windows Setup tab.
- **3.** Select *Communications* from the *Components* list and click on the *Details...* button. A second *Components* list displays, showing the communications components that are already installed and those that can be installed.
- 4. Select Dial-Up Networking from the Components list.
  - If it already has a check, then dial-in software has already been installed. Proceed to *Establishing a Dial-in Connection*.
  - If it does not have a check, you have to install the dial-in software. Proceed to step 5.
- 5. Place a check in the *Dial-Up Networking* box and click on the *OK* button.
- 6. The Windows Setup screen re-displays. Click on the Apply button. The software is installed automatically. Reboot your computer when the software is finished installing. Please Note: You may be asked to insert your Windows 95/98/Me disk for additional software components to be loaded. Simply follow the instructions given to you.

#### Establishing a Dial-in Connection

When a user dials into a Black Box® IT  $Pro^{TM}$ , the username will appear in the *Internet Status* field of the *System Status* screen for the duration of the connection. The administrator can terminate the connection from this screen.

In order to establish a dial-in connection to your network, you need to know your Nitix username and password and the phone number of a modem that is connected to an external phone line. Depending on your Internet connection, it may take longer than normal to complete network requests.

Follow these steps to establish a dial-in connection on Windows 95/98/Me systems:

- 1. From the *Start* menu, select *Programs* > *Accessories* > *Communications* > *Dial-up Networking*.
- 2. Double-click on the *Make New Connection* icon. The following screen displays:

Remote Access Services

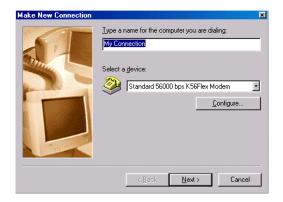

**3.** Enter a name for the dial-in connection. You can leave the default or use any name that makes sense to you. Click on the *Next* button. The following screen displays:

| Make New Connection | ×                                                                                                    |
|---------------------|----------------------------------------------------------------------------------------------------|
|                     | Type the phone number for the computer you want to call:<br>Atea code: Ielephone number:<br>Country code:<br>Canada (1) |
|                     | < <u>B</u> ack <u>N</u> ext> Cancel                                                                                     |

- 4. Enter your area code, phone number, and country code.
- 5. Click on the *Next* button. The following screen displays:

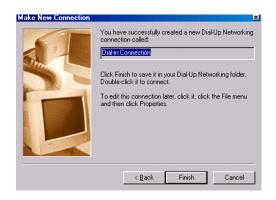

- 6. Click on the *Finish* button. You have created an icon that activates a dial-in connection to the internal network.
- **7.** Establish a dial-in connection by double-clicking on the icon that you created in the previous step.
- 8. The following window displays. Enter your Nitix login name and password. Click on the *Connect* button.

| Connect To            |                 | î x             |
|-----------------------|-----------------|-----------------|
| E Dia                 | l-in Connection |                 |
| <u>U</u> ser name:    | janedoe         |                 |
| Password:             | *******         |                 |
|                       | Save password   |                 |
| Phone <u>n</u> umber: | 1 555 1231234   |                 |
| Dialing from:         | New Location    | Dial Properties |
|                       | Connect         | Cancel          |

- 9. A window showing you the progress of the connection displays.
- 10. The following icon (showing traffic between your workstation and the Black Box® IT Pro<sup>™</sup> you are connected to) displays in the bottom right corner of your screen when you are connected to the local network:

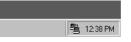

**11.** To terminate the connection, double-click on the icon. Select *Disconnect* in the window that displays.

# Terminating a Connection from WebConfig

When a user dials into the Nitix-powered server, their username will appear in the *Internet Status* section of WebConfig's *System Status* screen for the duration of the connection. The administrator can choose to terminate the user's connection from this screen.

Remote Access Services

Chapter 21

# Firewall Services

Nitix's firewall subsystem is entirely auto-configuring and automatically reconfigures its parameters to adapt to any Black Box® IT Pro<sup>TM</sup> settings. There are no user controls needed. However, you can choose to restrict outgoing traffic and view a log of all requests to traverse the firewall.

## ICSA Firewall Security Compliance

Nitix incorporates features to be ICSA compliant. The ICSA Labs test firewall products against a standard and evolving set of criteria. Their Firewall Certification Criteria are composed of both functional and assurance requirements, and the criteria requirements define an industry-accepted standard that all products claiming to have firewalling capabilities must attain.

## Traffic Denied Inbound

The firewall denies all inbound network traffic that is not for:

- Remote administration
- Private network hosts
- Service network hosts
- The firewall itself

### Traffic Permitted Inbound

The firewall supports access requests for the following services, if enabled (see *Chapter 27: Log Messages* for which firewall request information is logged):

- FTP (Active and Passive Mode)
- HTTP
- HTTPS
- SMTP

#### Traffic Permitted Outbound

Nitix permits the following protocols through the firewall:

- Telnet (TCP/23) To access resources on a Unix/Linux computer.
- FTP (TCP/20-21) To copy files between computers.
- HTTP (TCP/80) To make web pages available over the Internet.
- HTTPS (TCP/443) To make secure web pages available over the Internet.
- SMTP (TCP/25) To transfer or send email messages between servers.
- DNS (TCP and UDP/53) To navigate the Internet using domain names instead of IP addresses.
- POP3 (TCP/110) To read email from a single Inbox.
- IMAP (TCP/143) To read email from a remote location.

All other non-Remote Administration traffic from both private, service and public network clients directed to or through the Nitix firewall will be dropped or denied.

This feature is disabled as the default setting for Nitix. Once the feature is enabled, users within your network will not be able to use programs that do not adhere to the above protocols, such as ICQ.

To enable the Restrict Outgoing Traffic option:

| LOCAL NETWORK OPTIONS           |                                        |   |
|---------------------------------|----------------------------------------|---|
| Host Name:                      | lemonade5                              | ? |
| Domain Name:                    | abc.com                                | ? |
| Enable rsync Server?            | ●Yes ©Only Trusted Hosts ●No           | ? |
| Act as public DNS Server?       | ●Yes ♥No ●Dynamic                      | ? |
| Run DHCP server on:             | 🗖 eth0 🔳 eth1 🔲 eth2                   | ? |
| Enable SNMP Server (read only)? | 👁 Yes 🔍 No                             | ? |
| SNMP community name:            | public                                 | ? |
| Enable NIS Server?              | •Yes •No                               | ? |
| Restrict outgoing connections?  | ♥Yes ♥No                               | ? |
| Enable NTP Server?              | ♥ Yes ♥Only Trusted Hosts ♥No          | ? |
| System Time (from Internet):    | Fri May 28 16:42:15 2004               | ? |
| Adjust Time Zone:               | GMT+5 [detected: GMT-4 [Activate now]) | ? |
| SAVE CHANGES                    | ADVANCED                               |   |

1. Select *Local* under *Network Setup* from the menu on the left side of any WebConfig screen. The *Local Network Options* screen displays:

- **2.** Enable the *Restricts Outgoing Connections* to configure Nitix to only allow the above outbound ports. Disable to allow all outgoing traffic.
- 3. Click on the *Save Changes* button.

**Please Note:** Restricting outgoing traffic helps to block applications such as MSN Messenger, Yahoo Messenger, Kaza, Morpheus, etc.

### Firewall Log

Please see Chapter 27: Log Messages for information on Firewall logs.

Firewall Services

Chapter 22

# Domain Name Services

### What is DNS?

DNS is the protocol used to convert Internet domain names into IP addresses. If DNS is configured, users can access information on the local network and the Internet using domain names instead of specific IP addresses.

**Please Note:** Configuring DNS services can be complicated because it often requires dealing with outside organizations called *Domain Registrars*. If you are uncertain about issues related to DNS, ask your ISP to help you.

#### **DNS Services**

Nitix runs two different kinds of DNS services:

- DNS Lookup and Caching Server This server converts domain names (such www.yahoo.com) into IP addresses and then sends the IP addresses to your browser. Nitix runs the DNS lookup and caching server on your local network and blocks connections to the lookup server from the Internet. There are no special options to configure the DNS lookup and caching server.
- **DNS Publishing Server** This server adds names for your own network (such as www.example.com) into the global DNS system so that people can find your IP address to access your web site or to send you email. The DNS Publishing Server is quite complicated. The rest of this chapter explains how it can be configured.

### Configuring Public DNS

1. Select *Local* from the *Network Setup* menu on the left side of any WebConfig screen. The *Local Network Options* screen displays:

| Host Name:                      | lemonade5                              | C |
|---------------------------------|----------------------------------------|---|
| Domain Name:                    | abc.com                                | ( |
| Enable rsync Server?            | ♥ Yes ♥Only Trusted Hosts ♥ No         | C |
| Act as public DNS Server?       | ●Yes ♥No ●Dynamic                      | 0 |
| Run DHCP server on:             | 🗖 eth0 🔳 eth1 📕 eth2                   | 0 |
| Enable SNMP Server (read only)? | •Yes •No                               | 0 |
| SNMP community name:            | public                                 | C |
| Enable NIS Server?              | •Yes •No                               | 0 |
| Restrict outgoing connections?  | OYes ONo                               | 0 |
| Enable NTP Server?              | ♥Yes ♥Only Trusted Hosts ♥No           | 0 |
| System Time (from Internet):    | Fri May 28 16:42:15 2004               | ( |
| Adjust Time Zone:               | GMT+5 (detected: GMT-4 [Activate now]) | C |

- **2.** The default DNS server setting is *No*, meaning that you are not publishing any DNS entries.
  - This option only controls the DNS publishing server and how people outside your local network communicate with it. The DNS publishing server is always active for computers on your local network.
  - If you want to provides services (such as email) to the outside world, you need to enable the DNS server. To do so, select *Yes* or *Dynamic*. Your choice depends on some relatively complex issues involved in domain name registration. We will try to explain some of these issues in the following sections.
- 3. Click on the Save Changes button when you have selected the appropriate DNS setting.

#### How the DNS System Works

#### DNS Hierarchy

The Internet DNS server network is arranged as a hierarchy, in which a single 'root' domain, sometimes called dot ('.'), links to the set of top-level domains (such as .com and .org). In turn, each of the top-level domains contains a link to each of the second-level domains (such as example.com and mydomain.org). Third- and fourth-level domains are less common and are used in large organizations like universities.

You will most likely publish a second-level domain name such as *example.com*. When you do that, your DNS server (if enabled) automatically publishes the names inside example.com, such as www.example.com and mail.example.com.

#### Domain Registrars

However, there is still a part that must be done manually: in this example, you have to create a link on the *.com* server to ask your second-level domain to be referred to the IP address of your Black Box® IT Pro<sup>TM</sup>. To do this, you need to visit a *Domain Registrar* (such as www.easydns.com or www.opensrs.org) to make sure your domain name isn't already being used by someone else, and give them the outside IP address of your Black Box® IT Pro<sup>TM</sup>.

**Please Note:** In order to register a domain name, your Black Box® IT Pro<sup>™</sup> must have a static IP address. Most ISPs provide this service for an additional fee. DDNS can be used in place of a static IP address. Refer to *Dynamic DNS* in this chapter for more information.

After you enable your Public DNS Server and register with a Domain Registrar, people should be able to look up the IP address associated with your domain name. To test this, select *WWW* from the *Server Setup* menu, and select *Yes* in the *Enable WWW Server* field. Then ask a friend outside the local network if they can view your domain.

#### Dynamic DNS

Dynamic DNS is a Nitix feature that allows you to publish DNS entries and provide Internet services even if you have a dynamic IP address (as opposed to a static IP address).

When you register your domain with a registrar, you give them the address of the primary server and backup server owned by Black Box (which already have static IP addresses). When your Black Box® IT Pro<sup>™</sup> connects to the Internet, it automatically informs the Black Box servers about your current IP address and asks them to publish your up-to-date DNS information.

You need to provide a Domain Registrar with the following DNS server addresses:

- 1. dyndns1.ivivanet.com 209.5.34.82
- 2. dyndns2.ivivanet.com 207.176.197.14

All you need to do then is set your Public DNS Server to Dynamic. Nitix does the rest.

**Please Note:** Dynamic DNS services require a direct connection to the Internet via a modem or router. It will not work behind a NAT device.

#### Manually Creating DNS Entries

Based on the servers you have enabled, Nitix automatically decides which DNS names to publish. For example, if your domain name is example.com, and the *Enable WWW Server* option is set to *Yes* (not *Trusted Hosts Only*), then Nitix automatically publishes the DNS name www.example.com as a pointer to your web server. Similarly, if you enable the SMTP email delivery server, it publishes the name mail.example.com.

Although Nitix publishes names automatically, you may want to occasionally add extra names to your DNS server. You may also want to add an entry that allows people to access your site without typing *www*. before the address.

**Please Note:** Changing DNS information at a registrar (i.e. Network Solutions) can often take 24 - 72 hours to replicate through DNS backbone.

#### Types of DNS Entries

You can create four kinds of DNS entries:

- A (address) Creates an entry for converting a name (such as www.example.com) to an IP address (such as 111.22.33.44). This is the most common type of entry.
- **NS (copy from nameserver)** Allows you to mirror someone else's DNS server. Every DNS server should have a backup server with an additional copy of the data. When you register a domain name, the registrar generally asks for a primary and a secondary server. If someone asks you to act as their secondary DNS server, you can add their domain name and primary server's IP address as an *NS* entry.
- **MX (mail exchanger)** Occasionally, you may want to publish a web server and a mail server with the same name but different IP addresses. For example, you might want people to reach you by email when they send to user@example.com, but you might want the example.com web server to point to a different address. To do that, you would add Address records for example.com and www.example.com pointing to your web server, and then you would add an MX entry for example.com pointing to your mail server. You do not need to create a separate MX entry if it will point to the same address as the Address record.
- **DR (Dynamic Redirect)** Dynamic redirection can be used to circumvent blocked HTTP (WWW) ports. Any WWW requests directed to the address entered as "Name" will be automatically redirected by a Dynamic DNS server to port 4201 on the site entered as "Value". This will be almost transparent for clients, who will only notice that the hostname and port have changed slightly.

#### Creating a DNS Entry

| 1. Select DNS from the Server Setup menu. The DNS List scree | en displays: |
|--------------------------------------------------------------|--------------|
|--------------------------------------------------------------|--------------|

| Name                     | Туре | Value         | Origin           | Action  |
|--------------------------|------|---------------|------------------|---------|
| weavemet.null            | А    | 192.168.10.31 | Local Domain     | $\odot$ |
| ftp.weavernet.null       | А    | 192.168.10.31 | Internal Service |         |
| mark2raid.weavernet.null | A    | 192.168.10.31 | Local Domain     | $\odot$ |
| nsl.weavemet.null        | A    | 192.168.10.31 | Local Service    | $\odot$ |
| weaver.weavernet.null    | A    | 192.168.10.31 | Local Domain     |         |

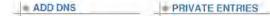

Please Note: To list, create or edit your private DNS entries, click the Private Entries button.

Private DNS entries are available only to the internal network and include hostnames of all the computers the Black Box® IT Pro™ can find on the local network.

Public DNS entries include the mail exchange (MX) record and entries for the un-trusted (external) network interface. Virtual WWW server DNS records will also go on the public DNS list. Most of the listings, both public and private, are automatically set up by Nitix.

2. Click the *Add DNS* button. The *DNS Add* screen displays:

|                | DNS ADD                                      |                       |               |           |   |
|----------------|----------------------------------------------|-----------------------|---------------|-----------|---|
| Name:          |                                              |                       |               |           | ? |
| Entry<br>Type: | © Copy From Nameserver (NS)<br>Redirect (DR) | 🔍 Mail Exchanger (MX) | 🖸 Address (A) | 🛡 Dynamic | ? |
| Value:         | mark2raid                                    |                       |               |           | ? |
|                | SAVE CHANGES                                 |                       | CANCEL CHA    | NGES      |   |

- **3.** Enter a name for the entry.
- 4. Select the entry type.
- 5. Enter the target IP address in the *Value* field.
- 6. Click on the *Save Changes* button.

#### Editing an Existing DNS Entry

- Select DNS from the Server Setup menu. The DNS List screen displays. Please Note: To edit your private DNS entries, click the Private Entries button.
- 2. Click on the entry's *Edit Action* button. The *DNS Edit* screen displays:

|                | DNS EDIT                                                                               |   |
|----------------|----------------------------------------------------------------------------------------|---|
| Name:          | weavernet.null                                                                         | ? |
| Entry<br>Type: | ●Copy From Nameserver (NS) ●Mail Exchanger (MX) ●Address (A) ●Dynamic<br>Redirect (DR) | ? |
| Value:         | mark2raid                                                                              | ? |
|                | SAVE CHANGES     CANCEL CHANGES                                                        |   |

3. Make the appropriate changes and click on the *Save Changes* button.

Domain Name Services

Chapter 23

# Workstation Viewer

### What is the Workstation Viewer?

The Workstation Viewer is a Nitix subsystem that can list the workstations and servers that are connected through the local network or a VPN. The *Workstations* screen tells you which computers are on the network, what their names and IP addresses are, and who is logged on.

If a workstation can be administered remotely using Virtual Network Computing (described in the next section), the remote administration program can be accessed from WebConfig.

### Accessing the Workstation Viewer

1. Select *Workstations* from the *Network Setup* menu on the left side of any WebConfig screen. The *Workstations* screen displays:

| IP Address            | Workstation Names | Action |
|-----------------------|-------------------|--------|
| No workstations found | d vet.            |        |

2. Because scanning for workstations can waste bandwidth (especially across a VPN) no workstations display in the list. Click on the *New Scan* button to view an updated list of workstations. The following screen displays:

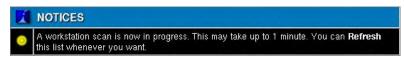

**3.** Click *Refresh* (on the bottom of the screen) after a few seconds to view the updated list. Workstations will only be shown in the list if they are connected to the network.

#### Virtual Network Computing (VNC)

Using free Windows software called Virtual Network Computing (VNC), you can configure Windows, Mac and Unix workstations so they can be controlled remotely from a central workstation. If users need help or settings need to be changed, an administrator does not have to physically go and sit in front of the workstation in question.

Because this remote administration software is also compatible with VPNs, the administrator does not have to be on the same network or even in the same city. Computers with a VNC remote administration server installed appear with the words *Remote Admin* next to them on the *Workstations* screen:

| WORKSTAT      | WORKSTATIONS      |                |  |  |
|---------------|-------------------|----------------|--|--|
| IP Address    | Workstation Names | Action         |  |  |
| 192.168.12.14 | burger            | [Remote Admin] |  |  |

### Configuring VNC

There are two parts to configuring remote administration:

- 1. VNC Server (which should be installed on every user's workstation).
- 2. VNC Viewer (which should be installed on the administrator's workstation).

Once the servers and viewers are configured, clicking the *Remote Admin* link on the *Work-stations* screen connects you to the remote VNC server and displays the remote desktop.

#### *Configuring the VNC server*

1. Download VNC from the Internet. Go to:

http://www.realvnc.com/download.html

OR

- http://download.cnet.com/ (and search for VNC)
- Please Note: For the MAC version, go to: http://www.chromatix.uklinux.net/vnc/

- 2. The file comes in a zipped format. Unzip the file in a temporary location for installation. Run the Setup program and follow the screens. Accept all defaults during the installation process.
- 3. When installation is finished, reboot the workstation.
- **4.** From the Start menu, select *Applications > VNC and start VNC (App mode)*.
- **5.** The first time you start VNC you will have to set up a password, which is needed in order to connect to your workstation.
- **6.** When VNC is active, a small VNC icon displays in the bottom right corner of your screen.

#### Configuring the VNC viewer (for the Administrator's Workstation)

- 1. Download VNC from the Internet and configure the VNC server.
- 2. Look for *vncviewer.exe*, and copy it somewhere obvious (such as c:\windows\).
- **3.** From the *Start* Menu, select *Programs* > *Windows Explorer*.
- 4. From the *Tools* menu, select *Folder Options*. Click on the *File Types* tab. The *File Types* screen displays.
- 5. Click on the New Type... button. The Add New File Type screen displays:

| Add New File Type                                                                                                    | × |
|----------------------------------------------------------------------------------------------------|---|
| Change [con]                                                                                                    |   |
| Description of type:                                                                                                    | - |
| Asso <u>c</u> iated extension:                                                                                                    | - |
| Content <u>Type</u> (MIME):                                                                                                    | - |
| Default Extension for Content Type:                                                                                                    | - |
| New         Edit         Bemove         Set Default           Enable Quick View         Confirm open after download         Always show extension         Browse in same window | _ |
| OK Cancel                                                                                                    |   |

- Enter a description of the file type (such as VNC Viewer Admin) in the Description of Type field.
- 7. Enter vnc in the Associated extension field.
- 8. Enter application/x-vnc in the Content Type (MIME) field.
- 9. Click on the *New* button. The *New Action* window displays:

| lew Action                          | ? >    |
|-------------------------------------|--------|
| Action:                             |        |
| ]                                   | OK     |
| Application used to perform action: | Cancel |
|                                     | Browse |

- **10.** Enter *Open* in the *Action* field.
- 11. Enter c:\windows\vncviewer.exe /config "%1" in the *Application used*... field. Please Note: c:\windows\ refers to the location where VNC has been installed. The quotations around "%1" are required.
- **12.** Click on the *OK* button. VNC Viewer Admin displays in the *Registered file types* list of the *File Types* screen.

Chapter 24

# FastForward

### What is FastForward?

Nitix's FastForward technology allows you to forward Internet traffic from a specific address and interface to another address and interface. A subsystem that performs this function is usually called a *Proxy Server*.

When computers on the Internet access services on your internal, protected network, they "talk through" your Black Box® IT Pro<sup>TM</sup>. FastForward makes sure that these untrusted computers can only access the information and services that you want them to.

If FastForward is disabled, no-one can see anything on your local network because Nitix acts as a firewall. If you enable FastForward, you are making a protected "hole" in your firewall that allows computers on the outside to access your network. To decide whether you want to use FastForward, you need to decide whether it is worth the added security risk.

Because you are affecting the firewall security of your network, it is very important that you understand what you are doing while configuring FastForward. You might want to seek qualified advice.

### Introduction to TCP/IP

Entire books have been written on this subject. To save you some time, we'll try to explain everything you need in a page or two. Earlier in this guide, we talked about how each computer on the Internet must have a unique IP address. But that's not the whole story. Network protocols come in layers - IP is just one of those layers. The job of IP is to get data, split it into small chunks called packets, and then transport those packets from one computer to another on the Internet.

How does a computer know what to do when it receives an IP packet? Somehow, it needs to figure out what service it belongs to, and which open connection it's involved in. For that, it uses two higher-level protocols known as TCP (Transport Control Protocol) and UDP (User

Datagram Protocol). TCP and UDP introduce port numbers which specify where the data is supposed to go and how the computer is supposed to handle it.

FastForward can handle both TCP and UDP. It processes them differently from each other, but you don't need to worry about this for configuration purposes.

#### User Datagram Protocol

Using UDP is very much like sending a telegram. You receive a message, and you may send a reply. The DNS (Domain Name Service) mentioned earlier uses UDP. One computer sends a message asking to translate a name (say www.example.com) into a number. The answering DNS server sends a message saying that the IP address of www.example.com is 192.168.1.1.

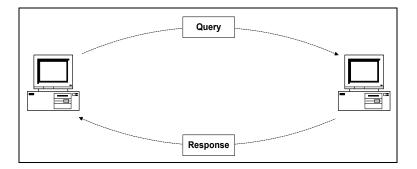

#### Transport Control Protocol

Using TCP is very much like making a telephone call. A person calls you, and you answer. You go through a introductory sequence, you have a conversation, and then you finish the call (or as we say with TCP, you close the connection). TCP is used for more complicated network tasks, like web browsing.

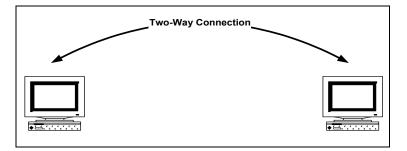

### Proxy Servers

Nitix acts as a firewall, meaning that it blocks computers on the Internet from having access to your private servers.

If you want to make a service available to the outside world, FastForward controls the connection for you. When someone outside wants to access the service, they send the request to a port on your Black Box® IT  $Pro^{TM}$ . FastForward then connects them to the service. This process has two connections: one from the client to the Black Box® IT  $Pro^{TM}$ , and another from the Black Box® IT  $Pro^{TM}$  to the service. When either the client or the server transmits information, Nitix forwards it to the opposite end of the connection.

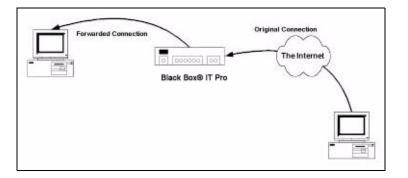

As a result, you need to know the addresses and port numbers of both the source of information and the destination of the information. Nitix receives connection requests from the source address and forwards them to the destination.

If you want to use FastForward, you probably already have a clear idea of what your destination address will be. The source, however, may be more difficult to determine and ultimately depends on how your IP address is configured.

#### Static and Dynamic IP Addresses

A person trying to access FastForward services through your Black Box® IT Pro<sup>TM</sup> must know your assigned IP address in order to locate you on the Internet. Each time you connect to the Internet, your ISP assigns you a IP address. Dynamic IP addresses are inconvenient for use with FastForward because your address changes each time you connect (making it difficult for your clients to find you).

If you specifically ask for one, your ISP can give you a static IP address (which never changes). Once you have a working static IP address, you can add it to a DNS server (which will convert your domain's readable name into its IP address).

### Configuring FastForward

You can configure FastForward once you know your source and destination addresses. If you still aren't sure where the addresses come from, keep reading - we have a few examples a bit later on.

IMPORTANT: Remember that you decrease firewall security when you enable FastForward.

- 1. Login to Nitix with your administrator username and password. WebConfig's *System Status* page displays.
- 2. Select *Fast Forward* from the *Network Setup* menu. The *Fast Forward* screen displays, showing the list of addresses being forwarded

Please Note: This list may be empty if no addresses are being forwarded.

| From        | Port | To        | Port | Action   |
|-------------|------|-----------|------|----------|
| This Server | 8023 | 127.0.0.1 | 23   | <u> </u> |
| This Server | 8000 | 127.0.0.1 | 8043 | <u> </u> |
| This Server | 222  | 127.0.0.1 | 80   | X        |

#### Creating a New Forward

1. Click on the Add New Forward. The Add Forward screen displays:

| From Address: This Server |   |
|---------------------------|---|
| From Port:                | ( |
| To Address:               | ( |
| To Port:                  | ( |

- 2. Enter the source address and port number in the *From Address* and *From Port* fields. **Please Note:** If you enter *This Server* (with a space) as the source address, Nitix automatically uses your assigned address (whether it is static or dynamic). You can only attach one forward connection to any given source address and port.
- Enter the destination address and port number in the *To Address* and *To Port* fields.
   Please Note: Ensure that you have entered the destination information correctly. If you forward connections to a server that isn't answering, Fast Forward drops the connection.
- 4. Click on the Save Changes button.

#### Editing a Forward

- 1. On the *Fast Forward* screen, click on the appropriate forward's *Edit Action* button. The *Modify Forward* screen displays.
- 2. Change the appropriate source or destination information.
- **3.** Click on the *Save Changes* button.

#### Deleting a Forward

- 1. On the Fast Forward screen, click on the appropriate forward's Delete Action button.
- 2. To confirm the deletion, click on the OK button on the window that displays.

### Forwarding Scenarios

All this might still sound abstract and confusing. Here are a few common examples:

- Your internal network has an email server called *Fred* running Windows NT. The address of the server is 192.168.1.5. Set the source to This Server/port 25 (which is the SMTP port) and the destination to 192.168.1.5/port 25. Now people can send email to your Black Box® IT Pro<sup>TM</sup> powered by Nitix's static IP address, and it will get forwarded to your mail server.
- 2. If *Fred* has a DNS server on *port 53*, you can forward This Server/port 53 to 192.168.1.5/port 53. That way, people on the Internet can look up hostnames that belong to your local network.
- 3. You can make WebConfig accessible from the outside world so that Black Box's technical support can get into your Black Box® IT Pro<sup>™</sup> and help you with problems. Nitix's port 80 is already in use for the company web server, so we'll use *port 81* as the source. WebConfig uses *Port 8043* and if the destination IP is 192.168.1.1, the complete destination address is 192.168.1.1/port 8043. To access WebConfig from the outside, we would need to use a special address: http://www.yournetwork.com:81/

| Here's what FastForward     | 1 1 1:1            | -1 11 41         | - C 11 11 <sup>1</sup> |
|-----------------------------|--------------------|------------------|------------------------|
| Here's what EastForward     | looks like it voli | choose all three | of these settings.     |
| field 5 what I usti of ward | 100kb like li you  | choose an three  | or mose settings.      |

| From           | Port | To           | Port | Action                                |
|----------------|------|--------------|------|---------------------------------------|
| Net Integrator | 25   | 192.168.20.5 | 25   | · · · · · · · · · · · · · · · · · · · |
| Net Integrator | 53   | 192.168.20.5 | 53   | . (X                                  |
| Net Integrator | 81   | mc2          | 8043 | - X                                   |

#### Multiple Static IP Addresses

In certain cases, you will want FastForward to treat connections differently depending on their target. For example, you might want email from mail1.yournetwork.com to be sent to *Fred* (your NT server) and email from mail2.yournetwork.com to be sent to *Barney* (your Unix server). To do this, your ISP needs to assign you multiple static IP addresses. Some ISPs may not offer this service.

If you have two static IP addresses (207.6.60.1 and 207.6.60.2), and you want the setup we just described, you can:

- create one forwarding entry with source 207.6.60.1 / port 25 and destination 192.168.1.5 / port 25.
- create another forwarding entry with the source 207.6.60.2 / port 25 and destination 192.168.1.6 / port 25.

#### Common Port Numbers

Here are a few common port numbers that you can use with FastForward.

- 22 SSH (Secure Shell)
- 23 Telnet
- 25 SMTP (Simple Mail Transfer Protocol)
- 79 Finger
- 80 HTTP (Hypertext Transfer Protocol) Web server
- 110 POP (Post Office Protocol)
- 5631 PCAnywhere
- 443 Web server secure port (HTTPS)

**Please Note:** Some ports cannot be used with FastForward. For example, port 21 (FTP) does not work because it uses multiple connections that include both ports 20 and 21.

### Troubleshooting FastForward

Nitix's WebConfig screen may display the following message: *An error occurred while Fast Forward tried to bind to one or more of the addresses specified.* 

This message may display if:

- you are trying to forward to ports that are already being used by your Black Box® IT Pro<sup>™</sup> (port 80, for example).
- FastForward has more than one entry trying to use the same source port and address. You cannot have more than one FastForward entry attached to the same source.

If you see this message, turn off the server that is already using the port. For example, to forward port 80 (the port used for web services) to another address, you would first have to shut off the web server on Nitix.

The log message viewer (explained in *Chapter 27: Log Messages)* shows which Fast Forward entries did and did not work.

FastForward

Chapter 25

# MySQL Server

### What is the MySQL Server?

MySQL is an advanced database administration tool that can be used to store dynamic web page data (for services such as on-line catalogues and stores), create accounting databases, and create address books. MySQL is an advanced feature for users that are familiar with databases and SQL (Structured Query Language). For more information, go to http://www.mysql.com.

If the *MySQL* server is enabled, users on the internal network can access personal databases and the databases of any teams that they belong to. Because WebMail uses the *MySQL* server to store user preference information, the *MySQL* server has to be enabled for WebMail to work properly.

Please Note: User and team databases are automatically created when user and team accounts are set up.

#### What is phpMyAdmin?

*phpMyAdmin* is a program that is used to administer *MySQL* databases. *phpMyAdmin* provides a user interface for *MySQL*, meaning that users can take advantage of *MySQL* databases even if they are not familiar with SQL.

Users can set-up a database in *phpMyAdmin* and use:

 Microsoft Access to access and manage the database. This is most often done for simple databases such as address books.

#### OR

• PHP or Perl scripts to access and manage the database. This is most often done for dynamic web pages (which will be discussed later on in this chapter.)

### Managing Databases in phpMyAdmin

#### Creating Database Tables

As an example, we are going to show you how to create a simple address book in *phpMyAdmin*. Later, we will show you how to manage the database in *Microsoft Access*.

- 1. Open an Internet browser on your workstation. Newer versions of Netscape or Microsoft browsers are recommended.
- 2. Read the IP address on your Black Box® IT Pro's console. For demonstration purposes, we will use the following address: 192.168.0.1
- **3.** Enter https://192.168.0.1/mysql into the browser's address bar. Press *Enter* on your keyboard. Enter your username and password on the screen that displays.
- 4. The following screen displays:

| MyAdmin<br><u>Home</u><br>(Databases) | Welcome to phpMyAdm<br>MySQL 3.23.47 running on localhost as root@loc |                                                                                                    |
|---------------------------------------|-----------------------------------------------------------------------|----------------------------------------------------------------------------------------------------|
| Please select a<br>database           | MySQL                                                                 | phpMyAdmin<br>► phpMyAdmin documentation<br>► Show PHP information<br>► Official phpMyAdmin Homepage<br>[ChangeLog] [CVS] [Lists] |

**5.** Select your username from the menu on the left-hand side of the screen. The following screen displays:

| php<br>HyAdmin<br>Iome          | Database             | e <u>John</u> r     | unning o                            | n <u>localho</u> | st    |          |
|---------------------------------|----------------------|---------------------|-------------------------------------|------------------|-------|----------|
| John (-)                        | Structure            | SQL                 | Export                              | Search           | Query | Drop     |
|                                 | Run SQL query/que    | eries on database . | John [Documentation                 | 1:               |       |          |
| ohn                             |                      |                     |                                     |                  |       | 1        |
|                                 |                      |                     |                                     |                  |       |          |
| Vo tables found in<br>latabase. |                      |                     |                                     |                  |       |          |
|                                 | Show this quer       | v here again        |                                     |                  |       | <u>.</u> |
|                                 | Or Location of the t | extfile :           |                                     |                  |       |          |
|                                 | Compression: 💿 A     |                     | (Max: 51,200KB)<br>Vone 🔿 "gzipped" |                  |       |          |
|                                 | Go                   | Intoduciot () I     | ione O Subbed                       |                  |       |          |

To create a new database table, enter the name of the table and the number of fields in the *Create new table...* section of the screen.

Please Note: The table name cannot contain any spaces.

7. The following screen displays:

| Field                              | Type<br>[Documentation]                           | Length/Value                                                                                                    | s" Attributes                             | Null                                                                                                    | Default** | Extra                                                                                                    | Primar                                                                                                    | y Index                                                                                                    | Unique                                                                                                    | Fulltes                                                                                                    |
|------------------------------------|---------------------------------------------------|----------------------------------------------------------------------------------------------------|-------------------------------------------|----------------------------------------------------------------------------------------------------|-----------|----------------------------------------------------------------------------------------------------|----------------------------------------------------------------------------------------------------|----------------------------------------------------------------------------------------------------|----------------------------------------------------------------------------------------------------|----------------------------------------------------------------------------------------------------|
|                                    | VARCHAR                                           |                                                                                                    | v                                         | not null 👻                                                                                                    |           |                                                                                                    | 0                                                                                                    | 0                                                                                                    | 0                                                                                                    | 0 🗆                                                                                                    |
|                                    | VARCHAR                                           |                                                                                                    |                                           | not null 🛩                                                                                                    |           |                                                                                                    | 0                                                                                                    | 0                                                                                                    | 0                                                                                                    | ⊙ □                                                                                                    |
|                                    | VARCHAR                                           |                                                                                                    |                                           | not null 💌                                                                                                    |           |                                                                                                    | 0                                                                                                    | 0                                                                                                    | 0                                                                                                    | 0 🗆                                                                                                    |
| Seve<br>• If field ty<br>If you et | ype is "enum" or "set",<br>ver need to put a back | please enter the<br>slash ("\") or a s                                                                                                    | Default values using this format 'a', 'b' | values, bas                                                                                                    |           | and the second second                                                                                                    | r 'a\'b')                                                                                                    |                                                                                                    |                                                                                                    |                                                                                                    |
|                                    | Table comm<br>Seve<br>• If field t<br>If you et   | Documentation     VARCHAR     VARCHAR |                                           | Table commentation     VARCHAR     VARCHAR     VX |           | IDocumentation Length Valles' Attroutes' Attroutes     WaRCHAR     VARCHAR     VARCHA | IDecumentation Length Valles' Attributes' Attributes' Attribu | Tela     Documentation     Default     Antrones     Availables     Available | Prina Primary news     Primary news     Primary news | Prior     Documentation     Longith Values     Attributes     Attributes     Attributes     Attributes       VARCHAR     Image     Image     Image     Image     Image       VARCHAR     Image     Image     Image     Image       VARCHAR     Image     Image     Image       VARCHAR     Image     Image     Image       VARCHAR     Image     Image     Image       VARCHAR     Image     Image     Image       VARCHAR     Image     Image     Image       VARCHAR     Image     Image     Image       Table comments     Table type :     Image       Image     Image     Image       Default     Image       Seve     Image       *     If field type is "enum" or "set", please enter the values using this format 'a',b','c'.       If you ever med to put a backriath (") or a single quote ("") amonget thore values, backriathes in (for example 'lays' or 'a'b'). |

**8.** Enter basic field information.

| Field  | Type<br>[Documentation] | Length/Values* |
|--------|-------------------------|----------------|
| Name   | VARCHAR                 | 20             |
| E-mail | VARCHAR                 | 20             |
| Phone  | VARCHAR                 | 13             |

**Please Note:** VARCHAR (in the *Type* column) simply means that the entry contains numerous characters. In the *Length/Values* column, specify the maximum number of characters allowed in the entry.

**9.** If appropriate, select one field as *Primary* by clicking on the check-box. This prevents duplication in the address book (i.e. prevents two entries from having the same name, email address, or phone number).

**Please Note:** All other options (such as *Attributes*, *Null*, and *Default*) are advanced features that you are not required to fill in.

10. Click on the Save button. The following screen displays:

| Php<br>MyAdmin<br>Lome    | Database John                                                                                         | - Ta                                                         | ble .     | Addı     | es   | sB   | 00     | k      | run    | ning on <u>lo</u>  | calhos | t    |
|---------------------------|----------------------------------------------------------------------------------------------------|--------------------------------------------------------------|-----------|----------|------|------|--------|--------|--------|--------------------|--------|------|
| lohn (1)                  | Table AddressBook has bee                                                                             | n altered.                                                   |           |          |      |      |        |        |        |                    |        |      |
| <u>ılm</u><br>AddressBook | SQL-query : [ <u>Edit</u> ] [ <u>Create PH</u><br>ALTER TABLE 'AddressBool<br>ADD 'Phone' VARCHAR( 13 | c' ADD 'E                                                    |           | ARCHAR   | (20) | ) NO | ΤN     | JLL    | ,      |                    |        |      |
|                           | Structure Browse                                                                                      | SQL                                                          | 5         | Search   |      | Inse | rt     |        | Export | <u>Operations</u>  | Empty  | Drop |
|                           | Field Type Attrib                                                                                     | ites Null I                                                  | Default I | Extra    |      | Act  | ion    |        |        |                    |        |      |
|                           | □ Name varchar(20)                                                                                    | No                                                           |           | Z        | =    | 1    |        |        | I      |                    |        |      |
|                           | E-mail varchar(20)                                                                                    | No                                                           |           | 2        |      | 1    |        |        | T      |                    |        |      |
|                           | Phone varchar(13)                                                                                     | No                                                           |           | Z        | -    | 1    | H      |        | I      |                    |        |      |
|                           | ← <u>Check All</u> / <u>Uncheck A</u>                                                                 | └── <u>Check All</u> / <u>Uncheck All</u> With selected: ☑ ∎ |           |          |      |      |        |        |        |                    |        |      |
|                           | Indexes : [Documentation]                                                                             |                                                              | Space     | usage :  |      | Ro   | w St   | atisti | ic :   |                    |        |      |
|                           |                                                                                                    |                                                              | Туре      | Usage    |      | St   | aten   | nent   | s      | Value              |        |      |
|                           | No index defined!                                                                                     |                                                              | Data      | 0 By     | rtes | Fo   | rmat   |        | dynam  | ic                 |        |      |
|                           | Create an index on 1 colu                                                                             | mns Go                                                       | Index     | 1,024 By | rtes | Re   | ws     |        |        | 0                  |        |      |
|                           | Create an index on Colu                                                                               | mis (do)                                                     | Total     | 1,024 By | rtes | Cr   | reatio | n      | Oct 01 | , 2004 at 03:34 PM |        |      |
|                           |                                                                                                    |                                                              |           |          |      | Τ.   |        | d      | Oct 01 | 2004 at 03:34 DM   |        |      |

- 11. On this screen, you can insert values, edit entries, and delete entries.
  - To insert values for an entry, click on the *Insert* button (at the top of the screen). Enter the appropriate information into the *Value* field.
  - To edit an entry, click on the *Browse* button (at the top of the screen). Click on the *Edit* icon beside the entry that you want to edit. Enter the appropriate information into the *Value* field. When you are finished, click on the *Go* button at the bottom of the page.

• To delete an entry, click on the *Browse* button (at the top of the screen). Click on the *Delete* icon beside the entry that you want to delete and then click on the *Yes* button on the page that displays.

#### Editing Database Tables

1. To edit a database table, log-in to *phpMyAdmin* and select the appropriate table from the menu on the left-hand side of the screen. The following screen displays:

| Home<br>John (1) | Structur | e Brows     | e <u>SQL</u>    | Search        | Ī | nsei | t   | E   | xpoi | t | Operations | Empty | Drop |
|------------------|----------|-------------|-----------------|---------------|---|------|-----|-----|------|---|------------|-------|------|
| John (T)         | Field    | Туре        | Attributes Null | Default Extra |   |      | Act | ion |      |   |            |       |      |
| ohn              | 🗌 Name   | varchar(20) | No              | (C            | Z | Ħ    | 1   | i   |      | I |            |       |      |
| AddressBook      | 🗖 E-mail | varchar(20) | No              |               | 2 |      |     |     |      | I |            |       |      |
|                  | Phone    | varchar(13) | No              |               | 2 | -    | 1   | i   | =    | T |            |       |      |

Please Note: This screen has other options not shown in this image.

- 2. Click on the *Change* icon (in the *Action* section of the screen).
- **3.** On the screen that displays, you can edit the following: *Field, Type, Length/Values, Attributes, Null, Default,* and *Extra*. Change the entry as appropriate.
- 4. Click on the *Save* button.

### Deleting Database Tables

1. To delete a database table, log-in to phpMyAdmin and select the appropriate table from the menu on the left-hand side of the screen. The following screen displays:

|      | 1 | Structur | e Brows     | se SQL          | Search        | 3 | Inse | t   | E   | xpoi | t | Operations | Empty | Drop |
|------|---|----------|-------------|-----------------|---------------|---|------|-----|-----|------|---|------------|-------|------|
|      |   |          |             |                 |               | - |      | -   | -   | -    | - |            |       |      |
|      |   | Field    | Туре        | Attributes Null | Default Extra |   |      | Act | ion |      |   |            |       |      |
|      |   | Name     | varchar(20) | No              |               | 1 | -    |     |     | =    | I |            |       |      |
| Book |   | E-mail   | varchar(20) | No              |               | Z | -    |     |     |      | I |            |       |      |
|      |   | Phone    | varchar(13) | No              |               | 1 | -    |     | j)  | =    | Π |            |       |      |

Please Note: This screen has other options not shown in this image.

- 2. Click on the *Drop* icon (at the top of the screen).
- 3. In the window that displays, click on the Yes button.

### Setting up Windows for MySQL Access

Instead of using phpMyAdmin, you can use *Microsoft Access* to access and manage database tables. We are still using the example of an address book.

- 1. You first have to download *MySQL ODBC* (Open Database Connectivity). Go to http://www.mysql.com/downloads/api-myodbc.html.
- On the screen that displays, click on the link for the most recent stable release.
   Please Note: Always download the most recent stable release. For this example, we downloaded MyODBC 2.50.
- **3.** From the *Windows Downloads* section of the screen that displays, click on the *Download* link for Windows 95/98/Me systems.
- 4. On the screen that displays, select the nearest server to download from.
- 5. In the window that displays, select Save (to save MyODBC to your desktop).
- 6. Double-click the icon on your desktop. Extract the zip file to a directory called *myodbc*.
- 7. Double-click on the *myodbc* folder that you created in the previous step. Double-click on *Setup.exe*.

- 8. The *Microsoft ODBC Setup* screen displays. Click on the *Continue* button.
- 9. Select *MySQL* from the *Available ODBC Drivers* list. Click on the *OK* button.
- **10.** From the Windows Start menu, select *Settings > Control Panel > ODBC Data Source*. The *ODBC Data Source Administrator* screen displays:

| ODBC Data Source Adr                                                                                                    | ninistrator                                                                                                    | <u>?</u> )      |
|----------------------------------------------------------------------------------------------------|----------------------------------------------------------------------------------------------------|-----------------|
| User DSN System DSN I                                                                                                   | File DSN   Drivers   Tracing   Connection                                                                                                    | n Pooling About |
| <u>U</u> ser Data Sources:                                                                                              |                                                                                                    |                 |
| Name                                                                                                    | Driver                                                                                                    | A <u>d</u> d    |
| dBASE Files<br>Excel Files<br>FoxPro Files<br>MS Access 97 Database<br>MySQL Address Book<br>sample-MySQL<br>Text Files | Microsoft dBase Driver (".dbf)<br>Microsoft Excel Driver (".xls)<br>Microsoft Access Driver (".mdb)<br>MySQL<br>MySQL<br>Microsoft Text Driver (".txt; ".csv) | <u>R</u> emove  |
| (Kall the indicated da                                                                                                  | data source stores information about how<br>ita provider. A User data source is only v<br>used on the current machine.                                        | isible to you,  |
|                                                                                                    | OK Cancel Apply                                                                                                    | Help            |

- 11. Click on the Add... button. The Create New Data Source screen displays.
- 12. Select MySQL from the list. Click on the Finish button. The following screen displays:

MySQL Server

|                                                           | ysql Driver default configur                                                                                                    | ation                                                                                                    | X |
|-----------------------------------------------------------|----------------------------------------------------------------------------------------------------|----------------------------------------------------------------------------------------------------|---|
| 1000000000000                                             | This is in public domain and com                                                                                                    | ies with NO WARRANTY of any kind<br>and options for connect                                                                                                    |   |
| Му§<br>Му                                                 | Windows DSN name:<br>SQL host (name or IP):<br>SQL database name:<br>User:<br>Password:<br>Port (if not 3306):<br>command on connect:                                                                                                    |                                                                                                    | 1 |
| 00<br>1<br>1<br>1<br>1<br>1<br>1<br>1<br>1<br>1<br>1<br>1 | tions that affects the behaviour of<br>Don't optimize column width<br>Return matching rows<br>Trace MyDDBC<br>Allow BIG results<br>Don't prompt on connect<br>Simulate ODBC 1.0<br>Ignore # in #.table<br>Use manager cursors (exp)<br>Don't use setlocale | of MyODBC<br>Pad CHAR to full length<br>Return table names in SQLDescribeCol<br>Use compressed protocol<br>Ignore space after function names<br>Force use of named pipes<br>Change BIGINT columns to INT<br>No catalog (exp)<br>Read options from C:\my.cnf<br>Safety (Check this if you have problems)<br>Disable transactions |   |
|                                                           | OK                                                                                                    | Cancel                                                                                                    |   |

- **13.** On this screen, enter:
  - a Windows DSN Name (such as *MySQL Address Book*)
  - your Black Box® IT Pro's host name or IP address
  - your MySQL database name, user name, and password.

Please Note: You do not have to worry about the other fields on this screen.

- 14. Click OK on this screen and then on the ODBC Data Source Administrator screen.
- **15.** Open *Microsoft Access*.
- **16.** Create a database named *address book*. The following screen displays:

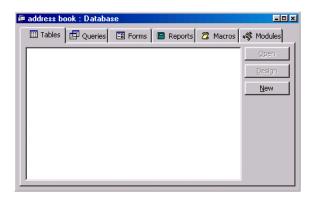

- 17. Anywhere in this window, right-click your mouse. Select *Link Tables*.
- **18.** In the *Files of Type* section of the screen that displays, select *ODBC Databases*. The *Select Data Source* screen displays.
- **19.** Select the *Machine Data Source* tab and select *MySQL Address Book*. The *Link Tables* screen displays.
- **20.** Select the appropriate table and click on the *OK* button. The following screen displays:

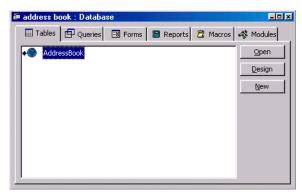

**21.** Make sure the appropriate table is highlighted and click on the *OK* button. The table opens in Microsoft Access.

#### What is a Dynamic Web Site?

Dynamic web sites, such as online stores or catalogues, use databases to store information and PHP or Perl script to produce the web page based on the data stored in the database. This allows the changing information to be reflected on the site as it changes.

**Please Note:** Dynamic web sites require advanced knowledge of PHP or Perl script, and it is advisable that you seek the help of a qualified programmer to create your own.

#### Generating Dynamic Web Sites

The following PHP script is used to render the example address book into a dynamic web site.

1. Enter the following script into a text file and save it as *addressbook.php*:

```
<?php

mysql_connect("localhost", "john", "password");

mysql_select_db("john");

$result = mysql_query("SELECT * FROM AddressBook");

while ($line = mysql_fetch_array($result))

list ($name[],$phone[]) = $line;

for ($i = 0; $i < sizeof($name); $i++)

echo "$i < sizeof($name]; $i++)

echo "$name[$i]$phone[$i]
```

- **2.** In the Windows Network Neighborhood, copy the script in John's WWW folder (on the local server).
- 3. Open an Internet browser on your workstation. In the address bar of the browser, enter: http://servername/~john/addressbook.php.
- 4. The address book opens in the browser.

Chapter 26

# Hardware Components Reporting

### Hardware Components Reporting

Nitix has the capability to report on hardware that is detected in the server -- including processors, memory, Ethernet and hard drives -- and verify whether that hardware is currently supported by the version of Nitix being run.

The *Hardware Status* screen displays the details of all the hardware on the system, as well as information pertaining to the compatibility/support of the hardware within the current version of Nitix.

To view the *Hardware Status* list, select *Hardware Status* from the menu on the left side of any WebConfig screen. The main *Hardware Status* screen displays:

| Туре           |   | Description                                              | Device ID                                           | Status                          |
|----------------|---|----------------------------------------------------------|-----------------------------------------------------|---------------------------------|
| CPU:           | 0 | AMD Athlon[tm] XP 2500+ - 1836.156 MHz<br>(AuthenticAMD) | cpu:0 - cpu:i686.6.10.0, Rev 0                      | SUPPORTED (kernel)              |
| MEMORY:        | ۲ | 515612 kB                                                | -                                                   | SUPPORTED                       |
| RAID:          | ۲ | 0008 (Triones Technologies, Inc.)                        | pci:00:09.0 - pci:0104:00.1103:0008, Rev<br>07      | SUPPORTED                       |
| RAID:          | 0 | 0008 (Triones Technologies, Inc.)                        | pci:00:09.1 - pci:0104:00.1103:0008, Rev<br>07      | SUPPORTED                       |
| NETWORK:       | 0 | RTL-8139 (Realtek Semiconductor Co., Ltd.)               | pci:00:0a.0 - pci:0200:00.10ec:8139, Rev<br>10      | SUPPORTED (8139too)             |
| NETWORK:       | 0 | RTL-8139 (Realtek Semiconductor Co., Ltd.)               | pci:00:0b.0 - pci:0200:00.10ec:8139, Rev<br>10      | SUPPORTED (8139too)             |
| IDE:           | ۲ | Bus Master IDE (VIA Technologies, Inc.)                  | pci:00:11.1 - pci:0101:8a.1106:0571, Rev<br>06      | SUPPORTED (ide0)                |
| NETWORK:       | 0 | RTL-8139 (Realtek Semiconductor Co., Ltd.)               | pci:00:13.0 - pci:0200:00.10ec:8139, Rev<br>10      | SUPPORTED (8139too)             |
| VIDEO:         | 0 | Radeon VE QY (ATI Technologies Inc)                      | pci:01:00.0 - pci:0300:00.1002:5159, Rev<br>00      | SUPPORTED TEXT-ONLY<br>(kernel) |
| USB-<br>OTHER: | 0 | Crystalfontz CFA-633 USB LCD (Crystalfontz)              | usb:02.01.01.2 - usb:ffff.ff.0403:fc0b,<br>Rev 2.00 | SUPPORTED (serial)              |
| DISK:          | 0 | ST3120026A - 117.2 GB                                    | disk:1:hde - disk:ide.x, Rev 3                      | SUPPORTED (ide)                 |
| DISK:          | 0 | ST3120026A - 117.2 GB                                    | disk:2:hdg - disk:ide.x, Rev 3                      | SUPPORTED (ide)                 |

- The Type column displays the type of hardware being reported, i.e. CPU, Memory.
- The *Description* column displays the brand of hardware.
- The *Device ID* column displays information on where the hardware is located in your server.
- The *Status* column displays whether the hardware is *Supported*, *Unsupported* or *Support Unknown*.
  - A *Supported* device has its required drivers installed in the Black Box® IT Pro powered by Nitix.
  - An Unsupported device does not have its driver installed.
  - Devices are deemed as *Support Unknown* when the Black Box® IT Pro powered by Nitix cannot determine its required driver.

Chapter 27

Log Messages

# Accessing Log Messages

Nitix keeps a log that displays the messages from all of Nitix's subsystems. To view the log from the firewall subsystem, please refer to the *Firewall Log* section below.

To access this log:

1. Select *Logs/Reports* from the menu on the left side of any WebConfig screen. The *Log Messages* screen displays:

| Time       | Source          | Pri.   | Message                                                                                                    |
|------------|-----------------|--------|----------------------------------------------------------------------------------------------------|
| 9:41:29 AM | Weaver          | Notice | Weaver version 3.72 is starting.                                                                                                    |
|            | OEM Manager     | Notice | Manufacturer: Net Integration Technologies<br>OEM Options: IDE Tape, idb<br>OEM Info String: WLVSUHRHBZSOIQHBISQZGSHE HFHJMUPJTQWSKFHWIRKYHVIGZ<br>AEUNMDIWRIF |
|            | Traffic Shaping | Info   | Active queue management is disabled.                                                                                                    |
|            | Net Interface   | Info   | Changing tap0 address to 10.42.43.45 (32 bits)                                                                                                    |
| :41:30 AM  | Weaver          | Info   | Successfully loaded the X.509 security certificate.                                                                                                    |
|            | LCD Panel       | Info   | Initializing Front Panel                                                                                                    |
|            | HotSwap         | Notice | HotSwap idb verified: hdg on 3:0,45056/46082,10                                                                                                    |
|            |                 | Info   | LCD(idb HotSwap: OK)<br>LCD(idb HotSwap: OK)                                                                                                    |
|            | Fast Forward    | Info   | Fast Forward: proxy server version 1.01                                                                                                    |
| 9:41:31 AM | WanPipe         | Info   | No WanFipe card found.                                                                                                    |
|            | Weaver          | Notice | LCD(Configuring)(SoftUpdate)<br>LCD(Configuring)(Network Map)                                                                                                  |
|            | Net Map         | Notice | Found a network interface called 'eth1'.<br>Found a network interface called 'eth0'.                                                                           |
|            | Weaver          | Notice | LCD(Configuring)( Modems)                                                                                                    |
|            | WvDial Routes   | Info   | Initializing modem dialers.<br>Initializing modem dialers.                                                                                                    |
|            | Weaver          | Notice | LCD(Configuring)()<br>LCD(Configuring)(Net Interfaces)                                                                                                    |
|            | Net Map         | Notice | Found a network interface called 'tap0'.<br>Found a network interface called 'typec0'.<br>Found a network interface called 'typec1'.                           |

Highlight: None 

Priority: +Info 
Apply

**Please Note:** Information messages display on a black background. Warning messages display on a yellow background. Error messages display on a red background.

# Customizing Message Display

The *Highlight* drop-down menu allows you to highlight messages coming from a specific Nitix subsystem (such as *Disk Manager* and *Fast Forward*), making them much easier to see. To customize your message log display:

- 1. Select a subsystem from the *Highlight* drop-down menu.
- Select an option from the *Priority* drop-down list.
   Please Note: The *Priority* list customizes what kind of message is highlighted. By default, only messages that show a change in the system display. However, you can make error messages and debug messages display.
- 3. Click on the *Apply* button. The appropriate messages are highlighted.

# Firewall Log

For ICSA firewall compliance, Nitix logs requests to send traffic through the firewall. Please see *Chapter 21: Firewall Services* for more information on Nitix's firewall. The following firewall information is logged:

- All permitted inbound access requests from public network clients that use a service identified in the security policy hosted on the Black Box® IT Pro<sup>™</sup> itself or on a private or service network server;
- All permitted outbound access requests from private and service network clients that use a service identified in the security policy on a public network server;
- All access requests from private, service and public network clients to traverse the Nitix firewall that violate the security policy;
- All access requests from private, service and public network clients to send traffic to the Nitix-powered server itself that violate the security policy;
- All attempts to authenticate at an Administrative Interface on the Black Box® IT Pro<sup>™</sup> itself;
- All access requests from private, service and public network clients to send traffic to the Black Box® IT Pro<sup>™</sup> itself on the port or ports used for Remote Administration;
- Each Startup

The logs contain the following information:

- Date and Time when the event occurred with an accurate Date/Timestamp;
- Protocol TCP, UDP, ICMP, other; Source IP Address;
- Destination IP Address;
- Destination Port (TCP and UDP) or Message Type (ICMP);
- Disposition of the event. (Blocked, allowed, etc.)

To view the firewall log, you must be a member of the *Log* team. The firewall log file will then appear in team folder on Nitix. This team is automatically created by Nitix.

To add a user to the *Log* team:

1. Select *User Setup* from the menu on the left side of any WebConfig screen. The *Main User Setup* screen displays:

| Team ID                                   | Full Name                                 | Members | PPTP/Dial-In | FTP      |             | Emails           | Disk Space Used                      | Action     |
|-------------------------------------------|-------------------------------------------|---------|--------------|----------|-------------|------------------|--------------------------------------|------------|
| autoinstall                               | autoinstall                               |         |              |          |             | -                | 113 KB                               | <u>•</u> 🗴 |
| exchangeit-admin                          | ExchangeIt! Server Administrators         |         |              |          |             | -                | 113 KB                               | • (8       |
| log                                       | System Log Files                          |         |              |          |             | -                | 108.0 MB                             | $\odot$ (8 |
| webmaster                                 | Web Server Admin                          |         |              |          |             |                  | 622 KB                               | $\odot$ (  |
| ADMIN S                                   | ETUP                                      |         |              |          |             |                  |                                      |            |
| User ID                                   | Full Name                                 | Teams   | PPTP/Dial-In | FTP      | Exchangelt! | Emails           | Disk Space Used                      | Action     |
|                                           |                                           |         |              |          |             |                  | 18.4 MB                              |            |
| USER SE                                   | System Administrator                      |         |              | *        |             | 1                | 18.4 MB                              |            |
| 🚺 USER SE                                 | тир                                       | Тарте   | PPTP/Dial In |          | Evchourabl  |                  |                                      |            |
| USER SE<br>User ID                        |                                           | Teams   | PPTP/Dial-In |          | ExchangeIt! |                  | 18.4 MB<br>Disk Space Used<br>365 KB | Action     |
| USER SE<br>User ID<br>anyuser             | TUP<br>Full Name                          | Teams   | PPTP/Dial-In |          |             | Emails           | Disk Space Used                      | Action     |
|                                           | TUP<br>Full Name<br>Any User              | Teams   |              | FTP      | *           | Emails<br>-      | Disk Space Used<br>365 KB            | Actio      |
| USER SE<br>User ID<br>anyuser<br>anyuser2 | TUP<br>Full Name<br>Any User<br>Any User2 | Teams   | *            | FTP<br>+ | *           | Emails<br>-<br>1 | Disk Space Used<br>365 KB<br>10 KB   | Actio      |

- MODIFY USER User ID: anyuser ? Any User Password: Re-enter Password: ? Administrator Access: 💽 Yes 💿 No (?) Allow FTP Access: OYes ONo Allow VPN (PPTP) and Dial-In Access: OYes ONo ? Allocate Exchangelt! License: OYes ONo ? Automatically mount files as: 🔀 💌 ? No Quota 💌 Quota Value: 🗌 autoinstall exchangeit-admin webmaste Test E-Mail: E-MAIL. CONVERT TO TEAM CANCEL CHANGES SAVE CHANGES
- 2. Click on the appropriate user's *Edit Action* button. The *Modify Users* screen displays:

- 3. Choose the *Log* team in the *Join Teams* field.
- 4. Click on the *Save Changes* button.
- 5. Access the team folder on Nitix.

Chapter 28

# Network File System

## What is NFS?

NFS (Network File System) is a protocol invented by Sun Microsystems that allows clients using UNIX and similar operating systems to mount file systems from remote servers. This chapter is for advanced users that are familiar with UNIX and similar operating systems.

**Please Note:** Refer to http://en.tldp.org/HOWTO/NFS-HOWTO/ for more information on NFS.

## Installing and Configuring ugidd

If your user ID on the local system is different than your user ID on the Black Box® IT Pro<sup>TM</sup>, you will not be able to access mounted directories. To avoid this problem:

- 1. Install *ugidd* (an application that provides user name and ID information to NFS) on your local system.
- 2. Select *File* from the *Server Setup* menu on the left side of any WebConfig screen. The *File Server Setup* screen displays. In the *Mapping scheme for NFS* field, select *ugidd*. Click on the *Save Changes* button.

**Please Note:** If you are using NIS (Network Information Server) or a similar application that provides usernames and IDs to the network, you generally do not need *ugidd*.

# Mounting an NFS directory

In order to mount a directory, you must have super-user privileges. Follow these steps to mount an NFS directory:

- 1. If necessary, install *ugidd* on your workstation.
- From a shell prompt, enter *showmount -e weaver*.
   Please Note: This step is optional. If you already know what directories you are able to mount, proceed to step 3.
- At the prompt, enter (for example) *mount (NFSdir) (localdir)*.
   Please Note: *localdir* is the path to an existing directory on the local network. NFSdir is specified as *hostname:/path/directory*. For example, to mount the home directory of the user *josefk* under the local directory */mnt/josefk*, enter the following information: *mount weaver:/export/home/josefk /mnt/josefk*

# Unmounting an NFS Directory

You should unmount when you are done with a mounted directory or when you are going to logout. From a shell prompt, enter (for example) *umount /mnt/josefk*.

Chapter 29

# rsync

# What is rsync?

It stands for remote **synchronization**. rsync is a utility that provides a very fast method for remote files to be kept in synchronization with the files on the Black Box® IT Pro<sup>TM</sup>. It does this by sending just the differences in the files to the remote site, without requiring both sets of files to be present beforehand. rsync can only be utilized with a unix type remote system.

### Using rsync

The rsync server must be enabled using WebConfig. The option is located in the *LOCAL* configuration page.

From the remote unix system you need to mount your home directory as follows: "mount -t nfs server:/export/home/username /tmp/username"

This will mount the "username" home directory from the Nitix "server" to the destination directory of /tmp/username This has to be done as the root user on the remote unix system. To access the directory that was just mounted the userid (uid) has to match for the user that is accessing the directory or they will get a permission denied error. You can get the UID from Nitix's password (/etc/passwd) file and these should match to the uid on the local unix system. To get around the uid problem you can enable the *Mapping scheme for NFS:* to be ugidd on Nitix system and then install ugidd daemon on the remote unix system. You can then access the files as long as the user id is the same.

Once the directory has been mounted, you can synchronize the directory by issuing the following command on the remote unix station: "rsync -zav username@server: username/. / tmpdir/."

This will use the rsync protocol to sync "usernames" home directory from a Nitix system called 'server' to /tmpdir/ on the local machine using the userid 'username'.

Using rsync

Chapter 30

ExchangeIt!

# ExchangeIt! Overview

Integrated with the Nitix server operating system, *ExchangeIt*! is a cost-effective alternative to the webmail, scheduling, task- and contact-sharing features provided by Microsoft® Exchange Server. *ExchangeIt*! works seamlessly with Microsoft Outlook® to help you create, organize and share information quickly and easily.

When you use the Microsoft Outlook mail client with *ExchangeIt*!, several features are added to its functionality:

- Schedule Management: Create, track, manage and share calendars.
- **Meeting Invitation:** Invite users to meetings; when they accept, the event appears in their calendar. View the free/busy times for meeting invitees and resources when scheduling a meeting.
- **Team Tasks/Calendars/Contacts:** Create, track and manage team projects with personal calendars and contact lists.
- **Remote Mail:** Access your email and contacts from any computer connected to the Internet.
- Access and Folder Permissions: Give other users permission to view, edit or change calendar, contact list and task list information.

Please Note: For more information on how to use Outlook with Exchangelt!, please refer to the Black Box® IT Pro™ *Exchangelt! Usage Guide*.

# ExchangeIt! Server Configuration

### Enabling ExchangeIt!

*ExchangeIt*! server software comes fully integrated and pre-installed on Nitix. In order to utilize *ExchangeIt*!, an *ExchangeIt*! license for the user account on Nitix is required.

You may receive a number of free licenses preinstalled. Additional licenses can be purchased separately.

To enable ExchangeIt!:

- 1. Log in to Nitix's WebConfig screen.
- 2. Select *E-mail* from the *Server Setup* menu on the left side of any WebConfig screen.
- 3. The *Email Setup* screen displays:

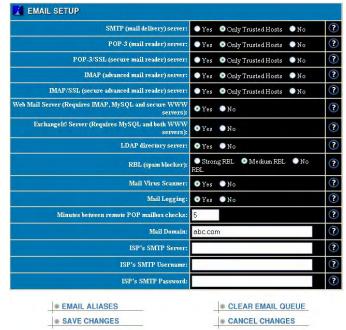

- 4. Scroll down to "*ExchangeIt! Server (Requires MySQL and secure WWW servers)*" and select Yes.
- 5. Click on *Save Changes* at the bottom of the screen.

#### Downloading ExchangeIt!

- 1. Log in to WebConfig.
- 2. Select Software Update from the menu on the left side of any WebConfig screen.
- 3. The *Software Update* screen displays, showing the software version currently running on your Black Box<sup>®</sup> IT Pro<sup>™</sup> and all versions available for download

**4.** In the *Notices* box, click on the *[Download]* link in the *ExchangeIt! Client Access Licenses* section:.

|   | NOTICES                                                                                                    |
|---|----------------------------------------------------------------------------------------------------|
| 0 | Manual (5.9 MB) [Download]<br>Quickstart Guide (0.7 MB)&                                                                                                    |
| ۲ | Software Assurance:<br>Your server is under warranty until 2004/12/15 (218 days remaining) Extend Warranty]                                                                                                    |
| 0 | Exchangelt! Client Access Licenses:<br>You have a total of 45 users licensed for Exchangelt!<br>To use Exchangelt!, you'll need to [Download] our plugin for Outlook 2000 or Outlook 2002/XP.                                     |
| ۲ | The virus scanner will actively protect your server until 2005/02/11 (276 days remaining).                                                                                                    |
| ۲ | Nitix Client Access Licenses: 46 users licensed,4 licenses available. (A Nitix CAL gives a user access to Nitix services. To purchase additional Nitix CALs, please contact your Net Integration Technologies Approved Reseller.) |
| ۲ | Serial Number:<br>JYDPYBXHGXLTKQWHXIXMZSJPMXPALOZSENHSKWVQSQVIXEHGRBEWLUEMSVPD                                                                                                    |

Please Note: you can also find the Download link at: http://www.net-itech.com/downloads/ exchangeit/

- 5. If the Security Information window displays, click on the Yes button.
- 6. The File Download window displays. Click on the Save button.
- 7. Browse to the location where you wish to save the *ExchangeIt*! executable plugin.
- 8. Click on the *Save* button.

#### Assigning Clients

*ExchangeIt*! licenses can be allocated statically or dynamically. Dynamic licenses are assigned and returned based upon client plugin contact with the Nitix server. If all licenses are being used, additional clients will not be able to access any of the Groupware functionality of *ExchangeIt*!. This includes sharing of calendars, contacts, tasks and notes. To allocate a license to a user so that the user is guaranteed to maintain *ExchangeIt*! access, it is recommended that you assign the user a static license. All licenses that have not been statically assigned return to the pool of dynamic licenses.

To see how many *ExchangeIt*! licenses you have, and whether they are static (assigned) or dynamic (unassigned):

- 1. Log in to WebConfig.
- 2. Select System Status from the menu on the left side of the WebConfig screen.
- 3. Scroll down to ExchangeIt! Server in the Services Status Snapshot box.

**4.** The *ExchangeIt! Server* status button should be green. The description section will tell you how many licenses you currently have, for example:

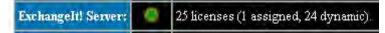

To assign licenses:

Please Note: Administrator account required to assign new clients.

- **1.** Log in to WebConfig.
- 2. Select User Setup from the menu on the left side of the WebConfig screen.
- **3.** In the *User Setup* box, scroll down to the user to whom you wish to grant an *ExchangeIt*! license.
- 4. Click on the *Edit* button (circle with three dots "…") under the *Action* column for that user.
- 5. In the *Modify User* screen, scroll down to *Allocate ExchangeIt! License* and select the *Yes* button:

| User ID:                             | anyuser                                                     | ? |
|--------------------------------------|-------------------------------------------------------------|---|
| Full Name:                           | Any User                                                    |   |
| Password:                            | WARDAWAAA                                                   |   |
| Re-enter Password:                   | Automotecture                                               |   |
| Administrator Access:                | •Yes •No                                                    | ? |
| Allow FTP Access:                    | ●Yes ♥No                                                    | ? |
| Allow VPN (PPTP) and Dial-In Access: | ●Yes ●No                                                    | ? |
| Allocate ExchangeIt! License:        | •Yes •No                                                    | ? |
| Automatically mount files as:        | ×                                                           | ? |
| Quota Value:                         | No Quota 💌                                                  | ? |
| Join Teams:                          | ■ autoinstall<br>■ exchangeil-admin<br>■ log<br>■ webmaster | ? |
| Test E-Mail:                         | [Send]                                                      | ? |
| CONVERT TO TEAM                      | E-MAIL                                                      |   |
| SAVE CHANGES                         | CANCEL CHANGES                                              |   |

- 6. Click on *Save Changes* at the bottom of the screen.
- 7. Repeat this process for every user to whom you want to grant an *ExchangeIt*! license.

# **Outlook** Configuration

Please Note: In order to use Exchangelt!, you must have a user account on Nitix.

**Software Requirements:** *Exchangelt!* requires Microsoft Outlook 2000, Microsoft Outlook 2002 or Microsoft Outlook 2003 running on a Windows 2000 or Windows XP platform.

### Configuring Microsoft Outlook 2000

Please Note: You need to have Microsoft's Web Publishing Wizard installed in order for the free/busy services to work with Outlook 2000 on Windows 2000. If this has not already been installed on your computer you can download the installation file from: http://www.microsoft.com/downloads/release.asp?ReleaseID=22658

#### **Configuring Email**

If you are already using Outlook 2000 for your email in *Internet mode*, select *Tools* > *Accounts*. Click on *Add* > *Mail*. The *Internet Connection Wizard* screen appears. Jump to Step five (5).

If this is your first time using Outlook 2000, start at step one (1).

1. Open Microsoft Outlook 2000.

**Please Note:** Corporate Mode Microsoft Outlook is not supported. Please go to *Tools > Options > Mail Delivery* and click on *Reconfigure Mail Support* to reconfigure Outlook to Internet Only mode. [If you are unsure how to accomplish this, please refer to your Office 2000 documentation].

- 2. The User Name screen appears.
- 3. Enter your *Name* and *Initials*. Click the *OK* button.
- 4. The Internet Connection Wizard screen appears.
- 5. Enter your *Display name* (this is the name that will appear on your outgoing email). Click the *Next* button.
- 6. Enter your *Email Address*. Click the Next button.

7. The next screen will ask, "*My incoming email server is a \_\_\_\_\_ server*." Select *IMAP* from the server drop-down list.

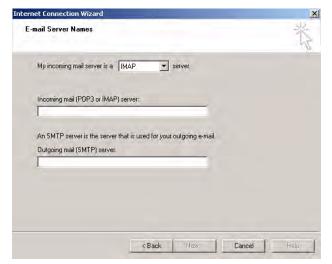

**Please Note:** We recommend that you use an IMAP email server. However, *Exchangelt*! will work with POP3 email servers, but you may lose your ability to have your mail remotely accessible.

- 8. Enter the name of your *incoming mail server* (this is the name of the Nitix-powered server).
- **9.** Enter the name of your *outgoing mail server* (this is the name of the Nitix-powered server).
- **10.** Click the *Next* button.
- 11. Enter your Account name and Password (password is optional).

| rnet Connection Wiza | rd                                                                                                    | ×.  |
|----------------------|----------------------------------------------------------------------------------------------------|-----|
| Internet Mail Logon  |                                                                                                    | T   |
| Type the account nar | ne and password your Internet service provider has given you.                                                                     |     |
| Account name:        | anyuser                                                                                                    |     |
| Password:            | kost                                                                                                    |     |
|                      | Remember password                                                                                                    |     |
|                      | provider requires you to use Secure Password Authentication<br>ail account, select the "Log On Using Secure Password<br>heck box. |     |
|                      | e Password Authentication (SPA)                                                                                                   |     |
|                      |                                                                                                    |     |
|                      |                                                                                                    |     |
|                      |                                                                                                    |     |
|                      | <back next=""> Cancel</back>                                                                                                    | ныр |

Please Note: Ensure that the Log on Secure Password Authentication (SPA) is not checked.

- **12.** Click the *Next* button.
- 13. Select which method you want to use to connect to the Internet (local area network).
- **14.** Click the *Next* button.
- **15.** Click the *Finish* button.

### **Directory Services Setup**

- **1.** In Outlook, select *Tools* > *Accounts*.
- **2.** Select *Add* > *Directory Services*.
- 3. The Internet Connection Wizard screen appears.

**4.** Enter your *Internet directory (LDAP) server* name (this is the name of the Nitix-powered server). Click *Next*.

| Internet Connection Wizard                                                    | <u>×</u>                                                                                                    |
|-------------------------------------------------------------------------------|----------------------------------------------------------------------------------------------------|
| Internet Directory Server Name                                                | *                                                                                                    |
| Type the name of the Internet director<br>system administrator has given you. | ry (LDAP) server your Internet service provider or                                                             |
| Internet directory (LDAP) server:                                             | server.domain.com                                                                                              |
|                                                                               | tem administrator has informed you that they<br>rver and has provided you with an LDAP account<br>< box below. |
| My LDAP server requires me to lo                                              | g on                                                                                                    |
|                                                                               |                                                                                                    |
|                                                                               |                                                                                                    |
|                                                                               |                                                                                                    |
|                                                                               | Basic Next> Cancel                                                                                             |

5. It will ask, "Do you want to check Addresses using this directory service?" Select Yes.

V

| Check E-mail Addresses                                                       |                             | Ť                  |
|------------------------------------------------------------------------------|-----------------------------|--------------------|
| Your e-mail program checks the e-m<br>or more directory service address list |                             | ipients using one  |
| Using a directory service to check the slow down the performance of your     |                             | ige recipients may |
| Do you want to check addresses us                                            | ing this directory service? |                    |
| Yes                                                                          |                             |                    |
| C No                                                                         |                             |                    |
|                                                                              |                             |                    |
|                                                                              |                             |                    |
|                                                                              |                             |                    |
|                                                                              |                             |                    |
|                                                                              | < Back Nex                  | Cancel             |

- 6. Click the *Next* button.
- 7. Click the *Finish* button.
- 8. Click the *Close* button.
- 9. Close Outlook.

### Configuring Microsoft Outlook 2002

#### **Configuring Email**

If you are already using Outlook 2002, select *Tools* > *Accounts*, then click on *Add* > *Mail*. The *Internet Connection Wizard* screen appears. Jump to Step five (5).

If this is your first time using Outlook 2002, start at step one (1).

- 1. Open Microsoft Outlook 2002.
- 2. The Outlook 2002 Startup screen appears.
- 3. Click the *Next* button.
- 4. The Account Configuration screen appears.
- 5. Click the Yes button.
- 6. Click the *Next* button.
- 7. The *Email Accounts* screen appears asking you to select your email server type. Select *IMAP*.

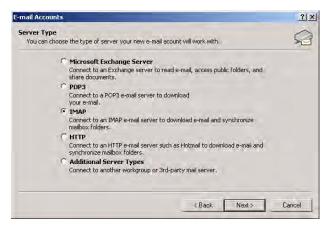

**Please Note:** We recommend that you use an IMAP email server. However, *Exchangelt*! will work with POP3 email servers.

8. Click Next.

9. Enter your User Information, Server Information and Logon Information.

| User Informa                | tion                           | Server Information           |                   |
|-----------------------------|--------------------------------|------------------------------|-------------------|
| Your Name:                  | anyuser                        | Incoming mail server (IMAP): | server.domain.com |
| E-mail Address:             | anyuser@domain.com             | Outgoing mail server (SMTP): | server.domain.com |
| Logon Inform                | ation                          |                              |                   |
| User Name:                  | anyuser                        |                              |                   |
| Password:                   | ***                            |                              |                   |
|                             | ✓ Remember password            |                              |                   |
| Log on using<br>Authenticat | g Secure Password<br>ion (SPA) |                              | More Settings     |

Please Note: Ensure that the Log on Secure Password Authentication (SPA) is not checked.

- **10.** Click the *Next* button.
- **11.** Click the *Finish* button.
- **12.** The *User Name* screen appears. Enter your *Name* and *Initials*. Click the *OK* button. **Please Note:** The *User Name* screen only appears if it your first time using Outlook.

#### **Directory Services Setup**

- 1. From Outlook, select *Tools > Email Accounts*.
- 2. The *Email Accounts* screen appears.

| -mail Accounts                                                                           | ? ×   |
|------------------------------------------------------------------------------------------|-------|
| E-mail Accounts<br>You can change the e-mail accounts and directories that Outlook uses. |       |
| E-mail<br>C Add a new e-mail account                                                     |       |
| View or change existing e-mail accounts                                                  |       |
| Directory  Add a new directory or address book                                           |       |
| C View or change existing directories or address books                                   |       |
|                                                                                          |       |
|                                                                                          |       |
|                                                                                          |       |
| < Back Next >                                                                            | Close |

- 3. Under *Directory*, choose *Add a new directory or address book*.
- 4. Click the *Next* button.
- 5. Select Internet Directory Service (LDAP).

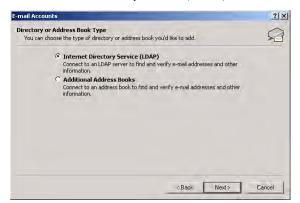

- 6. Click the *Next* button.
- 7. Enter the *Server* name.

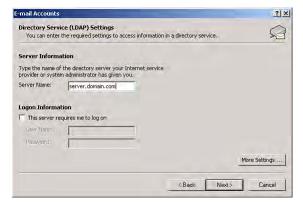

- 8. Click the *Next* button.
- **9.** The *Add Email Account* screen appears asking if it is okay to exit Outlook. Click the *OK* button.
- 10. Click the *Finish* button.

### Configuring Microsoft Outlook 2003

#### **Configuring Email**

If you are already using Outlook 2003, select *Tools* > *Accounts*, then click on *Add* > *Mail*. The *Internet Connection Wizard* screen appears. Jump to Step five (5).

If this is your first time using Outlook 2003, start at step one (1).

- 1. Open Microsoft Outlook 2003.
- 2. The Outlook 2003 Startup screen appears.
- **3.** Click the *Next* button.
- 4. The Account Configuration screen appears.
- 5. Click the Yes button.
- 6. Click the *Next* button.
- 7. The *Email Accounts* screen appears asking you to select your email server type. Select *IMAP*.

**Please Note:** We recommend that you use an IMAP email server. However, *Exchangelt*! will work with POP3 email servers.

- 8. Click Next.
- 9. Enter your User Information, Server Information and Logon Information.

| User Informal                 | tion                        | Server Information           |                   |
|-------------------------------|-----------------------------|------------------------------|-------------------|
| Your Name:                    | Name                        | Incoming mail server (IMAP): | server.domain.com |
| E-mail Address:               | user@domain.com             | Outgoing mail server (SMTP): | server.domain.com |
| Password:                     | Username,<br>*****          |                              |                   |
| Password:                     | The second states           |                              |                   |
| Log on using<br>Authenticatio | Secure Password<br>on (SPA) |                              | More Settings     |

Please Note: Ensure that the Log on Secure Password Authentication (SPA) is not checked.

- **10.** Click the *Next* button.
- **11.** Click the *Finish* button.
- **12.** The *User Name* screen appears. Enter your *Name* and *Initials*. Click the *OK* button. **Please Note:** The *User Name* screen only appears if it your first time using Outlook.

#### **Directory Services Setup**

- 1. From Outlook, select *Tools > Email Accounts*.
- 2. The *Email Accounts* screen appears:

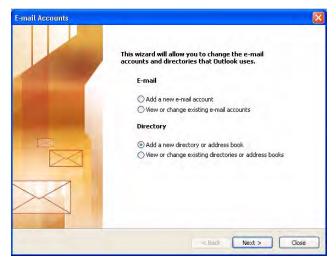

- 3. Under *Directory*, choose *Add a new directory or address book*.
- 4. Click the *Next* button.

- 5. Select Internet Directory Service (LDAP).

- 6. Click the *Next* button.
- 7. Enter the *Server* name.

|                                    | ice (LDAP) Settings<br>or the required settings to access information in a directory service. | 花    |
|------------------------------------|-----------------------------------------------------------------------------------------------|------|
| Server Informa                     | tion                                                                                          |      |
| Type the name of<br>has given you. | the directory server your Internet service provider or system administra                      | itor |
| Server Name:                       | server.domain.com                                                                             |      |
| Logon Informat                     | ion                                                                                           |      |
| This server req                    | uires me to log on                                                                            |      |
| Use Marriel                        |                                                                                               |      |
| Password:                          |                                                                                               |      |
| E Log on visin                     | g Secure Password Authentication (SPA)                                                        |      |
|                                    | More Settings                                                                                 |      |
|                                    |                                                                                               |      |
|                                    |                                                                                               |      |
|                                    |                                                                                               |      |

- 8. Click the *Next* button.
- **9.** The *Add Email Account* screen appears asking if it is okay to exit Outlook. Click the *OK* button.
- **10.** Click the *Finish* button.

### Installing Client Plugin

**Please Note:** You must be logged in as the Administrator to install the Exchangelt! plugin. Installing the plugin using a user account may not install the plugin properly.

Please Note: You must configure Outlook before installing the Exchangelt! plugin.

- 1. Go to where you placed the *ExchangeIt*! plugin.
- 2. Double-click the *ExchangeIt*! plugin.
- 3. The ExchangeIt! Plugin for Microsoft Outlook Setup: License Agreement window displays.
- 4. Click the *I Agree* button to accept license.
- **5.** The *ExchangeIt! Plugin for Microsoft Outlook Setup: Installation Folder* window displays.
- 6. Click the *Install* button to install the *ExchangeIt!* plugin in the default destination, or select a different folder by using the *Browse* button then click on the *Install* button.
- 7. Once installation is complete, click the *Close* button.

#### Configure Outlook to use ExchangeIt!

- 1. Open Outlook.
- 2. The ExchangeIt! Login window displays:

|                | message store to synchronize<br>ver and enter login information   |   |
|----------------|-------------------------------------------------------------------|---|
|                | ogin information and click "OK"<br>le ExchangeIt! for the duratic |   |
| Message store: | Personal Folders                                                  | 2 |
| Server:        | server.domain.com                                                 | _ |
| User name:     | Username                                                          |   |
| Password:      | ****                                                              |   |

- **3.** Select the *Message Store* you wish to have synchronized. The default store is "*Personal Folders*."
- 4. Enter the name of your Nitix-powered server. The default name is calendar.

- 5. Enter your *User name* and *Password*.
- 6. Click the *OK* button.

### To Enable Synchronization

- 1. From the Outlook *Tools* menu, select *Options*.
- 2. Click on the *ExchangeIt!* tab.
- **3.** Ensure that *Automatically synchronize with server every*... is checked.

| Message store: | Personal Folders              |               |
|----------------|-------------------------------|---------------|
| Server:        | server.domain.com             |               |
| User name:     | anyuser                       |               |
| Password:      | ×××                           |               |
|                | synchronize with server every | 10 📩 minutes. |

- 4. Choose how often you wish the ExchangeIt! server and Outlook to synchronize data.
- **5.** Click on the *OK* button.

# Using ExchangeIt!

#### Sharing Information with Outlook Folders

*ExchangeIt*! enables you to share any of your Calendar, Contacts, Tasks, Notes or Journal files in your **Personal Folders** with other user(s). These shared folders are only open to those who are given permission by the creator or the "owner" of the folder. (By default, no one but you has permission to access your Personal Folders).

If you are part of a Nitix "team account" you can also create shared folders in the **Public Folders**. These shared folders are useful if you want to allow other team members to see information such as an office-wide boardroom calendar or staff contact list.

For more detailed information on sharing folders, please see the ExchangeIt! Usage Guide.

### To Share Information Using the Personal Folder

- Right click on the Outlook Personal Folder you wish to share (i.e. Calendar, Tasks, Contacts, Journal) in either the *Outlook Shortcuts* or *Folder List* and select *Properties*.
   Please Note: If you wish to create a new folder to be shared, simply right click on Personal Folders and select *New folder...* See the *Exchangelt! Usage Guide* for more details.
- 2. Click the *ExchangeIt! Permissions* tab.
- 3. Click the *Add* button.
- 4. Choose a User from the drop-down list with whom you wish to share the information.

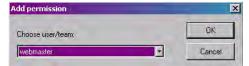

- 5. Select a *Permission Level\** to grant to that user from the drop-down list.
- 6. To add more than one user at a time, click on the *Apply* button and repeat steps 3-5. Continue to the next step.
- 7. Click the *OK* button.

\*Permission levels are used to grant different levels of access to users viewing public folders:

- Read allows users to view information.
- Read/Write allows users to view and add information.

• *Read/Write/Admin* allows users to view and add information, modify permissions, and to create and delete subfolders.

### To Share Information Using the Public Folder

 Right click on a team folder of which you are a team member in the Outlook Public Folder list in either the *Outlook Shortcuts* or *Folder List* and select *Properties*.
 Please Note: If you wish to create a new folder to be shared, simply right click on the team folder of which you are a team member in Public Folders and select *New folder*... See the Exchangelt! Usage Guide for more details.

**Please Note:** New folders cannot be created under the Public Folders parent folder. You can only share and create new folders under team account files, or if another user has shared his or her file with you.

- 2. Click the ExchangeIt! Permissions tab.
- **3.** Click the *Add* button.
- 4. Choose a User from the drop-down list with whom you wish to share the information.

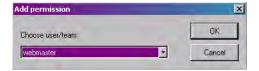

- 5. Select a Permission Level to grant to that user from the drop-down list.
- 6. To add more than one user at a time, click on the *Apply* button and repeat steps 3-5. Continue to the next step.
- 7. Click the *OK* button.

### Team Access

Public Folders are automatically created for every team account on Nitix. All members of the team have full (Read/Write/Admin) access to the folder.

#### To Remove or Change a User's Permissions

- 1. Right click on the Outlook folder in the *Outlook Shortcuts* or *Folder List* and select *Properties*.
- 2. Click on the ExchangeIt! Permissions tab.

**3.** Select the *User name*.

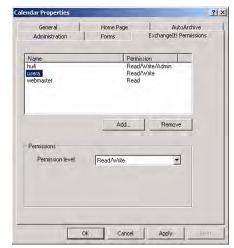

4. Use the *Permission Level* drop-down menu to change the permission, or click *Remove* to remove that user's permissions for that folder.

### To View Information in Public Folders

- 1. Double-click on *Public Folders* in the *Folder List*.
- 2. Double-click on the User name of the person whose information you wish to access.
- 3. Click on the *Folder* you wish to access.

**Please Note:** Public Folders will only appear in the Folder List if you have been granted permission to access information in the public folders. Information in Mail folders and Deleted Items cannot be shared.

#### To View the Permissions for a Public or Private Folder

- 1. Right click on the Outlook folder in the *Outlook Shortcuts* or *Folder List* and select *Properties*.
- 2. Click the *ExchangeIt! Permissions* tab.
- **3.** Here you will be able to view all users who have access to that folder and what *Permission Level* they have.

### To Copy Information From a Public Folder to Your Private Folder

- 1. Open the folder containing the information you wish to copy.
- 2. Highlight the information you want, using the Ctrl key to select more than one item.
- **3.** Right click on the highlighted items and drag the mouse over the destination in your Folder List.

**Please Note:** If you have *Admin* permissions for a Public Folder, using the left mouse button instead of the right will move the information instead of copying it, thereby removing it from the public file.

#### To Copy a Public or Private Folder

- 1. Right click on the Outlook folder in the Folder List and select Copy "folder name".
- 2. The Copy Folder screen will appear.
- **3.** Select the destination folder from the list.
- 4. Click the OK button.
- 5. The folder will appear as a sub-folder of the destination folder.

**Please Note:** Permissions are not transferred when a folder is copied due to the manner in which Outlook performs Copy and Move operations.

#### *To Move a Public Folder*

- 1. Right click on the Outlook folder in the Folder List and select Move "folder name".
- 2. The Move Folder window will appear.
- 3. Select the destination folder from the list.
- 4. Click the *OK* button.
- The folder will appear as a sub-folder of the destination folder, and the original folder will be deleted from the public folders.

Please Note: You can only move a folder if you have Read/Write/Admin access to the folder.

**Please Note:** Permissions are not transferred when a folder is moved due to the manner in which Outlook performs Copy and Move operations.

Appendix A

# Licensing

Nitix uses a number of software programs that are licensed under various open source licenses. We would like to thank all of the contributors to these projects, and to acknowledge those licenses here:

| Adrian Sun License              | Netatalk                                                                                                    |
|---------------------------------|----------------------------------------------------------------------------------------------------|
| Apple Public Source License v.2 | mDNSResponder (section 2.3)                                                                                                    |
| Apache Software License v.1.1   | Apache HTTP Server: This software includes software developed by the Apache Software Foundation.                                                                                                    |
| Artistic License                | CGI: :SpeedyCGI<br>Compress: :Zlib<br>DBD: :mysql<br>DBI<br>Digest: :MD5<br>Digest: :SHA1<br>HTML-Parser<br>IO-stringy<br>Libnet<br>libww-perl<br>MailTools<br>MIME::Base64<br>MIME::Base64<br>MIME-tools<br>Net:: DNS<br>Perl<br>PAM (section 4a)<br>Time::HiRes<br>Unicode::IMAPUtf7<br>Unicode:: String |
| Australian National University  | ppp: This software was developed by the Australian National Univer-<br>sity                                                                                                    |

| BSD License                       | Berkeley DB (clause 3)                                          |
|-----------------------------------|-----------------------------------------------------------------|
|                                   | Netatalk (clause 3)                                             |
|                                   | NetKit FTP (clause 3)                                           |
|                                   | portmapper (clause 3)                                           |
|                                   | ppp (clause 3)<br>guata tagle (clause 2)                        |
|                                   | quota-tools (clause 3)<br>tcpdump (clause 3)                    |
|                                   | traceroute (clause 3)                                           |
|                                   |                                                                 |
|                                   | vacation (clause 3)                                             |
| Caldera Systems License           | OpenSLP                                                         |
| Carnegie Mellon University        | ppp: This Software was developed by Carnegie Mellon University. |
| Dazuko License                    | Dazuko                                                          |
| D. J. Bernstein's DJBDNS License  | djbdns                                                          |
|                                   | ucspi-tcp                                                       |
| D. J. Bernstein's General License | ezmlm                                                           |
| D. J. Bernstein's qmail License   | dot-forward                                                     |
|                                   | fastforward                                                     |
|                                   | qmail                                                           |
| Eric Rosenquist License           | ppp: This license was developed by Eric Rosenquist.             |
| GNU General Public License v.2    | APC UPS Daemon (section 3b)                                     |
|                                   | BusyBox (section 3b)                                            |
|                                   | checkpassword-pam (section 3b)                                  |
|                                   | Chrony (section 3b)                                             |
|                                   | Courier-IMAP (section 3b)                                       |
|                                   | Cramfs (section 3b)                                             |
|                                   | Dazuko (section 3b)                                             |
|                                   | e3 (section 3b)                                                 |
|                                   | Generate a ROMFS file system (section 3b)                       |
|                                   | GHorde IMP (section 3b)                                         |
|                                   | Horde Kronoloith (section 3b)                                   |
|                                   | Horde Mnemo (section 3b)NU Findutils (section 3b)               |
|                                   |                                                                 |

Horde Nag (section 3b) Horde Turba (section 3b) IPROUTE2 (section 3b) ITE IT8212 RAID Controller Device Driver for Linux (section 3b) Linux (section 3b) Linux Access Control Lists (section 3b) Linux Extended Attributes Linux Base Driver for Intel Pro/1000 Family Adapters (section 3b) Linux MegaRAID IDEal Software RAID Stack (3b) Linux user-space NFS server (section 3b) Linux WAN router utilities (section 3b) Logical Volume Manager (section 3b) Marvell Yukon/SysKonnect SK-98xx Gigabit Linux Drive (section 3b) mdadm (section 3b) Memtest86 (section 3b) MySQL (section 3b) nForce-nvaudio & nvgart (section 3b) Netatalk (section 3b) Netfilter IPTables (section 3b) NIS client tools (section 3b) NIS version 2 server (section 3b) phpMyAdmin (section 3b) PoPToP (section 3b) ppp (section 3b) pptp-linux (section 3b) ProFTPd (section 3b) quota-tools (section 3b)

|                                      | Roaring Penguin PPP-over Ethernet (section 3b)                                                                                  |
|--------------------------------------|----------------------------------------------------------------------------------------------------|
|                                      | rlpr (section 3b)                                                                                                    |
|                                      | rysnc (section 3b)                                                                                                    |
|                                      | samba (section 3b)                                                                                                    |
|                                      | Smartmontools (section 3b)                                                                                                    |
|                                      | SYSLINUX (section 3b)                                                                                                    |
| GNU Library General Public License   | Filesystem in USErspace (section 6c)                                                                                            |
| v.2                                  | FreeS/WAN (section 6c)                                                                                                    |
|                                      | Horde Application Framework (section 6c)                                                                                        |
|                                      | Linux Access Control Lists (section 6c)                                                                                         |
|                                      | Linux Extended Attributes (section 6c)                                                                                          |
|                                      | MySQL (section 6c)                                                                                                    |
| GNU Lesser General Public License    | Netatalk (section 6c)                                                                                                    |
| v.2.1                                | Quick Database Manager (section 6c)                                                                                             |
|                                      | XPLC (section 6c)                                                                                                    |
| Gregory M. Christy License           | ppp: This software was developed by Gregory M. Christy.                                                                         |
| HighPoint License                    | HPT370/370A/372/372A ATA RAID Controller Linux Driver                                                                           |
|                                      | PT37x UDMA/ATA RAID Controller Linux Driver                                                                                     |
| Internet Software Consortium License | Internet Software Consortium DHCP                                                                                               |
| LILO License                         | LInux LOader                                                                                                    |
| Linux-Pam License                    | Linux-PAM                                                                                                    |
| mod_auth_pam License                 | mod_auth_pam for Apache HTTP server                                                                                             |
| mod_ssl License                      | mod_ssl for Apache HTTP server: This product includes software developed by Ralf S. Engelschall for use in the mod_ssl program. |
| NVIDIA Software License              | nForce- nvnet                                                                                                    |
| <b>OpenLDAP Public License v.2.7</b> | OpenLDAP                                                                                                    |
| OpenSSL License                      | OpenSSL: This product includes software developed by the OpenSSL Project for use in the OpenSSL Toolkit.                        |
| OSSP Project License                 | OSSP mm                                                                                                    |
| Pedro Roque Marques License          | ppp: This software was developed by Pedro Roque Marques.                                                                        |
|                                      |                                                                                                    |

| PHP License v.2.02                                                         | Date                                                                          |
|----------------------------------------------------------------------------|-------------------------------------------------------------------------------|
|                                                                            | DB                                                                            |
|                                                                            | HTML Common                                                                   |
|                                                                            | HTML_Select                                                                   |
|                                                                            | Log                                                                           |
|                                                                            | Mail                                                                          |
|                                                                            | Net SMTP                                                                      |
|                                                                            | Net Socket                                                                    |
| PHP License v. 3.0                                                         | PHP                                                                           |
|                                                                            |                                                                               |
| Rick Kaseguma License                                                      | sslwrap                                                                       |
| RSA License                                                                | ppp                                                                           |
| SSLeay License                                                             | Open SSL: This product includes cryptographic software written by Eric Young. |
|                                                                            | sslwrap: This product includes cryptographic software written by Eric Young.  |
| Strace License                                                             | strace                                                                        |
| Sun Microsystems License                                                   | Netatalk                                                                      |
| University of Utah and the Regents of the University of California License | Simplified Wrapper and Interface Generator                                    |
| Universtiy of Chicago License                                              | Simplified Wrapper and Interface Generator                                    |
| University of Michigan License                                             | Netatalk                                                                      |
|                                                                            | OpenLDAP                                                                      |
| University of Washington's Free Fork<br>License v.2003                     | University of Washington IMAP                                                 |
| VPB Software License                                                       | GNU Public License v2                                                         |
| Zend Engine License v.200                                                  | Zend Engine: The Zend Engine is freely available at http://www.zend.com.      |
| Zlib License                                                               | ppp                                                                           |

Appendix B

# Adrian Sun License

Copyright© Adrian Sun (asun@cobalt.com)

All Rights Reserved.

Permission to use, copy, modify, and distribute this software and its documentation for any purpose and without fee is hereby granted, provided that the above copyright notice appears in all copies and that both that copyright notice and this permission notice appear in supporting documentation. This software is supplied as is without expressed or implied warranties of any kind.

Appendix C

## Apache Public License

Copyright © 1995-1999 The Apache Group. All rights reserved.

Redistribution and use in source and binary forms, with or without modification, are permitted provided that the following condition are met:

1. Redistributions of source code must retain the above copyright notice, this list of conditions and the following disclaimer.

2. Redistributions in binary form must reproduce the above copyright notice, this list of conditions and the following disclaimer in the documentation and/or other materials provided with the distribution.

3. All advertising materials mentioning features or use of this software must display the following acknowledgment:

"This product includes software developed by the Apache Group for use in the Apache HTTP server project (http://www.apache.org/)."

4. The names "Apache Server" and "Apache Group" must not be used to endorse or promote products derived from this software without prior written permission. For written permission, please contact apache@apache.org.

5. Products derived from this software may not be called "Apache" nor may "Apache" appear in their names without prior written permission of the Apache Group.

6. Redistributions of any form whatsoever must retain the following acknowledgment:

"This product includes software developed by the Apache Group for use in the Apache HTTP server project (http://www.apache.org/)."

THIS SOFTWARE IS PROVIDED BY THE APACHE GROUP ``AS IS" AND ANY EXPRESSED OR IMPLIED WARRANTIES, INCLUDING, BUT NOT LIMITED TO, THE IMPLIED WARRANTIES OF MERCHANTABILITY AND FITNESS FOR A PAR-TICULAR PURPOSE ARE DISCLAIMED. IN NO EVENT SHALL THE APACHE GROUP OR ITS CONTRIBUTORS BE LIABLE FOR ANY DIRECT, INDIRECT, INCI-DENTAL, SPECIAL, EXEMPLARY, OR CONSEQUENTIAL DAMAGES (INCLUDING, BUT NOT LIMITED TO, PROCUREMENT OF SUBSTITUTE GOODS OR SERVICES; LOSS OF USE, DATA, OR PROFITS; OR BUSINESS INTERRUPTION) HOWEVER CAUSED AND ON ANY THEORY OF LIABILITY, WHETHER IN CONTRACT, STRICT LIABILITY, OR TORT (INCLUDING NEGLIGENCE OR OTHERWISE) ARIS-ING IN ANY WAY OUT OF THE USE OF THIS SOFTWARE, EVEN IF ADVISED OF THE POSSIBILITY OF SUCH DAMAGE.

This software consists of voluntary contributions made by many individuals on behalf of the Apache Group and was originally based on public domain software written at the National Center for Supercomputing Applications, University of Illinois, Urbana-Champaign. For more information on the Apache Group and the Apache HTTP server project, please see <a href="http://www.apache.org/">http://www.apache.org/</a>>.

Appendix D

Apple Public Source License

Version 2.0 - August 6, 2003

Please read this License carefully before downloading this software.By downloading or using this software, you are agreeing to be bound by the terms of this License. If you do not or cannot agree to the terms of this License, please do not download or use the software.

1. General; Definitions. This License applies to any program or other work which Apple Computer, Inc. ("Apple") makes publicly available and which contains a notice placed by Apple identifying such program or work as "Original Code" and stating that it is subject to the terms of this Apple Public Source License version 2.0 ("License"). As used in this License:

1.1 "Applicable Patent Rights" mean: (a) in the case where Apple is the grantor of rights, (i) claims of patents that are now or hereafter acquired, owned by or assigned to Apple and (ii) that cover subject matter contained in the Original Code, but only to the extent necessary to use, reproduce and/or distribute the Original Code without infringement; and (b) in the case where You are the grantor of rights, (i) claims of patents that are now or hereafter acquired, owned by or assigned to You and (ii) that cover subject matter in Your Modifications, taken alone or in combination with Original Code.

1.2 "Contributor" means any person or entity that creates or contributes to the creation of Modifications.

1.3 "Covered Code" means the Original Code, Modifications, the combination of Original Code and any Modifications, and/or any respective portions thereof.

1.4 "Externally Deploy" means: (a) to sublicense, distribute or otherwise make Covered Code available, directly or indirectly, to anyone other than You; and/or (b) to use Covered Code, alone or as part of a Larger Work, in any way to provide a service, including but not limited to delivery of content, through electronic communication with a client other than You.

1.5 "Larger Work" means a work which combines Covered Code or portions thereof with code not governed by the terms of this License.

1.6 "Modifications" mean any addition to, deletion from, and/or change to, the substance and/or structure of the Original Code, any previous Modifications, the combination of Original Code and any previous Modifications, and/or any respective portions thereof. When code is released as a series of files, a Modification is: (a) any addition to or deletion from the contents of a file containing Covered Code; and/or (b) any new file or other representation of computer program statements that contains any part of Covered Code.

1.7 "Original Code" means (a) the Source Code of a program or other work as originally made available by Apple under this License, including the Source Code of any updates or upgrades to such programs or works made available by Apple under this License, and that has been expressly identified by Apple as such in the header file(s) of such work; and (b) the object code compiled from such Source Code and originally made available by Apple under this License.

1.8 "Source Code" means the human readable form of a program or other work that is suitable for making modifications to it, including all modules it contains, plus any associated interface definition files, scripts used to control compilation and installation of an executable (object code).

1.9 "You" or "Your" means an individual or a legal entity exercising rights under this License. For legal entities, "You" or "Your"includes any entity which controls, is controlled by, or is under common control with, You, where "control" means (a) the power, director indirect, to cause the direction or management of such entity, whether by contract or otherwise, or (b) ownership of fifty percent (50%) or more of the outstanding shares or beneficial ownership of such entity.

2. Permitted Uses; Conditions & Restrictions. Subject to the terms and conditions of this License, Apple hereby grants You, effective on the date You accept this License and download the Original Code, a world-wide, royalty-free, non-exclusive license, to the extent of Apple's Applicable Patent Rights and copyrights covering the Original Code, to do the following:

2.1 Unmodified Code. You may use, reproduce, display, perform, internally distribute within Your organization, and Externally Deploy verbatim, unmodified copies of the Original Code, for commercial or non-commercial purposes, provided that in each instance:

(a) You must retain and reproduce in all copies of Original Code the copyright and other proprietary notices and disclaimers of Apple as they appear in the Original Code, and keep intact all notices in the Original Code that refer to this License; and

(b) You must include a copy of this License with every copy of Source Code of Covered Code and documentation You distribute or Externally Deploy, and You may not offer or impose any terms on such Source Code that alter or restrict this License or the recipients' rights hereunder, except as permitted under Section 6.

2.2 Modified Code. You may modify Covered Code and use, reproduce, display, perform, internally distribute within Your organization, and Externally Deploy Your Modifications and Covered Code, for commercial or non-commercial purposes, provided that in each instance You also meet all of these conditions:

(a) You must satisfy all the conditions of Section 2.1 with respect to the Source Code of the Covered Code;

(b) You must duplicate, to the extent it does not already exist, the notice in Exhibit A in each file of the Source Code of all Your Modifications, and cause the modified files to carry prominent notices stating that You changed the files and the date of any change; and

(c) If You Externally Deploy Your Modifications, You must make Source Code of all Your Externally Deployed Modifications either available to those to whom You have Externally Deployed Your Modifications, or publicly available. Source Code of Your Externally Deployed Modifications must be released under the terms set forth inthis License, including the license grants set forth in Section 3 below, for as long as you Externally Deploy the Covered Code or twelve (12) months from the date of initial External Deployment, whichever is longer. You should preferably distribute the Source Code of Your Externally Deployed Modifications electronically (e.g. download from a web site).

2.3 Distribution of Executable Versions. In addition, if You

Externally Deploy Covered Code (Original Code and/or Modifications) in object code, executable form only, You must include a prominent notice, in the code itself as well as in related documentation, stating that Source Code of the Covered Code is available under theterms of this License with information on how and where to obtain such Source Code.

2.4 Third Party Rights. You expressly acknowledge and agree that although Apple and each Contributor grants the licenses to their respective portions of the Covered Code set forth herein, no assurances are provided by Apple or any Contributor that the Covered Code does not infringe the patent or other intellectual property rights of any other entity. Apple and each

Contributor disclaim any liability to You for claims brought by any other entity based on infringement of intellectual property rights or otherwise. As a condition to exercising the rights and licenses granted hereunder, You hereby assume sole responsibility to secure any other intellectual property rights needed, if any. For example, if a third party patent license is required to allow You to distribute the Covered Code, it is Your responsibility to acquire that license before distributing the Covered Code.

3. Your Grants. In consideration of, and as a condition to, the licenses granted to You under this License, You hereby grant to any person or entity receiving or distributing Covered Code under this License a non-exclusive, royalty-free, perpetual, irrevocable license, under Your Applicable Patent Rights and other intellectual property rights (other than patent) owned or controlled by You, to use, reproduce, display, perform, modify, sublicense, distribute and Externally Deploy Your Modifications of the same scope and extent as Apple's licenses under Sections 2.1 and 2.2 above.

4. Larger Works. You may create a Larger Work by combining Covered Code with other code not governed by the terms of this License and distribute the Larger Work as a single product. In each such instance, You must make sure the requirements of this License are fulfilled for the Covered Code or any portion thereof.

5. Limitations on Patent License. Except as expressly stated in Section 2, no other patent rights, express or implied, are granted by Apple herein. Modifications and/or Larger Works may require additional patent licenses from Apple which Apple may grant in its sole discretion.

6. Additional Terms. You may choose to offer, and to charge a fee for, warranty, support, indemnity or liability obligations and/or other rights consistent with the scope of the license granted herein ("Additional Terms") to one or more recipients of Covered Code. However, You may do so only on Your own behalf and as Your sole responsibility, and not on behalf of Apple or any Contributor. You must obtain the recipient's agreement that any such Additional Terms are offered by You alone, and You hereby agree to indemnify, defend and hold Apple and every Contributor harmless for any liability incurred by or claims asserted against Apple or such Contributor by reason of any such Additional Terms.

7. Versions of the License. Apple may publish revised and/or new versions of this License from time to time. Each version will be given a distinguishing version number. Once Original Code has been published under a particular version of this License, You may continue to use it under the terms of that version. You may also choose to use such Original Code under the terms of any subsequent version of this License published by Apple. No one other than

Apple has the right to modify the terms applicable to Covered Code created under this License.

8. NO WARRANTY OR SUPPORT. The Covered Code may contain in whole or in part prerelease, untested, or not fully tested works. The Covered Code may contain errors that could cause failures or loss of data, and may be incomplete or contain inaccuracies. You expressly acknowledge and agree that use of the Covered Code, or any portion thereof, is at Your sole and entire risk. THE COVERED CODE IS PROVIDED "AS IS" AND WITHOUT WAR-RANTY, UPGRADES OR SUPPORT OF ANY KIND AND APPLE AND APPLE'S LICENSOR(S) (COLLECTIVELY REFERRED TO AS "APPLE" FOR THE PURPOSES OF SECTIONS 8 AND 9) AND ALL CONTRIBUTORS EXPRESSLY DISCLAIM ALL WARRANTIES AND/OR CONDITIONS, EXPRESS OR IMPLIED, INCLUDING, BUT NOT LIMITED TO, THE IMPLIED WARRANTIES AND/OR CONDITIONS OF MER-CHANTABILITY, OF SATISFACTORY QUALITY, OF FITNESS FOR A PARTICULAR PURPOSE, OF ACCURACY, OF QUIET ENJOYMENT, AND NONINFRINGEMENT OF THIRD PARTY RIGHTS. APPLE AND EACH CONTRIBUTOR DOES NOT WAR-RANT AGAINST INTERFERENCE WITH YOUR ENJOYMENT OF THE COVERED CODE, THAT THE FUNCTIONS CONTAINED IN THE COVERED CODE WILL MEET YOUR REQUIREMENTS, THAT THE OPERATION OF THE COVERED CODE WILL BE UNINTERRUPTED OR ERROR-FREE, OR THAT DEFECTS IN THE COVERED CODE WILL BE CORRECTED. NO ORAL OR WRITTEN INFORMATION OR ADVICE GIVEN BY APPLE, AN APPLE AUTHORIZED REPRESENTATIVE OR ANY CONTRIBUTOR SHALL CREATE A WARRANTY. You acknowledge that the Covered Code is not intended for use in the operation of nuclear facilities, aircraft navigation, communication systems, or air traffic control machines in which case the failure of the Covered Code could lead to death, personal injury, or severe physical or environmental damage.

9. LIMITATION OF LIABILITY. TO THE EXTENT NOT PROHIBITED BY LAW, IN NO EVENT SHALL APPLE OR ANY CONTRIBUTOR BE LIABLE FOR ANY INCI-DENTAL, SPECIAL, INDIRECT OR CONSEQUENTIAL DAMAGES ARISING OUT OF OR RELATING TO THIS LICENSE OR YOUR USE OR INABILITY TO USE THE COV-ERED CODE, OR ANY PORTION THEREOF, WHETHER UNDER A THEORY OF CONTRACT, WARRANTY, TORT (INCLUDING NEGLIGENCE), PRODUCTS LIA-BILITY OR OTHERWISE, EVEN IF APPLE OR SUCH CONTRIBUTOR HAS BEEN ADVISED OF THE POSSIBILITY OF SUCH DAMAGES AND NOTWITHSTANDING THE FAILURE OF ESSENTIAL PURPOSE OF ANY REMEDY. SOME JURISDIC-TIONS DO NOT ALLOW THE LIMITATION OF LIABILITY OF INCIDENTAL OR CONSEQUENTIAL DAMAGES, SO THIS LIMITATION MAY NOT APPLY

TO YOU. In no event shall Apple's total liability to You for all damages (other than as may be required by applicable law) under this License exceed the amount of fifty dollars (\$50.00).

10. Trademarks. This License does not grant any rights to use the trademarks or trade names "Apple", "Apple Computer", "Mac", "Mac OS", "QuickTime", "QuickTime Streaming Server" or any other trademarks, service marks, logos or trade names belonging to Apple (collectively "Apple Marks") or to any trademark, service mark, logo or trade name belonging to any Contributor. You agree not to use any Apple Marks in or as part of the name of products derived from the Original Code or to endorse or promote products derived from the Original Code or to endorse or promote products derived from the Apple's third party trademark usage guidelines which are posted at http://www.apple.com/legal/guidelinesfor3rdparties.html.

11. Ownership. Subject to the licenses granted under this License, each Contributor retains all rights, title and interest in and to any Modifications made by such Contributor. Apple retains all rights, title and interest in and to the Original Code and any Modifications made by or on behalf of Apple ("Apple Modifications"), and such Apple Modifications will not be automatically subject to this License. Apple may, at its sole discretion, choose to license such Apple Modifications under this License, or on different terms from those contained in this License or may choose not to license them at all.

12. Termination.

12.1 Termination. This License and the rights granted hereunder will terminate:

(a) automatically without notice from Apple if You fail to comply with any term(s) of this License and fail to cure such breach within 30 days of becoming aware of such breach;

(b) immediately in the event of the circumstances described in Section

13.5(b); or

(c) automatically without notice from Apple if You, at any time during the term of this License, commence an action for patent infringement against Apple; provided that Apple did not first commence an action for patent infringement against You in that instance.

12.2 Effect of Termination. Upon termination, You agree to immediately stop any further use, reproduction, modification, sublicensing and distribution of the Covered Code. All sublicenses to the Covered Code which have been properly granted prior to termination shall survive any termination of this License. Provisions which, by their nature, should remain in effect beyond the termination of this License shall survive, including but not limited to Sections 3, 5, 8, 9, 10, 11, 12.2 and 13. No party will be liable to any other for compensation, indemnity or damages of any sort solely as a result of terminating this License in accordance with its terms, and termination of this License will be without prejudice to any other right or remedy of any party.

13. Miscellaneous.

13.1 Government End Users. The Covered Code is a "commercial item" as defined in FAR 2.101. Government software and technical data rights in the Covered Code include only those rights customarily provided to the public as defined in this License. This customary commercial license in technical data and software is provided in accordance with FAR

12.211 (Technical Data) and 12.212 (Computer Software) and, for Department of Defense purchases, DFAR 252.227-7015 (Technical Data -- Commercial Items) and 227.7202-3 (Rights in Commercial Computer Software or Computer Software Documentation). Accordingly, all U.S. Government End Users acquire Covered Code with only those rights set forth herein.

13.2 Relationship of Parties. This License will not be construed as creating an agency, partnership, joint venture or any other form of legal association between or among You, Apple or any Contributor, and You will not represent to the contrary, whether expressly, by implication, appearance or otherwise.

13.3 Independent Development. Nothing in this License will impair Apple's right to acquire, license, develop, have others develop for it, market and/or distribute technology or products that perform the same or similar functions as, or otherwise compete with, Modifications, Larger Works, technology or products that You may develop, produce, market or distribute.

13.4 Waiver; Construction. Failure by Apple or any Contributor to enforce any provision of this License will not be deemed a waiver of future enforcement of that or any other provision. Any law or regulation which provides that the language of a contract shall be construed against the drafter will not apply to this License.

13.5 Severability. (a) If for any reason a court of competent jurisdiction finds any provision of this License, or portion thereof, to be unenforceable, that provision of the License will be enforced to the maximum extent permissible so as to effect the economic benefits and intent of the parties, and the remainder of this License will continue in full force and effect. (b) Not-withstanding the foregoing, if applicable law prohibits or restricts You from fully and/or specifically complying with Sections 2 and/or 3 or prevents the enforceability of either of those Sections, this License will immediately terminate and You must immediately discontinue any use of the Covered Code and destroy all copies of it that are in your possession or control.

13.6 Dispute Resolution. Any litigation or other dispute resolution between You and Apple relating to this License shall take place in the Northern District of California, and You and Apple hereby consent to the personal jurisdiction of, and venue in, the state and federal courts within that District with respect to this License. The application of the United Nations Convention on Contracts for the International Sale of Goods is expressly excluded.

13.7 Entire Agreement; Governing Law. This License constitutes the entire agreement between the parties with respect to the subject matter hereof. This License shall be governed by the laws of the United States and the State of California, except that body of California law concerning conflicts of law. Where You are located in the province of Quebec, Canada, the following clause applies: The parties hereby confirm that they have requested that this License and all related documents be drafted in English. Les parties ont exige que le present contrat et tous les documents connexes soient rediges en anglais.

EXHIBIT A.

"Portions Copyright © 1999-2003 Apple Computer, Inc. All Rights Reserved.

This file contains Original Code and/or Modifications of Original Code as defined in and that are subject to the Apple Public Source License Version 2.0 (the 'License'). You may not use this file except in compliance with the License. Please obtain a copy of the License at http:// www.opensource.apple.com/apsl/ and read it before using this file.

The Original Code and all software distributed under the License are distributed on an 'AS IS' basis, WITHOUT WARRANTY OF ANY KIND, EITHER EXPRESS OR IMPLIED, AND APPLE HEREBY DISCLAIMS ALL SUCH WARRANTIES, INCLUDING WITH-OUT LIMITATION, ANY WARRANTIES OF MERCHANTABILITY, FITNESS FOR A PARTICULAR PURPOSE, QUIET ENJOYMENT OR NON-INFRINGEMENT.

Please see the License for the specific language governing rights and limitations under the License."

Appendix E

### The "Artistic License"

#### Preamble

The intent of this document is to state the conditions under which a Package may be copied, such that the Copyright Holder maintains some semblance of artistic control over the development of the package, while giving the users of the package the right to use and distribute the Package in a more-or-less customary fashion, plus the right to make reasonable modifications.

Definitions:

"Package" refers to the collection of files distributed by the Copyright Holder, and derivatives of that collection of files created through textual modification.

"Standard Version" refers to such a Package if it has not been modified, or has been modified in accordance with the wishes of the Copyright Holder as specified below.

"Copyright Holder" is whoever is named in the copyright or copyrights for the package.

"You" is you, if you're thinking about copying or distributingthis Package.

"Reasonable copying fee" is whatever you can justify on the basis of media cost, duplication charges, time of people involved, and so on. (You will not be required to justify it to the Copyright Holder, but only to the computing community at large as a market that must bear the fee.)

"Freely Available" means that no fee is charged for the item itself, though there may be fees involved in handling the item. It also means that recipients of the item may redistribute it under the same conditions they received it.

1. You may make and give away verbatim copies of the source form of the Standard Version of this Package without restriction, provided that you duplicate all of the original copyright notices and associated disclaimers.

2. You may apply bug fixes, portability fixes and other modifications derived from the Public Domain or from the Copyright Holder. A Package modified in such a way shall still be considered the Standard Version.

3. You may otherwise modify your copy of this Package in any way, provided that you insert a prominent notice in each changed file stating how and when you changed that file, and provided that you do at least ONE of the following:

a) place your modifications in the Public Domain or otherwise make them Freely Available, such as by posting said modifications to Usenet or an equivalent medium, or placing the modifications on a major archive site such as uunet.uu.net, or by allowing the Copyright Holder to include your modifications in the Standard Version of the Package.

b) use the modified Package only within your corporation or organization.

c) rename any non-standard executables so the names do not conflict with standard executables, which must also be provided, and provide a separate manual page for each non-standard executable that clearly documents how it differs from the Standard Version.

d) make other distribution arrangements with the Copyright Holder.

4. You may distribute the programs of this Package in object code or executable form, provided that you do at least ONE of the following:

a) distribute a Standard Version of the executables and library files, together with instructions (in the manual page or equivalent) on where to get the Standard Version.

b) accompany the distribution with the machine-readable source of the Package with your modifications.

c) give non-standard executables non-standard names, and clearly document the differences in manual pages (or equivalent), together with instructions on where to get the Standard Version.

d) make other distribution arrangements with the Copyright Holder.

5. You may charge a reasonable copying fee for any distribution of this Package. You may charge any fee you choose for support of this Package. You may not charge a fee for this Package itself. However, you may distribute this Package in aggregate with other (possibly commercial) programs as part of a larger (possibly commercial) software distribution pro-

vided that you do not advertise this Package as a product of your own. You may embed this Package's interpreter within an executable of yours (by linking); this shall be construed as a mere form of aggregation, provided that the complete Standard Version of the interpreter is so embedded.

6. The scripts and library files supplied as input to or produced as output from the programs of this Package do not automatically fall under the copyright of this Package, but belong to whoever generated them, and may be sold commercially, and may be aggregated with this Package. If such scripts or library files are aggregated with this Package via the so-called "undump" or "unexec" methods of producing a binary executable image, then distribution of such an image shall neither be construed as a distribution of this Package nor shall it fall under the restrictions of Paragraphs 3 and 4, provided that you do not represent such an executable image as a Standard Version of this Package.

7. C subroutines (or comparably compiled subroutines in other languages) supplied by you and linked into this Package in order to emulate subroutines and variables of the language defined by this Package shall not be considered part of this Package, but are the equivalent of input as in Paragraph 6, provided these subroutines do not change the language in any way that would cause it to fail the regression tests for the language.

8. Aggregation of this Package with a commercial distribution is always permitted provided that the use of this Package is embedded; that is, when no overt attempt is made to make this Package's interfaces visible to the end user of the commercial distribution. Such use shall not be construed as a distribution of this Package.

9. The name of the Copyright Holder may not be used to endorse or promote products derived from this software without specific prior written permission.

10. THIS PACKAGE IS PROVIDED "AS IS" AND WITHOUT ANY EXPRESS OR IMPLIED WARRANTIES, INCLUDING, WITHOUT LIMITATION, THE IMPLIED WARRANTIES OF MERCHANTIBILITY AND FITNESS FOR A PARTICULAR PUR-POSE. Appendix F

# Australian National University License

Copyright © The Australian National University. All rights reserved.

Redistribution and use in source and binary forms are permitted provided that the above copyright notice and this paragraph are duplicated in all such forms and that any documentation, advertising materials, and other materials related to such distribution and use acknowledge that the software was developed by the Australian National University. The name of the University may not be used to endorse or promote products derived from this software without specific prior written permission.

THIS SOFTWARE IS PROVIDED "AS IS" AND WITHOUT ANY EXPRESS OR IMPLIED WARRANTIES, INCLUDING, WITHOUT LIMITATION, THE IMPLIED WARRANTIES OF MERCHANTIBILITY AND FITNESS FOR A PARTICULAR PUR-POSE. Appendix G

### **BSD** License

Copyright © 1989, 1993 The Regents of the University of California. All rights reserved.

Redistribution and use in source and binary forms, with or without modification, are permitted provided that the following conditions are met:

1. Redistributions of source code must retain the above copyright notice, this list of conditions and the following disclaimer.

2. Redistributions in binary form must reproduce the above copyright notice, this list of conditions and the following disclaimer in the documentation and/or other materials provided with the distribution.

3. Neither the name of the University nor the names of its contributors may be used to endorse or promote products derived from this software without specific prior written permission.

THIS SOFTWARE IS PROVIDED BY THE REGENTS AND CONTRIBUTORS ``AS IS" AND ANY EXPRESS OR IMPLIED WARRANTIES, INCLUDING, BUT NOT LIMITED TO, THE IMPLIED WARRANTIES OF MERCHANTABILITY AND FITNESS FOR A PARTICULAR PURPOSE ARE DISCLAIMED. IN NO EVENT SHALL THE REGENTS OR CONTRIBUTORS BE LIABLE FOR ANY DIRECT, INDIRECT, INCIDENTAL, SPECIAL, EXEMPLARY, OR CONSEQUENTIAL DAMAGES (INCLUDING, BUT NOT LIMITED TO, PROCUREMENT OF SUBSTITUTE GOODS OR SERVICES; LOSS OF USE, DATA, OR PROFITS; OR BUSINESS INTERRUPTION) HOWEVER CAUSED AND ON ANY THEORY OF LIABILITY, WHETHER IN CONTRACT, STRICT LIA-BILITY, OR TORT (INCLUDING NEGLIGENCE OR OTHERWISE) ARISING IN ANY WAY OUT OF THE USE OF THIS SOFTWARE, EVEN IF ADVISED OF THE POSSI-BILITY OF SUCH DAMAGE. Appendix H

### Dazuko License

Copyright© H+BEDV Datentechnik GmbH. All rights reserved.

Redistribution and use in source and binary forms, with or without modification, are permitted provided that the following conditions are met:

1. Redistributions of source code must retain the above copyright notice, this list of condi tions and the following disclaimer.

2. Redistributions in binary form must reproduce the above copyright notice, this list of conditions and the following disclaimer in the documentation and/or other materials provided with the distribution.

3. Neither the name of Dazuko nor the names of its contributors may be used to endorse or promote products derived from this software without specific prior written permission.

THIS SOFTWARE IS PROVIDED BY THE COPYRIGHT HOLDERS AND CONTRIBU-TORS "AS IS" AND ANY EXPRESS OR IMPLIED WARRANTIES, INCLUDING, BUT NOT LIMITED TO, THE IMPLIED WARRANTIES OF MERCHANTABILITY AND FITNESS FOR A PARTICULAR PURPOSE ARE DISCLAIMED. IN NO EVENT SHALL THE COPYRIGHT OWNER OR CONTRIBUTORS BE LIABLE FOR ANY DIRECT, INDIRECT, INCIDENTAL, SPECIAL, EXEMPLARY, OR CONSEQUENTIAL DAMAGES (INCLUDING, BUT NOT LIMITED TO, PROCUREMENT OF SUBSTI-TUTE GOODS OR SERVICES; LOSS OF USE, DATA, OR PROFITS; OR BUSINESS INTERRUPTION) HOWEVER CAUSED AND ON ANY THEORY OF LIABILITY, WHETHER IN CONTRACT, STRICT LIABILITY, OR TORT (INCLUDING NEGLI-GENCE OR OTHERWISE) ARISING IN ANY WAY OUT OF THE USE OF THIS SOFT-WARE, EVEN IF ADVISED OF THE POSSIBILITY OF SUCH DAMAGE. Appendix I

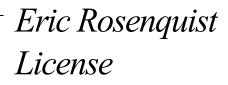

Copyright © Eric Rosenquist, Strata Software Limited. http://www.strataware.com/

All rights reserved.

Redistribution and use in source and binary forms are permitted provided that the above copyright notice and this paragraph are duplicated in all such forms and that any documentation, advertising materials, and other materials related to such distribution and use acknowledge that the software was developed by Eric Rosenquist. The name of the author may not be used to endorse or promote products derived from this software without specific prior written permission.

THIS SOFTWARE IS PROVIDED ``AS IS" AND WITHOUT ANY EXPRESS OR IMPLIED WARRANTIES, INCLUDING, WITHOUT LIMITATION, THE IMPLIED WARRANTIES OF MERCHANTIBILITY AND FITNESS FOR A PARTICULAR PURPOSE.

Appendix J

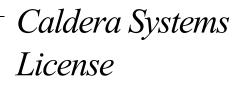

Copyright © Caldera Systems, Inc. All rights reserved.

Redistribution and use in source and binary forms, with or without modification, are permitted provided that the following conditions are met:

Redistributions of source code must retain the above copyright notice, this list of condi tions and the following disclaimer.

Redistributions in binary form must reproduce the above copyright notice, this list of conditions and the following disclaimer in the documentation and/or other materials provided with the distribution.

Neither the name of Caldera Systems nor the names of its contributors may be used to endorse or promote products derived from this software without specific prior written permission.

THIS SOFTWARE IS PROVIDED BY THE COPYRIGHT HOLDERS AND CONTRIBU-TORS "AS IS" AND ANY EXPRESS OR IMPLIED WARRANTIES, INCLUDING, BUT NOT LIMITED TO, THE IMPLIED WARRANTIES OF MERCHANTABILITY AND FITNESS FOR A PARTICULAR PURPOSE ARE DISCLAIMED. IN NO EVENT SHALL THE CALDERA SYSTEMS OR CONTRIBUTORS BE LIABLE FOR ANY DIRECT, INDIRECT, INCIDENTAL, SPECIAL, EXEMPLARY, OR CONSEQUENTIAL DAMAGES (INCLUDING, BUT NOT LIMITED TO, PROCUREMENT OF SUBSTI-TUTE GOODS OR SERVICES; LOSS OF USE, DATA, OR PROFITS; OR BUSINESS INTERRUPTION) HOWEVER CAUSED AND ON ANY THEORY OF LIABILITY, WHETHER IN CONTRACT, STRICT LIABILITY, OR TORT (INCLUDING NEGLI-GENCE OR OTHERWISE) ARISING IN ANY WAY OUT OF THE USE OF THIS SOFT-WARE, EVEN IF ADVISED OF THE POSSIBILITY OF SUCH DAMAGE. Appendix K

## *Carnegie Mellon University License*

Copyright ©Carnegie Mellon University. All rights reserved.

Redistribution and use in source and binary forms are permitted provided that the above copyright notice and this paragraph are duplicated in all such forms and that any documentation, advertising materials, and other materials related to suchdistribution and use acknowledge that the software was developed by Carnegie Mellon University. The name of the University may not be used to endorse or promote products derived from this software without specific prior written permission.

THIS SOFTWARE IS PROVIDED "AS IS" AND WITHOUT ANY EXPRESS OR IMPLIED WARRANTIES, INCLUDING, WITHOUT LIMITATION, THE IMPLIED-WARRANTIES OF MERCHANTIBILITY AND FITNESS FOR A PARTICULAR PUR-POSE. Appendix L

*Gregory M. Christy License* 

Copyright ©Gregory M. Christy. All rights reserved.

Redistribution and use in source and binary forms are permitted provided that the above copyright notice and this paragraph are duplicated in all such forms and that any documentation, advertising materials, and other materials related to such distribution and use acknowledge that the software was developed by Gregory M. Christy. The name of the author may not be used to endorse or promote products derived from this software without specific prior written permission.

THIS SOFTWARE IS PROVIDED "AS IS " AND WITHOUT ANY EXPRESS OR IMPLIED WARRANTIES, INCLUDING, WITHOUT LIMITATION, THE IMPLIED WARRANTIES OF MERCHANTIBILITY AND FITNESS FOR A PARTICULAR PUR-POSE. Appendix M

*GNU General Public License* 

Version 2, June 1991

Copyright © 1989, 1991 Free Software Foundation, Inc.

59 Temple Place, Suite 330, Boston, MA 02111-1307 USA

Everyone is permitted to copy and distribute verbatim copies of this license document, but changing it is not allowed.

Preamble

The licenses for most software are designed to take away your freedom to share and change it. By contrast, the GNU General Public License is intended to guarantee your freedom to share and change free software--to make sure the software is free for all its users. This General Public License applies to most of the Free Software Foundation's software and to any other program whose authors commit to using it. (Some other Free Software Foundation software is covered by the GNU Library General Public License instead.) You can apply it to your programs, too.

When we speak of free software, we are referring to freedom, not price. Our General Public Licenses are designed to make sure that you have the freedom to distribute copies of free software (and charge for this service if you wish), that you receive source code or can get it if you want it, that you can change the software or use pieces of it in new free programs; and that you know you can do these things.

To protect your rights, we need to make restrictions that forbid anyone to deny you these rights or to ask you to surrender the rights. These restrictions translate to certain responsibilities for you if you distribute copies of the software, or if you modify it.

For example, if you distribute copies of such a program, whether gratis or for a fee, you must give the recipients all the rights that you have. You must make sure that they, too, receive or can get the source code. And you must show them these terms so they know their rights.

We protect your rights with two steps: (1) copyright the software, and (2) offer you this license which gives you legal permission to copy, distribute and/or modify the software.

Also, for each author's protection and ours, we want to make certain that everyone understands that there is no warranty for this free software. If the software is modified by someone else and passed on, we want its recipients to know that what they have is not the original, so that any problems introduced by others will not reflect on the original authors' reputations.

Finally, any free program is threatened constantly by software patents. We wish to avoid the danger that redistributors of a free program will individually obtain patent licenses, in effect making the program proprietary. To prevent this, we have made it clear that any patent must be licensed for everyone's free use or not licensed at all.

The precise terms and conditions for copying, distribution and modification follow.

### GNU GENERAL PUBLIC LICENSE

### TERMS AND CONDITIONS FOR COPYING, DISTRIBUTION AND MODIFICATION

0. This License applies to any program or other work which contains a notice placed by the copyright holder saying it may be distributed under the terms of this General Public License. The "Program", below, refers to any such program or work, and a "work based on the Program" means either the Program or any derivative work under copyright law: that is to say, a work containing the Program or a portion of it, either verbatim or with modifications and/or translated into another language. (Hereinafter, translation is included without limitation in the term "modification".) Each licensee is addressed as "you".

Activities other than copying, distribution and modification are not covered by this License; they are outside its scope. The act of running the Program is not restricted, and the output from the Program is covered only if its contents constitute a work based on the Program (independent of having been made by running the Program). Whether that is true depends on what the Program does.

1. You may copy and distribute verbatim copies of the Program's source code as you receive it, in any medium, provided that you conspicuously and appropriately publish on each copy an appropriate copyright notice and disclaimer of warranty; keep intact all the notices that refer to this License and to the absence of any warranty; and give any other recipients of the Program a copy of this License along with the Program. You may charge a fee for the physical act of transferring a copy, and you may at your option offer warranty protection in exchange for a fee.

2. You may modify your copy or copies of the Program or any portion of it, thus forming a work based on the Program, and copy and distribute such modifications or work under the terms of Section 1 above, provided that you also meet all of these conditions:

a) You must cause the modified files to carry prominent notices stating that you changed the files and the date of any change.

b) You must cause any work that you distribute or publish, that in whole or in part contains or is derived from the Program or any part thereof, to be licensed as a whole at no charge to all third parties under the terms of this License.

c) If the modified program normally reads commands interactively when run, you must cause it, when started running for such interactive use in the most ordinary way, to print or display an announcement including an appropriate copyright notice and a notice that there is no warranty (or else, saying that you provide a warranty) and that users may redistribute the program under these conditions, and telling the user how to view a copy of this License. (Exception: if the Program itself is interactive but does not normally print such an announcement, your work based on the Program is not required to print an announcement.)

These requirements apply to the modified work as a whole. If identifiable sections of that work are not derived from the Program, and can be reasonably considered independent and separate works in themselves, then this License, and its terms, do not apply to those sections when you distribute them as separate works. But when you distribute the same sections as part of a whole which is a work based on the Program, the distribution of the whole must be on the terms of this License, whose permissions for other licensees extend to the entire whole, and thus to each and every part regardless of who wrote it.

Thus, it is not the intent of this section to claim rights or contest your rights to work written entirely by you; rather, the intent is to exercise the right to control the distribution of derivative or collective works based on the Program.

In addition, mere aggregation of another work not based on the Program with the Program (or with a work based on the Program) on a volume of a storage or distribution medium does not bring the other work under the scope of this License.

3. You may copy and distribute the Program (or a work based on it, under Section 2) in object code or executable form under the terms of Sections 1 and 2 above provided that you also do one of the following:

a) Accompany it with the complete corresponding machine-readable source code, which must be distributed under the terms of Sections 1 and 2 above on a medium customarily used for software interchange; or,

b) Accompany it with a written offer, valid for at least three years, to give any third party, for a charge no more than your cost of physically performing source distribution, a complete machine-readable copy of the corresponding source code, to be distributed under the terms of Sections 1 and 2 above on a medium customarily used for software interchange; or,

c) Accompany it with the information you received as to the offer to distribute corresponding source code. (This alternative is allowed only for noncommercial distribution and only if you received the program in object code or executable form with such an offer, in accord with Subsection b above.)

The source code for a work means the preferred form of the work for making modifications to it. For an executable work, complete source code means all the source code for all modules it contains, plus any associated interface definition files, plus the scripts used to control compilation and installation of the executable. However, as a special exception, the source code distributed need not include anything that is normally distributed (in either source or binary form) with the major components (compiler, kernel, and so on) of the operating system on which the executable runs, unless that component itself accompanies the executable.

If distribution of executable or object code is made by offering access to copy from a designated place, then offering equivalent access to copy the source code from the same place counts as distribution of the source code, even though third parties are not compelled to copy the source along with the object code.

4. You may not copy, modify, sublicense, or distribute the Program except as expressly provided under this License. Any attempt otherwise to copy, modify, sublicense or distribute the Program is void, and will automatically terminate your rights under this License. However, parties who have received copies, or rights, from you under this License will not have their licenses terminated so long as such parties remain in full compliance.

5. You are not required to accept this License, since you have not signed it. However, nothing else grants you permission to modify or distribute the Program or its derivative works. These actions are prohibited by law if you do not accept this License. Therefore, by modifying or distributing the Program (or any work based on the Program), you indicate your acceptance of this License to do so, and all its terms and conditions for copying, distributing or modifying the Program or works based on it. 6. Each time you redistribute the Program (or any work based on the Program), the recipient automatically receives a license from the original licensor to copy, distribute or modify the Program subject to these terms and conditions. You may not impose any further restrictions on the recipients' exercise of the rights granted herein. You are not responsible for enforcing compliance by third parties to this License.

7. If, as a consequence of a court judgment or allegation of patent infringement or for any other reason (not limited to patent issues), conditions are imposed on you (whether by court order, agreement or otherwise) that contradict the conditions of this License, they do not excuse you from the conditions of this License. If you cannot distribute so as to satisfy simultaneously your obligations under this License and any other pertinent obligations, then as a consequence you may not distribute the Program at all. For example, if a patent license would not permit royalty-free redistribution of the Program by all those who receive copies directly or indirectly through you, then the only way you could satisfy both it and this License would be to refrain entirely from distribution of the Program.

If any portion of this section is held invalid or unenforceable under any particular circumstance, the balance of the section is intended to apply and the section as a whole is intended to apply in other circumstances.

It is not the purpose of this section to induce you to infringe any patents or other property right claims or to contest validity of any such claims; this section has the sole purpose of protecting the integrity of the free software distribution system, which is implemented by public license practices. Many people have made generous contributions to the wide range of software distributed through that system in reliance on consistent application of that system; it is up to the author/donor to decide if he or she is willing to distribute software through any other system and a licensee cannot impose that choice.

This section is intended to make thoroughly clear what is believed to be a consequence of the rest of this License.

8. If the distribution and/or use of the Program is restricted in certain countries either by patents or by copyrighted interfaces, the original copyright holder who places the Program under this License may add an explicit geographical distribution limitation excluding those countries, so that distribution is permitted only in or among countries not thus excluded. In such case, this License incorporates the limitation as if written in the body of this License.

9. The Free Software Foundation may publish revised and/or new versions of the General Public License from time to time. Such new versions will be similar in spirit to the present version, but may differ in detail to address new problems or concerns.

Each version is given a distinguishing version number. If the Program specifies a version number of this License which applies to it and "any later version", you have the option of following the terms and conditions either of that version or of any later version published by the Free Software Foundation. If the Program does not specify a version number of this License, you may choose any version ever published by the Free Software Foundation.

10. If you wish to incorporate parts of the Program into other free programs whose distribution conditions are different, write to the author to ask for permission. For software which is copyrighted by the Free Software Foundation, write to the Free Software Foundation; we sometimes make exceptions for this. Our decision will be guided by the two goals of preserving the free status of all derivatives of our free software and of promoting the sharing and reuse of software generally.

### NO WARRANTY

11. BECAUSE THE PROGRAM IS LICENSED FREE OF CHARGE, THERE IS NO WARRANTY FOR THE PROGRAM, TO THE EXTENT PERMITTED BY APPLICA-BLE LAW. EXCEPT WHEN OTHERWISE STATED IN WRITING THE COPYRIGHT HOLDERS AND/OR OTHER PARTIES PROVIDE THE PROGRAM "AS IS" WITHOUT WARRANTY OF ANY KIND, EITHER EXPRESSED OR IMPLIED, INCLUDING, BUT NOT LIMITED TO, THE IMPLIED WARRANTIES OF MERCHANTABILITY AND FITNESS FOR A PARTICULAR PURPOSE. THE ENTIRE RISK AS TO THE QUALITY AND PERFORMANCE OF THE PROGRAM IS WITH YOU. SHOULD THE PROGRAM PROVE DEFECTIVE, YOU ASSUME THE COST OF ALL NECESSARY SERVICING, REPAIR OR CORRECTION.

12. IN NO EVENT UNLESS REQUIRED BY APPLICABLE LAW OR AGREED TO IN WRITING WILL ANY COPYRIGHT HOLDER, OR ANY OTHER PARTY WHO MAY MODIFY AND/OR REDISTRIBUTE THE PROGRAM AS PERMITTED ABOVE, BE LIABLE TO YOU FOR DAMAGES, INCLUDING ANY GENERAL, SPECIAL, INCI-DENTAL OR CONSEQUENTIAL DAMAGES ARISING OUT OF THE USE OR INABILITY TO USE THE PROGRAM (INCLUDING BUT NOT LIMITED TO LOSS OF DATA OR DATA BEING RENDERED INACCURATE OR LOSSES SUSTAINED BY YOU OR THIRD PARTIES OR A FAILURE OF THE PROGRAM TO OPERATE WITH ANY OTHER PROGRAMS), EVEN IF SUCH HOLDER OR OTHER PARTY HAS BEEN ADVISED OF THE POSSIBILITY OF SUCH DAMAGES.

END OF TERMS AND CONDITIONS

Appendix N

# GNU Library General Public License

Version 2, June 1991

Copyright © 1991 Free Software Foundation, Inc.

59 Temple Place, Suite 330, Boston, MA 02111-1307 USA

Everyone is permitted to copy and distribute verbatim copies of this license document, but changing it is not allowed.

[This is the first released version of the library GPL. It is numbered 2 because it goes with version 2 of the ordinary GPL.]

#### Preamble

The licenses for most software are designed to take away your freedom to share and change it. By contrast, the GNU General Public Licenses are intended to guarantee your freedom to share and change free software--to make sure the software is free for all its users.

This license, the Library General Public License, applies to some specially designated Free Software Foundation software, and to any other libraries whose authors decide to use it. You can use it for your libraries, too.

When we speak of free software, we are referring to freedom, not price. Our General Public Licenses are designed to make sure that you have the freedom to distribute copies of free software (and charge for this service if you wish), that you receive source code or can get it if you want it, that you can change the software or use pieces of it in new free programs; and that you know you can do these things.

To protect your rights, we need to make restrictions that forbid anyone to deny you these rights or to ask you to surrender the rights. These restrictions translate to certain responsibilities for you if you distribute copies of the library, or if you modify it.

For example, if you distribute copies of the library, whether gratis or for a fee, you must give the recipients all the rights that we gave you. You must make sure that they, too, receive or can get the source code. If you link a program with the library, you must provide complete object files to the recipients so that they can relink them with the library, after making changes to the library and recompiling it. And you must show them these terms so they know their rights.

Our method of protecting your rights has two steps: (1) copyright the library, and (2) offer you this license which gives you legal permission to copy, distribute and/or modify the library.

Also, for each distributor's protection, we want to make certain that everyone understands that there is no warranty for this free library. If the library is modified by someone else and passed on, we want its recipients to know that what they have is not the original version, so that any problems introduced by others will not reflect on the original authors' reputations.

Finally, any free program is threatened constantly by software patents. We wish to avoid the danger that companies distributing free software will individually obtain patent licenses, thus in effect transforming the program into proprietary software. To prevent this, we have made it clear that any patent must be licensed for everyone's free use or not licensed at all.

Most GNU software, including some libraries, is covered by the ordinary GNU General Public License, which was designed for utility programs. This license, the GNU Library General Public License, applies to certain designated libraries. This license is quite different from the ordinary one; be sure to read it in full, and don't assume that anything in it is the same as in the ordinary license.

The reason we have a separate public license for some libraries is that they blur the distinction we usually make between modifying or adding to a program and simply using it. Linking a program with a library, without changing the library, is in some sense simply using the library, and is analogous to running a utility program or application program. However, in a textual and legal sense, the linked executable is a combined work, a derivative of the original library, and the ordinary General Public License treats it as such.

Because of this blurred distinction, using the ordinary General Public License for libraries did not effectively promote software sharing, because most developers did not use the libraries. We concluded that weaker conditions might promote sharing better.

However, unrestricted linking of non-free programs would deprive the users of those programs of all benefit from the free status of the libraries themselves. This Library General Public License is intended to permit developers of non-free programs to use free libraries, while preserving your freedom as a user of such programs to change the free libraries that are incorporated in them. (We have not seen how to achieve this as regards changes in header files, but we have achieved it as regards changes in the actual functions of the Library.) The hope is that this will lead to faster development of free libraries.

The precise terms and conditions for copying, distribution and modification follow. Pay close attention to the difference between a "work based on the library" and a "work that uses the library". The former contains code derived from the library, while the latter only works together with the library.

Note that it is possible for a library to be covered by the ordinary General Public License rather than by this special one.

#### GNU LIBRARY GENERAL PUBLIC LICENSE

#### TERMS AND CONDITIONS FOR COPYING, DISTRIBUTION AND MODIFICATION

0. This License Agreement applies to any software library which contains a notice placed by the copyright holder or other authorized party saying it may be distributed under the terms of this Library General Public License (also called "this License"). Each licensee is addressed as "you".

A "library" means a collection of software functions and/or data prepared so as to be conveniently linked with application programs (which use some of those functions and data) to form executables.

The "Library", below, refers to any such software library or work which has been distributed under these terms. A "work based on the Library" means either the Library or any derivative work under copyright law: that is to say, a work containing the Library or a portion of it, either verbatim or with modifications and/or translated straightforwardly into another language. (Hereinafter, translation is included without limitation in the term "modification".

"Source code" for a work means the preferred form of the work for making modifications to it. For a library, complete source code means all the source code for all modules it contains, plus any associated interface definition files, plus the scripts used to control compilation and installation of the library. Activities other than copying, distribution and modification are not covered by this License; they are outside its scope. The act of running a program using the Library is not restricted, and output from such a program is covered only if its contents constitute a work based on the Library (independent of the use of the Library in a tool for writing it). Whether that is true depends on what the Library does and what the program that uses the Library does.

1. You may copy and distribute verbatim copies of the Library's complete source code as you receive it, in any medium, provided that you conspicuously and appropriately publish on each copy an appropriate copyright notice and disclaimer of warranty; keep intact all the notices that refer to this License and to the absence of any warranty; and distribute a copy of this License along with the Library.

You may charge a fee for the physical act of transferring a copy, and you may at your option offer warranty protection in exchange for a fee.

2. You may modify your copy or copies of the Library or any portion of it, thus forming a work based on the Library, and copy and distribute such modifications or work under the terms of Section 1 above, provided that you also meet all of these conditions:

a) The modified work must itself be a software library.

b) You must cause the files modified to carry prominent notices stating that you changed the files and the date of any change.

c) You must cause the whole of the work to be licensed at no charge to all third parties under the terms of this License.

d) If a facility in the modified Library refers to a function or a table of data to be supplied by an application program that uses the facility, other than as an argument passed when the facility is invoked, then you must make a good faith effort to ensure that, in the event an application does not supply such function or table, the facility still operates, and performs whatever part of its purpose remains meaningful.

(For example, a function in a library to compute square roots has a purpose that is entirely well-defined independent of the application. Therefore, Subsection 2d requires that any application-supplied function or table used by this function must be optional: if the application does not supply it, the square root function must still compute square roots.)

These requirements apply to the modified work as a whole. If identifiable sections of that work are not derived from the Library, and can be reasonably considered independent and

separate works in themselves, then this License, and its terms, do not apply to those sections when you distribute them as separate works. But when you distribute the same sections as part of a whole which is a work based on the Library, the distribution of the whole must be on the terms of this License, whose permissions for other licensees extend to the entire whole, and thus to each and every part regardless of who wrote it.

Thus, it is not the intent of this section to claim rights or contest your rights to work written entirely by you; rather, the intent is to exercise the right to control the distribution of derivative or collective works based on the Library.

In addition, mere aggregation of another work not based on the Library with the Library (or with a work based on the Library) on a volume of a storage or distribution medium does not bring the other work under the scope of this License.

3. You may opt to apply the terms of the ordinary GNU General Public License instead of this License to a given copy of the Library. To do this, you must alter all the notices that refer to this License, so that they refer to the ordinary GNU General Public License, version 2, instead of to this License. (If a newer version than version 2 of the ordinary GNU General Public License has appeared, then you can specify that version instead if you wish.) Do not make any other change in these notices.

Once this change is made in a given copy, it is irreversible for that copy, so the ordinary GNU General Public License applies to all subsequent copies and derivative works made from that copy.

This option is useful when you wish to copy part of the code of the Library into a program that is not a library.

4. You may copy and distribute the Library (or a portion or derivative of it, under Section 2) in object code or executable form under the terms of Sections 1 and 2 above provided that you accompany it with the complete corresponding machine-readable source code, which-must be distributed under the terms of Sections 1 and 2 above on a medium customarily used for software interchange.

If distribution of object code is made by offering access to copy from a designated place, then offering equivalent access to copy the source code from the same place satisfies the requirement to distribute the source code, even though third parties are not compelled to copy the source along with the object code.

5. A program that contains no derivative of any portion of the Library, but is designed to work with the Library by being compiled or linked with it, is called a "work that uses the

Library". Such a work, in isolation, is not a derivative work of the Library, and therefore falls outside the scope of this License.

However, linking a "work that uses the Library" with the Library creates an executable that is a derivative of the Library (because it contains portions of the Library), rather than a "work that uses the library". The executable is therefore covered by this License. Section 6 states terms for distribution of such executables.

When a "work that uses the Library" uses material from a header file that is part of the Library, the object code for the work may be a derivative work of the Library even though the source code is not. Whether this is true is especially significant if the work can be linked without the Library, or if the work is itself a library. The threshold for this to be true is not precisely defined by law.

If such an object file uses only numerical parameters, data structure layouts and accessors, and small macros and small inline functions (ten lines or less in length), then the use of the object file is unrestricted, regardless of whether it is legally a derivative work. (Executables containing this object code plus portions of the Library will still fall under Section 6.)

Otherwise, if the work is a derivative of the Library, you may distribute the object code for the work under the terms of Section 6. Any executables containing that work also fall under Section 6, whether or not they are linked directly with the Library itself.

6. As an exception to the Sections above, you may also compile or link a "work that uses the Library" with the Library to produce a work containing portions of the Library, and distribute that work under terms of your choice, provided that the terms permit modification of the work for the customer's own use and reverse engineering for debugging such modifications.

You must give prominent notice with each copy of the work that the Library is used in it and that the Library and its use are covered by this License. You must supply a copy of this License. If the work during execution displays copyright notices, you must include the copyright notice for the Library among them, as well as a reference directing the user to the copy of this License. Also, you must do one of these things:

a) Accompany the work with the complete corresponding machine-readable source code for the Library including whatever changes were used in the work (which must be distributed under Sections 1 and 2 above); and, if the work is an executable linked with the Library, with the complete machine-readable "work that uses the Library", as object code and/or source code, so that the user can modify the Library and then relink to produce a modified executable containing the modified Library. (It is understood that the user who changes the

contents of definitions files in the Library will not necessarily be able to recompile the application to use the modified definitions.)

b) Accompany the work with a written offer, valid for at least three years, to give the same user the materials specified in Subsection 6a, above, for a charge no more than the cost of performing this distribution.

c) If distribution of the work is made by offering access to copy from a designated place, offer equivalent access to copy the above specified materials from the same place.

d) Verify that the user has already received a copy of these materials or that you have already sent this user a copy.

For an executable, the required form of the "work that uses the Library" must include any data and utility programs needed for reproducing the executable from it. However, as a special exception, the source code distributed need not include anything that is normally distributed (in either source or binary form) with the major components (compiler, kernel, and so on) of the operating system on which the executable runs, unless that component itself accompanies the executable.

It may happen that this requirement contradicts the license restrictions of other proprietary libraries that do not normally accompany the operating system. Such a contradiction means you cannot use both them and the Library together in an executable that you distribute.

7. You may place library facilities that are a work based on the Library side-by-side in a single library together with other library facilities not covered by this License, and distribute such a combined library, provided that the separate distribution of the work based on the Library and of the other library facilities is otherwise permitted, and provided that you do these two things:

a) Accompany the combined library with a copy of the same work based on the Library, uncombined with any other library facilities. This must be distributed under the terms of the-Sections above.

b) Give prominent notice with the combined library of the fact that part of it is a work based on the Library, and explaining where to find the accompanying uncombined form of the same work.

8. You may not copy, modify, sublicense, link with, or distribute the Library except as expressly provided under this License. Any attempt otherwise to copy, modify, sublicense, link with, or distribute the Library is void, and will automatically terminate your rights under

this License. However, parties who have received copies, or rights, from you under this License will not have their licenses terminated so long as such parties remain in full compliance.

9. You are not required to accept this License, since you have not signed it. However, nothing else grants you permission to modify or distribute the Library or its derivative works. These actions are prohibited by law if you do not accept this License. Therefore, by modifying or distributing the Library (or any work based on the Library), you indicate your acceptance of this License to do so, and all its terms and conditions for copying, distributing or modifying the Library or works based on it.

10. Each time you redistribute the Library (or any work based on the Library), the recipient automatically receives a license from the original licensor to copy, distribute, link with or modify the Library subject to these terms and conditions. You may not impose any further-restrictions on the recipients' exercise of the rights granted herein. You are not responsible for enforcing compliance by third parties to this License.

11. If, as a consequence of a court judgment or allegation of patent infringement or for any other reason (not limited to patent issues), conditions are imposed on you (whether by court order, agreement or otherwise) that contradict the conditions of this License, they do not excuse you from the conditions of this License. If you cannot distribute so as to satisfy simultaneously your obligations under this License and any other pertinent obligations, then as a consequence you may not distribute the Library at all. For example, if a patent license would not permit royalty-free redistribution of the Library by all those who receive copies directly or indirectly through you, then the only way you could satisfy both it and this License would be to refrain entirely from distribution of the Library.

If any portion of this section is held invalid or unenforceable under any particular circumstance, the balance of the section is intended to apply, and the section as a whole is intended to apply in other circumstances.

It is not the purpose of this section to induce you to infringe any patents or other property right claims or to contest validity of any such claims; this section has the sole purpose of protecting the integrity of the free software distribution system which is implemented by public license practices. Many people have made generous contributions to the wide range of software distributed through that system in reliance on consistent application of that system; it is up to the author/donor to decide if he or she is willing to distribute software through any other system and a licensee cannot impose that choice.

This section is intended to make thoroughly clear what is believed to be a consequence of the rest of this License.

12. If the distribution and/or use of the Library is restricted in certain countries either by patents or by copyrighted interfaces, the original copyright holder who places the Library under this License may add an explicit geographical distribution limitation excluding those countries, so that distribution is permitted only in or among countries not thus excluded. In such case, this License incorporates the limitation as if written in the body of this License.

13. The Free Software Foundation may publish revised and/or new versions of the Library General Public License from time to time. Such new versions will be similar in spirit to the present version, but may differ in detail to address new problems or concerns.

Each version is given a distinguishing version number. If the Library specifies a version number of this License which applies to it and "any later version", you have the option of following the terms and conditions either of that version or of any later version published by the Free Software Foundation. If the Library does not specify a license version number, you may choose any version ever published by the Free Software Foundation.

14. If you wish to incorporate parts of the Library into other free programs whose distribution conditions are incompatible with these, write to the author to ask for permission. For software which is copyrighted by the Free Software Foundation, write to the Free Software Foundation; we sometimes make exceptions for this. Our decision will be guided by the two goals of preserving the free status of all derivatives of our free software and of promoting the sharing and reuse of software generally.

#### NO WARRANTY

15. BECAUSE THE LIBRARY IS LICENSED FREE OF CHARGE, THERE IS NO WAR-RANTY FOR THE LIBRARY, TO THE EXTENT PERMITTED BY APPLICABLE LAW. EXCEPT WHEN OTHERWISE STATED IN WRITING THE COPYRIGHT HOLDERS AND/OR OTHER PARTIES PROVIDE THE LIBRARY "AS IS" WITHOUT WAR-RANTY OF ANY KIND, EITHER EXPRESSED OR IMPLIED, INCLUDING, BUT NOT LIMITED TO, THE IMPLIED WARRANTIES OF MERCHANTABILITY AND FITNESS FOR A PARTICULAR PURPOSE. THE ENTIRE RISK AS TO THE QUALITY AND PERFORMANCE OF THE LIBRARY IS WITH YOU. SHOULD THE LIBRARY PROVE DEFECTIVE, YOU ASSUME THE COST OF ALL NECESSARY SERVICING, REPAIR OR CORRECTION. 16. IN NO EVENT UNLESS REQUIRED BY APPLICABLE LAW OR AGREED TO IN WRITING WILL ANY COPYRIGHT HOLDER, OR ANY OTHER PARTY WHO MAY MODIFY AND/OR REDISTRIBUTE THE LIBRARY AS PERMITTED ABOVE, BE LIABLE TO YOU FOR DAMAGES, INCLUDING ANY GENERAL, SPECIAL, INCI-DENTAL OR CONSEQUENTIAL DAMAGES ARISING OUT OF THE USE OR INABILITY TO USE THE LIBRARY (INCLUDING BUT NOT LIMITED TO LOSS OF DATA OR DATA BEING RENDERED INACCURATE OR LOSSES SUSTAINED BY YOU OR THIRD PARTIES OR A FAILURE OF THE LIBRARY TO OPERATE WITH ANY OTHER SOFTWARE), EVEN IF SUCH HOLDER OR OTHER PARTY HAS BEEN ADVISED OF THE POSSIBILITY OF SUCH DAMAGES.

END OF TERMS AND CONDITIONS

Appendix O

*GNU Lesser General Public License* 

Version 2.1, February 1999

Copyright © 1991, 1999 Free Software Foundation, Inc.

59 Temple Place, Suite 330, Boston, MA 02111-1307 USA

Everyone is permitted to copy and distribute verbatim copies of this license document, but changing it is not allowed.

Preamble

The licenses for most software are designed to take away your freedom to share and change it. By contrast, the GNU General Public Licenses are intended to guarantee your freedom to share and change free software--to make sure the software is free for all its users.

This license, the Lesser General Public License, applies to some specially designated software packages--typically libraries--of the Free Software Foundation and other authors who decide to use it. You can use it too, but we suggest you first think carefully about whether this license or the ordinary General Public License is the better strategy to use in any particular case, based on the explanations below.

When we speak of free software, we are referring to freedom of use, not price. Our General Public Licenses are designed to make sure that you have the freedom to distribute copies of free software (and charge for this service if you wish); that you receive source code or can get it if you want it; that you can change the software and use pieces of it in new free programs; and that you are informed that you can do these things.

To protect your rights, we need to make restrictions that forbid distributors to deny you these rights or to ask you to surrender these rights. These restrictions translate to certain responsibilities for you if you distribute copies of the library or if you modify it.

For example, if you distribute copies of the library, whether gratis or for a fee, you must give the recipients all the rights that we gave you. You must make sure that they, too, receive or can get the source code. If you link other code with the library, you must provide complete object files to the recipients, so that they can relink them with the library after making changes to the library and recompiling it. And you must show them these terms so they know their rights.

We protect your rights with a two-step method: (1) we copyright the library, and (2) we offer you this license, which gives you legal permission to copy, distribute and/or modify the library.

To protect each distributor, we want to make it very clear that there is no warranty for the free library. Also, if the library is modified by someone else and passed on, the recipients should know that what they have is not the original version, so that the original author's reputation will not be affected by problems that might be introduced by others.

Finally, software patents pose a constant threat to the existence of any free program. We wish to make sure that a company cannot effectively restrict the users of a free program by obtaining a restrictive license from a patent holder. Therefore, we insist that any patent license obtained for a version of the library must be consistent with the full freedom of use specified in this license.

Most GNU software, including some libraries, is covered by the ordinary GNU General Public License. This license, the GNU Lesser General Public License, applies to certain designated libraries, and is quite different from the ordinary General Public License. We use this license for certain libraries in order to permit linking those libraries into non-free programs.

When a program is linked with a library, whether statically or using a shared library, the combination of the two is legally speaking a combined work, a derivative of the original library. The ordinary General Public License therefore permits such linking only if the entire combination fits its criteria of freedom. The Lesser General Public License permits more lax criteria for linking other code with the library.

We call this license the "Lesser" General Public License because it does Less to protect the user's freedom than the ordinary General Public License. It also provides other free software developers Less of an advantage over competing non-free programs. These disadvantages are the reason we use the ordinary General Public License for many libraries. However, the Lesser license provides advantages in certain special circumstances.

For example, on rare occasions, there may be a special need to encourage the widest possible use of a certain library, so that it becomes a de-facto standard. To achieve this, non-free programs must be allowed to use the library. A more frequent case is that a free library does the same job as widely used non-free libraries. In this case, there is little to gain by limiting the free library to free software only, so we use the Lesser General Public License.

In other cases, permission to use a particular library in non-free programs enables a greater number of people to use a large body of free software. For example, permission to use the GNU C Library in non-free programs enables many more people to use the whole GNU operating system, as well as its variant, the GNU/Linux operating system.

Although the Lesser General Public License is Less protective of the users' freedom, it does ensure that the user of a program that is linked with the Library has the freedom and the wherewithal to run that program using a modified version of the Library.

The precise terms and conditions for copying, distribution and modification follow. Pay close attention to the difference between a "work based on the library" and a "work that uses the library". The former contains code derived from the library, whereas the latter must be combined with the library in order to run.

#### GNU LESSER GENERAL PUBLIC LICENSE

#### TERMS AND CONDITIONS FOR COPYING, DISTRIBUTION AND MODIFICATION

0. This License Agreement applies to any software library or other program which contains a notice placed by the copyright holder or other authorized party saying it may be distributed under the terms of this Lesser General Public License (also called "this License"). Each licensee is addressed as "you".

A "library" means a collection of software functions and/or data prepared so as to be conveniently linked with application programs (which use some of those functions and data) to form executables.

The "Library", below, refers to any such software library or work which has been distributed under these terms. A "work based on the Library" means either the Library or any derivative work under copyright law: that is to say, a work containing the Library or a portion of it, either verbatim or with modifications and/or translated straightforwardly into another language. (Hereinafter, translation is included without limitation in the term "modification".)

"Source code" for a work means the preferred form of the work for making modifications to it. For a library, complete source code means all the source code for all modules it contains, plus any associated interface definition files, plus the scripts used to control compilation and installation of the library. Activities other than copying, distribution and modification are not covered by this License; they are outside its scope. The act of running a program using the Library is not restricted, and output from such a program is covered only if its contents constitute a work based on the Library (independent of the use of the Library in a tool for writing it). Whether that is true depends on what the Library does and what the program that uses the Library does.

1. You may copy and distribute verbatim copies of the Library's complete source code as you receive it, in any medium, provided that you conspicuously and appropriately publish on each copy an appropriate copyright notice and disclaimer of warranty; keep intact all the notices that refer to this License and to the absence of any warranty; and distribute a copy of this License along with the Library.

You may charge a fee for the physical act of transferring a copy, and you may at your option offer warranty protection in exchange for a fee.

2. You may modify your copy or copies of the Library or any portion of it, thus forming a work based on the Library, and copy and distribute such modifications or work under the terms of Section 1 above, provided that you also meet all of these conditions:

a) The modified work must itself be a software library.

b) You must cause the files modified to carry prominent notices stating that you changed the files and the date of any change.

c) You must cause the whole of the work to be licensed at no charge to all third parties under the terms of this License.

d) If a facility in the modified Library refers to a function or a table of data to be supplied by an application program that uses the facility, other than as an argument passed when the facility is invoked, then you must make a good faith effort to ensure that, in the event an application does not supply such function or table, the facility still operates, and performs whatever part of its purpose remains meaningful.

(For example, a function in a library to compute square roots has a purpose that is entirely well-defined independent of the application. Therefore, Subsection 2d requires that any application-supplied function or table used by this function must be optional: if the application does not supply it, the square root function must still compute square roots.)

These requirements apply to the modified work as a whole. If identifiable sections of that work are not derived from the Library, and can be reasonably considered independent and

separate works in themselves, then this License, and its terms, do not apply to those sections when you distribute them as separate works. But when you distribute the same sections as part of a whole which is a work based on the Library, the distribution of the whole must be on the terms of this License, whose permissions for other licensees extend to the entire whole, and thus to each and every part regardless of who wrote it.

Thus, it is not the intent of this section to claim rights or contest your rights to work written entirely by you; rather, the intent is to exercise the right to control the distribution of derivative or collective works based on the Library.

In addition, mere aggregation of another work not based on the Library with the Library (or with a work based on the Library) on a volume of a storage or distribution medium does not bring the other work under the scope of this License.

3. You may opt to apply the terms of the ordinary GNU General Public License instead of this License to a given copy of the Library. To do this, you must alter all the notices that refer to this License, so that they refer to the ordinary GNU General Public License, version 2, instead of to this License. (If a newer version than version 2 of the ordinary GNU General Public License has appeared, then you can specify that version instead if you wish.) Do not make any other change in these notices.

Once this change is made in a given copy, it is irreversible for that copy, so the ordinary GNU General Public License applies to all subsequent copies and derivative works made from that copy.

This option is useful when you wish to copy part of the code of the Library into a program that is not a library.

4. You may copy and distribute the Library (or a portion or derivative of it, under Section 2) in object code or executable form under the terms of Sections 1 and 2 above provided that you accompany it with the complete corresponding machine-readable source code, which must be distributed under the terms of Sections 1 and 2 above on a medium customarily used for software interchange.

If distribution of object code is made by offering access to copy from a designated place, then offering equivalent access to copy the source code from the same place satisfies the requirement to distribute the source code, even though third parties are not compelled to copy the source along with the object code.

5. A program that contains no derivative of any portion of the Library, but is designed to work with the Library by being compiled or linked with it, is called a "work that uses the

Library". Such a work, in isolation, is not a derivative work of the Library, and therefore falls outside the scope of this License.

However, linking a "work that uses the Library" with the Library creates an executable that is a derivative of the Library (because it contains portions of the Library), rather than a "work that uses the library". The executable is therefore covered by this License. Section 6 states terms for distribution of such executables.

When a "work that uses the Library" uses material from a header file that is part of the Library, the object code for the work may be a derivative work of the Library even though the source code is not. Whether this is true is especially significant if the work can be linked without the Library, or if the work is itself a library. The threshold for this to be true is not precisely defined by law.

If such an object file uses only numerical parameters, data structure layouts and accessors, and small macros and small inline functions (ten lines or less in length), then the use of the object file is unrestricted, regardless of whether it is legally a derivative work. (Executables containing this object code plus portions of the Library will still fall under Section 6.)

Otherwise, if the work is a derivative of the Library, you may distribute the object code for the work under the terms of Section 6. Any executables containing that work also fall under Section 6, whether or not they are linked directly with the Library itself.

6. As an exception to the Sections above, you may also combine or link a "work that uses the Library" with the Library to produce a work containing portions of the Library, and distribute that work under terms of your choice, provided that the terms permit modification of the work for the customer's own use and reverse engineering for debugging such modifications.

You must give prominent notice with each copy of the work that the Library is used in it and that the Library and its use are covered by this License. You must supply a copy of this License. If the work during execution displays copyright notices, you must include the copyright notice for the Library among them, as well as a reference directing the user to the copy of this License. Also, you must do one of these things:

a) Accompany the work with the complete corresponding machine-readable source code for the Library including whatever changes were used in the work (which must be distributed under Sections 1 and 2 above); and, if the work is an executable linked with the Library, with the complete machine-readable "work that uses the Library", as object code and/or source code, so that the user can modify the Library and then relink to produce a modified executable containing the modified Library. (It is understood that the user who changes the contents

of definitions files in the Library will not necessarily be able to recompile the application to use the modified definitions.)

b) Use a suitable shared library mechanism for linking with the Library. A suitable mechanism is one that (1) uses at run time a copy of the library already present on the user's computer system, rather than copying library functions into the executable, and (2) will operate properly with a modified version of the library, if the user installs one, as long as the modified version is interface-compatible with the version that the work was made with.

c) Accompany the work with a written offer, valid for at least three years, to give the same user the materials specified in Subsection 6a, above, for a charge no more than the cost of performing this distribution.

d) If distribution of the work is made by offering access to copy from a designated place, offer equivalent access to copy the above specified materials from the same place.

e) Verify that the user has already received a copy of these materials or that you have already sent this user a copy.

For an executable, the required form of the "work that uses the Library" must include any data and utility programs needed for reproducing the executable from it. However, as a special exception, the materials to be distributed need not include anything that is normally distributed (in either source or binary form) with the major components (compiler, kernel, and so on) of the operating system on which the executable runs, unless that component itself accompanies the executable.

It may happen that this requirement contradicts the license restrictions of other proprietary libraries that do not normally accompany the operating system. Such a contradiction means you cannot use both them and the Library together in an executable that you distribute.

7. You may place library facilities that are a work based on the Library side-by-side in a single library together with other library facilities not covered by this License, and distribute such a combined library, provided that the separate distribution of the work based on the Library and of the other library facilities is otherwise permitted, and provided that you do these two things:

a) Accompany the combined library with a copy of the same work based on the Library, uncombined with any other library facilities. This must be distributed under the terms of the Sections above.

b) Give prominent notice with the combined library of the fact that part of it is a work based on the Library, and explaining where to find the accompanying uncombined form of the same work.

8. You may not copy, modify, sublicense, link with, or distribute the Library except as expressly provided under this License. Any attempt otherwise to copy, modify, sublicense, link with, or distribute the Library is void, and will automatically terminate your rights under this License. However, parties who have received copies, or rights, from you under this License will not have their licenses terminated so long as such parties remain in full compliance.

9. You are not required to accept this License, since you have not signed it. However, nothing else grants you permission to modify or distribute the Library or its derivative works. These actions are prohibited by law if you do not accept this License. Therefore, by modifying or distributing the Library (or any work based on the Library), you indicate your acceptance of this License to do so, and all its terms and conditions for copying, distributing or modifying the Library or works based on it.

10. Each time you redistribute the Library (or any work based on the Library), the recipient automatically receives a license from the original licensor to copy, distribute, link with or modify the Library subject to these terms and conditions. You may not impose any further restrictions on the recipients' exercise of the rights granted herein. You are not responsible for enforcing compliance by third parties with this License.

11. If, as a consequence of a court judgment or allegation of patent infringement or for any other reason (not limited to patent issues), conditions are imposed on you (whether by court order, agreement or otherwise) that contradict the conditions of this License, they do not excuse you from the conditions of this License. If you cannot distribute so as to satisfy simultaneously your obligations under this License and any other pertinent obligations, then as a consequence you may not distribute the Library at all. For example, if a patent license would not permit royalty-free redistribution of the Library by all those who receive copies directly or indirectly through you, then the only way you could satisfy both it and this License would be to refrain entirely from distribution of the Library.

If any portion of this section is held invalid or unenforceable under any particular circumstance, the balance of the section is intended to apply, and the section as a whole is intended to apply in other circumstances.

It is not the purpose of this section to induce you to infringe any patents or other property right claims or to contest validity of any such claims; this section has the sole purpose of pro-

tecting the integrity of the free software distribution system which is implemented by public license practices. Many people have made generous contributions to the wide range of software distributed through that system in reliance on consistent application of that system; it is up to the author/donor to decide if he or she is willing to distribute software through any other system and a licensee cannot impose that choice.

This section is intended to make thoroughly clear what is believed to be a consequence of the rest of this License.

12. If the distribution and/or use of the Library is restricted in certain countries either by patents or by copyrighted interfaces, the original copyright holder who places the Library under this License may add an explicit geographical distribution limitation excluding those countries, so that distribution is permitted only in or among countries not thus excluded. In such case, this License incorporates the limitation as if written in the body of this License.

13. The Free Software Foundation may publish revised and/or new versions of the Lesser General Public License from time to time. Such new versions will be similar in spirit to the present version, but may differ in detail to address new problems or concerns.

Each version is given a distinguishing version number. If the Library specifies a version number of this License which applies to it and "any later version", you have the option of following the terms and conditions either of that version or of any later version published by the Free Software Foundation. If the Library does not specify a license version number, you may choose any version ever published by the Free Software Foundation.

14. If you wish to incorporate parts of the Library into other free programs whose distribution conditions are incompatible with these, write to the author to ask for permission. For software which is copyrighted by the Free Software Foundation, write to the Free Software Foundation; we sometimes make exceptions for this. Our decision will be guided by the two goals of preserving the free status of all derivatives of our free software and of promoting the sharing and reuse of software generally.

#### NO WARRANTY

15. BECAUSE THE LIBRARY IS LICENSED FREE OF CHARGE, THERE IS NO WAR-RANTY FOR THE LIBRARY, TO THE EXTENT PERMITTED BY APPLICABLE LAW. EXCEPT WHEN OTHERWISE STATED IN WRITING THE COPYRIGHT HOLDERS AND/OR OTHER PARTIES PROVIDE THE LIBRARY "AS IS" WITHOUT WAR-RANTY OF ANY KIND, EITHER EXPRESSED OR IMPLIED, INCLUDING, BUT NOT LIMITED TO, THE IMPLIED WARRANTIES OF MERCHANTABILITY AND FITNESS FOR A PARTICULAR PURPOSE. THE ENTIRE RISK AS TO THE QUALITY AND PERFORMANCE OF THE LIBRARY IS WITH YOU. SHOULD THE LIBRARY PROVE DEFECTIVE, YOU ASSUME THE COST OF ALL NECESSARY SERVICING, REPAIR OR CORRECTION.

16. IN NO EVENT UNLESS REQUIRED BY APPLICABLE LAW OR AGREED TO IN WRITING WILL ANY COPYRIGHT HOLDER, OR ANY OTHER PARTY WHO MAY MODIFY AND/OR REDISTRIBUTE THE LIBRARY AS PERMITTED ABOVE, BE LIABLE TO YOU FOR DAMAGES, INCLUDING ANY GENERAL, SPECIAL, INCI-DENTAL OR CONSEQUENTIAL DAMAGES ARISING OUT OF THE USE OR INABILITY TO USE THE LIBRARY (INCLUDING BUT NOT LIMITED TO LOSS OF DATA OR DATA BEING RENDERED INACCURATE OR LOSSES SUSTAINED BY YOU OR THIRD PARTIES OR A FAILURE OF THE LIBRARY TO OPERATE WITH ANY OTHER SOFTWARE), EVEN IF SUCH HOLDER OR OTHER PARTY HAS BEEN ADVISED OF THE POSSIBILITY OF SUCH DAMAGES.

END OF TERMS AND CONDITIONS

Appendix P

HighPoint License

Copyright © HighPoint Technologies, Inc. All rights reserved.

#### NO WARRANTY

THE DRIVER SOURCE CODE HIGHPOINT PROVIDED IS FREE OF CHARGE, AND THERE IS NO WARRANTY FOR THE PROGRAM. THERE ARE NO RESTRICTIONS ON THE USE OF THIS FREE SOURCE CODE. HIGHPOINT DOES NOT PROVIDE ANY TECHNICAL SUPPORT IF THE CODE HAS BEEN CHANGED FROM ORIGI-NAL SOURCE CODE.

#### LIMITATION OF LIABILITY

IN NO EVENT WILL HIGHPOINT BE LIABLE FOR DIRECT, INDIRECT, SPECIAL, INCIDENTAL, OR CONSEQUENTIAL DAMAGES ARISING OUT OF THE USE OF OR INABILITY TO USE THIS PRODUCT OR DOCUMENTATION, EVEN IF ADVISED OF THE POSSIBILITY OF SUCH DAMAGES. IN PARTICULAR, HIGHPOINT SHALL NOT HAVE LIABILITY FOR ANY HARDWARE, SOFTWARE, OR DATA STORED USED WITH THE PRODUCT, INCLUDING THE COSTS OF REPAIRING, REPLAC-ING, OR RECOVERING SUCH HARDWARE, OR DATA. Appendix Q

# Internet Software Consortium License

Copyright © The Internet Software Consortium. All rights reserved.

Redistribution and use in source and binary forms, with or without modification, are permitted provided that the following conditions are met:

1. Redistributions of source code must retain the above copyright notice, this list of conditions and the following disclaimer.

2. Redistributions in binary form must reproduce the above copyright notice, this list of conditions and the following disclaimer in the documentation and/or other materials provided with the distribution.

3. Neither the name of The Internet Software Consortium nor the names of its contributors may be used to endorse or promote products derived from this software without specific prior written permission.

THIS SOFTWARE IS PROVIDED BY THE INTERNET SOFTWARE CONSORTIUM AND CONTRIBUTORS "AS IS" AND ANY EXPRESS OR IMPLIED WARRANTIES, INCLUDING, BUT NOT LIMITED TO, THE IMPLIED WARRANTIES OF MER-CHANTABILITY AND FITNESS FOR A PARTICULAR PURPOSE ARE DISCLAIMED. IN NO EVENT SHALL THE INTERNET SOFTWARE CONSORTIUM OR CONTRIBU-TORS BE LIABLE FOR ANY DIRECT, INDIRECT, INCIDENTAL, SPECIAL, EXEM-PLARY, OR CONSEQUENTIAL DAMAGES (INCLUDING, BUT NOT LIMITED TO, PROCUREMENT OF SUBSTITUTE GOODS OR SERVICES; LOSS OF USE, DATA, OR PROFITS; OR BUSINESS INTERRUPTION) HOWEVER CAUSED AND ON ANY THE-ORY OF LIABILITY, WHETHER IN CONTRACT, STRICT LIABILITY, OR TORT (INCLUDING NEGLIGENCE OR OTHERWISE) ARISING IN ANY WAY OUT OF THE USE OF THIS SOFTWARE, EVEN IF ADVISED OF THE POSSIBILITY OF SUCH DAMAGE.

This software has been written for the Internet Software Consortium by Ted Lemon <mellon@fugue.com> in cooperation with Vixie Enterprises. To learn more about the Internet

Software Consortium, see ``http://www.vix.com/isc". To learn more about Vixie Enterprises, see http://www.vix.com. Appendix R

# LILO License

LInux LOader (LILO) program code, documentation, and auxiliary programs are

Copyright® Werner Almesberger.

Copyright<sup>®</sup> John Coffman.

All rights reserved.

#### License

Redistribution and use in source and binary forms, with or without modification, are permitted provided that the following conditions are met:

Redistributions of source code must retain the above copyright notice, this list of conditions and the following disclaimer.

Redistributions in binary form must reproduce the above copyright notice, this list of conditions and the following disclaimer in the documentation and/or other materials provided with the distribution.

Neither the names of the author(s) nor the names of other contributors may be used to endorse or promote products derived from this software without specific prior written permission.

#### Disclaimer

THIS SOFTWARE IS PROVIDED BY THE COPYRIGHT HOLDERS AND CONTRIBU-TORS "AS IS" AND ANY EXPRESS OR IMPLIED WARRANTIES, INCLUDING, BUT NOT LIMITED TO, THE IMPLIED WARRANTIES OF MERCHANTABILITY AND FITNESS FOR A PARTICULAR PURPOSE ARE DISCLAIMED. IN NO EVENT SHALL THE AUTHORS OR CONTRIBUTORS BE LIABLE FOR ANY DIRECT, INDI-RECT, INCIDENTAL, SPECIAL, EXEMPLARY, OR CONSEQUENTIAL DAMAGES (INCLUDING, BUT NOT LIMITED TO, PROCUREMENT OF SUBSTITUTE GOODS OR SERVICES; LOSS OF USE, DATA, OR PROFITS; OR BUSINESS INTERRUPTION) HOWEVER CAUSED AND ON ANY THEORY OF LIABILITY, WHETHER IN CON-TRACT, STRICT LIABILITY, OR TORT (INCLUDING NEGLIGENCE OR OTHER-WISE) ARISING IN ANY WAY OUT OF THE USE OF THIS SOFTWARE, EVEN IF ADVISED OF THE POSSIBILITY OF SUCH DAMAGE.

(Note: The above license is copied from the BSD license at: http://www.opensource.org/ licenses/bsd-license.html, substituting the appropriate references in the template.)

Appendix S

Linux-PAM License

Unless otherwise "explicitly" stated the following text describes the licensed conditions under which the contents of this Linux-PAM release may be distributed:

Redistribution and use in source and binary forms of Linux-PAM, with or without modification, are permitted provided that the following conditions are met:

1. Redistributions of source code must retain any existing copyright notice, and this entire permission notice in its entirety, including the disclaimer of warranties.

2. Redistributions in binary form must reproduce all prior and current copyright notices, this list of conditions, and the following disclaimer in the documentation and/or other materials provided with the distribution.

3. The name of any author may not be used to endorse or promote products derived from this software without their specific prior written permission.

Appendix T

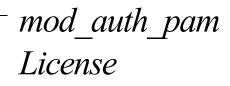

Copyright © Ingo Luetkebohle, All rights reserved.

Redistribution and use in source and binary forms, with or without modification, are permitted provided that the following conditions are met:

1. Redistributions of source code must retain the above copyright notice, this list of conditions and the following disclaimer.

2. Redistributions in binary form must reproduce the above copyright notice, this list of conditions and the following disclaimer in the documentation and/or other materials provided with the distribution.

THIS SOFTWARE IS PROVIDED ``AS IS" AND ANY EXPRESSED OR IMPLIED WARRANTIES, INCLUDING, BUT NOT LIMITED TO, THE IMPLIED WARRAN-TIES OF MERCHANTABILITY AND FITNESS FOR A PARTICULAR PURPOSE ARE-DISCLAIMED. IN NO EVENT SHALL THE AUTHOR OR OTHER CODE CONTRIBUTORS BE LIABLE FOR ANY DIRECT, INDIRECT, INCIDENTAL, SPE-CIAL, EXEMPLARY, OR CONSEQUENTIAL DAMAGES (INCLUDING, BUT NOT LIMITED TO, PROCUREMENT OF SUBSTITUTE GOODS OR SERVICES; LOSS OF USE, DATA, OR PROFITS; OR BUSINESS INTERRUPTION) HOWEVER CAUSED AND ON ANY THEORY OF LIABILITY, WHETHER IN CONTRACT, STRICT LIA-BILITY, OR TORT (INCLUDING NEGLIGENCE OR OTHERWISE) ARISING IN ANY WAY OUT OF THE USE OF THIS SOFTWARE, EVEN IF ADVISED OF THE POSSI-BILITY OF SUCH DAMAGE. Appendix U

### mod ssl License

#### LICENSE

The mod\_ssl package falls under the Open-Source Software label because it's distributed under a BSD-style license. The detailed license information follows.

Copyright © Ralf S. Engelschall. All rights reserved.

Redistribution and use in source and binary forms, with or without modification, are permitted provided that the following conditions are met:

1. Redistributions of source code must retain the above copyright notice, this list of conditions and the following disclaimer.

2. Redistributions in binary form must reproduce the above copyright notice, this list of conditions and the following disclaimer in the documentation and/or other materials provided with the distribution.

3. All advertising materials mentioning features or use of this software must display the following acknowledgment: "This product includes software developed by Ralf S. Engelschall <rse@engelschall.com> for use in the mod\_ssl project (http://www.modssl.org/)."

4. The names "mod\_ssl" must not be used to endorse or promote products derived from this software without prior written permission. For written permission, please contact rse@engelschall.com.

5. Products derived from this software may not be called "mod\_ssl" nor may "mod\_ssl" appear in their names without prior written permission of Ralf S. Engelschall.

6. Redistributions of any form whatsoever must retain the following acknowledgment: "This product includes software developed by Ralf S. Engelschall <rse@engelschall.com> for use in the mod\_ssl project (http://www.modssl.org/)."

THIS SOFTWARE IS PROVIDED BY RALF S. ENGELSCHALL "AS IS " AND ANY EXPRESSED OR IMPLIED WARRANTIES, INCLUDING, BUT NOT LIMITED TO,

THE IMPLIED WARRANTIES OF MERCHANTABILITY AND FITNESS FOR A PAR-TICULAR PURPOSE ARE DISCLAIMED. IN NO EVENT SHALL RALF S. ENGELSCHALL OR HIS CONTRIBUTORS BE LIABLE FOR ANY DIRECT, INDI-RECT, INCIDENTAL, SPECIAL, EXEMPLARY, OR CONSEQUENTIAL DAMAGES (INCLUDING, BUT NOT LIMITED TO, PROCUREMENT OF SUBSTITUTE GOODS OR SERVICES; LOSS OF USE, DATA, OR PROFITS; OR BUSINESS INTERRUP-TION) HOWEVER CAUSED AND ON ANY THEORY OF LIABILITY, WHETHER IN CONTRACT, STRICT LIABILITY, OR TORT (INCLUDING NEGLIGENCE OR OTH-ERWISE) ARISING IN ANY WAY OUT OF THE USE OF THIS SOFTWARE, EVEN IF ADVISED OF THE POSSIBILITY OF SUCH DAMAGE. Appendix V

## NVIDIA License

IMPORTANT NOTICE -- READ CAREFULLY: This License For Customer Use of NVIDIA Software ("LICENSE") is the agreement which governs use of the software of NVIDIA Corporation and its subsidiaries ("NVIDIA") downloadable herefrom, including computer software and associated printed materials ("SOFTWARE"). By downloading, installing, copying, or otherwise using the SOFTWARE, you agree to be bound by the terms of this LICENSE. If you do not agree to the terms of this LICENSE, do not download the SOFTWARE.

#### RECITALS

Use of NVIDIA's products requires three elements: the SOFTWARE, the hardware on a graphics controller board, and a personal computer. The SOFTWARE is protected by copyright laws and international copyright treaties, as well as other intellectual property laws and treaties. The SOFTWARE is not sold, and instead is only licensed for use, strictly in accordance with this document. The hardware is protected by various patents, and is sold, but this agreement does not cover that sale, since it may not necessarily be sold as a package with the SOFTWARE. This agreement sets forth the terms and conditions of the SOFTWARE LICENSE only.

1. DEFINITIONS

1.1 Customer. Customer means the entity or individual that downloads the

#### SOFTWARE.

#### 2. GRANT OF LICENSE

2.1 Rights and Limitations of Grant. NVIDIA hereby grants Customer the following nonexclusive, non-transferable right to use the SOFTWARE, with the following limitations:

2.1.1 Rights. Customer may install and use one copy of the SOFTWARE on a single computer, and except for making one back-up copy of the Software, may not otherwise copy the

SOFTWARE. This LICENSE of SOFTWARE may not be shared or used concurrently on different computers.

2.1.2 Linux Exception. Notwithstanding the foregoing terms of Section 2.1.1, SOFTWARE designed exclusively for use on the Linux operating system may be copied and redistributed, provided that the binary files thereof are not modified in any way (except for unzipping of compressed files).

2.1.3 Limitations.

No Reverse Engineering. Customer may not reverse engineer, decompile, or disassemble the SOFTWARE, nor attempt in any other manner to obtain the source code.

No Separation of Components. The SOFTWARE is licensed as a single product. Its component parts may not be separated for use on more than one computer, nor otherwise used separately from the other parts.

No Rental. Customer may not rent or lease the SOFTWARE to someone else.

3. TERMINATION

This LICENSE will automatically terminate if Customer fails to comply with any of the terms and conditions hereof. In such event, Customer must destroy all copies of the SOFT-WARE and all of its component parts.

4. COPYRIGHT

All title and copyrights in and to the SOFTWARE (including but not limited to all images, photographs, animations, video, audio, music, text, and other information incorporated into the SOFTWARE), the accompanying printed materials, and any copies of the SOFTWARE, are owned by NVIDIA, or its suppliers. The SOFTWARE is protected by copyright laws and international treaty provisions. Accordingly, Customer is required to treat the SOFT-WARE like any other copyrighted material, except as otherwise allowed pursuant to this LICENSE and that it may make one copy of the SOFTWARE solely for backup or archive purposes.

#### 5. APPLICABLE LAW

This agreement shall be deemed to have been made in, and shall be construed pursuant to, the laws of the State of California.

6. DISCLAIMER OF WARRANTIES AND LIMITATION ON LIABILITY

6.1 No Warranties. TO THE MAXIMUM EXTENT PERMITTED BY APPLICABLE LAW, THE SOFTWARE IS PROVIDED "AS IS" AND NVIDIA AND ITS SUPPLIERS DISCLAIM ALL WARRANTIES, EITHER EXPRESS OR IMPLIED, INCLUDING, BUT NOT LIMITED TO, IMPLIED WARRANTIES OF MERCHANTABILITY AND FIT-NESS FOR A PARTICULAR PURPOSE.

6.2 No Liability for Consequential Damages. TO THE MAXIMUM EXTENT PERMIT-TED BY APPLICABLE LAW, IN NO EVENT SHALL NVIDIA OR ITS SUPPLIERS BE LIABLE FOR ANY SPECIAL, INCIDENTAL, INDIRECT, OR CONSEQUENTIA DAM-AGES WHATSOEVER (INCLUDING, WITHOUT LIMITATION, DAMAGES FOR LOSS OF BUSINESS PROFITS, BUSINESS INTERRUPTION, LOSS OF BUSINESS INFORMATION, OR ANY OTHER PECUNIARY LOSS) ARISING OUT OF THE USE OF OR INABILITY TO USE THE SOFTWARE, EVEN IF NVIDIA HAS BEEN ADVISED OF THE POSSIBILITY OF SUCH DAMAGES.

#### 7. MISCELLANEOUS

The United Nations Convention on Contracts for the International Sale of Goods is specifically disclaimed. If any provision of this LICENSE is inconsistent with, or cannot be fully enforced under, the law, such provision will be construed as limited to the extent necessary to be consistent with and fully enforceable under the law. This agreement is the final, complete and exclusive agreement between the parties relating to the subject matter hereof, and supersedes all prior or contemporaneous understandings and agreements relating to such subject matter, whether oral or written. Customer agrees that it will not ship, transfer or export the SOFTWARE into any country, or use the SOFTWARE in any manner, prohibited by the United States Bureau of Export Administration or any export laws, restrictions or regulations. This LICENSE may only be modified in writing signed by an authorized officer of NVIDIA. Appendix W

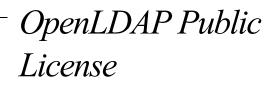

Version 2.7, 7 September 2001

Redistribution and use of this software and associated documentation ("Software"), with or without modification, are permitted provided that the following conditions are met:

1. Redistributions of source code must retain copyright statements and notices,

2. Redistributions in binary form must reproduce applicable copyright statements and notices, this list of conditions, and the following disclaimer in the documentation and/or other materials provided with the distribution, and

3. Redistributions must contain a verbatim copy of this document.

The OpenLDAP Foundation may revise this license from time to time. Each revision is distinguished by a version number. You may use this Software under terms of this license revision or under the terms of any subsequent revision of the license.

THIS SOFTWARE IS PROVIDED BY THE OPENLDAP FOUNDATION AND ITS CON-TRIBUTORS ``AS IS" AND ANY EXPRESSED OR IMPLIED WARRANTIES, INCLUD-ING, BUT NOT LIMITED TO, THE IMPLIED WARRANTIES OF MERCHANTABILITY AND FITNESS FOR A PARTICULAR PURPOSE ARE DIS-CLAIMED. IN NO EVENT SHALL THE OPENLDAP FOUNDATION, ITS CONTRIBU-TORS, OR THE AUTHOR(S) OR OWNER(S) OF THE SOFTWARE BE LIABLE FOR ANY DIRECT, INDIRECT, INCIDENTAL, SPECIAL, EXEMPLARY, OR CONSE-QUENTIAL DAMAGES (INCLUDING, BUT NOT LIMITED TO, PROCUREMENT OF SUBSTITUTE GOODS OR SERVICES; LOSS OF USE, DATA, OR PROFITS; OR BUSI-NESS INTERRUPTION) HOWEVER CAUSED AND ON ANY THEORY OF LIABIL-ITY, WHETHER IN CONTRACT, STRICT LIABILITY, OR TORT (INCLUDING NEGLIGENCE OR OTHERWISE) ARISING IN ANY WAY OUT OF THE USE OF THIS SOFTWARE, EVEN IF ADVISED OF THE POSSIBILITY OF SUCH DAMAGE.

The names of the authors and copyright holders must not be used in advertising or otherwise to promote the sale, use or other dealing in this Software without specific, written prior permission. Title to copyright in this Software shall at all times remain with copyright holders.

OpenLDAP is a registered trademark of the OpenLDAP Foundation.

Copyright© 1999-2001 The OpenLDAP Foundation, Redwood City, California, USA. All Rights Reserved. Permission to copy and distribute verbatim copies of this document is granted.

Appendix X

# **OpenSSL** License

Copyright © 1998-2004 The OpenSSL Project. All rights reserved.

Redistribution and use in source and binary forms, with or without modification, are permitted provided that the following conditions are met:

1. Redistributions of source code must retain the above copyright notice, this list of conditions and the following disclaimer.

2. Redistributions in binary form must reproduce the above copyright notice, this list of conditions and the following disclaimer in the documentation and/or other materials provided with the distribution.

3. All advertising materials mentioning features or use of this software must display the following acknowledgment: "This product includes software developed by the OpenSSL Project for use in the OpenSSL Toolkit. (http://www.openssl.org/)"

4. The names "OpenSSL Toolkit" and "OpenSSL Project" must not be used to endorse or promote products derived from this software without prior written permission. For written permission, please contact openssl.org.

5. Products derived from this software may not be called "OpenSSL" nor may "OpenSSL" appear in their names without prior written permission of the OpenSSL Project.

6. Redistributions of any form whatsoever must retain the following acknowledgment: "This product includes software developed by the OpenSSL Project for use in the OpenSSL Toolkit (http://www.openssl.org/)"

THIS SOFTWARE IS PROVIDED BY THE OpenSSL PROJECT ``AS IS" AND ANY EXPRESSED OR IMPLIED WARRANTIES, INCLUDING, BUT NOT LIMITED TO, THE IMPLIED WARRANTIES OF MERCHANTABILITY AND FITNESS FOR A PAR-TICULAR PURPOSE ARE DISCLAIMED. IN NO EVENT SHALL THE OpenSSL PROJECT OR ITS CONTRIBUTORS BE LIABLE FOR ANY DIRECT, INDIRECT, INCI-DENTAL, SPECIAL, EXEMPLARY, OR CONSEQUENTIAL DAMAGES (INCLUDING, BUT NOT LIMITED TO, PROCUREMENT OF SUBSTITUTE GOODS OR SERVICES; LOSS OF USE, DATA, OR PROFITS; OR BUSINESS INTERRUPTION) HOWEVER CAUSED AND ON ANY THEORY OF LIABILITY, WHETHER IN CONTRACT, STRICT LIABILITY, OR TORT (INCLUDING NEGLIGENCE OR OTHERWISE) ARIS-ING IN ANY WAY OUT OF THE USE OF THIS SOFTWARE, EVEN IF ADVISED OF THE POSSIBILITY OF SUCH DAMAGE.

This product includes cryptographic software written by Eric Young (eay@cryptsoft.com). This product includes software written by Tim Hudson (tjh@cryptsoft.com).

Appendix Y

# OSSP Project License

Copyright © Ralf S. Engelschall <rse@engelschall.com>

Copyright © The OSSP Project < http://www.ossp.org/>

Redistribution and use in source and binary forms, with or without modification, are permitted provided that the following conditions are met:

1. Redistributions of source code must retain the above copyright notice, this list of conditions and the following disclaimer.

2. Redistributions in binary form must reproduce the above copyright notice, this list of conditions and the following disclaimer in the documentation and/or other materials provided with the distribution.

3. All advertising materials mentioning features or use of this software must display the following acknowledgment: "This product includes software developed by Ralf S. Engelschall <rse@engelschall.com>."

4. Redistributions of any form whatsoever must retain the following acknowledgment: "This product includes software developed by Ralf S. Engelschall <rse@engelschall.com>."

THIS SOFTWARE IS PROVIDED BY RALF S. ENGELSCHALL ``AS IS" AND ANY EXPRESSED OR IMPLIED WARRANTIES, INCLUDING, BUT NOT LIMITED TO, THE IMPLIED WARRANTIES OF MERCHANTABILITY AND FITNESS FOR A PAR-TICULAR PURPOSE ARE DISCLAIMED. IN NO EVENT SHALL RALF S. ENGELSCHALL OR ITS CONTRIBUTORS BE LIABLE FOR ANY DIRECT, INDI-RECT, INCIDENTAL, SPECIAL, EXEMPLARY, OR CONSEQUENTIAL DAMAGES (INCLUDING, BUT NOT LIMITED TO, PROCUREMENT OF SUBSTITUTE GOODS OR SERVICES; LOSS OF USE, DATA, OR PROFITS; OR BUSINESS INTERRUPTION) HOWEVER CAUSED AND ON ANY THEORY OF LIABILITY, WHETHER IN CON-TRACT, STRICT LIABILITY, OR TORT (INCLUDING NEGLIGENCE OR OTHER-

# WISE) ARISING IN ANY WAY OUT OF THE USE OF THIS SOFTWARE, EVEN IF ADVISED OF THE POSSIBILITY OF SUCH DAMAGE.

Appendix Z

# *The PHP License, version 2.02*

Copyright © 1999 - 2002 The PHP Group. All rights reserved.

Redistribution and use in source and binary forms, with or without modification, is permitted provided that the following conditions are met:

1. Redistributions of source code must retain the above copyright notice, this list of conditions and the following disclaimer.

2. Redistributions in binary form must reproduce the above copyright notice, this list of conditions and the following disclaimer in the documentation and/or other materials provided with the distribution.

3. The name "PHP" must not be used to endorse or promote products derived from this software without prior permission from the PHP Group. This does not apply to add-on libraries or tools that work in conjunction with PHP. In such a case the PHP name may be used to indicate that the product supports PHP.

4. The PHP Group may publish revised and/or new versions of the license from time to time. Each version will be given a distinguishing version number. Once covered code has been published under a particular version of the license, you may always continue to use it under the terms of that version. You may also choose to use such covered code under the terms of any subsequent version of the license published by the PHP Group. No one other than the PHP Group has the right to modify the terms applicable to covered code created under this License.

5. Redistributions of any form whatsoever must retain the following acknowledgment: "This product includes PHP, freely available from http://www.php.net/".

6. The software incorporates the Zend Engine, a product of Zend Technologies, Ltd. ("Zend"). The Zend Engine is licensed to the PHP Association (pursuant to a grant from Zend that can be found at http://www.php.net/license/ZendGrant/) for distribution to you

under this license agreement, only as a part of PHP. In the event that you separate the Zend Engine (or any portion thereof) from the rest of the software, or modify the Zend Engine, or any portion thereof, your use of the separated or modified Zend Engine software shall not be governed by this license, and instead shall be governed by the license set forth at http://www.zend.com/license/ZendLicense/.

THIS SOFTWARE IS PROVIDED BY THE PHP DEVELOPMENT TEAM ``AS IS" AND ANY EXPRESSED OR IMPLIED WARRANTIES, INCLUDING, BUT NOT LIMITED TO, THE IMPLIED WARRANTIES OF MERCHANTABILITY AND FITNESS FOR A PARTICULAR PURPOSE ARE DISCLAIMED. IN NO EVENT SHALL THE PHP DEVELOPMENT TEAM OR ITS CONTRIBUTORS BE LIABLE FOR ANY DIRECT, INDIRECT, INCIDENTAL, SPECIAL, EXEMPLARY, OR CONSEQUENTIAL DAM-AGES (INCLUDING, BUT NOT LIMITED TO, PROCUREMENT OF SUBSTITUTE GOODS OR SERVICES; LOSS OF USE, DATA, OR PROFITS; OR BUSINESS INTER-RUPTION) HOWEVER CAUSED AND ON ANY THEORY OF LIABILITY, WHETHER IN CONTRACT, STRICT LIABILITY, OR TORT (INCLUDING NEGLIGENCE OR OTHERWISE) ARISING IN ANY WAY OUT OF THE USE OF THIS SOFTWARE, EVEN IF ADVISED OF THE POSSIBILITY OF SUCH DAMAGE.

This software consists of voluntary contributions made by many individuals on behalf of the PHP Group.

The PHP Group can be contacted via Email at group@php.net.

For more information on the PHP Group and the PHP project, please see <a href="http://www.php.net">http://www.php.net</a>>.

**Appendix AA** 

The PHP License. version 3.0

Copyright © 1999 - 2002 The PHP Group. All rights reserved.

Redistribution and use in source and binary forms, with or without modification, is permitted provided that the following conditions are met:

- 1. Redistributions of source code must retain the above copyright notice, this list of conditions and the following disclaimer.
- 2. Redistributions in binary form must reproduce the above copyright notice, this list of conditions and the following disclaimer in the documentation and/or other materials provided with the distribution.
- **3.** The name "PHP" must not be used to endorse or promote products derived from this software without prior written permission. For written permission, please contact group@php.net.
- 4. Products derived from this software may not be called "PHP", nor may "PHP" appear in their name, without prior written permission from group@php.net. You may indicate that your software works in conjunction with PHP by saying "Foo for PHP" instead of calling it "PHP Foo" or "phpfoo"
- 5. The PHP Group may publish revised and/or new versions of the license from time to time. Each version will be given a distinguishing version number. Once covered code has been published under a particular version of the license, you may always continue to use it under the terms of that version. You may also choose to use such covered code under the terms of any subsequent version of the license published by the PHP Group. No one other than the PHP Group has the right to modify the terms applicable to covered code created under this License.
- 6. Redistributions of any form whatsoever must retain the following acknowledgment: "This product includes PHP, freely available from <a href="http://www.php.net/>">http://www.php.net/>"</a>.

THIS SOFTWARE IS PROVIDED BY THE PHP DEVELOPMENT TEAM ``AS IS" AND ANY EXPRESSED OR IMPLIED WARRANTIES, INCLUDING, BUT NOT LIMITED TO, THE IMPLIED WARRANTIES OF MERCHANTABILITY AND FITNESS FOR A PARTICULAR PURPOSE ARE DISCLAIMED. IN NO EVENT SHALL THE PHPDE- VELOPMENT TEAM OR ITS CONTRIBUTORS BE LIABLE FOR ANY DIRECT, INDI-RECT, INCIDENTAL, SPECIAL, EXEMPLARY, OR CONSEQUENTIAL DAMAGES (INCLUDING, BUT NOT LIMITED TO, PROCUREMENT OF SUBSTITUTE GOODS OR SERVICES; LOSS OF USE, DATA, OR PROFITS; OR BUSINESS INTERRUPTION) HOWEVER CAUSED AND ON ANY THEORY OF LIABILITY, WHETHER IN CON-TRACT, STRICT LIABILITY, OR TORT (INCLUDING NEGLIGENCE OR OTHER-WISE) ARISING IN ANY WAY OUT OF THE USE OF THIS SOFTWARE, EVEN IF ADVISED OF THE POSSIBILITY OF SUCH DAMAGE.

\_\_\_\_\_

This software consists of voluntary contributions made by many individuals on behalf of the PHP Group.

The PHP Group can be contacted via Email at group@php.net.

For more information on the PHP Group and the PHP project, please see <a href="http://www.php.net">http://www.php.net</a>>.

This product includes the Zend Engine, freely available at <a href="http://www.zend.com">http://www.zend.com</a>>.

Appendix AB

## SSLeay License

Copyright © 1995-1998 Eric Young (eay@cryptsoft.com)

All rights reserved.

This package is an SSL implementation written by Eric Young (eay@cryptsoft.com). The implementation was written so as to conform with Netscapes SSL.

This library is free for commercial and non-commercial use as long as the following conditions are aheared to. The following conditions apply to all code found in this distribution, be it the RC4, RSA, lhash, DES, etc., code; not just the SSL code. The SSL documentation included with this distribution is covered by the same copyright terms except that the holder is Tim Hudson (tjh@cryptsoft.com).

Copyright remains Eric Young's, and as such any Copyright notices in the code are not to be removed. If this package is used in a product, Eric Young should be given attribution as the author of the parts of the library used. This can be in the form of a textual message at program startup or in documentation (online or textual) provided with the package.

Redistribution and use in source and binary forms, with or without modification, are permitted provided that the following conditions are met:

1. Redistributions of source code must retain the copyright notice, this list of conditions and the following disclaimer.

2. Redistributions in binary form must reproduce the above copyright notice, this list of conditions and the following disclaimer in the documentation and/or other materials provided with the distribution.

3. All advertising materials mentioning features or use of this software must display the following acknowledgement: "This product includes cryptographic software written by Eric Young (eay@cryptsoft.com)"The word 'cryptographic' can be left out if the rouines from the library being used are not cryptographic related :-). 4. If you include any Windows specific code (or a derivative thereof) from the apps directory (application code) you must include an acknowledgement: "This product includes software written by Tim Hudson (tjh@cryptsoft.com)"

THIS SOFTWARE IS PROVIDED BY ERIC YOUNG ``AS IS" AND ANY EXPRESS OR IMPLIED WARRANTIES, INCLUDING, BUT NOT LIMITED TO, THE IMPLIED WARRANTIES OF MERCHANTABILITY AND FITNESS FOR A PARTICULAR PUR-POSE ARE DISCLAIMED. IN NO EVENT SHALL THE AUTHOR OR CONTRIBU-TORS BE LIABLE FOR ANY DIRECT, INDIRECT, INCIDENTAL, SPECIAL, EXEMPLARY, OR CONSEQUENTIAL DAMAGES (INCLUDING, BUT NOT LIMITED TO, PROCUREMENT OF SUBSTITUTE GOODS OR SERVICES; LOSS OF USE, DATA, OR PROFITS; OR BUSINESS INTERRUPTION) HOWEVER CAUSED AND ON ANY THEORY OF LIABILITY, WHETHER IN CONTRACT, STRICT LIABILITY, OR TORT (INCLUDING NEGLIGENCE OR OTHERWISE) ARISING IN ANY WAY OUT OF THE USE OF THIS SOFTWARE, EVEN IF ADVISED OF THE POSSIBILITY OF SUCH DAMAGE.

The licence and distribution terms for any publically available version or derivative of this code cannot be changed. i.e. this code cannot simply be copied and put under another distribution licence [including the GNU Public Licence.]

Appendix AC

### Strace License

Copyright © Paul Kranenburg <pk@cs.few.eur.nl> Copyright © Branko Lankester <branko@hacktic.nl> Copyright © Ulrich Pegelow <pegelow@moorea.uni-muenster.de> Copyright © Michael Elizabeth Chastain <mec@duracef.shout.net> Copyright © Rick Sladkey <jrs@world.std.com> Copyright © Wichert Akkerman <wakkerma@deephackmode.org> All rights reserved.

Redistribution and use in source and binary forms, with or without modification, are permitted provided that the following conditions are met:

1. Redistributions of source code must retain the above copyright notice, this list of conditions and the following disclaimer.

2. Redistributions in binary form must reproduce the above copyright notice, this list of conditions and the following disclaimer in the documentation and/or other materials provided with the distribution.

3. The name of the author may not be used to endorse or promote products derived from this software without specific prior written permission.

THIS SOFTWARE IS PROVIDED BY THE AUTHOR ``AS IS" AND ANY EXPRESS OR IMPLIED WARRANTIES, INCLUDING, BUT NOT LIMITED TO, THE IMPLIED WAR-RANTIES OF MERCHANTABILITY AND FITNESS FOR A PARTICULAR PURPOSE ARE DISCLAIMED. IN NO EVENT SHALL THE AUTHOR BE LIABLE FOR ANY DIRECT, INDIRECT, INCIDENTAL, SPECIAL, EXEMPLARY, OR CONSEQUENTIAL DAMAGES (INCLUDING, BUT NOT LIMITED TO, PROCUREMENT OF SUBSTI-TUTE GOODS OR SERVICES; LOSS OF USE, DATA, OR PROFITS; OR BUSINESS INTERRUPTION) HOWEVER CAUSED AND ON ANY THEORY OF LIABILITY, WHETHER IN CONTRACT, STRICT LIABILITY, OR TORT (INCLUDING NEGLI-GENCE OR OTHERWISE) ARISING IN ANY WAY OUT OF THE USE OF THIS SOFT-WARE, EVEN IF ADVISED OF THE POSSIBILITY OF SUCH DAMAGE. Appendix AD

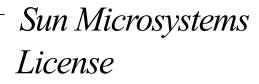

Copyright © by Sun Microsystems Computer Co.

Permission to use, copy, modify, and distribute this software and its documentation for any purpose and without fee is hereby granted, provided that the above copyright notice appear in all copies and that both that copyright notice and this permission notice appear in supporting documentation. This software is provided "as is" without express or implied warranty.

Appendix AE

# *Rick R. Kaseguma License*

Copyright ©Rick R. Kaseguma

All rights reserved

Feel free to use this as you want for commercial or non-commercial use, but no warranty is provided. Use at your own risk.

Appendix AF

# RSA License

Copyright ©RSA Data Security, Inc. All rights reserved.

License to copy and use this software is granted provided that it is identified as the "RSA Data Security, Inc. MD5 Message- Digest Algorithm" in all material mentioning or referencing this software or this function.

License is also granted to make and use derivative works provided that such works are identified as "derived from the RSA Data Security, Inc. MD5 Message-Digest Algorithm" in all material mentioning or referencing the derived work.

RSA Data Security, Inc. makes no representations concerning either the merchantability of this software or the suitability of this software for any particular purpose. It is provided "as is" without express or implied warranty of any kind.

These notices must be retained in any copies of any part of this documentation and/or software.

#### Appendix AG

# *The Regents of the University of California License*

Copyright © The Regents of the University of California. All rights reserved.

Redistribution and use in source and binary forms, with or without modification, are permitted provided that the following conditions are met:

1. Redistributions of source code must retain the above copyright notice, this list of conditions and the following disclaimer.

2. Redistributions in binary form must reproduce the above copyright notice, this list of conditions and the following disclaimer in the documentation and/or other materials provided with the distribution.

3. Neither the name of the University nor the names of its contributors may be used to endorse or promote products derived from this software without specific prior written permission.

THIS SOFTWARE IS PROVIDED BY THE REGENTS AND CONTRIBUTORS ``AS IS" AND ANY EXPRESS OR IMPLIED WARRANTIES, INCLUDING, BUT NOT LIMITED TO, THE IMPLIED WARRANTIES OF MERCHANTABILITY AND FITNESS FOR A PARTICULAR PURPOSE ARE DISCLAIMED. IN NO EVENT SHALL THE REGENTS OR CONTRIBUTORS BE LIABLE FOR ANY DIRECT, INDIRECT, INCIDENTAL, SPECIAL, EXEMPLARY, OR CONSEQUENTIAL DAMAGES (INCLUDING, BUT NOT LIMITED TO, PROCUREMENT OF SUBSTITUTE GOODS OR SERVICES; LOSS OF USE, DATA, OR PROFITS; OR BUSINESS INTERRUPTION) HOWEVER CAUSED AND ON ANY THEORY OF LIABILITY, WHETHER IN CONTRACT, STRICT LIA-BILITY, OR TORT (INCLUDING NEGLIGENCE OR OTHERWISE) ARISING IN ANY WAY OUT OF THE USE OF THIS SOFTWARE, EVEN IF ADVISED OF THE POSSI-BILITY OF SUCH DAMAGE. Appendix AH

University of Chicago License

This software includes contributions that are Copyright © University of Chicago.

All rights reserved.

Redistribution and use in source and binary forms, with or without modification, are permitted provided that the following conditions are met:

Redistributions of source code must retain the above copyright notice, this list of conditions and the following disclaimer. Redistributions in binary form must reproduce the above copyright notice, this list of conditions and the following disclaimer in the documentation and/or other materials provided with the distribution. Neither the name of the University of Chicago nor the names of its contributors may be used to endorse or promote products derived from this software without specific prior written permission.

THIS SOFTWARE IS PROVIDED BY THE UNIVERSITY OF CHICAGO AND CON-TRIBUTORS "AS IS" AND ANY EXPRESS OR IMPLIED WARRANTIES, INCLUD-ING, BUT NOT LIMITED TO, THE IMPLIED WARRANTIES OF MERCHANTABILITY AND FITNESS FOR A PARTICULAR PURPOSE ARE DIS-CLAIMED. IN NO EVENT SHALL THE UNIVERSITY OF CHICAGO OR CONTRIBU-TORS BE LIABLE FOR ANY DIRECT, INDIRECT, INCIDENTAL, SPECIAL, EXEMPLARY, OR CONSEQUENTIAL DAMAGES (INCLUDING, BUT NOT LIMITED TO, PROCUREMENT OF SUBSTITUTE GOODS OR SERVICES; LOSS OF USE, DATA, OR PROFITS; OR BUSINESS INTERRUPTION) HOWEVER CAUSED AND ON ANY THEORY OF LIABILITY, WHETHER IN CONTRACT, STRICT LIABILITY, OR TORT (INCLUDING NEGLIGENCE OR OTHERWISE) ARISING IN ANY WAY OUT OF THE USE OF THIS SOFTWARE, EVEN IF ADVISED OF THE POSSIBILITY OF SUCH DAMAGE. Appendix Al

University of Michigan License

Copyright © Regents of The University of Michigan.

All Rights Reserved.

Permission to use, copy, modify, and distribute this software and its documentation for any purpose and without fee is hereby granted, provided that the above copyright notice appears in all copies and that both that copyright notice and this permission notice appear in supporting documentation, and that the name of The University of Michigan not be used in advertising or publicity pertaining to distribution of the software without specific, written prior permission. This software is supplied as is without expressed or implied warranties of any kind.

#### Appendix AJ

# University of Utah and the Regents of the University of California License

Copyright ©The University of Utah and the Regents of the University of California

All Rights Reserved

Permission is hereby granted, without written agreement and without license or royalty fees, to use, copy, modify, and distribute this software and its documentation for any purpose, provided that

(1) The above copyright notice and the following two paragraphs appear in all copies of the source code and (2) redistributions including binaries reproduces these notices in the supporting documentation. Substantial modifications to this software may be copyrighted by their authors and need not follow the licensing terms described here, provided that the new terms are clearly indicated in all files where they apply.

IN NO EVENT SHALL THE AUTHOR, THE UNIVERSITY OF CALIFORNIA, THE UNIVERSITY OF UTAH OR DISTRIBUTORS OF THIS SOFTWARE BE LIABLE TO ANY PARTY FOR DIRECT, INDIRECT, SPECIAL, INCIDENTAL, OR CONSEQUEN-TIAL DAMAGES ARISING OUT OF THE USE OF THIS SOFTWARE AND ITS DOCU-MENTATION, EVEN IF THE AUTHORS OR ANY OF THE ABOVE PARTIES HAVE BEEN ADVISED OF THE POSSIBILITY OF SUCH DAMAGE.

THE AUTHOR, THE UNIVERSITY OF CALIFORNIA, AND THE UNIVERSITY OF UTAH SPECIFICALLY DISCLAIM ANY WARRANTIES, INCLUDING, BUT NOT LIM-ITED TO, THE IMPLIED WARRANTIES OF MERCHANTABILITY AND FITNESS FOR A PARTICULAR PURPOSE. THE SOFTWARE PROVIDED HEREUNDER IS ON AN "AS IS" BASIS, AND THE AUTHORS AND DISTRIBUTORS HAVE NO OBLIGA-TION TO PROVIDE MAINTENANCE, SUPPORT, UPDATES, ENHANCEMENTS, OR MODIFICATIONS.

#### Appendix AK

University of Washington's Free Fork License

University of Washington IMAP toolkit Version 2003 of IMAP toolkit Copyright© 1988-2003 University of Washington

This University of Washington Distribution (code and documentation) is made available to the open source community as a public service by the University of Washington. Contact the University of Washington at imap-license@cac.washington.edu for information on other licensing arrangements (e.g. for use in proprietary applications).

Under this license, this Distribution may be modified and the original version and modified versions may be copied, distributed, publicly displayed and performed provided that the following conditions are met:

(1) modified versions are distributed with source code and documentation and with permission for others to use any code and documentation (whether in original or modified versions) as granted under this license;

(2) if modified, the source code, documentation, and user run-time elements should be clearly labeled by placing an identifier of origin (such as a name, initial, or other tag) after the version number;

(3) users, modifiers, distributors, and others coming into possession or using the Distribution in original or modified form accept the entire risk as to the possession, use, and performance of the Distribution;

(4) this copyright management information (software identifier and version number, copyright notice and license) shall be retained in all versions of the Distribution;

(5) the University of Washington may make modifications to the Distribution that are substantially similar to modified versions of the Distribution, and may make, use, sell, copy, distribute, publicly display, and perform such modifications, including making such modifications available under this or other licenses, without obligation or restriction;

(6) modifications incorporating code, libraries, and/or documentation subject to any other open source license may be made, and the resulting work may be distributed under the terms of such open source license if required by that open source license, but doing so will not affect this Distribution, other modifications made under this license or modifications made under other University of Washington licensing arrangements;

(7) no permission is granted to distribute, publicly display, or publicly perform modifications to the Distribution made using proprietary materials that cannot be released in source format under conditions of this license;

(8) the name of the University of Washington may not be used in advertising or publicity pertaining to Distribution of the software without specific, prior written permission.

This software is made available "as is", and THE UNIVERSITY OF WASHINGTON DIS-CLAIMS ALL WARRANTIES, EXPRESS OR IMPLIED, WITH REGARD TO THIS SOFTWARE, INCLUDING WITHOUT LIMITATION ALL IMPLIED WARRANTIES OF MERCHANTABILITY AND FITNESS FOR A PARTICULAR PURPOSE, AND IN NO EVENT SHALL THE UNIVERSITY OF WASHINGTON BE LIABLE FOR ANY SPECIAL, INDIRECT OR CONSEQUENTIAL DAMAGES OR ANY DAMAGES WHATSOEVER RESULTING FROM LOSS OF USE, DATA OR PROFITS, WHETHER IN AN ACTION OF CONTRACT, TORT (INCLUDING NEGLIGENCE) OR STRICT LIABILITY, ARISING OUT OF OR IN CONNECTION WITH THE USE OR PERFOR-MANCE OF THIS SOFTWARE. Appendix AL

# VPB Software License

Copyright © 1999-2002 Voicetronix www.voicetronix.com

This software is a mixture of GNU Lesser General Public

License (LGPL) and non-LGPL software.

Please note:

1) Any software that contains the LPGL text/header is LGPL.

2) Any other software in this package (in source or object/executable/firmware form) is not LGPL. A license is provided to use this non-LGPL software ONLY with Voicetronix hardware. It may not be used without Voicetronix hardware, nor may it be modified in any way to be used without Voicetronix hardware.

Appendix AM

Zend Engine License, version 2.00

Copyright ©1999-2002 Zend Technologies Ltd. All rights reserved.

Redistribution and use in source and binary forms, with or without modification, is permitted provided that the following conditions are met:

1. Redistributions of source code must retain the above copyright notice, this list of conditions and the following disclaimer.

2. Redistributions in binary form must reproduce the above copyright notice, this list of conditions and the following disclaimer in the documentation and/or other materials provided with the distribution.

3. The names "Zend" and "Zend Engine" must not be used to endorse

or promote products derived from this software without prior permission from Zend Technologies Ltd. For written permission, please contact license@zend.com.

4. Zend Technologies Ltd. may publish revised and/or new versions of the license from time to time. Each version will be given a distinguishing version number. Once covered code has been published under a particular version of the license, you may always continue to use it under the terms of that version. You may also choose to use such covered code under the terms of any subsequent version of the license published by Zend Technologies Ltd. No one other than Zend Technologies Ltd. has the right to modify the terms applicable to covered code created under this License.

5. Redistributions of any form whatsoever must retain the following acknowledgment: "This product includes the Zend Engine, freely available at http://www.zend.com"

6. All advertising materials mentioning features or use of this software must display the following acknowledgment: "The Zend Engine is freely available at http://www.zend.com" THIS SOFTWARE IS PROVIDED BY ZEND TECHNOLOGIES LTD. ``AS IS" AND ANY EXPRESSED OR IMPLIED WARRANTIES, INCLUDING, BUT NOT LIMITED TO, THE IMPLIED WARRANTIES OF MERCHANTABILITY AND FITNESS FOR A PARTICULAR PURPOSE ARE DISCLAIMED. IN NO EVENT SHALL ZEND TECH-NOLOGIES LTD. BE LIABLE FOR ANY DIRECT, INDIRECT, INCIDENTAL, SPE-CIAL, EXEMPLARY, OR CONSEQUENTIAL DAMAGES (INCLUDING, BUT NOT LIMITED TO, PROCUREMENT OF SUBSTITUTE GOODS OR SERVICES; LOSS OF USE, DATA, OR PROFITS; OR BUSINESS INTERRUPTION) HOWEVER CAUSED AND ON ANY THEORY OF LIABILITY, WHETHER IN CONTRACT, STRICT LIA-BILITY, OR TORT (INCLUDING NEGLIGENCE OR OTHERWISE) ARISING IN ANY WAY OUT OF THE USE OF THIS SOFTWARE, EVEN IF ADVISED OF THE POSSI-BILITY OF SUCH DAMAGE. **Appendix AN** 

### Zlib License

Copyright © 1995-2002 Jean-loup Gailly and Mark Adler

This software is provided 'as-is', without any express or implied warranty. In no event will the authors be held liable for any damages arising from the use of this software.

Permission is granted to anyone to use this software for any purpose, including commercial applications, and to alter it and redistribute it freely, subject to the following restrictions:

1. The origin of this software must not be misrepresented; you must not claim that you wrote the original software. If you use this software in a product, an acknowledgment in the product documentation would be appreciated but is not required.

2. Altered source versions must be plainly marked as such, and must not be misrepresented as being the original software.

3. This notice may not be removed or altered from any source distribution.

Jean-loup Gailly jloup@gzip.org

Mark Adler madler@alumni.caltech.edu

The data format used by the zlib library is described by RFCs (Request for Comments) 1950 to 1952 in the files ftp://ds.internic.net/rfc/rfc1950.txt (zlib format), rfc1951.txt (deflate format) and rfc1952.txt (gzip format).

# Glossary

| ADSL                     | Asymmetric Digital Subscriber Line<br>ADSL uses standard phone lines to deliver high-speed data communications. ADSL uses the por-<br>tion of a phone line's bandwidth not utilized by voice, allowing for simultaneous voice and data<br>transmission.                 |
|--------------------------|----------------------------------------------------------------------------------------------------|
| Bandwidth                | This term describes information-carrying capacity of telephone or network wiring. Bandwidth is usually measured in bits per second.                                                                                                    |
| Bit                      | Binary Digit<br>The smallest unit of computerized data. A bit is represented as either 1 or 0.                                                                                                    |
| Cable Modem              | Cable modems provide Internet access over cable TV networks (which use fiber-optic or coaxial cables). They are generally much faster than modems that use phone lines.                                                                                                 |
| Cache                    | A copy of a program or data that is used for faster access.<br>See also Web Cache.                                                                                                    |
| Certificate<br>Authority | An issuer of Security Certificates used in SSL connections.<br>See also SSL.                                                                                                    |
| Client                   | A computer system or process that requests a service from another computer system or process.                                                                                                    |
| Data Encryption          | Encrypting data is accomplished by applying a scrambling code that makes the data unreadable to anyone who does not have a decryption key. Authorized personnel with access to this key can unscramble it.<br>Data encryption is a useful tool against malicious users. |

| DHCP        | Dynamic Host Configuration Protocol                                                                                                    |
|-------------|----------------------------------------------------------------------------------------------------|
|             | This is an industry-standard protocol that assigns IP information to computers.                                                                     |
| Disk Quota  | Disk Quota defines the maximum amount of hard disk space allowed for a user's files.                                                                |
| DNS         | Domain Name System                                                                                                    |
|             | A set of guidelines and rules that allows you to navigate the Internet using domain names instead of IP addresses.                                  |
| DDNS        | Dynamic Domain Name System                                                                                                    |
|             | A system that automatically updates DNS information when a new IP address is assigned to a network.                                                 |
| DNS Server  | A computer or server that matches an IP addresses to a domain name. Some ISPs provide a spe-<br>cific DNS address.                                  |
| DSL         | Digital Subscriber Line                                                                                                    |
| Ethernet    | A LAN that connects devices like computers, printers, and terminals. Ethernet transmits data over twisted-pair or coaxial cables at 10 or 100 Mbps. |
| EtherTalk   | Networking protocol used by Apple equipment connected directly to Ethernet.                                                                         |
| FastForward | The ability to create a passage (or open a port) through your firewall to a service or a server host-<br>ing a service.                             |
|             | See also Port Number.                                                                                                    |
| Firewall    | A device that provides secure Internet access and protects internal networks from intruders.                                                        |

| FTP              | File Transfer Protocol                                                                                                    |
|------------------|----------------------------------------------------------------------------------------------------|
|                  | An Internet based protocol used to copy files between computers (usually a client and a server) using Unix-based command parameters. You can download shareware or freeware applications that remove all the complexities of Unix and allow you to connect to FTP sites using a web browser.                                                                |
| Gateway          | A computer or server that is connected to multiple networks and is capable of routing or deliver-<br>ing packets between them.                                                                                                    |
| HTML             | Hypertext Markup Language                                                                                                    |
|                  | A set of tags and instructions used to create web pages. HTML tags create page layouts, format text, insert graphics and multimedia, and more.                                                                                                    |
| НТТР             | Hypertext Transfer Protocol                                                                                                    |
|                  | A protocol that makes hypertext information such as web pages available over the Internet.                                                                                                    |
| Hub              | A a piece of hardware that connects computers together in a LAN, allowing information to travel between them.                                                                                                    |
| Internet Gateway | A gateway for accessing the Internet, which is loosely defined as points of entrance to and exit from a communications network. A gateway is the node that translates between two otherwise incompatible networks or network segments. Gateways perform code and protocol conversion to facilitate traffic between data highways of differing architecture. |
|                  | A gateway can be thought of as a function within a system that enables communications with the outside world.                                                                                                    |
| IMAP             | Internet Message Access Protocol                                                                                                    |
|                  | A popular protocol that allows a client to access email without downloading it to a local com-<br>puter. Used mainly to read email from a remote location.                                                                                                    |
| IMAP Server      | A server that uses IMAP to provide access to multiple server-side folders.                                                                                                    |
| IP Address       | Internet Protocol Address                                                                                                    |
|                  | The numeric address used to identify and locate a server, computer, or website on the Internet.                                                                                                    |

| IP Address<br>(Dynamic) | A temporary IP address that is assigned to a computer by a DHCP server each time it goes online.                                                                                                    |
|-------------------------|----------------------------------------------------------------------------------------------------|
| IP Address<br>(Static)  | A permanent IP address that is assigned to a computer in a TCP/IP network. Network devices that serve multiple users (such as servers, routers, and printers) are usually assigned static IP addresses.       |
| IPsec                   | Internet Protocol Secure                                                                                                    |
|                         | A type of secure connection between computers at different locations, creating Virtual Private Networks.                                                                                                    |
|                         | See also VPN (Virtual Private Network).                                                                                                    |
| ISDN                    | Integrated Services Digital Networking                                                                                                    |
|                         | A digital-communication networking system used for high-speed communication with the Inter-<br>net. ISDN is available through most telephone companies.                                                       |
| ISP                     | Internet Service Provider                                                                                                    |
|                         | An organization that maintains a server directly connected to the Internet. Users who are not directly connected to the Internet typically connect through an ISP.                                            |
| Java                    | Designed by Sun Microsystems, Java is a programming language for adding animation and other action to web sites. In order to view web sites created with Java, your browser has to have Java enabled.         |
| JavaScript              | Designed by Sun Microsystems and Netscape as an easy-to-use supplement to Java, JavaScript code can be added to standard HTML pages to create interactive documents. Most modern browsers support JavaScript. |
| kbps                    | Kilobits per Second (thousands of bits per second)                                                                                                    |
|                         | This is a measure of bandwidth (the amount of data that can flow in a given time) on a data transmission medium.                                                                                              |
| LDAP                    | Lightweight Directory Access Protocol                                                                                                    |
|                         | The LDAP server provides a directory of users' names and email addresses.                                                                                                    |

| LAN       | Local Area Network                                                                                                    |
|-----------|----------------------------------------------------------------------------------------------------|
|           | A LAN links together computers that are in the same building. 10BaseT Ethernet is the most common LAN.                                                                                                    |
|           | See also Hub.                                                                                                    |
| Mbps      | Megabits per Second (millions of bits per second)                                                                                                    |
|           | This is a measure of bandwidth (the amount of data that can flow in a given time) on a data transmission medium.                                                                                                    |
| MX Record | Mail Exchange Record                                                                                                    |
|           | A DNS resource record type that indicates which host can handle mail for a particular domain.                                                                                                    |
| NetBIOS   | Network Basic Input Output System.                                                                                                    |
|           | A protocol for networking on IBM PC and compatible systems.                                                                                                    |
| NAT       | Network Address Translation                                                                                                    |
|           | NAT allows one publicly visible IP address to refer to many IP addresses internally on a LAN, making it look like all traffic was generated by a single external IP address.                                                                                                    |
| NFS       | Network File System                                                                                                    |
|           | A protocol developed by Sun Microsystems which allows a computer to access files over a net-<br>work as if they were on its local drive.                                                                                                    |
| NIC       | Network Interface Card                                                                                                    |
|           | An adapter card that physically connects a computer to a network cable.                                                                                                    |
| NTP       | Network Time Protocol                                                                                                    |
|           | An Internet standard protocol (built on top of TCP/IP) that assures accurate synchronization to the millisecond of computer clock times in a network of computers. Running as a continuous background client program on a computer, the NTP client sends periodic time requests to external time servers, obtaining server time stamps and using them to adjust the client's clock. |

| Packet                  | A unit of data transmitted over a network. Large chunks of information are broken up into pack-<br>ets before they are sent across the Internet.                                                                                                    |
|-------------------------|----------------------------------------------------------------------------------------------------|
| Packet Filter           | A filter that blocks traffic based on a specific IP address or type of application (email, FTP, web, etc.), which is specified by port number.                                                                                                    |
| Peer-to-Peer<br>Network | A network where there is no dedicated server. Computers with access privileges can share files and peripherals with all other computers on the network.                                                                                                    |
| PhpMyAdmin              | PHP MySQL Administration                                                                                                    |
|                         | A program used to administer MySQL databases, and provides a user interface.                                                                                                    |
| PING                    | Packet InterNet Groper                                                                                                    |
|                         | A program used to determine if a server is functional. It sends small packets to the server, which replies with similar packets.                                                                                                    |
| POP3                    | Post Office Protocol 3                                                                                                    |
|                         | A popular protocol used most often by ISPs for receiving email messages. POP3 servers allow access to a single Inbox (as opposed to IMAP servers, which provide access to multiple server-side folders.                                                                       |
| Port Number             | A number assigned to an application program running on a computer in a TCP/IP-based network such as the Internet. The number is used to link the incoming data to the correct service. There are several standard port numbers. For example, port 80 is used for web traffic. |
| PPP                     | Point-to-Point Protocol                                                                                                    |
|                         | A method of transmitting protocols (such as IP) over a serial link. PPP is most often used in dial-<br>up modem connections from a home computer to an ISP.                                                                                                    |
| PPPoE                   | Point-to-Point Protocol over Ethernet                                                                                                    |
|                         | PPPoE is often used to connect DSL providers. Because it is based on two common standards (PPP and Ethernet), it is easy to integrate into existing networks.                                                                                                    |

| РРТР                    | Point-to-Point Tunneling Protocol<br>PPTP ensures secure communications over Virtual Private Networks that use public phone lines.                                                                                                    |
|-------------------------|----------------------------------------------------------------------------------------------------|
| Protocol                | A set of rules that govern network exchanges.                                                                                                    |
| Proxy Server            | A server that acts as a barrier between an internal network and the Internet. Proxy servers can work with firewalls, which help keep outside users from gaining access to confidential information. A proxy server also allows the caching of web pages for quicker retrieval.                  |
| RBL                     | Realtime Blackhole List                                                                                                    |
|                         | A 'spam' blocker that has different levels of spam protection (such as <i>Strong</i> or <i>Medium</i> ).                                                                                                    |
| Router                  | A device that handles the connection between two or more networks.                                                                                                    |
| Routing                 | The act of directing packets between networks.                                                                                                    |
| Routing Table           | A list of destinations known to the router (server) that allows user traffic to get to and from its destinations.                                                                                                    |
| RSA                     | Rivest Shamir Adleman                                                                                                    |
|                         | An Internet encryption and authentication system that uses an algorithm developed by Rivest, Shamir, and Adleman.                                                                                                    |
| Security<br>Certificate | Information used by the SSL protocol to establish a secure connection. Contains information about who a certificate belongs to, who issued it, its unique serial number, its valid dates, and its encrypted 'fingerprint' that is used to verify the contents of the certificate. See also SSL. |
| Server                  | A computer or software package that provides specific services to a client. The term can refer to a particular piece of software (such as a web server) or to the machine on which the software is running.<br>A single server can run several different server software packages.              |

| SNMP   | Simple Network Management Protocol                                                                                                    |
|--------|----------------------------------------------------------------------------------------------------|
|        | A protocol used to collect statistical information from a host about parameters such as central processing unit (CPU) utilization.                                                                                                    |
|        |                                                                                                    |
| SMTP   | Simple Mail Transfer Protocol                                                                                                    |
|        | A protocol used for transferring or sending email messages between servers. Another protocol (such as POP3) is used to retrieve the messages.                                                                                                    |
| SQL    | Structured Query Language                                                                                                    |
|        | A language used to create advanced databases.                                                                                                    |
| SSL    | Secure Sockets Layer                                                                                                    |
|        | A protocol that allows encrypted, authenticated communications to travel across the Internet. SSL is used mostly in communications between web browsers and web servers. URLs that begin with "https" indicate that an SSL connection is being used. Each side of an SSL connection must send a valid Security Certificate to the other. Each side then encrypts what it sends using both certificates, thereby ensuring that only the intended recipient can de-crypt it, that the other side can be sure of the data's origin, and that the message has not been tampered with. |
| Subnet | A portion of a network (which may be a physically independent network segment) that shares a network address with other portions of a network. A subnet is distinguished by its own subnet number.                                                                                                    |
| TCP/IP | Transmission Control Protocol/Internet Protocol                                                                                                    |
|        | A popular suite of protocols that allow computers to communicate on the Internet.                                                                                                    |
| Telnet | An application that lets you access resources on a Unix or Linux computer. In order to use Telnet, you need to be familiar with Unix-based programs.                                                                                                    |
| UDP    | User Datagram Protocol                                                                                                    |
|        | A protocol used throughout the Internet for services such as DNS.                                                                                                    |

| URL            | Uniform Resource Locator                                                                                                    |
|----------------|----------------------------------------------------------------------------------------------------|
|                | The standard method to give an address of any resource on the Internet. A URL looks like this: http://www.net-itech.com.                                                                                                    |
| VPN            | Virtual Private Network                                                                                                    |
|                | VPNs allow communication between users in different offices. To prevent people on<br>the Internet from intercepting transmissions, all information that passes through a VPN<br>is protected with 128-bit encryption, the strongest encryption technology available.                                                                       |
| WAN            | Wide Area Network                                                                                                    |
|                | A network that connects different LANs using routers.                                                                                                    |
| Web Browser    | An interface that lets you view material on the Internet. The most popular web browsers are from Microsoft and Netscape.                                                                                                    |
| Web Cache      | An area on your hard disk that is reserved for storing images, text, and other files that have been viewed on the Internet.                                                                                                    |
| WebConfig      | Nitix has a web-based configuration system. To connect to WebConfig, enter<br>http://hostname:8043 in the address bar of a web browser. For example, if your Nitix-<br>powered server's host name is <i>thunder</i> ; enter http://thunder:8043 in the address bar.<br>See <i>Chapter 3: Connecting to WebConfig</i> for more information. |
| WebMail Server | A system that allows users to access their email account using any standard web browser.                                                                                                    |

# Α

Access Control Lists 84 address book, WebMail 140 administrator account creating 31 anonymous FTP server 171 Apache Public License 279, 281, 293 Artistic License 289 Automated Drive Mapping 107

# В

BSD License 295, 305, 313, 333, 335, 369

## С

Client Access Licenses 57 components of, Black Box IT Pro 11 configuration of, Black Box IT Pro 43 Configuring 255 Configuring Your System 17 Connecting the Power 13

# D

DHCP server 18 Disk Quotas 91 exceeding limit 93 setting user quotas 92 setting values 91 DNS 209 domain registrars 211 dynamic DNS 212 entries, manual creation of 212 entries, types of 213 hierarchy 211 lookup and caching server 209 mail records 122 publishing server 209 working with SMTP server 122 Domain Controller 95 Domain Member 95 domain names 44, 211, 213 domain registrars, DNS 211 DoubleVision 59 DSL connection 55 configuration of 55 dynamic IP addresses 224 dynamic web site 240

## Е

Email Aliases 118 email services 113 advanced email settings 125 DNS mail records 122 IMAP server 116 LDAP server 117, 126 mail virus scanner 114 POP3 server 116 realtime blackhole list 114 SMTP server 115 WebMail server 116 Ethernet 14 ethernet cables 14 port connections 15 ExchangeIt! 251 assign clients 253 email configuration 255 Outlook configuration 255 overview 251 plugin download 252 server configuration 251 using ExchangeIt! 267

# F

FastForward 221 common port numbers 228 configuration of 225 creating a new forward 225 editing a forward 226 firewall security 221 proxy servers 223 static and dynamic IP addresses 224 TCP 223 TCP/IP 221 UDP 222 file sharing services 81 configuration of 82 Domain Controller 83 Domain Member 83 Macintosh file server 82 NFS file server 84 Windows file server 83 file transfer protocol (FTP) 44 port 21 228

firewall services 205 log 207 restrict outgoing traffic 205 Front View 12 FTP services 169 anonymous FTP server 171 enabling FTP access 171

## G

GNU General Public License 307 GNU Lesser General Public License 323

## н

host names 44 hosting multiple web sites 155

## I

IMAP server 113, 124, 125 Import Users from Windows 66 internet connections configuring a dial-up modem 53 configuring a DSL connection 55 configuring a leased line connection 56 IP address manually setting 18 static and dynamic IP addresses 224 IPsec 187

# L

LDAP server 126 configuration of 126 leased line connection configuration of 56 Licensing 271 log messages 241, 243 customizing message display 244 firewall log 207 Logon Scripts 106

### Μ

Macintosh file server 82 Mail Logging 114 Mail logging enabling 117 mail virus scanner 114 main status screen 36 master web server 149 MySQL server 231 Microsoft Access 236 phpMyAdmin 231

# Ν

network address translation (NAT) 181 network devices 46 reconfiguration of 47 network file system (NFS) 247, 277, 279, 281, 289, 293, 295, 297, 299, 301, 303, 323, 355, 357, 359, 361, 363, 365, 367, 371, 373, 375, 377, 379, 383 mounting an NFS directory 248 ugidd 247 unmounting an NFS Directory 248 network routes 48 reconfiguration of 48 network settings (advanced) 45 network settings (general) 43 domain names 44 host names 44 public DNS server 44 rsync 44 SNMP 44 time setting 45 Network Time Protocol 44 NFS file server 84 Notices box 40 NTP 44

# 0

Operating Conditions 1

### Ρ

Password Policy 76 Perl script 149 permissions 84 PHP License 355, 357 PHP script 149 phpMyAdmin 231 managing databases 232 POP3 configuration of 116 mailboxes 61, 62 server 113, 124, 125 port numbers (common) 228 positive web filtering 163 power connection power-up sequence 17 supply cord 11 power connection, Black Box IT Pro 13 PPTP 194 print services 109 configuring your workstation 109 proxy servers 223 public DNS server 44

# Q

Quick Start instructions 3

## R

realtime blackhole list (RBL) 114 remote access services 193 dial-in connection 200 dial-in service 200 VPN connection 195 VPN service 194 Replace Security Certificate 156 restrict outgoing traffic 205 rsync 249

### S

secure web services 156 simple network management protocol SNMP 44 Smarthost 113, 117 SMTP server 113, 124, 212 configuration of 115 Software Activation Keys 33 software update 57, 173 SSL Certificate 156 SSL encryption 156 static IP addresses 224

## т

TCP/IP workstation configuration 20 for Mac OS 9 28 for Mac OS X 30 for Windows 2000/XP 24 for Windows 95/98/ME 20 team accounts 61, 71 creation of 72 deletion of 76

editing 75 service integration 61 time setting 44, 45 transport control protocol (TCP) 223 TunnelVision 177 configuring a client 184 configuring a master server 183 creating a VPN 182 encryption 178 fully meshed 179 idle time-out 186 network address translation 181 non-meshed 179 private networks 177 status 186 steel pipe 181 subnet numbers 182 VPNs 177

### U

user accounts 61 creating 63 deleting 66 editing 65 service integration 61 user datagram protocol (UDP) 222

### ۷

views of, Black Box IT Pro front 12 virtual network computing (VNC) 218 configuration of 218 virtual private networks (VPNs) 177 virtual web servers 153 virus scanner mail 114

### W

web caching 161 web filtering 163 accepting access requests 165 adding permitted web sites 165 enabling 163 full Internet access 164 positive web filtering 163 web services 149

hosting multiple web sites 155 master web server 149 secure web services 156 SSL encryption 156 virtual web servers 153 web server 149 webmaster directory 150 WebConfig 19 configuring TCP/IP 20 creating an administrator account 31 main status screen 34 WebMail 129 access to 131 address book 140 calendar 141 configuration of 135 email 136 server 113 webmaster directory 150 Windows file server 83 workstation viewer 217 virtual network computing 218

## Х

X.509 Certificate 156

### Ζ

Zlib License 383

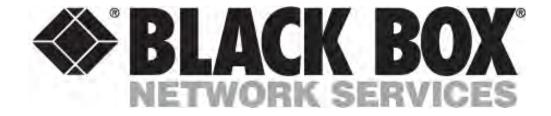

Nitix Version 4.0

© Copyright 2004. Black Box Corporation. All rights reserved.

1000 Park Drive • Lawrence, PA 15055-1018 • 724-746-5500 • Fax 724-746-0746